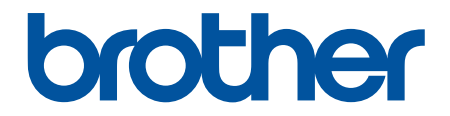

# **Online-käyttöopas**

**HL-L2310D HL-L2350DW HL-L2357DW HL-L2370DN HL-L2375DW** 

## <span id="page-1-0"></span>Koti > Sisällysluettelo

# Sisällysluettelo

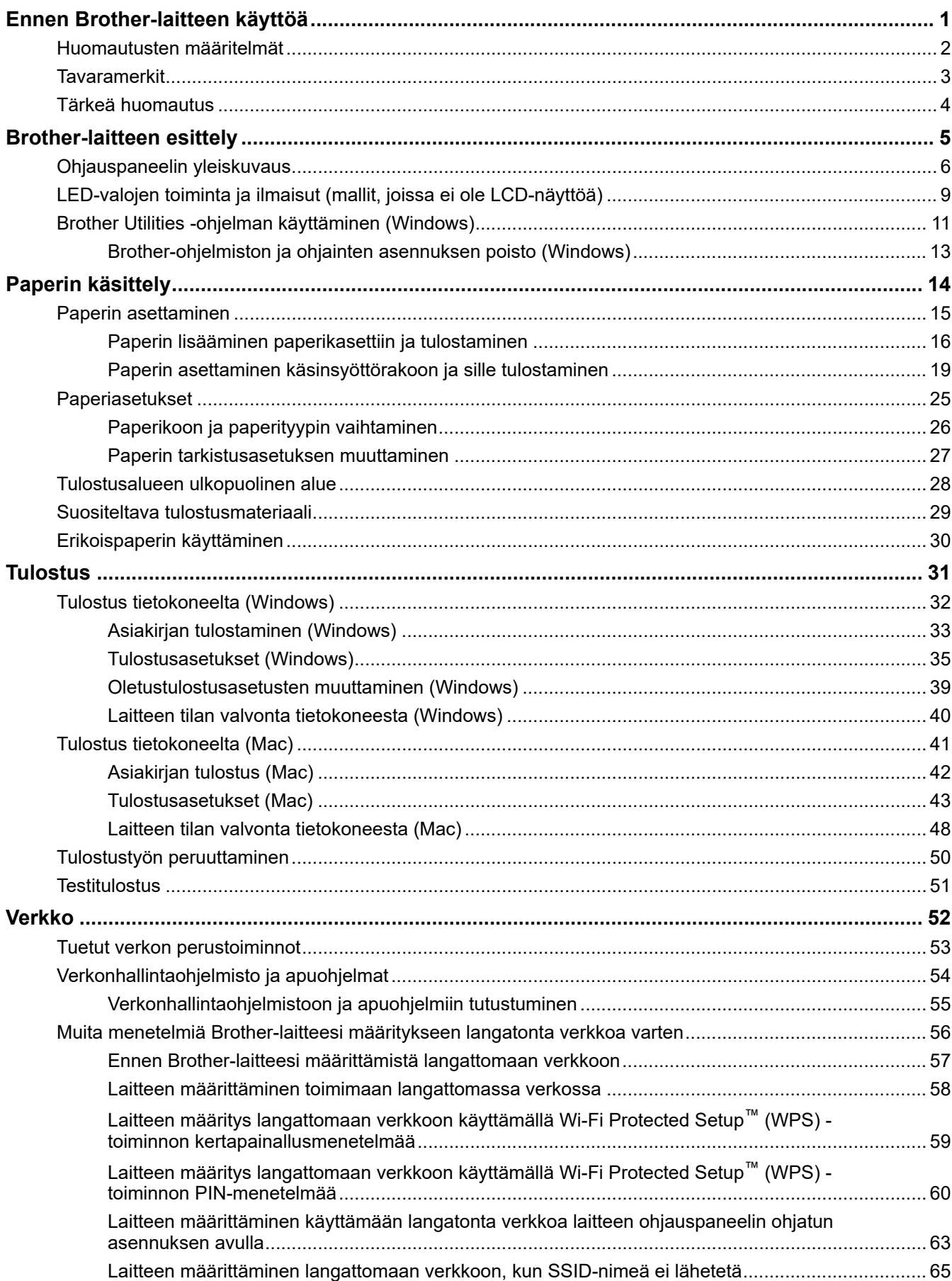

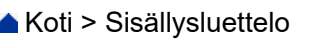

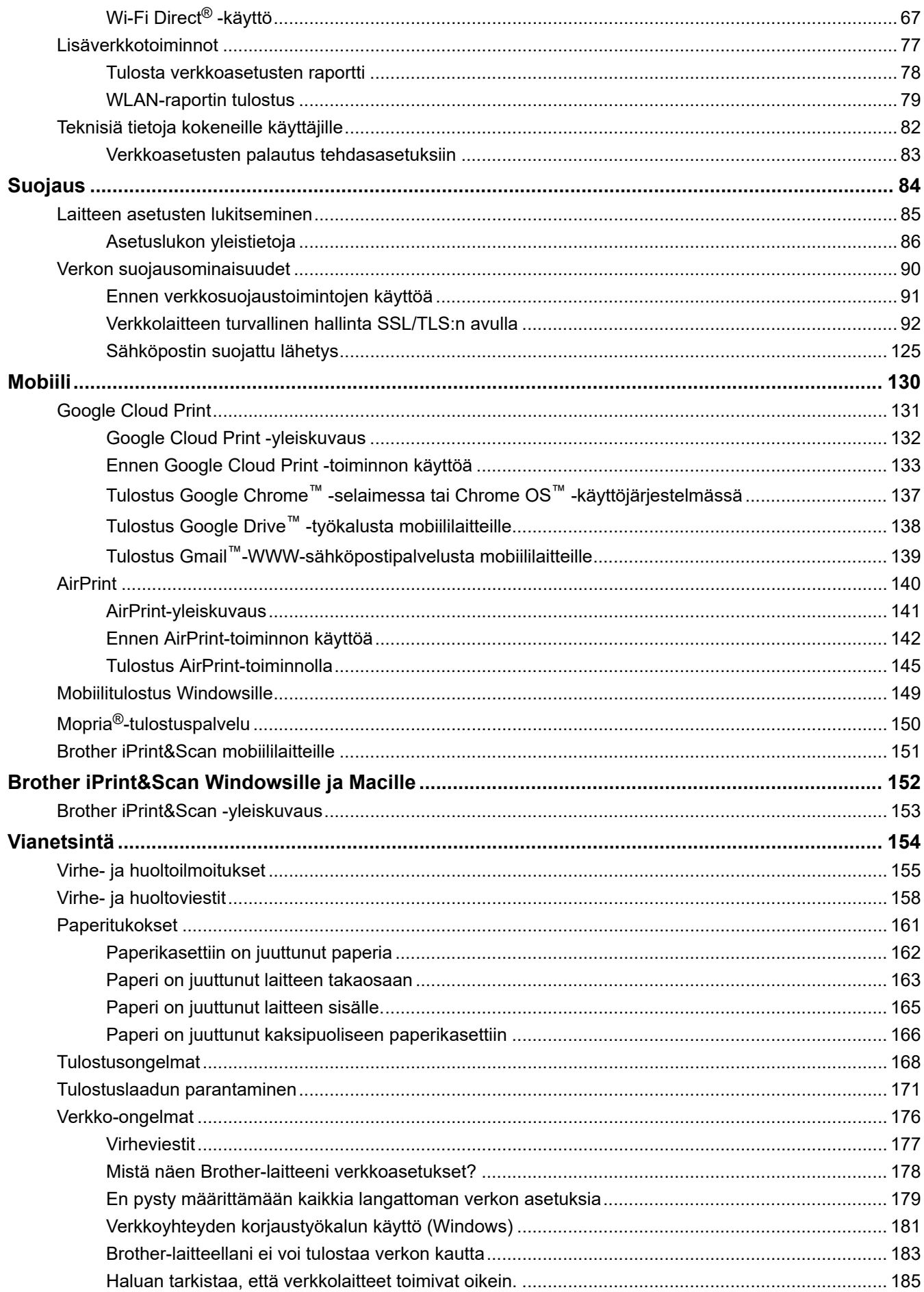

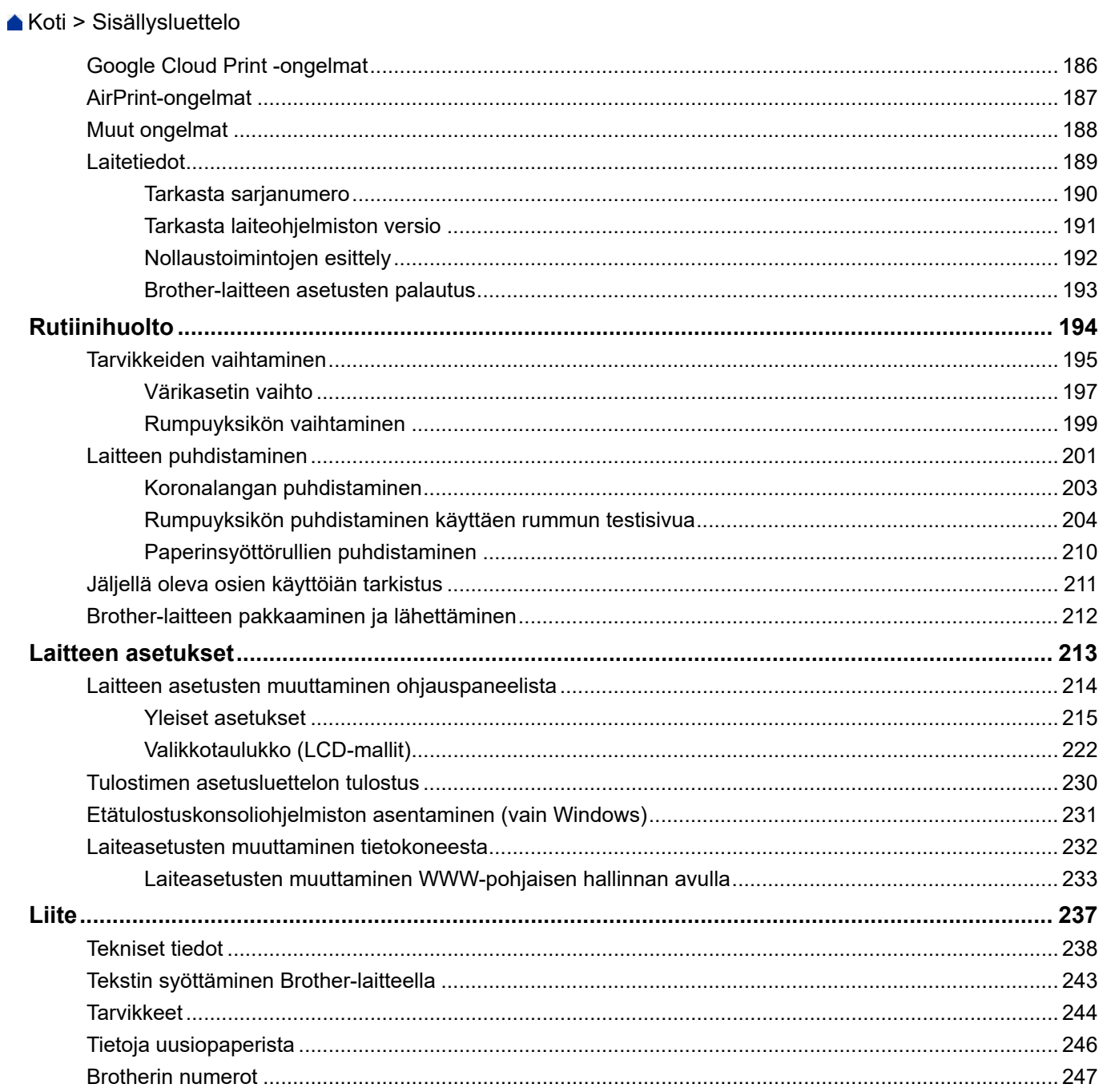

<span id="page-4-0"></span> [Koti](#page-1-0) > Ennen Brother-laitteen käyttöä

# **Ennen Brother-laitteen käyttöä**

- [Huomautusten määritelmät](#page-5-0)
- [Tavaramerkit](#page-6-0)
- [Tärkeä huomautus](#page-7-0)

<span id="page-5-0"></span> [Koti](#page-1-0) > [Ennen Brother-laitteen käyttöä](#page-4-0) > Huomautusten määritelmät

## **Huomautusten määritelmät**

Tässä käyttöoppaassa käytetään seuraavia symboleita ja käytänteitä:

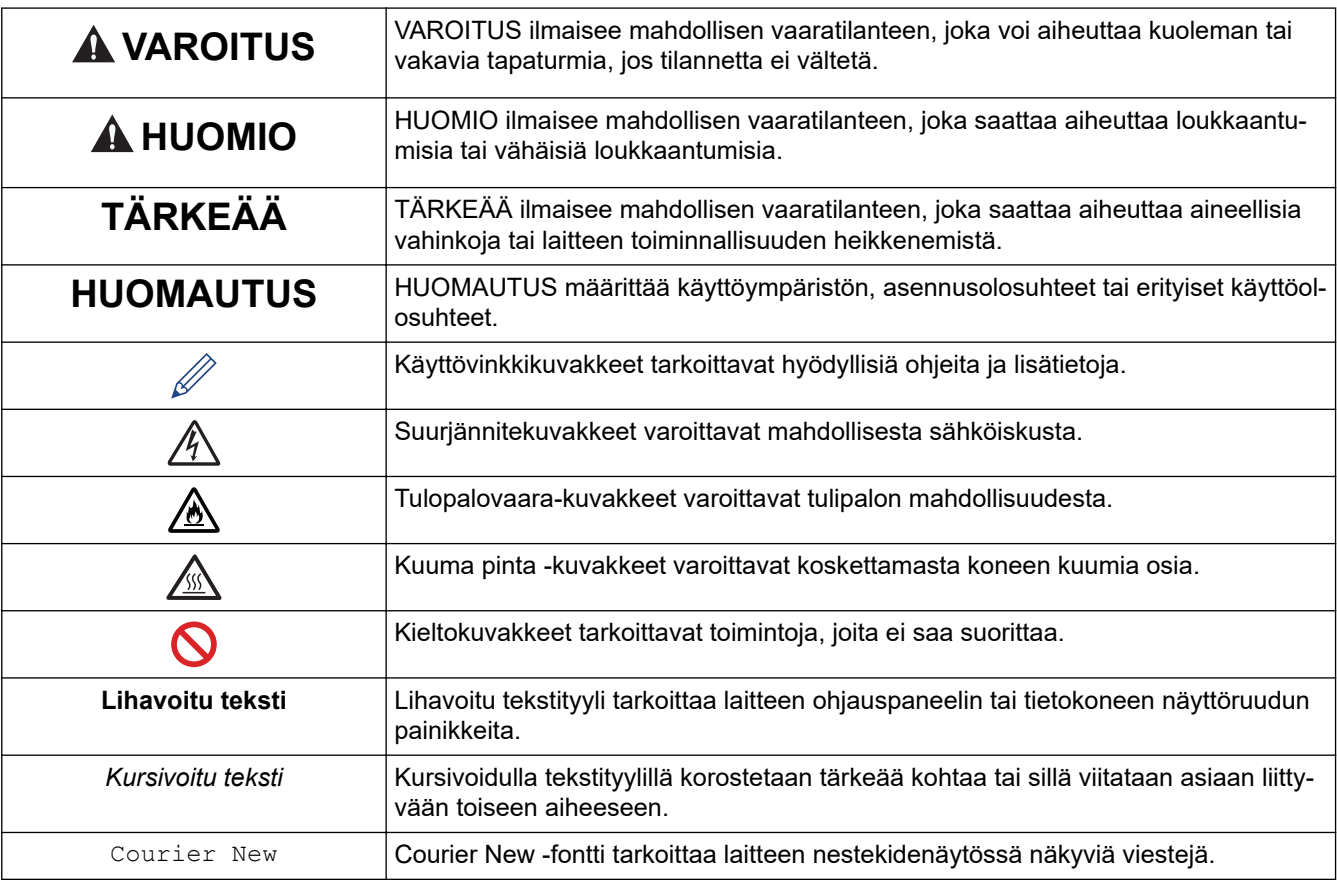

# **Aiheeseen liittyviä tietoja**

• [Ennen Brother-laitteen käyttöä](#page-4-0)

<span id="page-6-0"></span> [Koti](#page-1-0) > [Ennen Brother-laitteen käyttöä](#page-4-0) > Tavaramerkit

## **Tavaramerkit**

BROTHER on Brother Industries, Ltd:n tavaramerkki tai rekisteröity tavaramerkki.

Microsoft, Windows, Windows Server ja Internet Explorer ovat Microsoft Corporationin rekisteröityjä tavaramerkkejä tai tavaramerkkejä Yhdysvalloissa ja/tai muissa maissa.

Apple, Mac, Safari, AirPrint, AirPrint-logo, iPad, iPhone ja iPod touch ovat Apple Inc:n rekisteröityjä tavaramerkkejä Yhdysvalloissa ja muissa maissa.

macOS on Apple Inc:n tavaramerkki.

App Store on Apple Inc:n palvelumerkki.

PostScript ja PostScript 3 ovat Adobe Systems Incorporatedin rekisteröityjä tavaramerkkejä tai tavaramerkkejä Yhdysvalloissa ja/tai muissa maissa.

Wi-Fi, Wi-Fi Alliance ja Wi-Fi Direct ovat Wi-Fi Alliance® -organisaation rekisteröityjä tavaramerkkejä.

WPA, WPA2, Wi-Fi CERTIFIED, Wi-Fi Protected Setup ja Wi-Fi Protected Setup -logo ovat Wi-Fi Alliance® organisaation tavaramerkkejä.

Android, Gmail, Google Cloud Print, Google Drive, Google Chrome, Chrome OS ja Google Play ovat Google Inc:n tavaramerkkejä. Näitä tavaramerkkejä saa käyttää vain Googlen luvalla.

Mopria® ja Mopria®-logot ovat Mopria Alliance, Inc:n rekisteröityjä tavaramerkkejä ja palvelumerkkejä Yhdysvalloissa ja muissa maissa. Luvaton käyttö on ehdottomasti kielletty.

Mozilla ja Firefox ovat Mozilla Foundationin rekisteröityjä tavaramerkkejä.

Intel on Intel Corporationin tavaramerkki Yhdysvalloissa ja/tai muissa maissa.

Bluetooth®-sanamerkki on Bluetooth SIG, Inc:n omistama rekisteröity tavaramerkki, ja Brother Industries, Ltd käyttää kyseisiä merkkejä lisenssin alaisuudessa.

Kullakin yrityksellä, jonka ohjelmiston nimi mainitaan tässä oppaassa, on omia ohjelmiaan koskeva käyttöoikeussopimus.

**Brother-tuotteissa, niihin liittyvissä asiakirjoissa ja muissa materiaaleissa esiintyvät yritysten kauppa- ja tuotenimet ovat kyseisten yhtiöiden tavaramerkkejä tai rekisteröityjä tavaramerkkejä.**

## **Aiheeseen liittyviä tietoja**

• [Ennen Brother-laitteen käyttöä](#page-4-0)

<span id="page-7-0"></span> [Koti](#page-1-0) > [Ennen Brother-laitteen käyttöä](#page-4-0) > Tärkeä huomautus

## **Tärkeä huomautus**

- Älä käytä tuotetta ostomaan ulkopuolella, koska se ei välttämättä täytä kyseisen maan langattomaan tiedonsiirtoon ja sähköturvallisuuteen liittyviä säädöksiä.
- Kaikki mallit eivät ole saatavilla kaikissa maissa.
- Windows 10 tässä asiakirjassa tarkoittaa käyttöjärjestelmiä Windows 10 Home, Windows 10 Pro, Windows 10 Education ja Windows 10 Enterprise.
- Tässä asiakirjassa Windows Server 2008 viittaa käyttöjärjestelmiin Windows Server 2008 ja Windows Server 2008 R2.
- Ellei muuta mainita, tässä käyttöoppaassa käytetään laitteen HL-L2375DW nestekidenäytön viestejä.
- Ellei muuta mainita, tämän käyttöoppaan kuvissa näkyy HL-L2375DW.
- Tämän käyttöoppaan näyttökuvat ovat vain esimerkkejä, ja ne voivat poiketa varsinaisista näytöistä.
- Ellei toisin ole mainittu, tämän käyttöoppaan näyttökuvat ovat Windows 7- ja macOS v10.10.5 käyttöjärjestelmistä. Tietokoneesi näyttökuvat voivat poiketa käyttöoppaan kuvista sen mukaan, mikä käyttöjärjestelmä tietokoneessasi on.
- Tämän ohjeen sisältö ja tuotteen tiedot voivat muuttua ilman erillistä ilmoitusta.
- Kaikkia toimintoja ei ole käytettävissä maissa, joihin kohdistuu vientirajoituksia.

## **Aiheeseen liittyviä tietoja**

• [Ennen Brother-laitteen käyttöä](#page-4-0)

<span id="page-8-0"></span>Koti > Brother-laitteen esittely

# **Brother-laitteen esittely**

- [Ohjauspaneelin yleiskuvaus](#page-9-0)
- [LED-valojen toiminta ja ilmaisut \(mallit, joissa ei ole LCD-näyttöä\)](#page-12-0)
- [Brother Utilities -ohjelman käyttäminen \(Windows\)](#page-14-0)

<span id="page-9-0"></span> [Koti](#page-1-0) > [Brother-laitteen esittely](#page-8-0) > Ohjauspaneelin yleiskuvaus

# **Ohjauspaneelin yleiskuvaus**

```
>> HL-L2310D
```
>> HL-L2350DW/HL-L2357DW/HL-L2370DN/HL-L2375DW

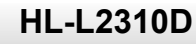

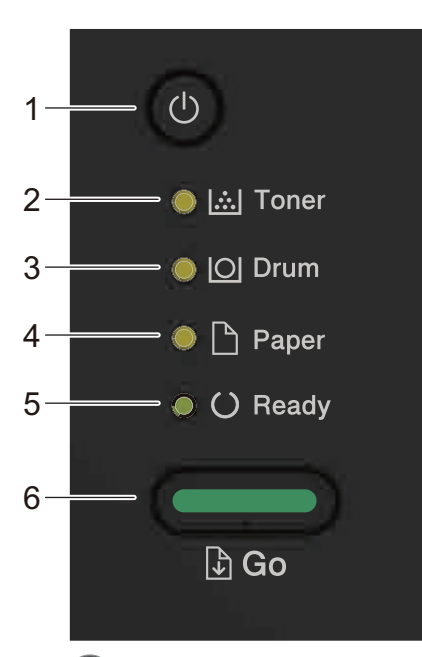

#### **1. Virtapainike**

- Kytke laite päälle painamalla  $\circled{0}$ .
- Sammuta laite pitämällä  $\bigcirc$  -painiketta painettuna.
- **2. Toner (Väriaine)-LED-valo**

Väriaineen **Toner (Väriaine)**-LED-valo ilmaisee väriaineen olevan vähissä.

- **3. Drum (Rumpu)-LED-valo Drum (Rumpu)**-merkkivalo ilmaisee, että rumpuyksikkö pitää vaihtaa pian.
- **4. Paper (Paperi)-LED-valo Paper (Paperi)**-LED-valo ilmaisee paperin syöttöön liittyvää virhettä.
- **5. Ready (Valmis)-LED-valo**

**Ready (Valmis)**-LED-valo ilmaisee laitteen tilaa vilkkumalla.

- **6. Go (Siirry)-painike**
	- Voit kuitata tiettyjä virheitä painamalla **Go (Siirry)**.
	- Voit tulostaa laitteen muistissa olevia tietoja **Go (Siirry)**-painikkeella.
	- Voit peruuttaa tulostustyön painamalla **Go (Siirry)**-näppäintä noin kahden sekunnin ajan.

## **HL-L2350DW/HL-L2357DW/HL-L2370DN/HL-L2375DW**

Ohjauspaneeli vaihtelee mallin mukaan.

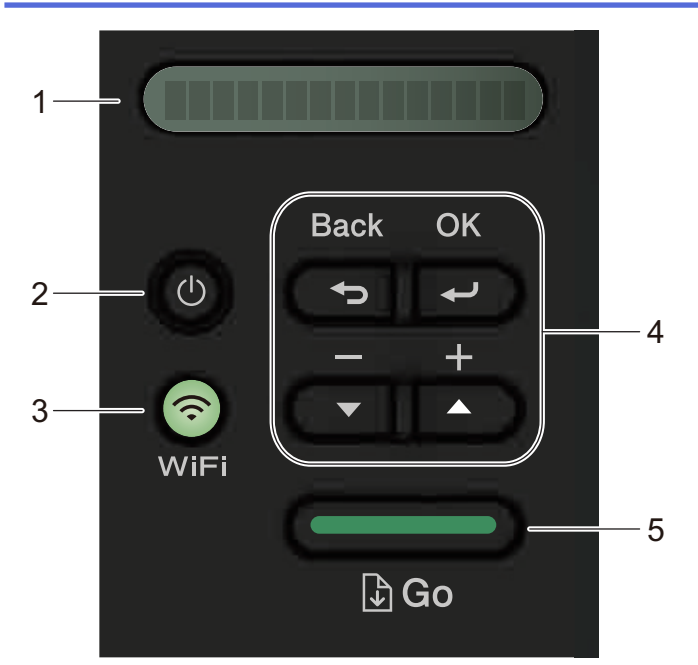

#### **1. LCD (nestekidenäyttö)**

Näyttää laitteen asetusten määrityksessä ja käytössä opastavia viestejä.

Langattomat mallit:

Langatonta yhteyttä käytettäessä näytöllä näkyy nelitasoinen signaalin vahvuuden ilmaisin.

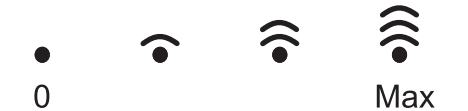

#### **2. Virtapainike**

- Kytke laite päälle painamalla  $\circled{b}$ .
- Sammuta laite pitämällä (1)-painiketta painettuna. LCD-näytöllä näkyy viesti [Sammutetaan] muutaman sekunnin ajan ennen laitteen sammumista.

#### **3. Verkkopainikkeet**

• Kiinteän verkkoliitännän mallit:

#### **Network (Verkko)**

Voit määrittää kiinteän verkon asetukset painamalla **Network (Verkko)**-painiketta.

• Langattomalla verkkoyhteydellä varustetut mallit:

#### **WiFi**

Paina **WiFi**-painiketta ja käynnistä langattoman verkon määritysohjelma tietokoneellasi. Määritä langaton verkko laitteesi ja verkkosi välille noudattamalla näytölle ilmestyviä ohjeita.

Kun **WiFi**-valo palaa, Brother-laite on yhdistettynä langattomaan tukiasemaan. Kun **WiFi**-valo vilkkuu, langaton verkkoyhteys on katkennut tai laite muodostaa yhteyttä langattomaan tukiasemaan.

#### **4. Valikkopainikkeet**

#### **OK**

Paina tallentaaksesi laitteesi asetukset. Kun muutat asetusta, laite palaa aiemmalle valikkotasolle.

#### **Back (Takaisin)**

- Palaat aiemmalle tasolle valikossa.
- Valitse edellinen numero numeroiden valinnan yhteydessä.

#### **a tai b ( + tai -)**

• Selaa valikoita ja valintoja.

• Syötä numero tai suurenna tai pienennä numeroa painamalla näitä painikkeita. Voit vierittää nopeammin pitämällä a- tai b-painiketta painettuna. Kun näet haluamasi numeron, paina **OK**painiketta.

#### **5. Go (Siirry)-painike**

- Paina kuitataksesi tiettyjä virheviestejä. Voit kuitata muut virheet seuraavalla ohjauspaneelin ohjeita.
- Tulosta laitteen muistissa olevia tietoja.
- Valitse näytössä näkyvä vaihtoehto painamalla tästä. Kun olet vaihtanut asetusta, laite palaa valmiustilaan.
- Voit peruuttaa tulostustyön painamalla **Go (Siirry)**-näppäintä noin kahden sekunnin ajan.

## **Aiheeseen liittyviä tietoja**

• [Brother-laitteen esittely](#page-8-0)

<span id="page-12-0"></span> [Koti](#page-1-0) > [Brother-laitteen esittely](#page-8-0) > LED-valojen toiminta ja ilmaisut (mallit, joissa ei ole LCD-näyttöä)

# **LED-valojen toiminta ja ilmaisut (mallit, joissa ei ole LCD-näyttöä)**

**Vastaavat mallit**: HL-L2310D

Laitteen ohjauspaneelin LED-valot syttyvät, himmentyät tai vilkkuvat laitteen tilan mukaan.

#### **LED-ilmaisimet on kuvattu seuraavassa taulukossa.**

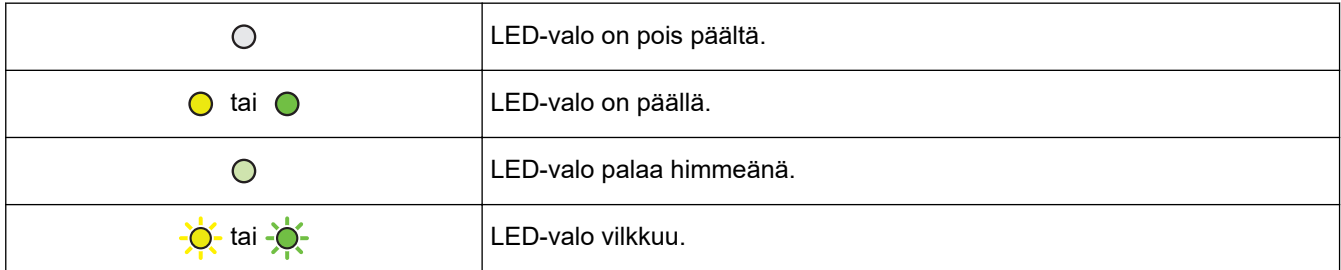

## **Tästä taulukosta näet mitä merkkivalojen syttyminen, himmeneminen tai vilkkuminen osoittavat.**

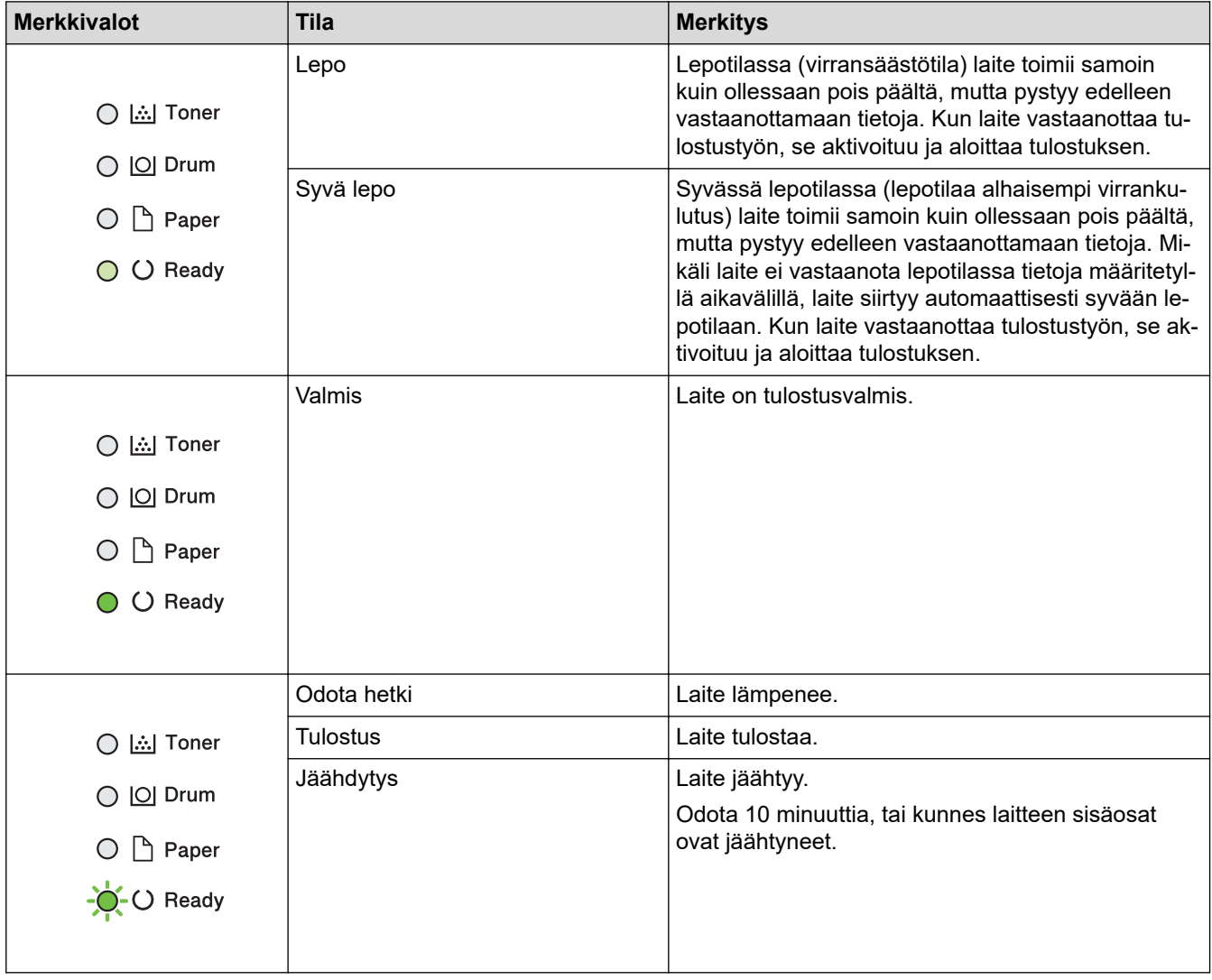

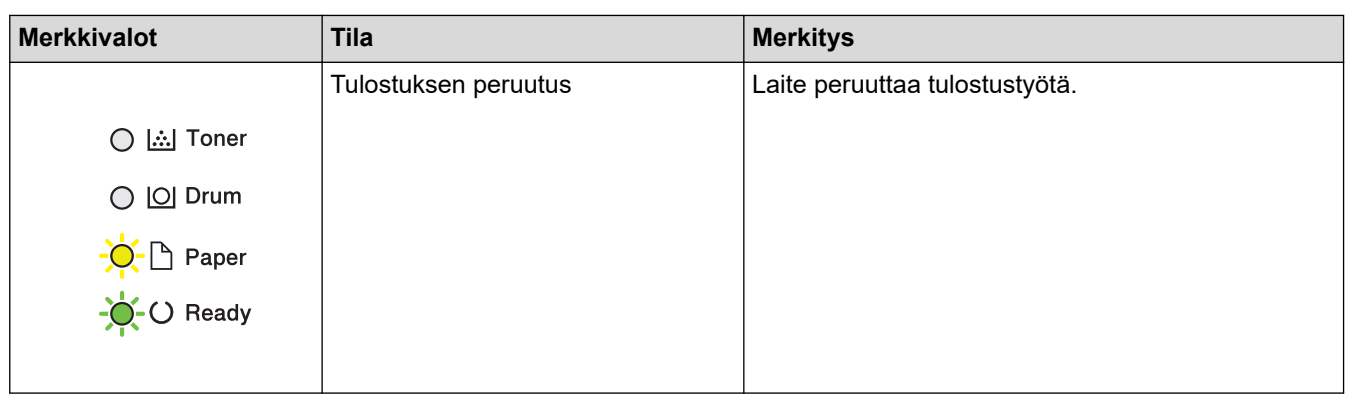

#### **Aiheeseen liittyviä tietoja** √

• [Brother-laitteen esittely](#page-8-0)

<span id="page-14-0"></span> [Koti](#page-1-0) > [Brother-laitteen esittely](#page-8-0) > Brother Utilities -ohjelman käyttäminen (Windows)

# **Brother Utilities -ohjelman käyttäminen (Windows)**

**Brother Utilities** on sovellusten käynnistysohjelma, josta voit siirtyä kätevästi kaikkiin tietokoneeseesi asennettuihin Brother-sovelluksiin.

- 1. Tee jokin seuraavista:
	- (Windows 7, Windows Server 2008 ja Windows Server 2008 R2)

Valitse **(Käynnistä)** > **Kaikki ohjelmat** > **Brother** > **Brother Utilities**.

• (Windows 8 ja Windows Server 2012)

Napauta tai napsauta (**Brother Utilities**) joko **Start** -valikossa tai työpöydällä.

• (Windows 8.1 ja Windows Server 2012 R2)

Siirrä hiiri **Start**-valikon vasempaan alakulmaan ja napsauta (V) (jos käytät kosketuspohjaista laitetta, pyyhkäise alhaalta ylöspäin **Start** -valikossa avataksesi **Apps**-näytön).

Napauta tai napsauta **Apps**-näytöllä (**Brother Utilities**).

• (Windows 10 ja Windows Server 2016)

Napsauta > **Brother** > **Brother Utilities**.

2. Valitse laitteesi (missä XXXX on mallisi nimi).

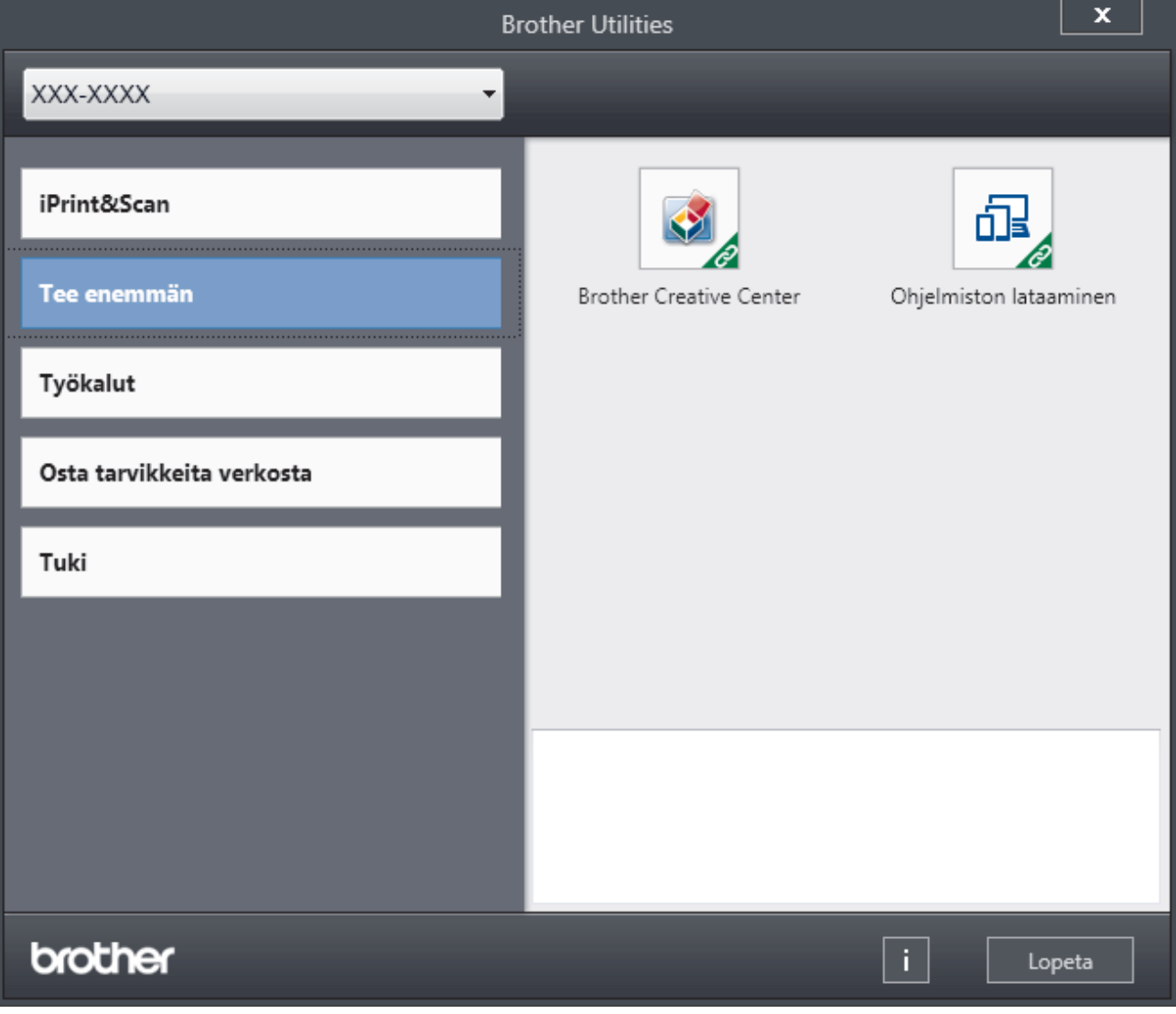

3. Valitse haluamasi toiminto.

# **Aiheeseen liittyviä tietoja**

• [Brother-laitteen esittely](#page-8-0)

↵

• [Brother-ohjelmiston ja ohjainten asennuksen poisto \(Windows\)](#page-16-0)

<span id="page-16-0"></span>▲ [Koti](#page-1-0) > [Brother-laitteen esittely](#page-8-0) > [Brother Utilities -ohjelman käyttäminen \(Windows\)](#page-14-0) > Brother-ohjelmiston ja ohjainten asennuksen poisto (Windows)

## **Brother-ohjelmiston ja ohjainten asennuksen poisto (Windows)**

- 1. Tee jokin seuraavista:
	- (Windows 7, Windows Server 2008 ja Windows Server 2008 R2)

Valitse **(Käynnistä)** > **Kaikki ohjelmat** > **Brother** > **Brother Utilities**.

• (Windows 8 ja Windows Server 2012)

Napauta tai napsauta (**Brother Utilities**) joko **Start** -näytössä tai työpöydällä.

• (Windows 8.1 ja Windows Server 2012 R2)

Siirrä hiiri Start-näytön vasempaan alakulmaan ja napsauta (V) (jos käytät kosketuspohjaista laitetta, pyyhkäise alhaalta ylöspäin **Start** -näytöllä avataksesi **Apps**-näytön).

Napauta tai napsauta **Apps**-näytöllä (**Brother Utilities**).

• (Windows 10 ja Windows Server 2016)

#### Napsauta > **Brother** > **Brother Utilities**.

- 2. Valitse mallisi pudotusluettelosta (mikäli se ei vielä ole valittuna).
- 3. Napsauta **Työkalut** vasemmassa selauspalkissa.
	- Jos kuvake **Ohjelmiston päivitysilmoitus** näkyy, valitse se ja napsauta sitten **Tarkista nyt** > **Tarkista ohjelmistopäivitysten saatavuus** > **Päivitä**. Noudata näyttöön tulevia ohjeita.
	- Jos kuvake **Ohjelmiston päivitysilmoitus** ei näy, siirry seuraavaan vaiheeseen.

4. Napsauta **Poista asennus** kohdasta **Työkalut**sovelluksessa **Brother Utilities**.

Poista ohjelmiston ja ohjainten asennus valintaikkunan ohjeiden mukaisesti.

## **Aiheeseen liittyviä tietoja**

• [Brother Utilities -ohjelman käyttäminen \(Windows\)](#page-14-0)

#### <span id="page-17-0"></span>Koti > Paperin käsittely

# **Paperin käsittely**

- [Paperin asettaminen](#page-18-0)
- [Paperiasetukset](#page-28-0)
- [Tulostusalueen ulkopuolinen alue](#page-31-0)
- [Suositeltava tulostusmateriaali](#page-32-0)
- [Erikoispaperin käyttäminen](#page-33-0)

<span id="page-18-0"></span> [Koti](#page-1-0) > [Paperin käsittely](#page-17-0) > Paperin asettaminen

## **Paperin asettaminen**

- [Paperin lisääminen paperikasettiin ja tulostaminen](#page-19-0)
- [Paperin asettaminen käsinsyöttörakoon ja sille tulostaminen](#page-22-0)

<span id="page-19-0"></span> [Koti](#page-1-0) > [Paperin käsittely](#page-17-0) > [Paperin asettaminen](#page-18-0) > Paperin lisääminen paperikasettiin ja tulostaminen

## **Paperin lisääminen paperikasettiin ja tulostaminen**

• [Paperin asettaminen paperikasettiin](#page-20-0)

<span id="page-20-0"></span> [Koti](#page-1-0) > [Paperin käsittely](#page-17-0) > [Paperin asettaminen](#page-18-0) > [Paperin lisääminen paperikasettiin ja](#page-19-0) [tulostaminen](#page-19-0) > Paperin asettaminen paperikasettiin

## **Paperin asettaminen paperikasettiin**

- Jos paperin tarkistusasetus on käytössä ja vedät paperikasetin ulos laitteesta, LCD-näyttöön tulee näkyviin viesti, jossa kysytään, haluatko vaihtaa paperityypin ja paperikoon. Voit tarvittaessa muuttaa paperin kokoa ja tyyppiä noudattamalla näyttöön ilmestyviä ohjeita.
- Jos asetat paperikasettiin erikokoista tai -tyyppistä paperia, myös laitteen tai tietokoneen paperikoon ja paperityypin asetusta on muutettava.
- 1. Vedä paperikasetti kokonaan ulos laitteesta.

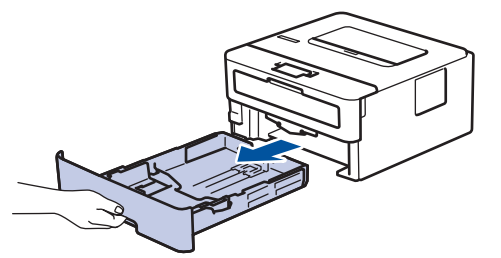

2. Paina ja liu'uta paperinohjaimet paperin mukaisesti. Voit liu'uttaa paperinohjaimia painamalla vihreitä vapautusvipuja.

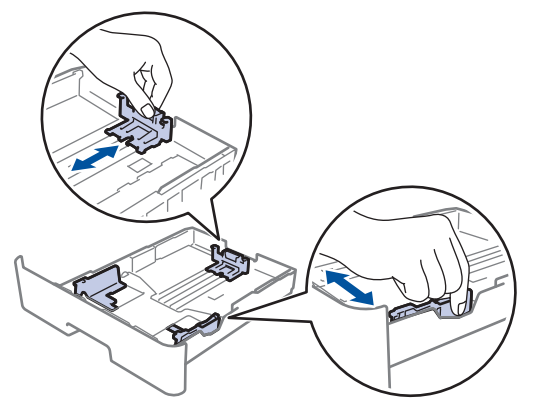

- 3. Leyhytä paperinippua hyvin.
- 4. Aseta paperi paperikasettiin *tulostuspuoli alaspäin*.
- 5. Varmista, että paperinippu jää yläreunan merkkien ( $\blacktriangledown \blacktriangledown \blacktriangledown$ ) alapuolelle. Paperikasetin ylitäyttö aiheuttaa paperitukoksia.

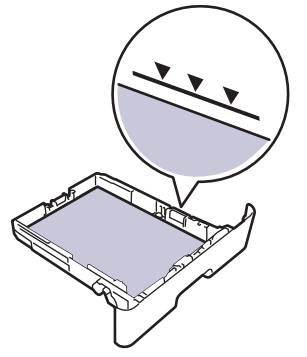

- 6. Työnnä paperikasetti hitaasti kokonaan laitteeseen.
- 7. Nosta paperituen läppä ylös, jottei paperi pääse liukumaan pois luovutusalustalta.

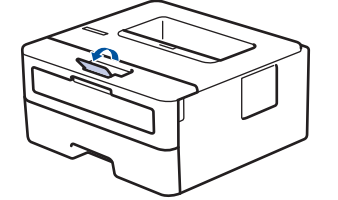

## **Aiheeseen liittyviä tietoja**

∣√

• [Paperin lisääminen paperikasettiin ja tulostaminen](#page-19-0)

<span id="page-22-0"></span> [Koti](#page-1-0) > [Paperin käsittely](#page-17-0) > [Paperin asettaminen](#page-18-0) > Paperin asettaminen käsinsyöttörakoon ja sille tulostaminen

## **Paperin asettaminen käsinsyöttörakoon ja sille tulostaminen**

- [Tavallisen, ohuen, kierrätys- ja hienopaperin asettaminen käsinsyöttörakoon ja sille](#page-23-0) [tulostaminen](#page-23-0)
- [Paksun paperin ja tarrojen lisääminen käsinsyöttöaukkoon ja niille tulostaminen](#page-24-0)
- [Kirjekuorien asettaminen käsinsyöttörakoon ja niille tulostaminen](#page-26-0)

<span id="page-23-0"></span> [Koti](#page-1-0) > [Paperin käsittely](#page-17-0) > [Paperin asettaminen](#page-18-0) > [Paperin asettaminen käsinsyöttörakoon ja sille](#page-22-0) [tulostaminen](#page-22-0) > Tavallisen, ohuen, kierrätys- ja hienopaperin asettaminen käsinsyöttörakoon ja sille tulostaminen

# **Tavallisen, ohuen, kierrätys- ja hienopaperin asettaminen käsinsyöttörakoon ja sille tulostaminen**

Jos asetat paperikasettiin erikokoista paperia, laitteen tai tietokoneen paperikoon asetusta on myös muutettava.

1. Nosta tukiläppä ylös, jotta paperi ei pääse liukumaan pois luovutusalustalta (tulostuspuoli alaspäin).

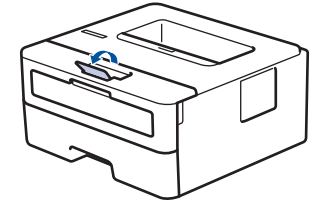

2. Avaa käsinsyöttöaukon kansi.

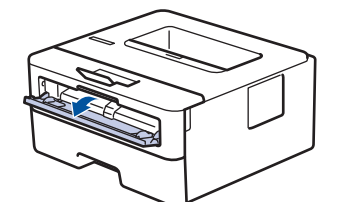

3. Siirrä käsinsyöttöraon paperinohjaimet käyttämäsi paperin leveydelle molemmin käsin.

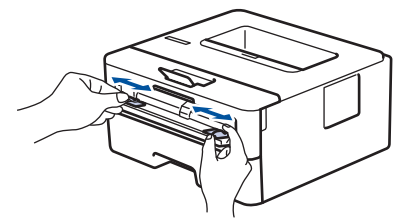

4. Aseta molemmin käsin yksi kokonainen paperiarkki käsinsyöttörakoon, kunnes paperin etureuna koskettaa paperinsyöttöteloja. Kun laite alkaa vetää paperia sisään, päästä siitä irti.

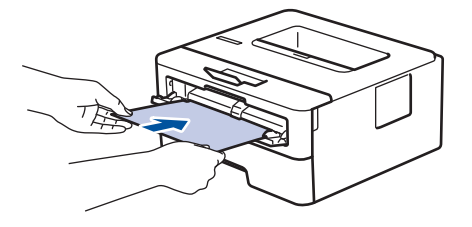

- Laita paperi käsinsyöttörakoon tulostuspuoli ylöspäin.
- Varmista, että paperi on suorassa ja oikeassa asennossa käsinsyöttöraossa. Muutoin paperin syöttäminen ei ehkä onnistu oikein ja tuloste voi olla vino tai paperi voi juuttua laitteeseen.
- 5. Lähetä tulostustyösi laitteeseen.

Muuta tulostusasetuksia tulostusnäytössä ennen tulostustyön lähettämistä tietokoneestasi.

6. Kun tulostettu sivu on tullut ulos laitteen takaa, aseta seuraava paperiarkki käsinsyöttöaukkoon. Toista tämä jokaiselle tulostettavalle sivulle.

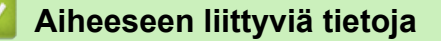

• [Paperin asettaminen käsinsyöttörakoon ja sille tulostaminen](#page-22-0)

<span id="page-24-0"></span> [Koti](#page-1-0) > [Paperin käsittely](#page-17-0) > [Paperin asettaminen](#page-18-0) > [Paperin asettaminen käsinsyöttörakoon ja sille](#page-22-0) [tulostaminen](#page-22-0) > Paksun paperin ja tarrojen lisääminen käsinsyöttöaukkoon ja niille tulostaminen

## **Paksun paperin ja tarrojen lisääminen käsinsyöttöaukkoon ja niille tulostaminen**

Jos asetat paperikasettiin erikokoista paperia, laitteen tai tietokoneen paperikoon asetusta on myös muutettava.

1. Avaa takakansi (luovutusalusta tulostuspuoli ylöspäin).

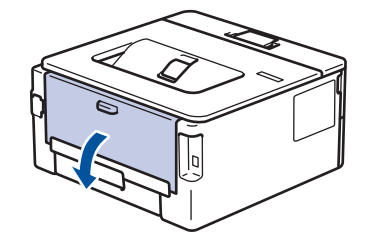

Laite ottaa käsinsyöttötilan käyttöön, kun käsinsyöttörakoon asetetaan paperia.

2. Avaa laitteen etuosassa oleva käsinsyöttörako.

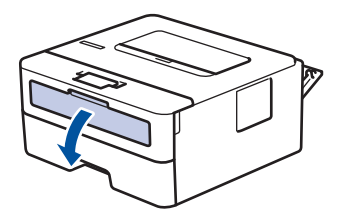

3. Siirrä käsinsyöttöraon paperinohjaimet käyttämäsi paperin leveydelle molemmin käsin.

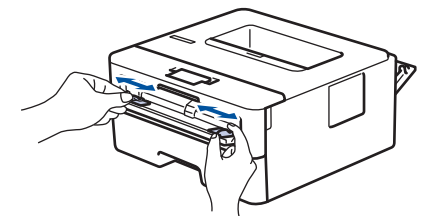

4. Aseta molemmin käsin yksi kokonainen paperiarkki käsinsyöttörakoon, kunnes paperin etureuna koskettaa paperinsyöttöteloja. Kun laite alkaa vetää paperia sisään, päästä siitä irti.

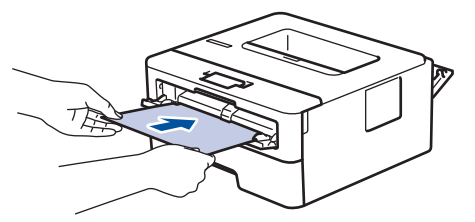

- Laita paperi käsinsyöttörakoon tulostuspuoli ylöspäin.
- Jos paperi on asetettava käsinsyöttörakoon uudelleen, vedä paperi kokonaan ulos laitteesta.
- Älä aseta käsinsyöttörakoon enempää kuin yksi paperiarkki kerrallaan, jotta vältät paperitukoksen.
- Varmista, että paperi on suorassa ja oikeassa asennossa käsinsyöttöraossa. Muutoin paperin syöttäminen ei ehkä onnistu oikein ja tuloste voi olla vino tai paperi voi juuttua laitteeseen.
- 5. Lähetä tulostustyösi laitteeseen.

Muuta tulostusasetuksia tulostusnäytössä ennen tulostustyön lähettämistä tietokoneestasi.

- 6. Kun tulostettu sivu on tullut ulos laitteen takaa, aseta seuraava paperiarkki käsinsyöttörakoon. Toista tämä jokaiselle tulostettavalle sivulle.
- 7. Sulje takakansi (luovutusalusta tulostuspuoli ylöspäin), kunnes se lukittuu paikoilleen.

# **Aiheeseen liittyviä tietoja**

∣✓

• [Paperin asettaminen käsinsyöttörakoon ja sille tulostaminen](#page-22-0)

<span id="page-26-0"></span> [Koti](#page-1-0) > [Paperin käsittely](#page-17-0) > [Paperin asettaminen](#page-18-0) > [Paperin asettaminen käsinsyöttörakoon ja sille](#page-22-0) [tulostaminen](#page-22-0) > Kirjekuorien asettaminen käsinsyöttörakoon ja niille tulostaminen

## **Kirjekuorien asettaminen käsinsyöttörakoon ja niille tulostaminen**

Jos asetat paperikasettiin erikokoista paperia, laitteen tai tietokoneen paperikoon asetusta on myös muutettava.

1. Avaa takakansi (luovutusalusta tulostuspuoli ylöspäin).

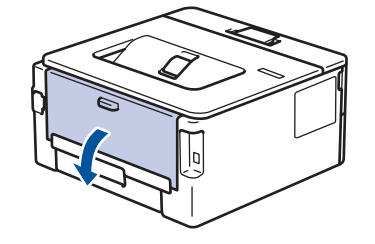

Laite ottaa käsinsyöttötilan käyttöön, kun käsinsyöttörakoon asetetaan paperia.

2. Vedä vasemman- ja oikeanpuoleinen vihreä vipu alas kuvan mukaisesti.

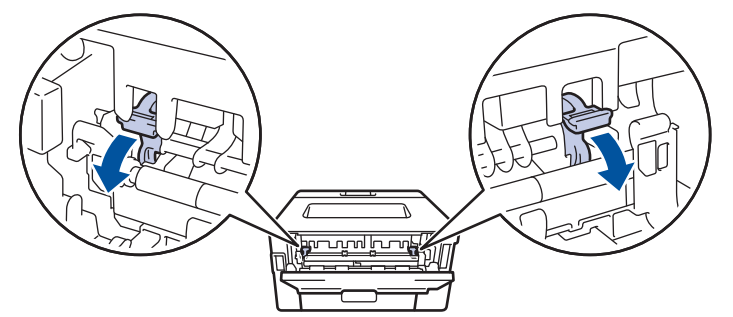

3. Avaa laitteen etuosassa oleva käsinsyöttörako.

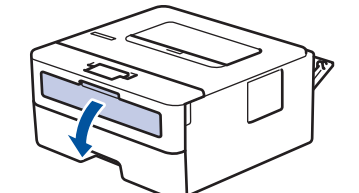

4. Siirrä käsinsyöttöraon paperinohjaimet käyttämäsi paperin leveydelle molemmin käsin.

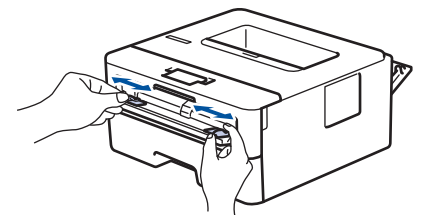

5. Aseta molemmin käsin yksi kokonainen kirjekuori käsinsyöttöaukkoon, kunnes kirjekuoren etureuna koskettaa paperinsyöttöteloja. Kun laite alkaa vetää paperia sisään, päästä siitä irti.

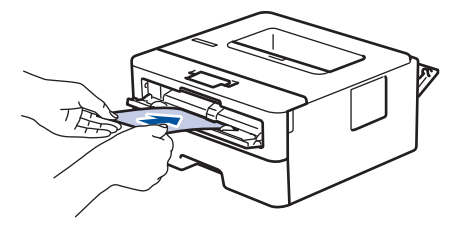

- Laita kirjekuori käsinsyöttörakoon tulostuspuoli ylöspäin.
	- Jos kirjekuori on asetettava käsinsyöttörakoon uudelleen, vedä kirjekuori kokonaan ulos laitteesta.
- Älä aseta käsinsyöttörakoon enempää kuin yksi kirjekuori kerrallaan, sillä se voi aiheuttaa paperitukoksen.
- Varmista, että kirjekuori on suorassa ja oikeassa asennossa käsinsyöttöraossa. Muutoin kirjekuoren syöttäminen ei ehkä onnistu oikein ja tuloste voi olla vino tai paperi voi juuttua laitteeseen.
- 6. Lähetä tulostustyö laitteeseen.

Muokkaa tulostusasetuksia Tulostus-valintaikkunassa ennen tulostustyön lähettämistä tietokoneeltasi.

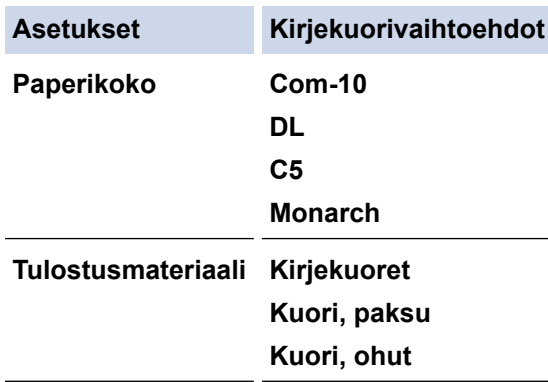

- 7. Kun tulostunut kirjekuori tulee ulos laitteesta, aseta seuraava kirjekuori paikoilleen. Toista tämä jokaiselle tulostettavalle kirjekuorelle.
- 8. Kun tulostus on valmis, palauta edellisessä vaiheessa säätämäsi kaksi vihreää vipua alkuperäiseen asentoonsa.
- 9. Sulje takakansi (luovutusalusta tulostuspuoli ylöspäin), kunnes se lukittuu paikoilleen.

## **Aiheeseen liittyviä tietoja**

• [Paperin asettaminen käsinsyöttörakoon ja sille tulostaminen](#page-22-0)

<span id="page-28-0"></span>Koti > [Paperin käsittely](#page-17-0) > Paperiasetukset

## **Paperiasetukset**

- [Paperikoon ja paperityypin vaihtaminen](#page-29-0)
- [Paperin tarkistusasetuksen muuttaminen](#page-30-0)

<span id="page-29-0"></span> [Koti](#page-1-0) > [Paperin käsittely](#page-17-0) > [Paperiasetukset](#page-28-0) > Paperikoon ja paperityypin vaihtaminen

## **Paperikoon ja paperityypin vaihtaminen**

Kun muutat paperikasetissa olevan paperin kokoa, nestekidenäytön paperikoon ja -tyypin asetusta on muutettava samalla.

- 1. Tuo [Yleiset aset.]-vaihtoehto näyttöön painamalla **▲** tai **V** ja paina sitten OK.
- 2. Tuo [Kasettiaset.]-vaihtoehto näyttöön painamalla ▲ tai ▼ ja paina sitten OK.
- 3. Tuo [Paperityyppi]-vaihtoehto näyttöön painamalla ▲ tai ▼ ja paina sitten OK.
- 4. Tuo haluamasi paperityyppi näyttöön painamalla a- tai b-painiketta ja paina sitten **OK**-painiketta.
- 5. Paina a- tai b-painiketta, kunnes näyttöön tulee [Paperikoko]-vaihtoehto, ja paina sitten **OK**-painiketta.
- 6. Tuo haluamasi paperikoko näyttöön painamalla a- tai b-painiketta ja paina sitten **Go (Siirry)**-painiketta.

## **Aiheeseen liittyviä tietoja**

• [Paperiasetukset](#page-28-0)

<span id="page-30-0"></span> [Koti](#page-1-0) > [Paperin käsittely](#page-17-0) > [Paperiasetukset](#page-28-0) > Paperin tarkistusasetuksen muuttaminen

## **Paperin tarkistusasetuksen muuttaminen**

**Vastaavat mallit**: HL-L2350DW/HL-L2357DW/HL-L2370DN/HL-L2375DW

Kun laitteen koontarkistustoiminto otetaan käyttöön, laite näyttää paperikasetin irrotuksen yhteydessä viestin, jossa kysytään, oletko vaihtanut paperikoon ja -tyypin.

Oletusasetus on Päällä.

- 1. Tuo [Yleiset aset.]-vaihtoehto näyttöön painamalla *L* tai  $\overline{v}$  ja paina sitten OK.
- 2. Valitse [Kasettiaset.] painamalla ▲- tai v-painiketta ja paina sitten OK-painiketta.
- 3. Valitse [Tarkista koko] painamalla **A-tai V-painiketta ja paina sitten OK-painiketta.**
- 4. Valitse [Kyllä]- tai [Ei]-vaihtoehto painamalla a tai b ja paina sitten **Go (Siirry)**.

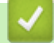

#### **Aiheeseen liittyviä tietoja**

• [Paperiasetukset](#page-28-0)

<span id="page-31-0"></span> [Koti](#page-1-0) > [Paperin käsittely](#page-17-0) > Tulostusalueen ulkopuolinen alue

## **Tulostusalueen ulkopuolinen alue**

Alla olevan taulukon mitat ilmoittavat yleisimpien paperikokojen tulostumattomien alueiden enimmäiskoot reunoista lukien. Mitat voivat vaihdella paperin koosta tai käyttämäsi sovelluksen asetusten mukaan.

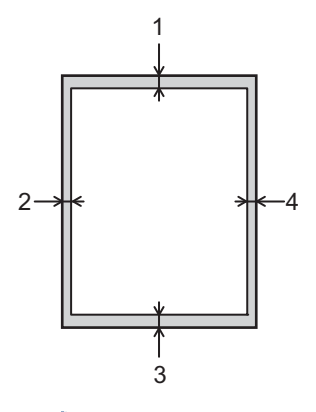

Älä yritä tulostaa näille alueille, laite ei pysty tulostamaan näille alueille.

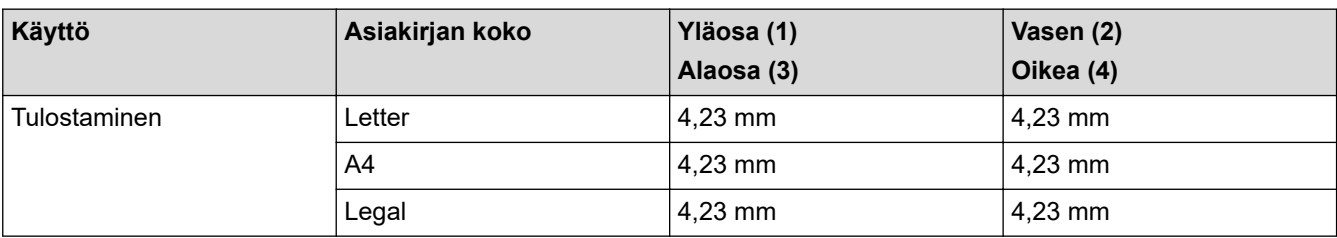

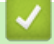

k

## **Aiheeseen liittyviä tietoja**

• [Paperin käsittely](#page-17-0)

<span id="page-32-0"></span> [Koti](#page-1-0) > [Paperin käsittely](#page-17-0) > Suositeltava tulostusmateriaali

## **Suositeltava tulostusmateriaali**

Hyvän tulostuslaadun takia on suositeltavaa käyttää taulukossa mainittua paperia.

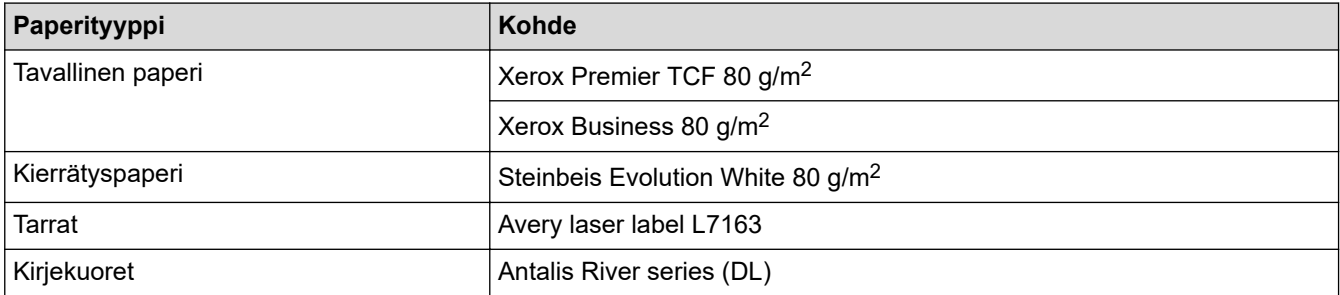

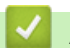

## **Aiheeseen liittyviä tietoja**

• [Paperin käsittely](#page-17-0)

<span id="page-33-0"></span> [Koti](#page-1-0) > [Paperin käsittely](#page-17-0) > Erikoispaperin käyttäminen

# **Erikoispaperin käyttäminen**

Testaa ennen paperin hankkimista, että se tuottaa halutun tulostuslaadun.

- ÄLÄ käytä mustesuihkutulostuspaperia, sillä se voi aiheuttaa paperitukoksen tai vaurioittaa laitetta.
- Hienopaperin, karkeapintaisen paperin tai rypistyneen tai taittuneen paperin käyttäminen voi heikentää laitteen suorituskykyä.

Säilytä paperi alkuperäispakkauksessa ja pidä pakkaus suljettuna. Pidä paperi tasaisena ja kuivana. Vältä sen altistusta suoralle auringonvalolle ja kuumuudelle.

# **TÄRKEÄÄ**

Jotkin paperityypit eivät ehkä toimi hyvin tai voivat jopa vaurioittaa laitetta.

ÄLÄ käytä seuraavanlaisia papereita:

- voimakkaasti pintakuvioitu paperi
- hyvin sileä tai kiiltävä paperi
- käyristynyt paperi
- päällystetty tai kemiallisesti pintakäsitelty paperi
- vaurioitunut, rypistynyt tai taittunut paperi
- paperi, joka ylittää tässä oppaassa kerrotun suurimman suositeltavan painon
- paperi, jossa on hakemistokielekkeitä tai niittejä
- kirjelomakkeet, joissa on matalassa lämpötilassa painettuja tai lämpökirjoittimella tehtyjä kuvioita
- moniosainen tai itsejäljentävä paperi
- mustesuihkutulostukseen tarkoitettu paperi.

Jos käytät jotakin edellä kerrotuista paperityypeistä, laitteesi voi vaurioitua. Brotherin takuut tai huoltosopimukset eivät korvaa tällaisia vahinkoja.

## **Aiheeseen liittyviä tietoja**

• [Paperin käsittely](#page-17-0)

#### <span id="page-34-0"></span>▲ [Koti](#page-1-0) > Tulostus

## **Tulostus**

- [Tulostus tietokoneelta \(Windows\)](#page-35-0)
- [Tulostus tietokoneelta \(Mac\)](#page-44-0)
- [Tulostustyön peruuttaminen](#page-53-0)
- [Testitulostus](#page-54-0)

<span id="page-35-0"></span> [Koti](#page-1-0) > [Tulostus](#page-34-0) > Tulostus tietokoneelta (Windows)

## **Tulostus tietokoneelta (Windows)**

- [Asiakirjan tulostaminen \(Windows\)](#page-36-0)
- [Tulostusasetukset \(Windows\)](#page-38-0)
- [Oletustulostusasetusten muuttaminen \(Windows\)](#page-42-0)
- [Laitteen tilan valvonta tietokoneesta \(Windows\)](#page-43-0)
<span id="page-36-0"></span> [Koti](#page-1-0) > [Tulostus](#page-34-0) > [Tulostus tietokoneelta \(Windows\)](#page-35-0) > Asiakirjan tulostaminen (Windows)

## **Asiakirjan tulostaminen (Windows)**

- 1. Valitse sovelluksen tulostuskomento.
- 2. Valitse **Brother XXX-XXXX**, (jossa XXXX on laitteesi malli) ja napsauta sitten Tulostusominaisuudet- tai Asetukset-painiketta.

Tulostinohjaimen ikkuna avautuu.

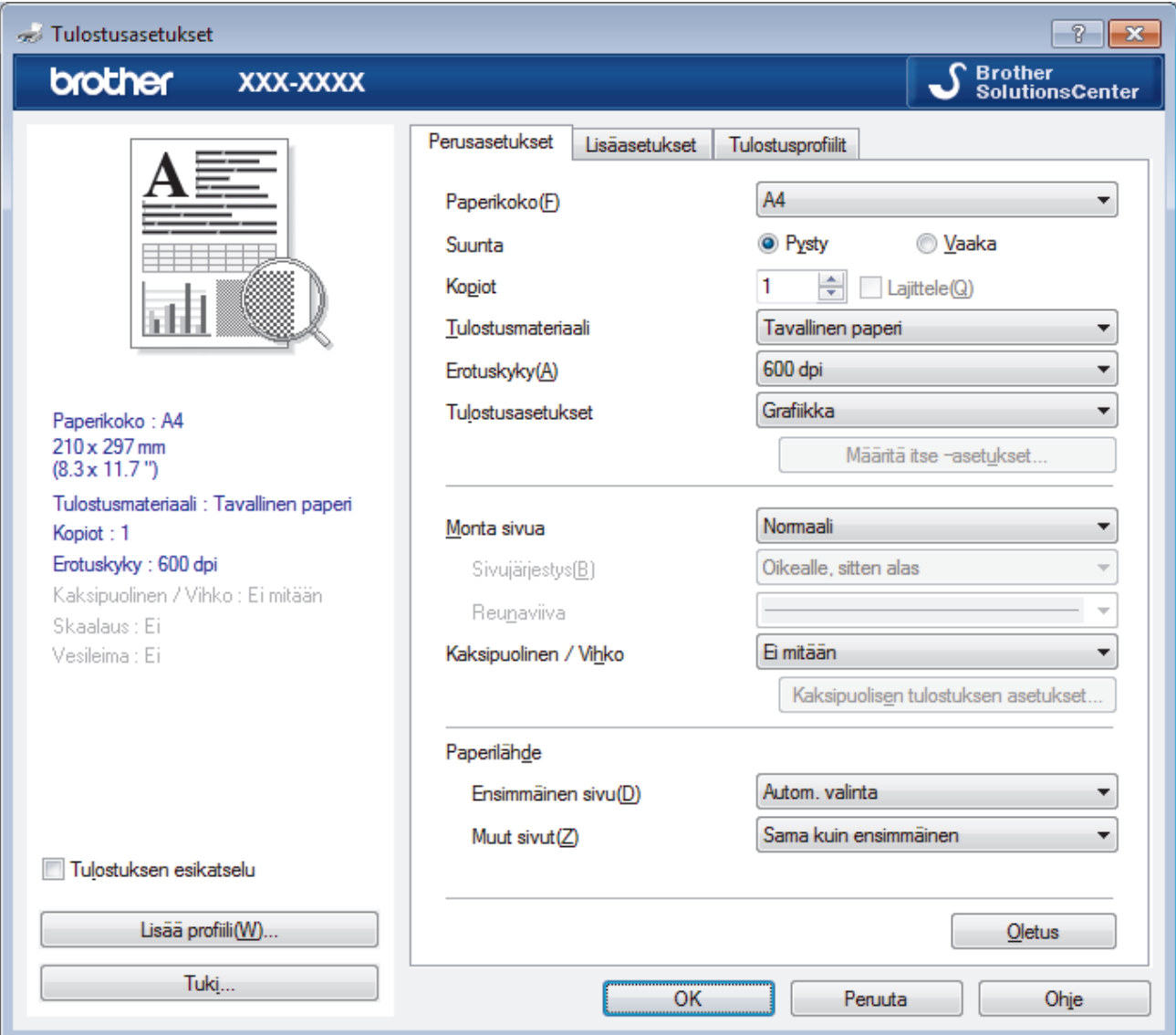

- 3. Varmista, että olet ladannut paperikasettiin oikeankokoista paperia.
- 4. Napsauta **Paperikoko**-pudotusluetteloa ja valitse paperikoko.
- 5. Määritä tulosteen suunta valitsemalla **Suunta**-kentästä vaihtoehto **Pysty** tai **Vaaka**.

Jos sovelluksessasi on samanlainen asetus, suosittelemme, että määrität suunnan sovelluksessa.

- 6. Kirjoita haluamasi kopioiden määrä (1–999) **Kopiot**-kenttään.
- 7. Napsauta **Tulostusmateriaali**-pudotusluetteloa ja valitse käyttämäsi paperityyppi.
- 8. Voit tulostaa useita sivuja yhdelle paperiarkille tai asiakirjan yhden sivun monille arkeille napsauttamalla **Monta sivua** -pudotusvalikkoa ja valitsemalla haluamasi vaihtoehdon.
- 9. Voit tarvittaessa muuttaa muita tulostinasetuksia.
- 10. Napsauta **OK**.

Ø

11. Suorita tulostus loppuun.

# **Aiheeseen liittyviä tietoja**

- [Tulostus tietokoneelta \(Windows\)](#page-35-0)
- **Liittyvät aiheet:**
- [Tulostusasetukset \(Windows\)](#page-38-0)

# <span id="page-38-0"></span>**Tulostusasetukset (Windows)**

## **Perusasetukset -välilehti**

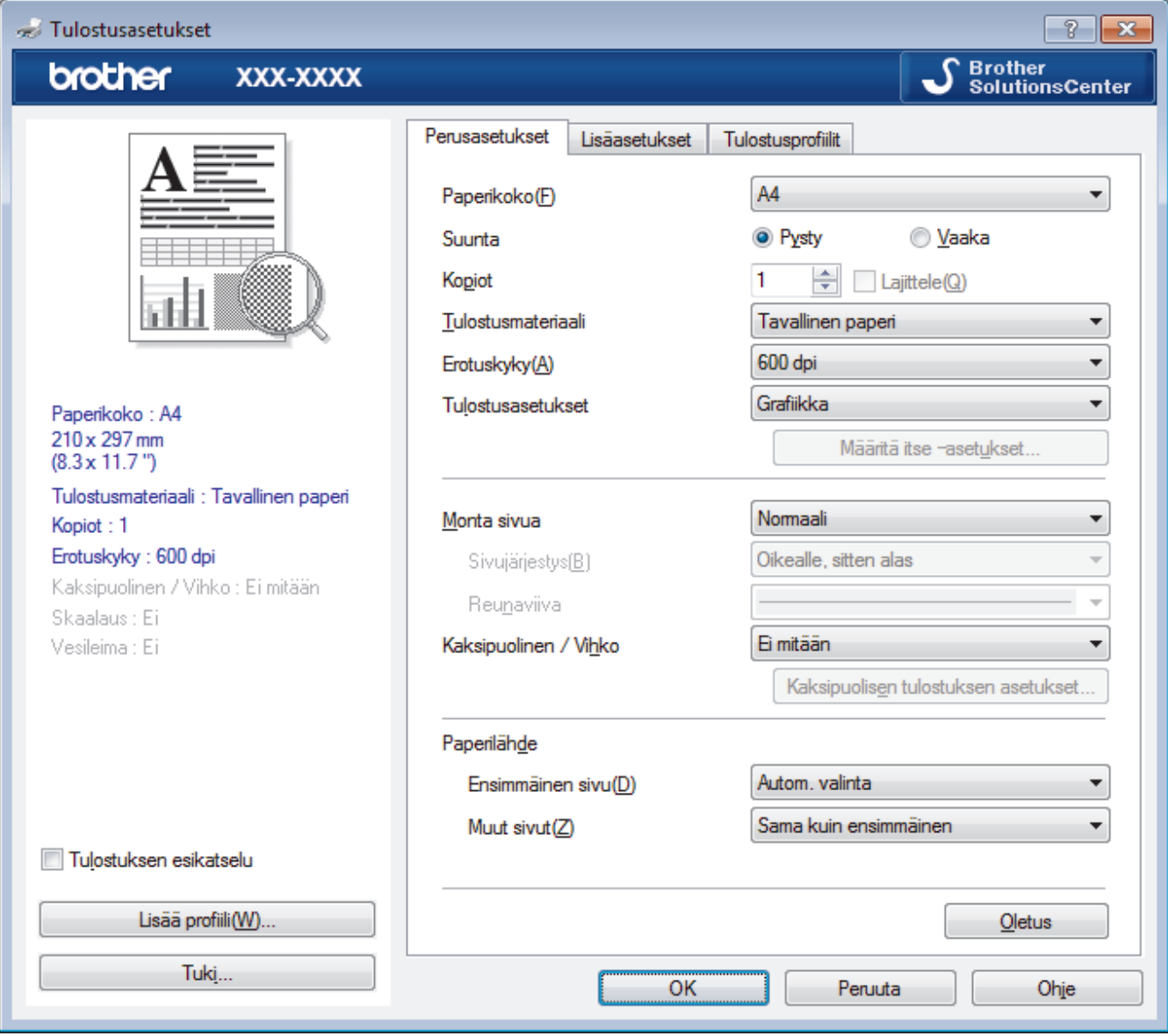

## **1. Paperikoko**

Valitse käytettävä paperikoko. Voit joko valita vakiopaperikoon tai luoda mukautetun paperikoon.

## **2. Suunta**

Valitse tulosteen suunta (pysty tai vaaka).

Jos sovelluksessasi on samanlainen asetus, suosittelemme, että määrität suunnan sovelluksessa.

## **3. Kopiot**

Kirjoita haluamasi kopiomäärä (1–999) tähän kenttään.

## **Lajittele**

Tulosta useiden sivujen asiakirjojen sarjoja alkuperäisessä sivujärjestyksessä valitsemalla tämä asetus. Kun tämä asetus on valittuna, ensin tulostetaan kaikki asiakirjan sivut järjestyksessä ja sitten tulostetaan koko sarja uudelleen valitun kopiomäärän mukaan. Jos tämä asetus ei ole valittuna, kaikki kopiot asiakirjan kustakin sivusta tulostetaan ennen seuraavan sivun tulostamista.

## **4. Tulostusmateriaali**

Valitse käytettävä tulostusmateriaali. Laite säätää tulostusasetuksia automaattisesti valitun tulostusmateriaalin mukaan parhaan tulostusjäljen tuottamiseksi.

## **5. Erotuskyky**

Valitse tulostuksen erottelutarkkuus. Koska tulostuksen erottelutarkkuus ja nopeus ovat sidoksissa toisiinsa, mitä korkeampi on tarkkuus, sitä kauemmin asiakirjan tulostus kestää.

### **6. Tulosta asetukset**

Valitse tulostettava asiakirjatyyppi.

#### **Määritä itse –asetukset...**

Määritä lisäasetukset, kuten kirkkaus, kontrasti ja muut asetukset.

#### **Grafiikka**

#### **Käytä kirjoittimen rasteria**

Käytä rasterin esittämiseen tulostinohjainta valitsemalla tämä asetus.

#### **Kirkkaus**

Määritä kirkkaus.

#### **Kontrasti**

Määritä kontrasti.

### **Grafiikkalaatu**

Tulostettavasta asiakirjasta riippuen voit valita grafiikka- tai tekstivaihtoehdon parhaan tulostuslaadun saavuttamiseksi.

#### **Harmaasävyn parannus**

Voit parantaa varjostettujen alueiden kuvanlaatua valitsemalla tämän asetuksen.

#### **Paranna kuvioiden tulostus**

Tällä valinnalla voit parantaa kuvioiden tulostusta, jos tulostetut täytöt ja kuviot ovat erilaisia kuin tietokoneen näytöllä näkyvät täytöt ja kuviot.

#### **Paranna ohutta viivaa**

Tällä valinnalla voidaan parantaa ohuiden viivojen kuvanlaatua.

#### **Käytä järjestelmän rasteria**

Käytä rasterin esittämiseen Windowsia valitsemalla tämä asetus.

#### **TrueType-asetus (Käytettävissä vain joissakin malleissa)**

### **Asetus**

Valitse, miten fontteja käsitellään tulostusta varten.

#### **Käytä kirjoittimen TrueType-fontteja**

Valitse, käytetäänkö fonttien käsittelyyn valmiita fontteja.

#### **7. Monta sivua**

Valitsemalla tämän asetuksen voit tulostaa useita sivuja yksittäiselle paperiarkille tai tulostaa asiakirjan yhden sivun useille arkeille.

#### **Sivujärjestys**

Valitse sivujärjestys, kun tulostetaan useita sivuja yhdelle paperiarkille.

#### **Reunaviiva**

Valitse käytetty reunatyyppi, kun tulostetaan useita sivuja yhdelle paperiarkille.

#### **8. Kaksipuolinen / Vihko**

Valitse tämä asetus, kun tulostetaan paperin molemmille puolille tai tulostetaan asiakirja vihkosen muodossa käyttämällä 2-puolista tulostusta.

### **Kaksipuolisen tulostuksen asetukset -painike**

Valitse 2-puolinen sidonta napsauttamalla tätä painiketta. Kullekin tulostussuunnalle on olemassa neljä erilaista 2-puolista sidontaa.

## **9. Paperilähde**

Valitse tulostustilannetta tai -tarkoitusta vastaava paperilähdeasetus.

#### **Ensimmäinen sivu**

Valitse paperilähde, jota käytetään ensimmäisen sivun tulostukseen.

#### **Muut sivut**

Valitse paperilähde, jota käytetään toisen ja seuraavien sivujen tulostukseen.

#### **Lisäasetukset -välilehti**

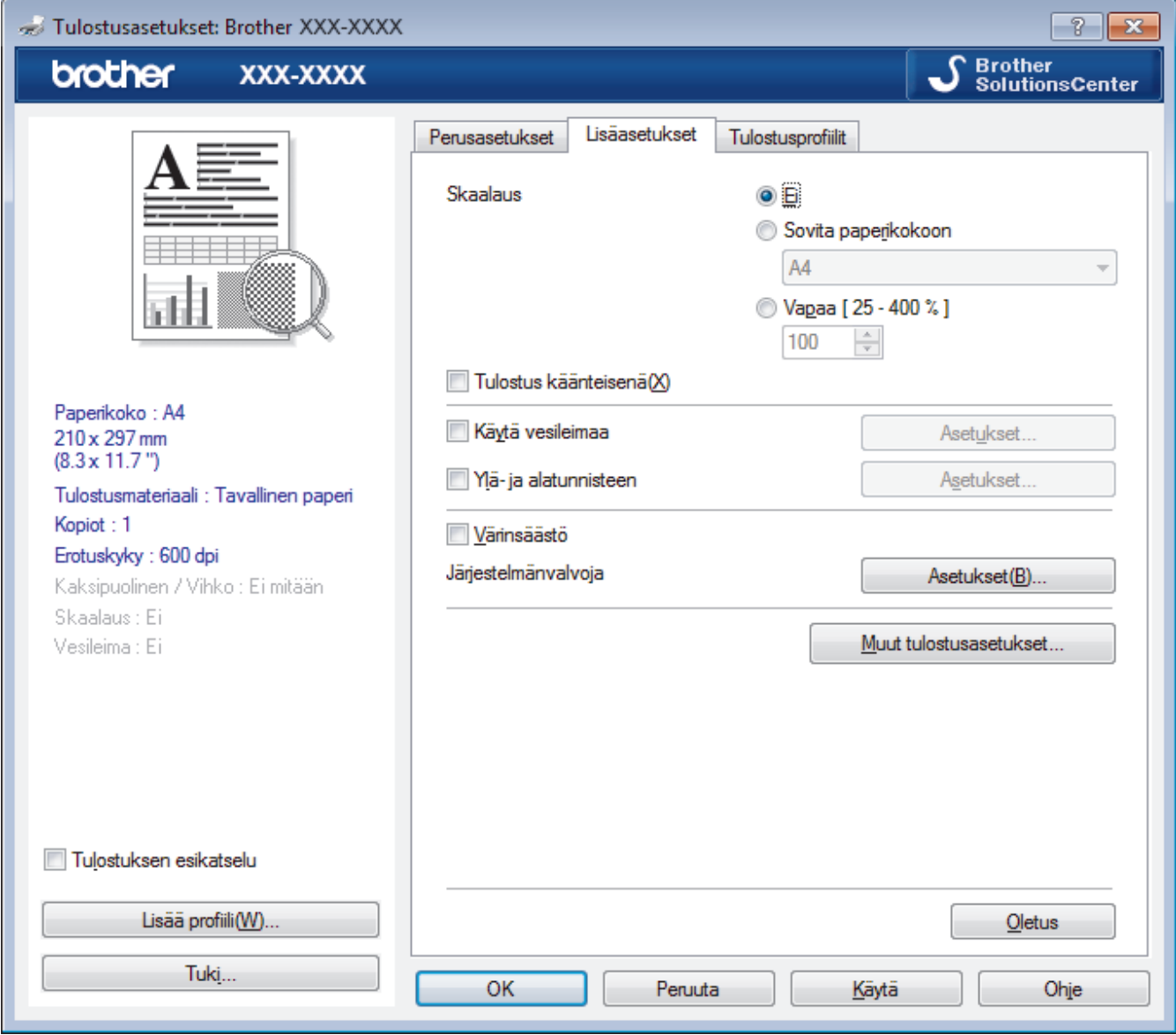

#### **1. Skaalaus**

Suurenna tai pienennä asiakirjasi sivujen kokoa valitsemalla nämä asetukset.

## **Sovita paperikokoon**

Suurenna tai pienennä asiakirjan sivut sopimaan tiettyyn paperikokoon valitsemalla tämä asetus. Kun valitset tämän asetuksen, valitse paperikoko pudotusluettelosta.

### **Vapaa [ 25 - 400 % ]**

Suurenna tai pienennä asiakirjan sivuja manuaalisesti valitsemalla tämä asetus. Kun valitset tämän asetuksen, kirjoita arvo kenttään.

### **2. Tulostus käänteisenä**

Käännä tulostettua kuvaa 180 astetta valitsemalla tämä asetus.

## **3. Käytä vesileimaa**

Tulosta logo tai teksti asiakirjaan vesileimana valitsemalla tämä asetus. Valitse jokin esimääritetyistä vesileimoista, lisää uusi vesileima tai käytä luotua kuvatiedostoa.

## **4. Ylä- ja alatunnisteen**

Tulosta asiakirjaan päivämäärä, kellonaika ja tietokoneen sisäänkirjauksen käyttäjänimi valitsemalla tämä asetus.

## **5. Värinsäästö**

Kun valitaan tämä ominaisuus, säästetään väriainetta käyttämällä vähemmän väriainetta asiakirjojen tulostuksessa. Tulosteet ovat vaaleampia mutta silti luettavissa.

## **6. Järjestelmänvalvoja**

Tämän ominaisuuden avulla voit muuttaa järjestelmänvalvojan salasanaa ja rajoittaa erilaisia tulostustoimintoja.

## **7. Käyttäjän todennus (Käytettävissä vain joissakin malleissa)**

Tämän ominaisuuden avulla voit vahvistaa rajoitukset kullekin käyttäjälle.

## **8. Muut tulostusasetukset -painike**

## **Lepotila**

Tämän vaihtoehdon valinta asettaa laitteen lepotilaan heti tulostuksen jälkeen.

## **Makro (Käytettävissä vain joissakin malleissa)**

Tämän ominaisuuden avulla voit tulostaa peittokaaviona tulostustyölle sähköisen lomakkeen (makron), jonka olet tallentanut laitteen muistiin.

## **Tummuussäätö**

Määritä tulostustummuus.

## **Paranna tulostuslaatua**

Vähennä tulosteiden käyristymistä ja paranna väriaineen kiinnitystä valitsemalla tämä asetus.

## **Ohita tyhjä sivu**

Tulostinohjain voi automaattisesti havaita tyhjät sivut ja estää niiden tulostumisen, kun valitset tämän asetuksen.

## **Tulosta teksti mustana**

Valitse tämä asetus, kun haluat tulostaa värillistä tekstiä mustana.

## **Tulosta arkisto**

Tallenna tulostustiedot PDF-tiedostona tietokoneeseen valitsemalla tämä asetus.

## **Eco-asetukset**

Valitsemalla tämän vaihtoehdon lasket melutasoa.

## **Aiheeseen liittyviä tietoja**

• [Tulostus tietokoneelta \(Windows\)](#page-35-0)

## **Liittyvät aiheet:**

• [Asiakirjan tulostaminen \(Windows\)](#page-36-0)

 [Koti](#page-1-0) > [Tulostus](#page-34-0) > [Tulostus tietokoneelta \(Windows\)](#page-35-0) > Oletustulostusasetusten muuttaminen (Windows)

## **Oletustulostusasetusten muuttaminen (Windows)**

Kun muutat sovelluksen tulostusasetuksia, muutokset koskevat vain tällä sovelluksella tulostettuja asiakirjoja. Kaikkien Windows sovellusten tulostusasetusten muuttaminen täytyy suorittaa tulostinohjaimesta.

- 1. Tee jokin seuraavista:
	- Windows Server 2008

Valitse **(Käynnistä)** > **Ohjauspaneeli** > **Laitteisto ja äänet** > **Tulostimet**.

• Windows 7 ja Windows Server 2008 R2

Valitse **(Käynnistä)** > **Laitteet ja tulostimet**.

Windows 8

Siirrä hiiren osoitin työpöydän oikeaan alakulmaan. Kun valikkopalkki avautuu, napsauta **Asetukset** ja sitten **Ohjauspaneeli**. Napsauta **Laitteisto ja äänet** -ryhmässä **Näytä laitteet ja tulostimet**.

• Windows 10 ja Windows Server 2016

Valitse > **Windows-järjestelmä** > **Ohjauspaneeli**. Valitse **Laitteisto ja äänet** -ryhmässä **Näytä laitteet ja tulostimet**.

• Windows Server 2012

Siirrä hiiren osoitin työpöydän oikeaan alakulmaan. Kun valikkopalkki avautuu, napsauta **Asetukset** ja sitten **Ohjauspaneeli**. Napsauta **Laitteisto** -ryhmässä **Näytä laitteet ja tulostimet**.

• Windows Server 2012 R2

Napsauta **Ohjauspaneeli Start**-näytöllä. Napsauta **Laitteisto** -ryhmässä **Näytä laitteet ja tulostimet**.

- 2. Napsauta hiiren kakkospainikkeella **Brother XXX-XXXX** -kuvaketta (jossa XXXX on mallisi nimi) ja valitse sitten **Tulostimen ominaisuudet**. Jos tulostinohjainvalinnat tulevat näkyviin, valitse tulostinohjaimesi.
- 3. Napsauta **Yleiset** -välilehteä ja sitten **Tulostusmääritykset** tai **Asetukset...** -painiketta.

Tulostimen ajurin valintaikkuna avautuu.

Ø • Jos haluat määrittää paperikasetin asetukset, napsauta **Laitteen asetukset** -välilehteä(Käytettävissä vain joissakin malleissa).

- Määrittääksesi tulostimen portin asetukset, napsauta **Portit** -välilehteä.
- 4. Valitse tulostusasetukset, joita haluat käyttää oletusasetuksina kaikille Windows-ohjelmille.
- 5. Napsauta **OK**.
- 6. Sulje tulostinominaisuuksien valintaikkuna.

## **Aiheeseen liittyviä tietoja**

• [Tulostus tietokoneelta \(Windows\)](#page-35-0)

 [Koti](#page-1-0) > [Tulostus](#page-34-0) > [Tulostus tietokoneelta \(Windows\)](#page-35-0) > Laitteen tilan valvonta tietokoneesta (Windows)

# **Laitteen tilan valvonta tietokoneesta (Windows)**

Status Monitor -apuohjelma on määritettävä ohjelmistotyökalu yhden tai usean laitteen tilan valvontaa varten, ja sillä saat tiedon vikailmoituksista välittömästi.

- Tee jokin seuraavista:
	- Kaksoisnapsauta tehtävärivin  $\sum_{i=1}^{\infty}$ -kuvaketta.
	- (Windows 7, Windows Server 2008 ja Windows Server 2008 R2)

Valitse **(Käynnistä)** > **Kaikki ohjelmat** > **Brother** > **Brother Utilities**.

Napsauta pudotusluetteloa ja valitse mallin nimi (mikäli se ei ole vielä valittuna). Napsauta **Työkalut** vasemmassa selauspalkissa ja valitse **Status Monitor**.

(Windows 8 ja Windows Server 2012)

Napsauta (**Brother Utilities**) ja napsauta sitten pudotusluetteloa ja valitse mallin nimi (mikäli se ei ole vielä valittuna). Napsauta **Työkalut** vasemmassa selauspalkissa ja valitse **Status Monitor**.

(Windows 8.1 ja Windows Server 2012 R2)

Siirrä hiiri Start-näytön vasempaan alakulmaan ja napsauta (V) (jos käytät kosketuspohjaista laitetta, pyyhkäise alhaalta ylöspäin **Start** -näytöllä avataksesi **Apps**-näytön). Kun **Apps** -näyttö avautuu, napauta tai napsauta (**Brother Utilities**) ja napsauta pudotusluetteloa ja valitse mallin nimi (mikäli se ei ole vielä valittuna). Napsauta **Työkalut** vasemmassa selauspalkissa ja valitse **Status Monitor**.

(Windows 10 ja Windows Server 2016)

Napsauta > **Brother** > **Brother Utilities**.

Napsauta pudotusluetteloa ja valitse mallin nimi (mikäli se ei ole vielä valittuna). Napsauta **Työkalut** vasemmassa selauspalkissa ja valitse **Status Monitor**.

## **Vianetsintä**

Avaa vianetsintäsivusto napsauttamalla **Vianetsintä**-painiketta.

## **Käy Alkuperäiset tarvikkeet -kotisivulla**

Napsauta **Käy Alkuperäiset tarvikkeet -kotisivulla** -painiketta, jos haluat lisätietoja aidoista Brothertarvikkeista.

## **Aiheeseen liittyviä tietoja**

• [Tulostus tietokoneelta \(Windows\)](#page-35-0)

## **Liittyvät aiheet:**

• [Tulostusongelmat](#page-171-0)

<span id="page-44-0"></span> [Koti](#page-1-0) > [Tulostus](#page-34-0) > Tulostus tietokoneelta (Mac)

# **Tulostus tietokoneelta (Mac)**

- [Asiakirjan tulostus \(Mac\)](#page-45-0)
- [Tulostusasetukset \(Mac\)](#page-46-0)
- [Laitteen tilan valvonta tietokoneesta \(Mac\)](#page-51-0)

<span id="page-45-0"></span> [Koti](#page-1-0) > [Tulostus](#page-34-0) > [Tulostus tietokoneelta \(Mac\)](#page-44-0) > Asiakirjan tulostus (Mac)

# **Asiakirjan tulostus (Mac)**

- 1. Varmista, että olet ladannut paperikasettiin oikeankokoista paperia.
- 2. Osoita esimerkiksi Apple TextEdit -ohjelmassa ensin **Arkisto** ja sitten **Tulosta**.
- 3. Valitse**Brother XXX-XXXX** (XXXX on laitemallin nimi).
- 4. Kirjoita haluamasi kopioiden määrä **Kopioita**-kenttään.
- 5. Osoita **Paperikoko**-ponnahdusvalikkoa ja valitse paperikoko.
- 6. Valitse tulostettavaa asiakirjaa vastaava **Suunta**-vaihtoehto.
- 7. Osoita sovelluksen ponnahdusvalikkoa ja valitse sitten **Tulostusasetukset**. **Tulostusasetukset**-vaihtoehdot tulevat näkyviin.
- 8. Osoita **Tulostusmateriaali** -ponnahdusvalikkoa ja valitse sitten käyttämäsi paperityyppi.
- 9. Vaihda tarvittaessa tulostimen muut asetukset.
- 10. Osoita **Tulosta**.

# **Aiheeseen liittyviä tietoja**

- [Tulostus tietokoneelta \(Mac\)](#page-44-0)
- **Liittyvät aiheet:**
- [Tulostusasetukset \(Mac\)](#page-46-0)

<span id="page-46-0"></span> [Koti](#page-1-0) > [Tulostus](#page-34-0) > [Tulostus tietokoneelta \(Mac\)](#page-44-0) > Tulostusasetukset (Mac)

# **Tulostusasetukset (Mac)**

### **Sivun asetus**

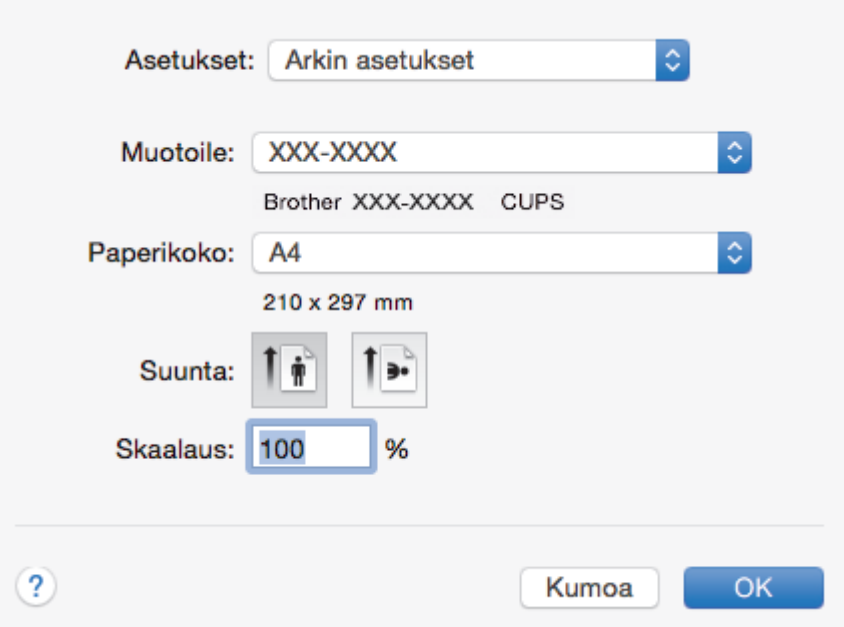

## **1. Paperikoko**

Valitse käytettävä paperikoko. Voit joko valita vakiopaperikoon tai luoda mukautetun paperikoon.

## **2. Suunta**

Valitse tulosteen suunta (pysty tai vaaka).

Jos sovelluksessasi on samanlainen asetus, suosittelemme, että määrität suunnan sovelluksessa.

## **3. Skaalaus**

Suurenna tai pienennä asiakirjan sivuja sopimaan valittuun paperikokoon kirjoittamalla arvo kenttään.

## **Asettelu**

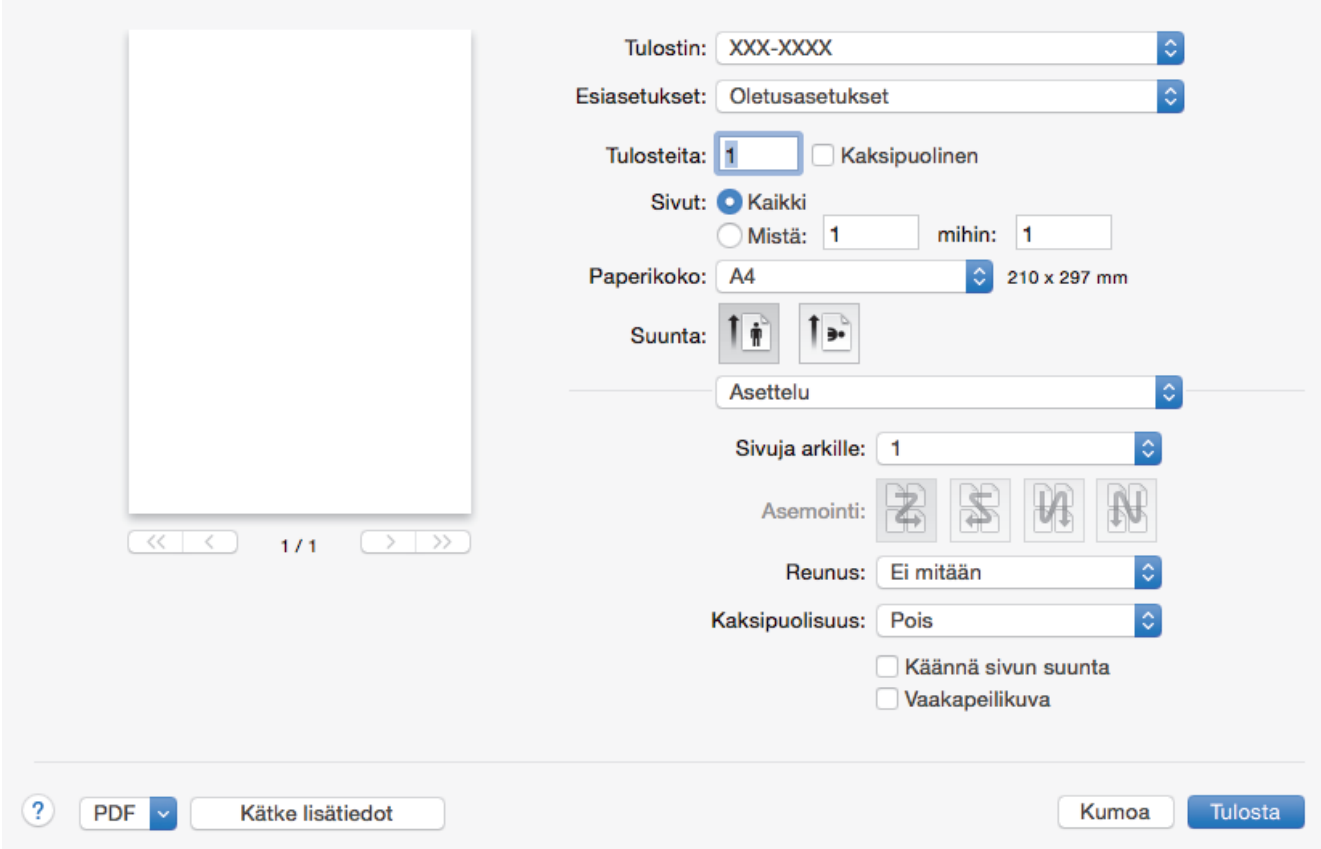

## **1. Sivuja arkille**

Valitse yhdelle paperiarkille tulostettavien sivujen määrä.

## **2. Asemointi**

Valitse sivujärjestys, kun tulostetaan useita sivuja yhdelle paperiarkille.

## **3. Reunus**

Valitse käytetty reunatyyppi, kun tulostetaan useita sivuja yhdelle paperiarkille.

## **4. Kaksipuolisuus**

Valitse, tulostetaanko paperin molemmille puolille.

### **5. Käännä sivun suuntaus**

Käännä tulostettua kuvaa 180 astetta valitsemalla tämä asetus.

### **6. Vaakapeilikuva**

Käännä tulostettu kuva sivulla vaakasuunnassa vasemmalta oikealle valitsemalla tämä asetus.

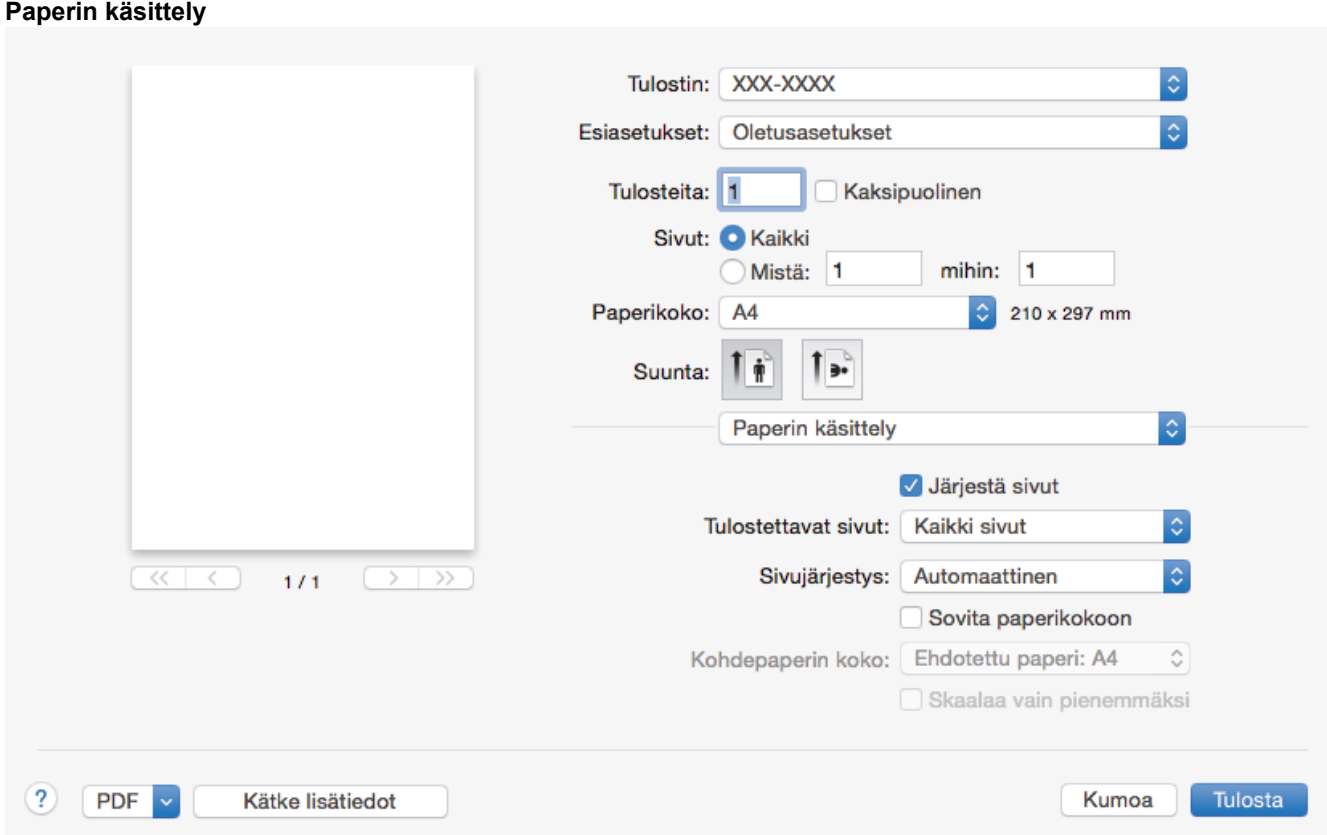

## **1. Järjestä sivut**

Tulosta useiden sivujen asiakirjojen sarjoja alkuperäisessä sivujärjestyksessä valitsemalla tämä asetus. Kun tämä asetus on valittuna, ensin tulostetaan kaikki asiakirjan sivut järjestyksessä ja sitten tulostetaan koko sarja uudelleen valitun kopiomäärän mukaan. Jos tämä asetus ei ole valittuna, kaikki kopiot asiakirjan kustakin sivusta tulostetaan ennen seuraavan sivun tulostamista.

## **2. Tulostettavat sivut**

Valitse sivut, jotka haluat tulostaa (parilliset tai parittomat sivut).

## **3. Sivujärjestys**

Valitse sivujärjestys.

## **4. Sovita paperikokoon**

Suurenna tai pienennä asiakirjan sivuja sopimaan valittuun paperikokoon valitsemalla tämä asetus.

## **5. Kohdepaperin koko**

Valitse paperikoko tulostusta varten.

## **6. Skaalaa vain pienemmäksi**

Valitse tämä asetus, jos haluat pienentää asiakirjan sivujen kokoa, kun sivut ovat liian suuria valitulle paperikoolle. Jos tämä asetus on valittu ja asiakirja on muotoiltu paperille, joka on pienempi kuin käytettävä paperi, asiakirja tulostetaan alkuperäisessä koossa.

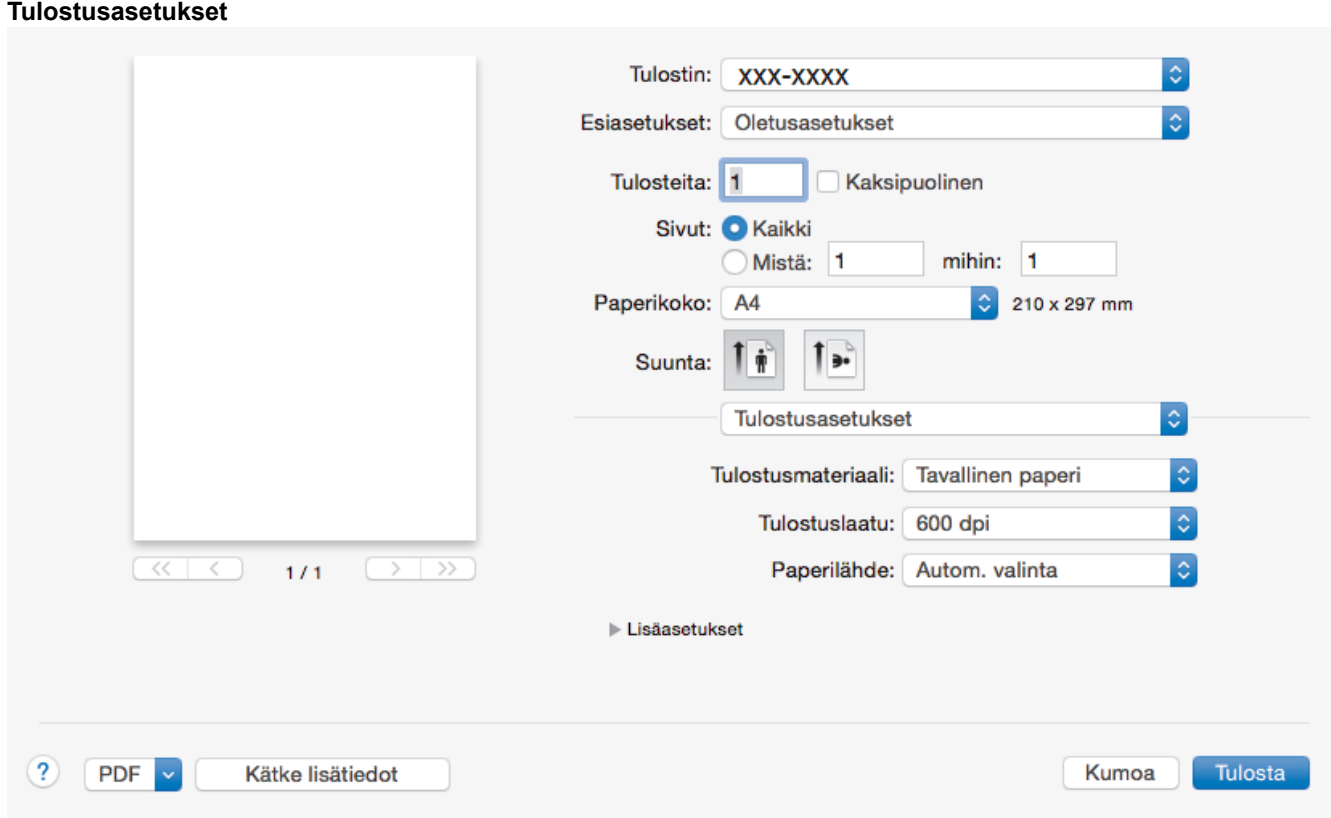

## **1. Tulostusmateriaali**

Valitse käytettävä tulostusmateriaali. Laite säätää tulostusasetuksia automaattisesti valitun tulostusmateriaalin mukaan parhaan tulostusjäljen tuottamiseksi.

### **2. Tulostuslaatu**

Valitse haluttu tulostuksen erottelutarkkuus. Koska tulostuslaatu- ja nopeus ovat sidoksissa toisiinsa, mitä korkeampi on laatu, sitä pitempään asiakirjan tulostus kestää.

### **3. Paperilähde**

Valitse tulostustilannetta tai -tarkoitusta vastaava paperilähdeasetus.

## **4. Lisäasetukset**

#### **Värinsäästö**

Kun valitaan tämä ominaisuus, säästetään väriainetta käyttämällä vähemmän väriainetta asiakirjojen tulostuksessa. Tulosteet ovat vaaleampia mutta silti luettavissa.

#### **Grafiikkalaatu**

Tulostettavasta asiakirjasta riippuen voit valita grafiikka- tai tekstivaihtoehdon parhaan tulostuslaadun saavuttamiseksi.

#### **Paranna tulostuslaatua**

Vähennä tulosteiden käyristymistä ja paranna väriaineen kiinnitystä valitsemalla tämä asetus.

#### **Tummuussäätö**

Määritä tulostustummuus.

### **Lepotila**

Määritä aika, jonka kuluttua laite siirtyy lepotilaan.

### **Hiljainen tila**

Valitsemalla tämän vaihtoehdon lasket melutasoa.

### **Muut tulostusasetukset**

## **Ohita tyhjä sivu**

Tulostinohjain voi automaattisesti havaita tyhjät sivut ja estää niiden tulostumisen, kun valitset tämän asetuksen.

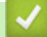

## **Aiheeseen liittyviä tietoja**

• [Tulostus tietokoneelta \(Mac\)](#page-44-0)

## **Liittyvät aiheet:**

• [Asiakirjan tulostus \(Mac\)](#page-45-0)

<span id="page-51-0"></span> [Koti](#page-1-0) > [Tulostus](#page-34-0) > [Tulostus tietokoneelta \(Mac\)](#page-44-0) > Laitteen tilan valvonta tietokoneesta (Mac)

## **Laitteen tilan valvonta tietokoneesta (Mac)**

Status Monitor -apuohjelma on muokattava, laitteen valvontaan tarkoitettu ohjelmatyökalu, joka esittää heti virheviestit esimerkiksi paperin loppumisesta. Voit myös käyttää WWW-pohjaista hallintaa.

- 1. Osoita **Järjestelmäasetukset** -valikkoa, valitse **Tulostus ja skannaus** tai **Tulostimet ja skannerit** ja valitse sitten laite.
- 2. Osoita **Valinnat ja tarvikkeet**-painiketta.
- 3. Osoita **Työkalu** -välilehteä ja osoita sitten **Avaa Tulostintyökalu**-painiketta. Status Monitor käynnistyy.

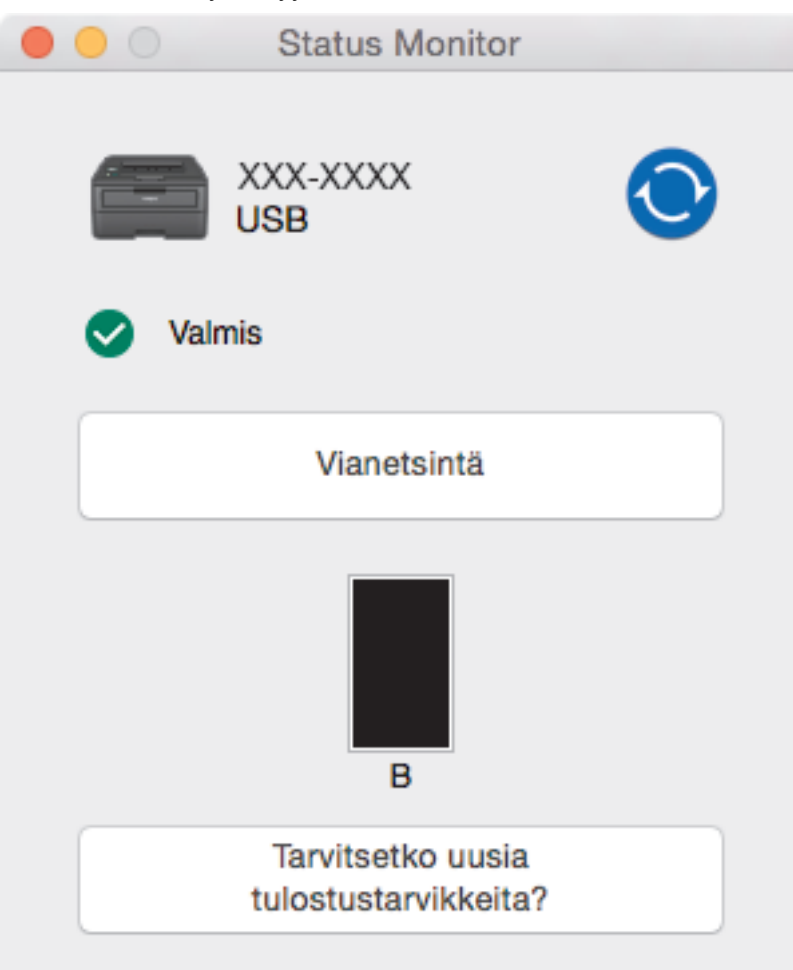

### **Vianetsintä**

Voit siirtyä vianetsintäsivustoon napsauttamalla **Vianetsintä**-painiketta.

#### **Tarvitsetko uusia tulostustarvikkeita?**

Saat lisätietoja alkuperäisistä Brother-tarvikkeista napsauttamalla **Tarvitsetko uusia tulostustarvikkeita?** -painiketta.

### **Laitteen tilan päivitys**

Voit tarkastella laitteen viimeisintä tilaa **Status Monitor** -ikkunan ollessa avoinna osoittamalla kuvaketta. Voit määrittää aikavälin, jolloin ohjelmisto päivittää laitteen tiedot. Osoita **Brother Status Monitor** vasemmassa valikkopalkissa ja valitse sitten **Asetukset**.

## **WWW-pohjainen hallinta (vain verkkoyhteys)**

Avaa WWW-pohjainen hallinta osoittamalla laitteen kuvaketta **Status Monitor** -näytöllä. Voit käyttää tavallista WWW-selainta laitteen hallintaan käyttämällä HTTP-protokollaa (Hyper Text Transfer Protocol).

# **Aiheeseen liittyviä tietoja**

• [Tulostus tietokoneelta \(Mac\)](#page-44-0)

## **Liittyvät aiheet:**

• [Tulostusongelmat](#page-171-0)

 [Koti](#page-1-0) > [Tulostus](#page-34-0) > Tulostustyön peruuttaminen

# **Tulostustyön peruuttaminen**

1. Peruuta käynnissä oleva tulostustyö painamalla laitteen ohjauspaneelin **Go (Siirry)**-painiketta noin kahden sekunnin ajan.

Voit peruuttaa useita tulostustöitä pitämällä **Go (Siirry)**-painiketta painettuna kuuden sekunnin ajan.

## **Aiheeseen liittyviä tietoja**

• [Tulostus](#page-34-0)

Ø

- **Liittyvät aiheet:**
- [Tulostusongelmat](#page-171-0)

 [Koti](#page-1-0) > [Tulostus](#page-34-0) > Testitulostus

## **Testitulostus**

**Vastaavat mallit**: HL-L2350DW/HL-L2357DW/HL-L2370DN/HL-L2375DW

Jos havaitset tulostuslaadun ongelmia, tee testitulostus näiden ohjeiden avulla:

- 1. Tuo [Tulostin]-vaihtoehto näyttöön painamalla a tai b ja paina sitten **OK**.
- 2. (HL-L2370DN/HL-L2375DW)

Paina a tai b, kunnes näkyvissä on [Tulost.asetukset], ja paina sitten **OK**.

3. Tuo [Testitulost.]-vaihtoehto näyttöön painamalla a tai b ja paina sitten **Go (Siirry)**.

Laite tulostaa testisivun.

## **Aiheeseen liittyviä tietoja**

- [Tulostus](#page-34-0)
- **Liittyvät aiheet:**
- [Tulostuslaadun parantaminen](#page-174-0)

## <span id="page-55-0"></span> [Koti](#page-1-0) > Verkko

# **Verkko**

- [Tuetut verkon perustoiminnot](#page-56-0)
- [Verkonhallintaohjelmisto ja apuohjelmat](#page-57-0)
- [Muita menetelmiä Brother-laitteesi määritykseen langatonta verkkoa varten](#page-59-0)
- [Lisäverkkotoiminnot](#page-80-0)
- [Teknisiä tietoja kokeneille käyttäjille](#page-85-0)

<span id="page-56-0"></span> [Koti](#page-1-0) > [Verkko](#page-55-0) > Tuetut verkon perustoiminnot

# **Tuetut verkon perustoiminnot**

**Vastaavat mallit**: HL-L2350DW/HL-L2357DW/HL-L2370DN/HL-L2375DW

Tulostuspalvelin tukee erilaisia käyttöjärjestelmistä riippuvia ominaisuuksia. Tästä taulukosta näet, mitä verkkotoimintoja ja yhteyksiä kukin käyttöjärjestelmä tukee.

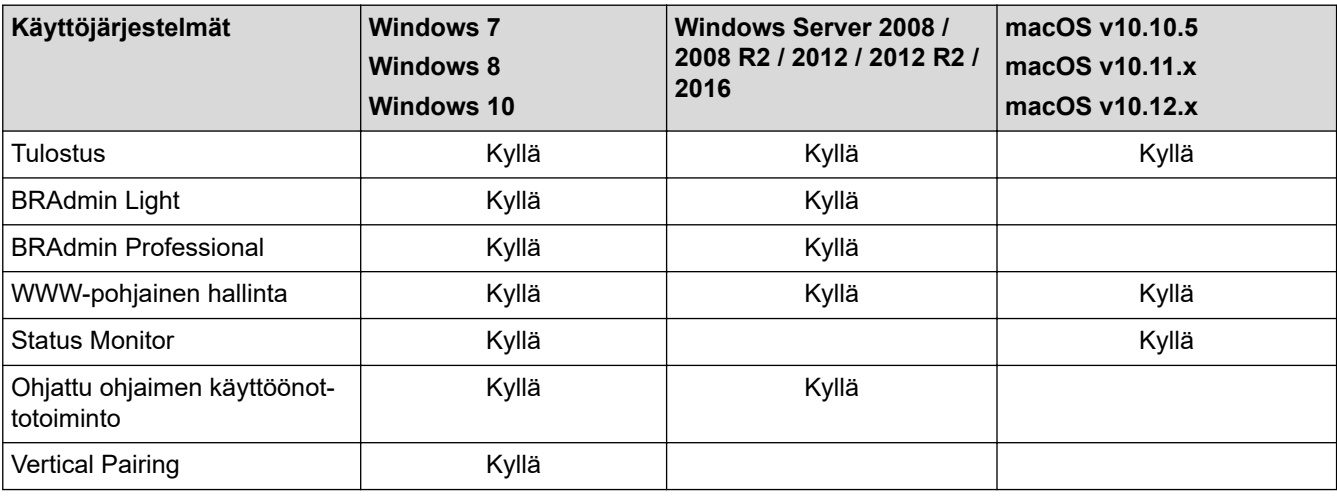

• Siirry mallisi **Ladattavat tiedostot**-sivulle Brother Solutions Centerissä osoitteessa [support.brother.com](https://support.brother.com/) ja lataa Brotherin BRAdmin Light -ohjelman uusin versio.

• Siirry mallisi **Ladattavat tiedostot**-sivulle Brother Solutions Centerissä osoitteessa [support.brother.com](https://support.brother.com/) ja lataa Brotherin BRAdmin Professional -ohjelman uusin versio.

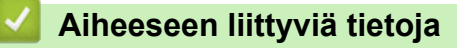

• [Verkko](#page-55-0)

<span id="page-57-0"></span> [Koti](#page-1-0) > [Verkko](#page-55-0) > Verkonhallintaohjelmisto ja apuohjelmat

## **Verkonhallintaohjelmisto ja apuohjelmat**

**Vastaavat mallit**: HL-L2350DW/HL-L2357DW/HL-L2370DN/HL-L2375DW

Voit tehdä määrityksiä ja muuttaa Brother-laitteesi verkkoasetuksia hallinta-apuohjelman avulla.

- [Verkonhallintaohjelmistoon ja apuohjelmiin tutustuminen](#page-58-0)
- [Laiteasetusten muuttaminen tietokoneesta](#page-235-0)
- [Laiteasetusten muuttaminen WWW-pohjaisen hallinnan avulla](#page-236-0)

<span id="page-58-0"></span> [Koti](#page-1-0) > [Verkko](#page-55-0) > [Verkonhallintaohjelmisto ja apuohjelmat](#page-57-0) > Verkonhallintaohjelmistoon ja apuohjelmiin tutustuminen

# **Verkonhallintaohjelmistoon ja apuohjelmiin tutustuminen**

**Vastaavat mallit**: HL-L2350DW/HL-L2357DW/HL-L2370DN/HL-L2375DW

## **WWW-pohjainen hallinta**

WWW-pohjainen hallinta on apuohjelma, jossa laitteen hallintaan käytetään tavallista WWW-selainta hypertekstin siirtoprotokollalla (HTTP) tai hypertekstin siirtoprotokollalla SSL:n (Secure Socket Layer) yli (HTTPS). Kirjoita laitteesi IP-osoite WWW-selaimeen käyttääksesi tai muuttaaksesi tulostuspalvelimen asetuksia.

## **BRAdmin Light (Windows)**

BRAdmin Light -apuohjelma on tarkoitettu verkkoon kytkettyjen Brother-laitteiden alkuasetusten määritykseen. Tämä apuohjelma voi hakea Brotherin tuotteita verkosta, tarkastella tiloja ja määrittää perusverkkoasetuksia, kuten IP-osoitteen.

Siirry mallisi **Ladattavat tiedostot**-sivulle Brother Solutions Centeriin osoitteessa [support.brother.com](https://support.brother.com/) ja lataa BRAdmin Light.

• Jos käytössä on Windows-palomuuri tai vakoiluntorjunta- tai virussovelluksen palomuuritoiminto, poista ne käytöstä väliaikaisesti. Kun olet varma, että voit tulostaa, määritä ohjelmiston asetukset ohjeiden mukaisesti.

## **BRAdmin Professional (Windows)**

BRAdmin Professional on apuohjelma, joka mahdollistaa verkossa toimivien Brother-laitteiden kattavamman hallinnan. Tällä apuohjelmalla voidaan hakea Brother-tuotteita verkossasi ja tarkistaa laitteen tilan selkeän, Windows Explorer -tyylisen ruudun avulla, joka vaihtaa väriä jokaisen laitteen tilan ilmaisemiseksi. Voit määrittää verkon ja laitteen asetukset ja päivittää laitteen laiteohjelmiston paikallisverkossasi olevalta Windowstietokoneelta. BRAdmin Professional voi myös pitää lokia Brother-laitteiden aktiviteeteista verkossa ja lähettää lokitietoja. Käyttäjät, jotka haluavat valvoa paikallisesti kytkettyjä laitteita, voivat asentaa Print Auditor Client ohjelmiston asiakastietokoneeseen. Tämän apuohjelman avulla voit käyttää BRAdmin Professional apuohjelmaa asiakastietokoneeseen USB-liitännän avulla kytkettyjen laitteiden valvomiseksi.

- Siirry mallisi **Ladattavat tiedostot**-sivulle Brother Solutions Centerissä osoitteessa [support.brother.com](https://support.brother.com/) ja lataa Brotherin BRAdmin Professional -ohjelman uusin versio.
	- Solmun nimi: Solmun nimi näkyy nykyisessä BRAdmin Professional -ikkunassa. Solmun oletusnimi kiinteässä verkossa on "BRNxxxxxxxxxxxx" tai langattomassa verkossa "BRWxxxxxxxxxxxx" (jossa "xxxxxxxxxxxx" on laitteen MAC-osoite/Ethernet-osoite).
	- Jos käytössä on Windows-palomuuri tai vakoiluntorjunta- tai virussovelluksen palomuuritoiminto, poista ne käytöstä väliaikaisesti. Kun olet varma, että voit tulostaa, määritä ohjelmiston asetukset ohjeiden mukaisesti.

## **Aiheeseen liittyviä tietoja**

• [Verkonhallintaohjelmisto ja apuohjelmat](#page-57-0)

<span id="page-59-0"></span> [Koti](#page-1-0) > [Verkko](#page-55-0) > Muita menetelmiä Brother-laitteesi määritykseen langatonta verkkoa varten

# **Muita menetelmiä Brother-laitteesi määritykseen langatonta verkkoa varten**

**Vastaavat mallit**: HL-L2350DW/HL-L2357DW/HL-L2375DW

Kun yhdistät laitteen langattomaan verkkoon, suosittelemme Brother-asennuslevyn käyttöä.

- [Ennen Brother-laitteesi määrittämistä langattomaan verkkoon](#page-60-0)
- [Laitteen määrittäminen toimimaan langattomassa verkossa](#page-61-0)
- [Laitteen määritys langattomaan verkkoon käyttämällä Wi-Fi Protected Setup](#page-62-0)™ (WPS) [toiminnon kertapainallusmenetelmää](#page-62-0)
- [Laitteen määritys langattomaan verkkoon käyttämällä Wi-Fi Protected Setup](#page-63-0)™ (WPS) [toiminnon PIN-menetelmää](#page-63-0)
- [Laitteen määrittäminen käyttämään langatonta verkkoa laitteen ohjauspaneelin ohjatun](#page-66-0) [asennuksen avulla](#page-66-0)
- [Laitteen määrittäminen langattomaan verkkoon, kun SSID-nimeä ei lähetetä](#page-68-0)
- [Wi-Fi Direct](#page-70-0)® -käyttö

<span id="page-60-0"></span> [Koti](#page-1-0) > [Verkko](#page-55-0) > [Muita menetelmiä Brother-laitteesi määritykseen langatonta verkkoa varten](#page-59-0) > Ennen Brother-laitteesi määrittämistä langattomaan verkkoon

# **Ennen Brother-laitteesi määrittämistä langattomaan verkkoon**

**Vastaavat mallit**: HL-L2350DW/HL-L2357DW/HL-L2375DW

Varmista seuraavat kohdat ennen kuin yrität määrittää langattoman verkon:

• Parhaat tulokset normaalissa asiakirjojen päivittäisessä tulostuksessa saadaan, kun Brother-laite sijoitetaan mahdollisimman lähelle langatonta LAN-tukiasemaa/reititintä ja kun laitteen ja tukiaseman välillä on mahdollisimman vähän esteitä. Näiden laitteiden välillä olevat suuret esineet ja seinät sekä muiden elektronisten laitteiden aiheuttamat häiriöt voivat vaikuttaa asiakirjojen tiedonsiirtonopeuteen.

Näiden tekijöiden takia langaton yhteys ei ole välttämättä paras vaihtoehto kaikentyyppisiä asiakirjoja ja sovelluksia varten. Kun tulostetaan suuria tiedostoja, esimerkiksi monisivuisia asiakirjoja, joissa on sekä tekstiä että suuria kuvia, kannattaa harkita nopeamman tiedonsiirron mahdollistavaa kiinteää Ethernetyhteyttä (vain tuetut mallit) tai parhaan suoritustehon tarjoavaa USB-yhteyttä.

• Vaikka Brother-laitetta voidaan käyttää sekä kiinteässä että langattomassa verkossa (vain toimintoa tukevat mallit), käytössä voi olla kerrallaan vain yksi yhteystapa. Langatonta verkkoyhteyttä ja Wi-Fi Direct -yhteyttä tai kiinteää yhteyttä (vain tuetut mallit) ja Wi-Fi Direct -yhteyttä voidaan kuitenkin käyttää samanaikaisesti.

Jos et tunne suojaustietoja, ota yhteys reitittimen valmistajaan, järjestelmänvalvojaasi tai Internetpalveluntarjoajaasi.

## **Aiheeseen liittyviä tietoja**

• [Muita menetelmiä Brother-laitteesi määritykseen langatonta verkkoa varten](#page-59-0)

<span id="page-61-0"></span> [Koti](#page-1-0) > [Verkko](#page-55-0) > [Muita menetelmiä Brother-laitteesi määritykseen langatonta verkkoa varten](#page-59-0) > Laitteen määrittäminen toimimaan langattomassa verkossa

# **Laitteen määrittäminen toimimaan langattomassa verkossa**

**Vastaavat mallit**: HL-L2350DW/HL-L2357DW/HL-L2375DW

- 1. Kytke tietokoneeseen virta ja aseta Brother-asennuslevy tietokoneeseen.
	- Noudata seuraavia ohjeita Windows-käyttöjärjestelmässä:
	- Mac: Siirry Brother Solutions Centeriin osoittamalla **Driver Download**. Asenna tulostinohjaimet toimimalla näyttöön tulevien ohjeiden mukaan.
- 2. Ensimmäinen näyttö tulee näkyviin automaattisesti.

Valitse kieli ja noudata sitten näyttöön tulevia ohjeita.

Jos Brother-näyttö ei avaudu, toimi seuraavasti:

- (Windows 7) Siirry osoitteeseen **Tietokone**. Kaksoisnapsauta CD-ROM-kuvaketta ja kaksoisnapsauta sitten **start.exe**.
- (Windows 8 ja Windows 10)

Napsauta tehtäväpalkissa olevaa (**Resurssienhallinta**) -kuvaketta ja avaa sitten **Tietokone**

(**Tämä tietokone**). Kaksoisnapsauta CD-ROM-kuvaketta ja kaksoisnapsauta sitten **start.exe**.

- Jos **Käyttäjätilien valvonta** -näyttö tulee näkyviin, valitse **Kyllä**.
- 3. Valitse **Langaton verkkoyhteys (Wi-Fi)**, ja napsauta sitten **Seuraava** .
- 4. Noudata näyttöön tulevia ohjeita.

Langattoman verkon asetukset ovat nyt valmiit. Voit asentaa laitteen käyttöön tarvittavan **Täydellinen ohjain & ohjelmistopaketti** -kohteen asettamalla Brother-asennuslevyn tietokoneeseen tai siirtymällä laitteesi **Ladattavat tiedostot** -sivulle Brother Solutions Centerissä osoitteessa [support.brother.com.](https://support.brother.com/)

## **Aiheeseen liittyviä tietoja**

• [Muita menetelmiä Brother-laitteesi määritykseen langatonta verkkoa varten](#page-59-0)

<span id="page-62-0"></span> [Koti](#page-1-0) > [Verkko](#page-55-0) > [Muita menetelmiä Brother-laitteesi määritykseen langatonta verkkoa varten](#page-59-0) > Laitteen määritys langattomaan verkkoon käyttämällä Wi-Fi Protected Setup™ (WPS) -toiminnon kertapainallusmenetelmää

# **Laitteen määritys langattomaan verkkoon käyttämällä Wi-Fi Protected Setup™ (WPS) -toiminnon kertapainallusmenetelmää**

**Vastaavat mallit**: HL-L2350DW/HL-L2357DW/HL-L2375DW

Jos langattoman verkon tukiasema/reititin tukee WPS (PBC: Push Button Configuration) -toimintoa, voit käyttää laitteesi ohjauspaneelin valikon WPS-toimintoa langattoman verkon asetusten määrittämiseen.

WPS-asetusta tukevat reitittimet tai tukiasemat merkitään tällä symbolilla:

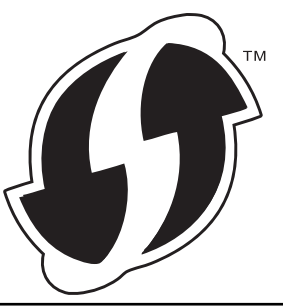

- 1. Valitse [Verkko] painamalla **A-tai V-painiketta ja paina sitten OK-painiketta.**
- 2. Valitse [WLAN] painamalla ▲- tai **V**-painiketta ja paina sitten OK-painiketta.
- 3. Valitse [WPS] painamalla a- tai b-painiketta ja paina sitten **OK**-painiketta.
- 4. Kun näytölle ilmestyy viesti [WLAN käytössä ?], voit ottaa toiminnon käyttöön painamalla  $\blacktriangledown$ . Langattoman verkon ohjattu asennus käynnistyy. Voit peruuttaa painamalla ▲-painiketta.
- 5. Kun LCD-näytössä näkyy [Paina reit. pai.], paina langattoman tukiaseman/reitittimen WPSpainiketta. Paina laitteen ohjauspaneelissa ▲. Laite tunnistaa automaattisesti langattoman tukiaseman tai reitittimen käyttämän tilan ja yrittää muodostaa yhteyden langattomaan verkkoon.

Jos langaton laite on yhdistetty onnistuneesti, laitteen LCD-näytöllä näkyy [Kytketty].

Langattoman verkon asetukset ovat nyt valmiit. Voit asentaa laitteen käyttöön tarvittavan **Täydellinen ohjain & ohjelmistopaketti** -kohteen asettamalla Brother-asennuslevyn tietokoneeseen tai siirtymällä laitteesi **Ladattavat tiedostot** -sivulle Brother Solutions Centerissä osoitteessa [support.brother.com.](https://support.brother.com/)

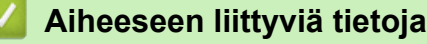

• [Muita menetelmiä Brother-laitteesi määritykseen langatonta verkkoa varten](#page-59-0)

## **Liittyvät aiheet:**

• [Langattoman LAN-verkon raportin virhekoodit](#page-83-0)

<span id="page-63-0"></span> [Koti](#page-1-0) > [Verkko](#page-55-0) > [Muita menetelmiä Brother-laitteesi määritykseen langatonta verkkoa varten](#page-59-0) > Laitteen määritys langattomaan verkkoon käyttämällä Wi-Fi Protected Setup™ (WPS) -toiminnon PIN-menetelmää

# **Laitteen määritys langattomaan verkkoon käyttämällä Wi-Fi Protected Setup™ (WPS) -toiminnon PIN-menetelmää**

**Vastaavat mallit**: HL-L2350DW/HL-L2357DW/HL-L2375DW

Jos langaton LAN-tukiasema/reititin tukee WPS-toimintoa, voit määrittää langattoman verkon asetukset PIN (Personal Identification Number) -menetelmällä.

PIN-menetelmä on yksi Wi-Fi Alliance® -yhtiön kehittämistä yhteydenottomenetelmistä. Langaton verkko ja sen suojausasetukset voidaan määrittää lähettämällä kirjautujan (Brother-laite) luoma PIN-koodi rekisterinpitäjään (langatonta lähiverkkoa hallitseva laite). Lisätietoja WPS-tilan käytöstä on langattoman tukiaseman/reitittimen mukana toimitetuissa ohjeissa.

## **Tyyppi A**

Kytkentä, kun langattoman lähiverkon tukiasemaa/reititintä (1) käytetään myös rekisterinpitäjänä:

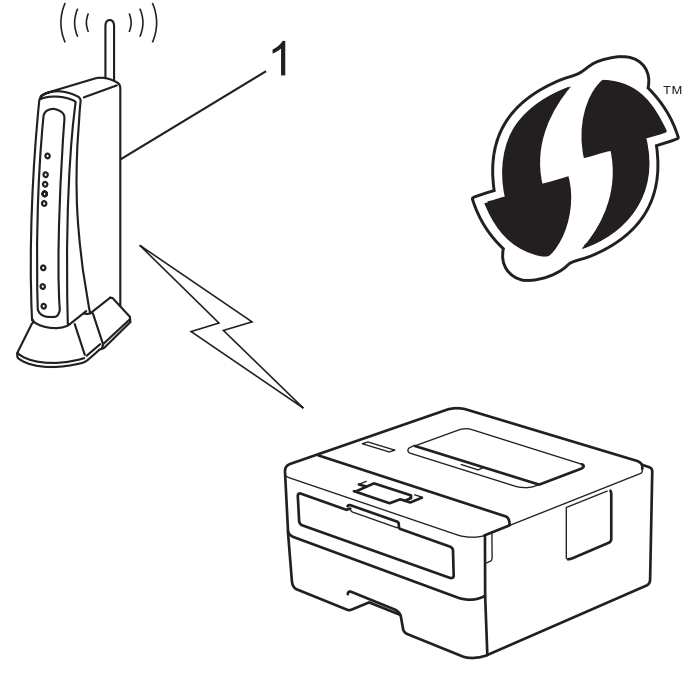

## **Tyyppi B**

Kytkentä, kun toista laitetta (2), kuten tietokonetta, käytetään rekisterinpitäjänä:

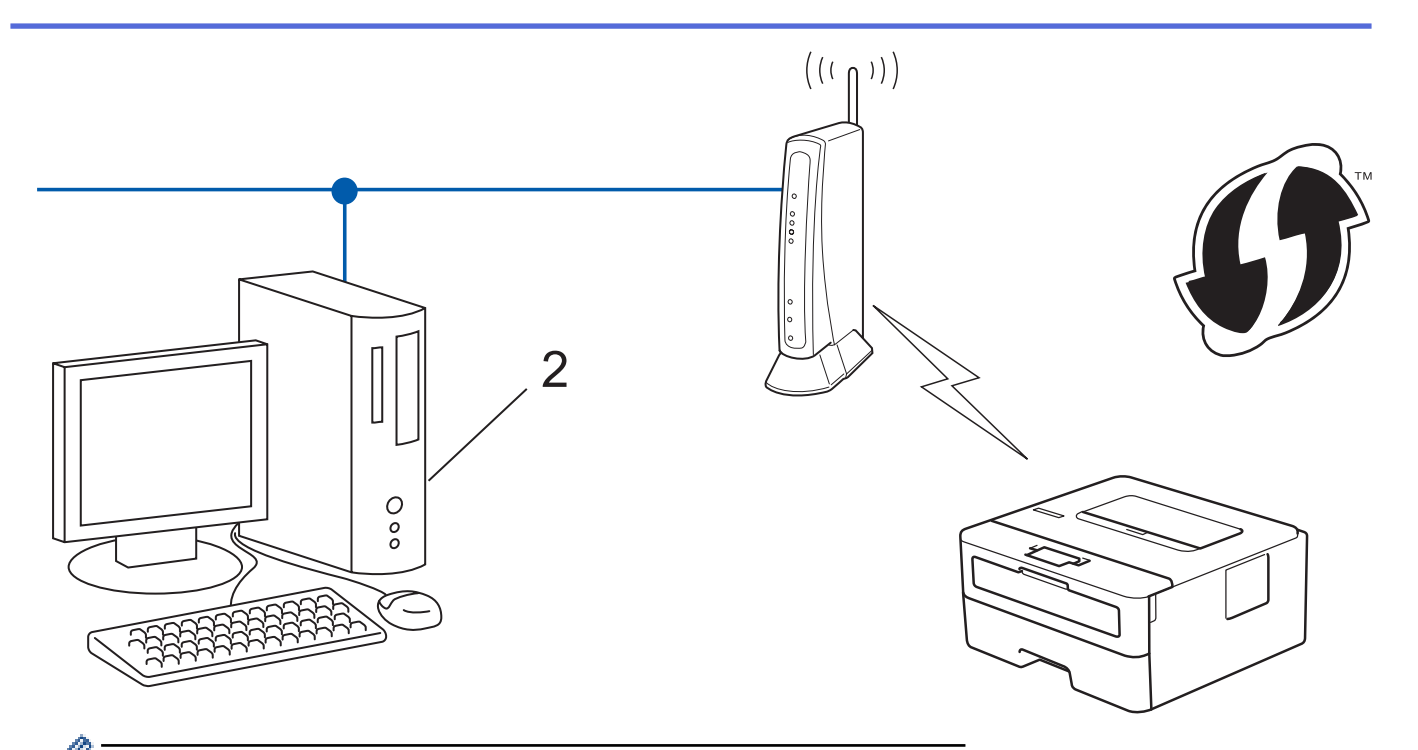

WPS-asetusta tukevat reitittimet tai tukiasemat merkitään tällä symbolilla:

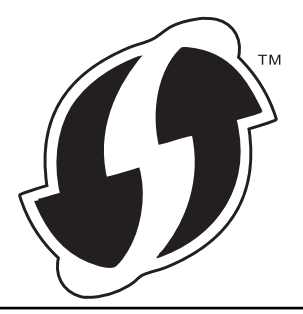

- 1. Valitse [Verkko] painamalla **A-tai V-painiketta ja paina sitten OK-painiketta.**
- 2. Valitse [WLAN] painamalla ▲- tai **V**-painiketta ja paina sitten OK-painiketta.
- 3. Valitse [WPS ja PIN-koodi] painamalla **A-tai V-painiketta ja paina sitten OK-painiketta**.
- 4. Kun näytölle ilmestyy viesti [WLAN käytössä ?], voit ottaa toiminnon käyttöön painamalla  $\P$ . Langattoman verkon ohjattu asennus käynnistyy. Voit peruuttaa painamalla *L*-painiketta.
- 5. Nestekidenäytössä näkyy kahdeksanmerkkinen PIN-koodi, ja laite aloittaa WLAN-tukiaseman/reitittimen hakemisen.
- 6. Käytä verkkoon yhdistettyä tietokonetta ja kirjoita selaimesi osoiteriville rekisterinpitäjänä käytettävän laitteen IP-osoite. (Esimerkki: http://192.168.1.2)
- 7. Siirry WPS-asetussivulle, syötä PIN-koodi ja noudata näyttöön tulevia ohjeita.
	- Rekisterinpitäjänä on yleensä langaton LAN-tukiasema/reititin.
		- Asetussivu vaihtelee langattoman LAN-tukiaseman/reitittimen merkin mukaan. Lisätietoja on LANtukiaseman/reitittimen mukana toimitetuissa ohjeissa.

## **Jos tietokoneesi käyttöjärjestelmä on Windows 7, Windows 8 tai Windows 10 ja se toimii rekisterinpitäjänä, toimi seuraavasti:**

- 8. Tee jokin seuraavista:
	- Windows 7

Valitse **(Käynnistä)** > **Laitteet ja tulostimet** > **Lisää laite** .

Windows 8

Siirrä hiiren osoitin työpöydän oikeaan alakulmaan. Kun valikkorivi tulee näkyviin, napsauta **Asetukset** > **Ohjauspaneeli** > **Laitteisto ja äänet** > **Näytä laitteet ja tulostimet** > **Lisää laite**.

Windows 10

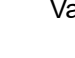

Valitse > **Windows-järjestelmä** > **Ohjauspaneeli**. Valitse **Laitteisto ja äänet** -ryhmässä **Lisää laite**.

- Jos haluat käyttää Windows 7-, Windows 8- tai Windows 10 -tietokonetta rekisterinpitäjänä, se on rekisteröitävä verkkoon etukäteen. Lisätietoja on LAN-tukiaseman/reitittimen mukana toimitetuissa ohieissa.
- Jos käytät tietokoneesi käyttöjärjestelmää Windows 7, Windows 8 tai Windows 10 rekisterinpitäjänä, voit asentaa tulostinohjaimen langattoman verkon määrityksen jälkeen näyttöön tulevien ohjeiden mukaisesti. Asenna täydellinen ohjain- ja ohjelmistopaketti Brotherin asennuslevyn avulla.
- 9. Valitse laite ja napsauta **Seuraava**.
- 10. Anna laitteen nestekidenäytöllä näkyvä PIN-koodi ja napsauta sitten **Seuraava**.
- 11. (Windows 7) Valitse verkkosi ja valitse sitten **Seuraava**.
- 12. Napsauta **Sulje**.

Jos langaton laite on yhdistetty onnistuneesti, laitteen LCD-näytöllä näkyy [Kytketty].

Langattoman verkon asetukset ovat nyt valmiit. Voit asentaa laitteen käyttöön tarvittavan **Täydellinen ohjain & ohjelmistopaketti** -kohteen asettamalla Brother-asennuslevyn tietokoneeseen tai siirtymällä laitteesi **Ladattavat tiedostot** -sivulle Brother Solutions Centerissä osoitteessa [support.brother.com.](https://support.brother.com/)

## **Aiheeseen liittyviä tietoja**

• [Muita menetelmiä Brother-laitteesi määritykseen langatonta verkkoa varten](#page-59-0)

## **Liittyvät aiheet:**

• [Langattoman LAN-verkon raportin virhekoodit](#page-83-0)

<span id="page-66-0"></span> [Koti](#page-1-0) > [Verkko](#page-55-0) > [Muita menetelmiä Brother-laitteesi määritykseen langatonta verkkoa varten](#page-59-0) > Laitteen määrittäminen käyttämään langatonta verkkoa laitteen ohjauspaneelin ohjatun asennuksen avulla

# **Laitteen määrittäminen käyttämään langatonta verkkoa laitteen ohjauspaneelin ohjatun asennuksen avulla**

**Vastaavat mallit**: HL-L2350DW/HL-L2357DW/HL-L2375DW

Suosittelemme, että kirjoitat langattoman verkon asetukset muistiin ennen laitteen määrittämistä. Tarvitset näitä tietoja, ennen kuin voit jatkaa määritysten tekemistä.

1. Tarkista ja merkitse muistiin sen tietokoneen nykyiset langattoman verkon asetukset, johon aiot muodostaa yhteyden.

**Verkon nimi (SSID)**

**Verkkoavain**

Esimerkki:

**Verkon nimi (SSID)**

HELLO

**Verkkoavain**

12345

- Tukiasemasi/reitittimesi voi tukea useiden WEP-avainten käyttöä, mutta Brother-laitteesi tukee vain ensimmäisen WEP-avaimen käyttöä.
- Jos tarvitset apua käyttöönottoasetusten määrityksessä ja haluat ottaa yhteyttä Brotherin asiakaspalveluun, pidä SSID (verkkosi nimi) ja verkkoavain saatavilla. Emme voi auttaa sinua tämän tiedon paikantamisessa.
- Jos et tunne verkkosi nimeä (SSID) tai verkkoavainta, et voi jatkaa langattoman verkon määritystä.

#### **Miten voin löytää nämä tiedot?**

- Tarkista langattoman tukiasemasi/reitittimesi mukana toimitetut asiakirjat.
- Alkuperäinen SSID voi olla valmistajan tai mallin nimi.
- Jos et tunne suojaustietoja, ota yhteys reitittimen valmistajaan, järjestelmänvalvojaasi tai Internetpalveluntarjoajaasi.
- 2. Valitse [Verkko] painamalla **∆-** tai **V-painiketta ja paina sitten OK-painiketta.**
- 3. Valitse [WLAN] painamalla ▲- tai **V**-painiketta ja paina sitten OK-painiketta.
- 4. Valitse [Ohjat. asennus] painamalla **A**-tai **V**-painiketta ja paina sitten **OK**-painiketta.
- 5. Kun näytölle ilmestyy viesti [WLAN käytössä ?], voit ottaa toiminnon käyttöön painamalla  $\blacktriangledown$ .

Langattoman verkon ohjattu asennus käynnistyy. Voit peruuttaa painamalla *A-painiketta*.

- 6. Laite etsii verkkoa ja näyttää luettelon käytettävissä olevista SSID-nimistä (verkkonimet). Valitse haluamasi SSID  $\blacktriangle$  tai  $\blacktriangledown$ -painikkeella, kun SSID-luettelo ilmestyy näytölle.
- 7. Paina **OK**.
- 8. Tee jokin seuraavista:
	- Jos käytät verkkoavainta hyödyntävää todennus- ja salausmenetelmää, syötä ensimmäisessä vaiheessa muistiin kirjoittamasi verkkoavain.

Syötä avain ja ota asetukset käyttöön painamalla **OK**.

Ota nämä asetukset käyttöön painamalla  $\blacktriangledown$ . Peruuta asetukset painamalla  $\blacktriangle$ .

- Jos todennusmenetelmänä on avoin järjestelmä eikä salausmenetelmää ei käytetä, siirry seuraavaan vaiheeseen.
- 9. Laite yrittää yhteydenottoa valitsemaasi langattomaan laitteeseen.

Jos langaton laite on yhdistetty onnistuneesti, laitteen LCD-näytöllä näkyy [Kytketty].

Langattoman verkon asetukset ovat nyt valmiit. Voit asentaa laitteen käyttöön tarvittavan **Täydellinen ohjain & ohjelmistopaketti** -kohteen asettamalla Brother-asennuslevyn tietokoneeseen tai siirtymällä laitteesi **Ladattavat tiedostot** -sivulle Brother Solutions Centerissä osoitteessa [support.brother.com.](https://support.brother.com/)

## **Aiheeseen liittyviä tietoja**

• [Muita menetelmiä Brother-laitteesi määritykseen langatonta verkkoa varten](#page-59-0)

**Liittyvät aiheet:**

- [Tekstin syöttäminen Brother-laitteella](#page-246-0)
- [Langattoman LAN-verkon raportin virhekoodit](#page-83-0)

<span id="page-68-0"></span> [Koti](#page-1-0) > [Verkko](#page-55-0) > [Muita menetelmiä Brother-laitteesi määritykseen langatonta verkkoa varten](#page-59-0) > Laitteen määrittäminen langattomaan verkkoon, kun SSID-nimeä ei lähetetä

## **Laitteen määrittäminen langattomaan verkkoon, kun SSID-nimeä ei lähetetä**

**Vastaavat mallit**: HL-L2350DW/HL-L2357DW/HL-L2375DW

Suosittelemme, että kirjoitat langattoman verkon asetukset muistiin ennen laitteen määrittämistä. Tarvitset näitä tietoja, ennen kuin voit jatkaa määritysten tekemistä.

1. Tarkasta nykyiset langattoman verkon asetukset ja kirjoita ne muistiin.

### **Verkon nimi (SSID)**

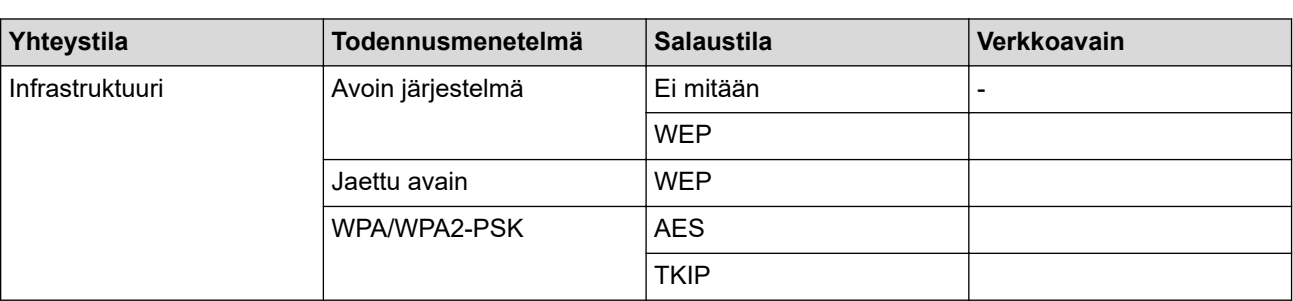

Esimerkki:

#### **Verkon nimi (SSID)**

HELLO

Ø

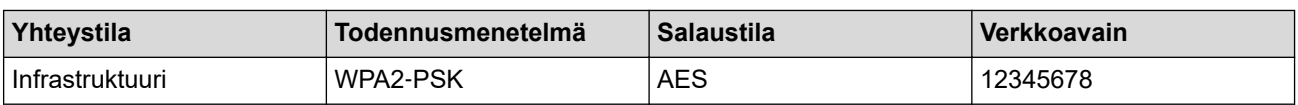

Jos reitittimesi käyttää WEP-salausta, anna ensimmäisenä WEP-avaimena käytettävä avain. Brother-laite tukee vain ensimmäisen WEP-avaimen käyttöä.

- 2. Valitse [Verkko] painamalla ▲- tai **V-painiketta ja paina sitten OK-painiketta.**
- 3. Valitse [WLAN] painamalla ▲- tai **V**-painiketta ja paina sitten OK-painiketta.
- 4. Valitse [Ohjat. asennus] painamalla **A**-tai **V**-painiketta ja paina sitten OK-painiketta.
- 5. Kun näytölle ilmestyy viesti [WLAN käytössä ?], voit ottaa toiminnon käyttöön painamalla  $\blacktriangledown$ . Langattoman verkon ohjattu asennus käynnistyy. Voit peruuttaa painamalla *L*-painiketta.
- 6. Laite etsii verkkoa ja näyttää luettelon käytettävissä olevista SSID-nimistä (verkkonimet). Valitse [<Uusi ssID>] painamalla **A-** tai **V-painiketta ja paina sitten OK-painiketta.**
- 7. Anna SSID-nimi ja paina sitten **OK**.
- 8. Valitse [Infrastruktuuri]-asetus ja paina sitten **OK**.
- 9. Valitse todennusmenetelmä painamalla **▲** tai  $\blacktriangledown$  ja paina sitten **OK**.
- 10. Tee jokin seuraavista:
	- Jos valitsit [Avoin järjest.] -asetuksen, valitse salaustyypiksi [Ei mitään] tai [WEP] painamalla **A** tai **▼** ia paina sitten **OK**.

Jos valitsit salaustyypiksi [WEP]-asetuksen, anna WEP-avain, ja paina sitten **OK**.

- Jos valitsit [Jaettu avain] -asetuksen, anna WEP-avain ja paina sitten **OK**.
- Jos valitsit [WPA/WPA2-PSK] -asetuksen, valitse salaustyypiksi [TKIP+AES] tai [AES] painamalla a tai ▼ ja paina sitten **OK**.

Syötä WPA™-avain ja paina sitten **OK**.

Brother-laite tukee vain ensimmäisen WEP-avaimen käyttöä.

- 11. Ota nämä asetukset käyttöön painamalla v. Peruuta asetukset painamalla  $\blacktriangle$ .
- 12. Laite yrittää yhteydenottoa valitsemaasi langattomaan laitteeseen.

Jos langaton laite on yhdistetty onnistuneesti, laitteen LCD-näytöllä näkyy [Kytketty].

Langattoman verkon asetukset ovat nyt valmiit. Voit asentaa laitteen käyttöön tarvittavan **Täydellinen ohjain & ohjelmistopaketti** -kohteen asettamalla Brother-asennuslevyn tietokoneeseen tai siirtymällä laitteesi **Ladattavat tiedostot** -sivulle Brother Solutions Centerissä osoitteessa [support.brother.com.](https://support.brother.com/)

## **Aiheeseen liittyviä tietoja**

• [Muita menetelmiä Brother-laitteesi määritykseen langatonta verkkoa varten](#page-59-0)

## **Liittyvät aiheet:**

Ø

- [En pysty määrittämään kaikkia langattoman verkon asetuksia](#page-182-0)
- [Tekstin syöttäminen Brother-laitteella](#page-246-0)
- [Langattoman LAN-verkon raportin virhekoodit](#page-83-0)

<span id="page-70-0"></span>▲ [Koti](#page-1-0) > [Verkko](#page-55-0) > [Muita menetelmiä Brother-laitteesi määritykseen langatonta verkkoa varten](#page-59-0) > Wi-Fi Direct® -käyttö

# **Wi-Fi Direct® -käyttö**

- [Tulostaminen mobiililaitteelta Wi-Fi Direct -toiminnon avulla](#page-71-0)
- [Wi-Fi Direct -verkon määritys](#page-72-0)
- [En pysty määrittämään kaikkia langattoman verkon asetuksia](#page-182-0)

<span id="page-71-0"></span>▲ [Koti](#page-1-0) > [Verkko](#page-55-0) > [Muita menetelmiä Brother-laitteesi määritykseen langatonta verkkoa varten](#page-59-0) > [Wi-Fi Direct](#page-70-0)® [-käyttö](#page-70-0) > Tulostaminen mobiililaitteelta Wi-Fi Direct -toiminnon avulla

## **Tulostaminen mobiililaitteelta Wi-Fi Direct -toiminnon avulla**

**Vastaavat mallit**: HL-L2350DW/HL-L2357DW/HL-L2375DW

Wi-Fi Direct on yksi Wi-Fi Alliance® -yhtiön kehittämistä langattomista määritystavoista. Sen avulla voit määrittää suojatun langattoman verkon Brother-laitteen ja mobiililaitteen, kuten Android™-laitteen, Windows-laitteen, iPhonen, iPod touch -laitteen tai iPadin, välille ilman tukiasemaa. Wi-Fi Direct tukee langattoman verkon määritystä Wi-Fi Protected Setup™ (WPS) -asennuksen PIN-menetelmällä tai yhdellä painalluksella. Voit myös määrittää langattoman verkon asettamalla SSID:n ja salasanan. Brother-laitteen Wi-Fi Direct -ominaisuus tukee WPA2™-suojausta AES-salauksella.

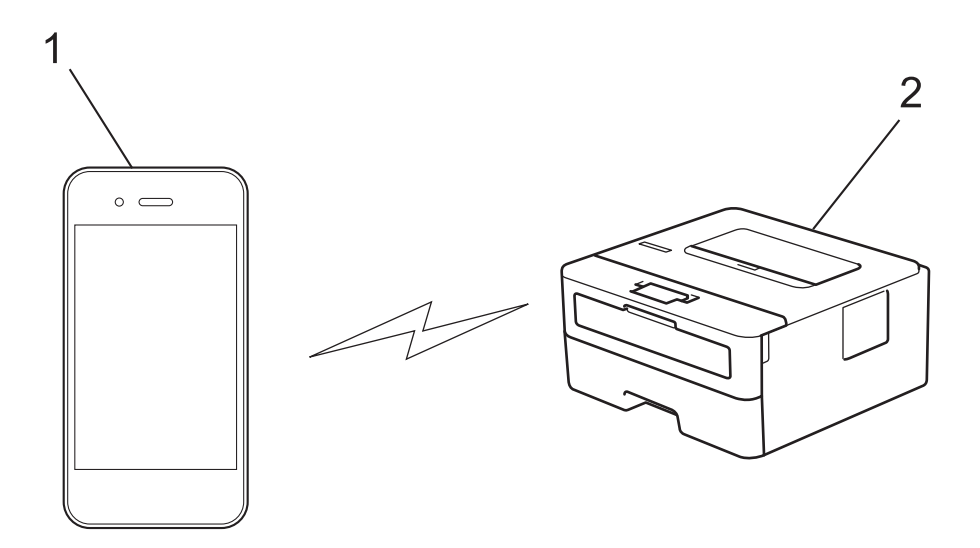

- 1. Mobiililaite
- 2. Brother-laite
	- Vaikka Brother-laitetta voidaan käyttää sekä kiinteässä että langattomassa verkossa, käytössä voi olla kerrallaan vain yksi yhteystapa. Langatonta verkkoyhteyttä ja Wi-Fi Direct -yhteyttä tai kiinteää yhteyttä (vain tuetut mallit) ja Wi-Fi Direct -yhteyttä voidaan kuitenkin käyttää samanaikaisesti.
	- Wi-Fi Direct -yhteensopiva laite voi olla ryhmän omistaja (RO). Wi-Fi Direct -verkon määrityksessä ryhmän omistaja toimii tukiasemana.

## **Aiheeseen liittyviä tietoja**

• [Wi-Fi Direct](#page-70-0)<sup>®</sup> -käyttö
<span id="page-72-0"></span>▲ [Koti](#page-1-0) > [Verkko](#page-55-0) > [Muita menetelmiä Brother-laitteesi määritykseen langatonta verkkoa varten](#page-59-0) > [Wi-Fi Direct](#page-70-0)® [-käyttö](#page-70-0) > Wi-Fi Direct -verkon määritys

## **Wi-Fi Direct -verkon määritys**

Wi-Fi Direct -verkon määritys laitteen ohjauspaneelin avulla.

- [Wi-Fi Direct -verkkomääritysten yleiskuvaus](#page-73-0)
- [Wi-Fi Direct -verkon määritys kertapainallusmenetelmällä](#page-75-0)
- [Wi-Fi Direct -verkon määritys käyttämällä yhden painikkeen Wi-Fi Protected Setup](#page-76-0)™ [\(WPS\) -toimintoa](#page-76-0)
- [Wi-Fi Direct -verkon määritys PIN-menetelmällä](#page-77-0)
- [Wi-Fi Direct -verkon määritys Wi-Fi Protected Setup](#page-78-0)™ (WPS) -asennuksen PIN[menetelmällä](#page-78-0)
- [Wi-Fi Direct -verkon manuaalinen määritys](#page-79-0)

<span id="page-73-0"></span>▲ [Koti](#page-1-0) > [Verkko](#page-55-0) > [Muita menetelmiä Brother-laitteesi määritykseen langatonta verkkoa varten](#page-59-0) > [Wi-Fi Direct](#page-70-0)® [-käyttö](#page-70-0) > [Wi-Fi Direct -verkon määritys](#page-72-0) > Wi-Fi Direct -verkkomääritysten yleiskuvaus

### **Wi-Fi Direct -verkkomääritysten yleiskuvaus**

**Vastaavat mallit**: HL-L2350DW/HL-L2357DW/HL-L2375DW

Seuraavissa ohjeissa kuvataan viisi tapaa määrittää Brother-laite langattomaan verkkoympäristöön. Valitse verkkoympäristöllesi haluamasi tapa:

Tarkista mobiililaitteesi määritykset.

1. Tukeeko mobiililaitteesi Wi-Fi Direct -toimintoa?

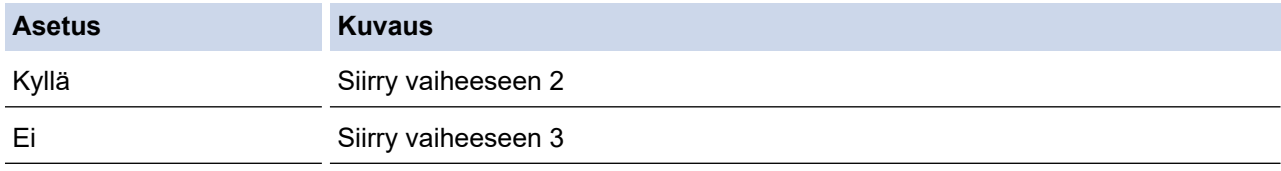

2. Tukeeko mobiililaitteesi Wi-Fi Direct -toiminnon kertapainallustoimintoa?

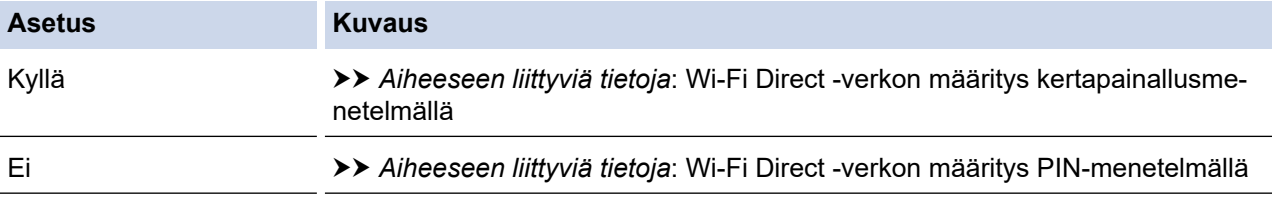

3. Tukeeko mobiililaitteesi Wi-Fi Protected Setup™ (WPS) -toimintoa?

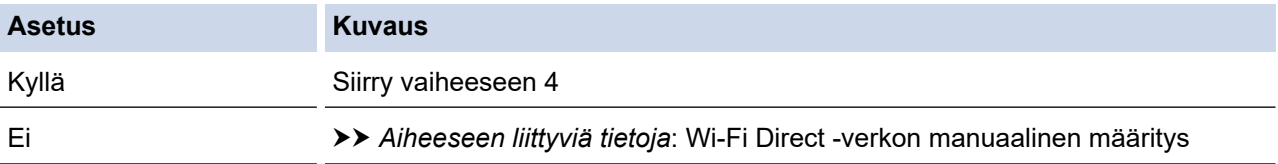

4. Tukeeko mobiililaitteesi Wi-Fi Protected Setup™ (WPS) -toiminnon kertapainallustoimintoa?

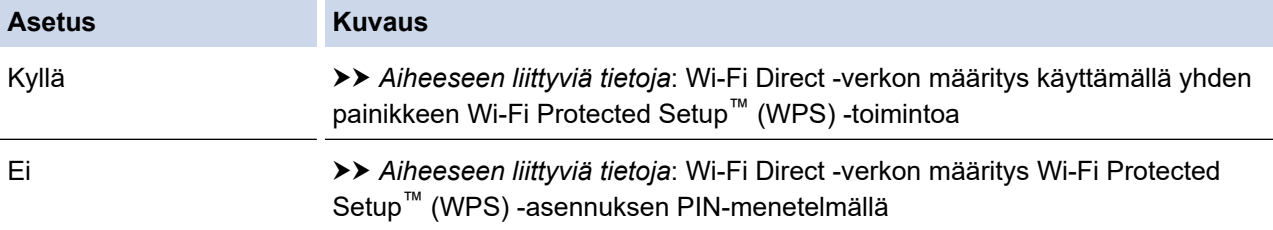

Brother iPrint&Scan -toiminnon käyttö Wi-Fi Directin kertapainallus- tai PIN-menetelmällä määritetyssä Wi-Fi Direct -verkossa edellyttää, että Wi-Fi Direct -verkon määritykseen käytetty laite käyttää Android™ 4.0 tai uudempaa käyttöjärjestelmää.

#### **Aiheeseen liittyviä tietoja**

• [Wi-Fi Direct -verkon määritys](#page-72-0)

#### **Liittyvät aiheet:**

- [Wi-Fi Direct -verkon määritys kertapainallusmenetelmällä](#page-75-0)
- [Wi-Fi Direct -verkon määritys käyttämällä yhden painikkeen Wi-Fi Protected Setup](#page-76-0)™ (WPS) -toimintoa
- [Wi-Fi Direct -verkon määritys PIN-menetelmällä](#page-77-0)
- [Wi-Fi Direct -verkon määritys Wi-Fi Protected Setup](#page-78-0)™ (WPS) -asennuksen PIN-menetelmällä

• [Wi-Fi Direct -verkon manuaalinen määritys](#page-79-0)

<span id="page-75-0"></span>▲ [Koti](#page-1-0) > [Verkko](#page-55-0) > [Muita menetelmiä Brother-laitteesi määritykseen langatonta verkkoa varten](#page-59-0) > [Wi-Fi Direct](#page-70-0)® [-käyttö](#page-70-0) > [Wi-Fi Direct -verkon määritys](#page-72-0) > Wi-Fi Direct -verkon määritys kertapainallusmenetelmällä

## **Wi-Fi Direct -verkon määritys kertapainallusmenetelmällä**

**Vastaavat mallit**: HL-L2350DW/HL-L2357DW/HL-L2375DW

Jos mobiililaitteesi tukee Wi-Fi Direct -verkkoa, voit määrittää verkon suorittamalla seuraavat vaiheet:

- 1. Valitse [Verkko] painamalla a- tai b-painiketta ja paina sitten **OK**-painiketta.
- 2. Valitse [Wi-Fi Direct] painamalla a- tai b-painiketta ja paina sitten **OK**-painiketta.
- 3. Valitse [Painike] painamalla ▲- tai **V-painiketta ja paina sitten OK-painiketta.**
- 4. Kun näytölle ilmestyy viesti [Wi-Fi Direct k.?], hyväksy painamalla  $\blacktriangledown$ . Peruuta asetukset painamalla  $\blacktriangle$ .
- 5. Ota Wi-Fi Direct -toiminto käyttöön mobiililaitteessasi (katso lisätietoja mobiililaitteesi käyttöohjeesta), kun [Aktivoi Wi-Fi Direct toisessa laitteessa ja paina OK.] ilmestyy laitteen LCD-näytölle. Kytke laitteeseen virta painamalla **OK**.

Tämä käynnistää Wi-Fi Direct -asennuksen. Voit peruuttaa painamalla **Back (Takaisin)**-painiketta.

- 6. Tee jokin seuraavista:
	- Jos Brother-laite on ryhmän omistaja, liitä mobiililaite laitteeseen suoraan.
	- Jos Brother-laite ei ole ryhmän omistaja, se näyttää käytettävissä olevien laitteiden nimet, joilla Wi-Fi Direct -verkko voidaan määrittää. Paina ▲ tai ▼ valitaksesi mobiililaitteen, johon haluat yhdistää, ja paina sitten OK. Voit hakea käytettävissä olevia laitteita uudelleen painamalla [<Skann. uudell.>] ja painamalla sitten **OK**.
- 7. Jos mobiililaitteen yhdistäminen onnistuu, laitteen nestekidenäytöllä näkyy [Kytketty]. Wi-Fi Direct verkon asetukset ovat nyt valmiit. Mobiilitulostus-/-skannausopas Brother iPrint&Scanille sisältää tietoja tulostamisesta mobiililaitteesta. Voit tarkastella opasta siirtymällä mallisi **Käyttöohjeet** -sivulle Brother Solutions Centerissä osoitteessa [support.brother.com](https://support.brother.com/).

### **Aiheeseen liittyviä tietoja**

• [Wi-Fi Direct -verkon määritys](#page-72-0)

#### **Liittyvät aiheet:**

• [Wi-Fi Direct -verkkomääritysten yleiskuvaus](#page-73-0)

<span id="page-76-0"></span>▲ [Koti](#page-1-0) > [Verkko](#page-55-0) > [Muita menetelmiä Brother-laitteesi määritykseen langatonta verkkoa varten](#page-59-0) > [Wi-Fi Direct](#page-70-0)<sup>®</sup> [-käyttö](#page-70-0) > [Wi-Fi Direct -verkon määritys](#page-72-0) > Wi-Fi Direct -verkon määritys käyttämällä yhden painikkeen Wi-Fi Protected Setup™ (WPS) -toimintoa

# **Wi-Fi Direct -verkon määritys käyttämällä yhden painikkeen Wi-Fi Protected Setup™ (WPS) -toimintoa**

**Vastaavat mallit**: HL-L2350DW/HL-L2357DW/HL-L2375DW

Jos mobiililaitteesi tukee WPS (PBC: Push Button Configuration) -menetelmää, voit määrittää Wi-Fi Direct verkon suorittamalla seuraavat vaiheet:

- 1. Valitse [Verkko] painamalla **A-tai V-painiketta ja paina sitten OK-painiketta.**
- 2. Valitse [Wi-Fi Direct] painamalla a- tai b-painiketta ja paina sitten **OK**-painiketta.
- 3. Valitse [Ryhmän omist.] painamalla **A**-tai **V**-painiketta ja paina sitten OK-painiketta.
- 4. Valitse [Kyllä] painamalla **A-** tai **V-painiketta ja paina sitten OK-painiketta.**
- 5. Valitse [Painike] painamalla a- tai b-painiketta ja paina sitten **OK**-painiketta.
- 6. Kun näytölle ilmestyy viesti [Wi-Fi Direct k.?], hyväksy painamalla  $\nabla$ . Peruuta asetukset painamalla  $\blacktriangle$ .
- 7. Ota WPS-kertapainallustoiminto käyttöön mobiililaitteessasi (katso lisätietoja mobiililaitteesi käyttöohjeesta), kun [Aktivoi Wi-Fi Direct toisessa laitteessa ja paina OK.] ilmestyy laitteen LCDnäytölle. Kytke laitteeseen virta painamalla **OK**.

Tämä käynnistää Wi-Fi Direct -asennuksen. Peruuta asetukset painamalla **Back (Takaisin)**.

8. Jos mobiililaitteen yhdistäminen onnistuu, laitteen nestekidenäytöllä näkyy [Kytketty]. Wi-Fi Direct verkon asetukset ovat nyt valmiit. Mobiilitulostus-/-skannausopas Brother iPrint&Scanille sisältää tietoja tulostamisesta mobiililaitteesta. Voit tarkastella opasta siirtymällä mallisi **Käyttöohjeet** -sivulle Brother Solutions Centerissä osoitteessa [support.brother.com](https://support.brother.com/).

#### **Aiheeseen liittyviä tietoja**

- [Wi-Fi Direct -verkon määritys](#page-72-0)
- **Liittyvät aiheet:**
- [Wi-Fi Direct -verkkomääritysten yleiskuvaus](#page-73-0)

<span id="page-77-0"></span>▲ [Koti](#page-1-0) > [Verkko](#page-55-0) > [Muita menetelmiä Brother-laitteesi määritykseen langatonta verkkoa varten](#page-59-0) > [Wi-Fi Direct](#page-70-0)® [-käyttö](#page-70-0) > [Wi-Fi Direct -verkon määritys](#page-72-0) > Wi-Fi Direct -verkon määritys PIN-menetelmällä

### **Wi-Fi Direct -verkon määritys PIN-menetelmällä**

**Vastaavat mallit**: HL-L2350DW/HL-L2357DW/HL-L2375DW

Jos mobiililaitteesi tukee Wi-Fi Direct -verkon PIN-menetelmää, voit määrittää verkon suorittamalla seuraavat vaiheet:

- 1. Valitse [Verkko] painamalla **A**-tai **V**-painiketta ja paina sitten OK-painiketta.
- 2. Valitse [Wi-Fi Direct] painamalla ▲- tai ▼-painiketta ja paina sitten OK-painiketta.
- 3. Valitse [PIN-koodi] painamalla **1-** tai **V-painiketta ja paina sitten OK-painiketta.**
- 4. Kun näytölle ilmestyy viesti [Wi-Fi Direct k.?], hyväksy painamalla  $\overline{v}$ . Peruuta asetukset painamalla  $\Delta$ .
- 5. Ota Wi-Fi Direct -toiminto käyttöön mobiililaitteessasi (katso lisätietoja mobiililaitteesi käyttöohjeesta), kun [Aktivoi Wi-Fi Direct toisessa laitteessa ja paina OK.] ilmestyy laitteen LCD-näytölle. Kytke laitteeseen virta painamalla **OK**.

Tämä käynnistää Wi-Fi Direct -asennuksen. Voit peruuttaa painamalla **Back (Takaisin)**-painiketta.

- 6. Tee jokin seuraavista:
	- Jos Brother-laite on ryhmän omistaja, se odottaa yhteyspyyntöä mobiililaitteestasi. Kun viesti [Syötä PIN-koodi] ilmestyy, syötä mobiililaitteessasi näkyvä PIN-koodi Brother-laitteeseesi. Viimeistele asennus painamalla **OK**.

Jos PIN-koodi näkyy Brother-laitteessa, syötä se mobiililaitteeseen.

- Jos Brother-laite ei ole ryhmän omistaja, se näyttää käytettävissä olevien laitteiden nimet, joilla Wi-Fi Direct -verkko voidaan määrittää. Paina ▲ tai ▼ valitaksesi mobiililaitteen, johon haluat yhdistää, ja paina sitten **OK**. Voit hakea käytettävissä olevia laitteita uudelleen painamalla [<Skann. uudell.>] ja painamalla sitten **OK**.
- 7. Tee jokin seuraavista:
	- Tuo PIN-koodi näkyviin Brother-laitteessasi painamalla ▼, syötä PIN-koodi mobiililaitteeseen ja siirry seuraavaan vaiheeseen.
	- Voit syöttää mobiililaitteessasi näkyvän PIN-koodin Brother-laitteeseesi painamalla a. Paina **OK** ja siirry seuraavaan vaiheeseen.

Jos mobiililaitteessasi ei näy PIN-koodia, paina **Back (Takaisin)** Brother-laitteessasi. Palaa ensimmäiseen vaiheeseen ja yritä uudelleen.

8. Jos mobiililaitteen yhdistäminen onnistuu, laitteen nestekidenäytöllä näkyy [Kytketty]. Wi-Fi Direct verkon asetukset ovat nyt valmiit. Mobiilitulostus-/-skannausopas Brother iPrint&Scanille sisältää tietoja tulostamisesta mobiililaitteesta. Voit tarkastella opasta siirtymällä mallisi **Käyttöohjeet** -sivulle Brother Solutions Centerissä osoitteessa [support.brother.com](https://support.brother.com/).

#### **Aiheeseen liittyviä tietoja**

- [Wi-Fi Direct -verkon määritys](#page-72-0)
- **Liittyvät aiheet:**
- [Wi-Fi Direct -verkkomääritysten yleiskuvaus](#page-73-0)

<span id="page-78-0"></span>▲ [Koti](#page-1-0) > [Verkko](#page-55-0) > [Muita menetelmiä Brother-laitteesi määritykseen langatonta verkkoa varten](#page-59-0) > [Wi-Fi Direct](#page-70-0)<sup>®</sup> [-käyttö](#page-70-0) > [Wi-Fi Direct -verkon määritys](#page-72-0) > Wi-Fi Direct -verkon määritys Wi-Fi Protected Setup™ (WPS) asennuksen PIN-menetelmällä

# **Wi-Fi Direct -verkon määritys Wi-Fi Protected Setup™ (WPS) asennuksen PIN-menetelmällä**

**Vastaavat mallit**: HL-L2350DW/HL-L2357DW/HL-L2375DW

Jos mobiililaitteesi tukee Wi-Fi Protected Setup™ (WPS) -toiminnon PIN-menetelmää, määritä Wi-Fi Direct verkko seuraavien ohjeiden mukaisesti.

- 1. Valitse [Verkko] painamalla **A-tai V-painiketta ja paina sitten OK-painiketta.**
- 2. Valitse [Wi-Fi Direct] painamalla **A**-tai **V**-painiketta ja paina sitten **OK**-painiketta.
- 3. Valitse [Ryhmän omist.] painamalla **A**-tai **V**-painiketta ja paina sitten OK-painiketta.
- 4. Valitse [Kyllä] painamalla a- tai b-painiketta ja paina sitten **OK**-painiketta.
- 5. Valitse [PIN-koodi] painamalla a- tai b-painiketta ja paina sitten **OK**-painiketta.
- 6. Kun näytölle ilmestyy viesti [Wi-Fi Direct k.?], hyväksy painamalla  $\blacktriangledown$ . Peruuta asetukset painamalla  $\blacktriangle$ .
- 7. Ota WPS PIN -toiminto käyttöön mobiililaitteessasi (katso lisätietoja mobiililaitteesi käyttöohjeesta), kun [Aktivoi Wi-Fi Direct toisessa laitteessa ja paina OK.] ilmestyy laitteen LCD-näytölle. Kytke laitteeseen virta painamalla **OK**.

Tämä käynnistää Wi-Fi Direct -asennuksen. Peruuta asetukset painamalla **Back (Takaisin)**.

- 8. Laite odottaa yhteyspyyntöä mobiililaitteeltasi. Kun [Syötä PIN-koodi] tulee näyttöön, syötä mobiililaitteessasi näkyvä PIN-koodi laitteeseen.
- 9. Paina **OK**.
- 10. Jos mobiililaitteen yhdistäminen onnistuu, laitteen nestekidenäytöllä näkyy [Kytketty]. Wi-Fi Direct verkon asetukset ovat nyt valmiit. Mobiilitulostus-/-skannausopas Brother iPrint&Scanille sisältää tietoja tulostamisesta mobiililaitteesta. Voit tarkastella opasta siirtymällä mallisi **Käyttöohjeet** -sivulle Brother Solutions Centerissä osoitteessa [support.brother.com](https://support.brother.com/).

### **Aiheeseen liittyviä tietoja**

• [Wi-Fi Direct -verkon määritys](#page-72-0)

#### **Liittyvät aiheet:**

• [Wi-Fi Direct -verkkomääritysten yleiskuvaus](#page-73-0)

<span id="page-79-0"></span>▲ [Koti](#page-1-0) > [Verkko](#page-55-0) > [Muita menetelmiä Brother-laitteesi määritykseen langatonta verkkoa varten](#page-59-0) > [Wi-Fi Direct](#page-70-0)® [-käyttö](#page-70-0) > [Wi-Fi Direct -verkon määritys](#page-72-0) > Wi-Fi Direct -verkon manuaalinen määritys

### **Wi-Fi Direct -verkon manuaalinen määritys**

**Vastaavat mallit**: HL-L2350DW/HL-L2357DW/HL-L2375DW

Jos mobiililaitteesi ei tue Wi-Fi Direct tai WPS -toimintoa, voit määrittää verkon suorittamalla seuraavat vaiheet.

- 1. Valitse [Verkko] painamalla **A-tai V-painiketta ja paina sitten OK-painiketta.**
- 2. Valitse [Wi-Fi Direct] painamalla a- tai b-painiketta ja paina sitten **OK**-painiketta.
- 3. Valitse [Manuaal.] painamalla **A-tai V-painiketta ja paina sitten OK-painiketta.**
- 4. Kun näytölle ilmestyy viesti [Wi-Fi Direct k.?], hyväksy painamalla  $\blacktriangledown$ . Peruuta asetukset painamalla  $\blacktriangle$ .
- 5. Laite näyttää SSID-nimeä ja salasanaa viiden minuutin ajan. Siirry langattoman verkon asetusnäyttöön mobiililaitteessasi, valitse SSID-nimi ja kirjoita sitten salasana.
- 6. Jos mobiililaitteen yhdistäminen onnistuu, laitteen nestekidenäytöllä näkyy [Kytketty]. Wi-Fi Direct verkon asetukset ovat nyt valmiit. Saat lisätietoja mobiililaitteestasi tulostamisesta siirtymällä laitteesi **Käyttöohjeet** -sivulle Brother Solutions Centerissä osoitteessa [support.brother.com](https://support.brother.com/) ja lataamalla Mobiilitulostus-/-skannausopas Brother iPrint&Scanille.

#### **Aiheeseen liittyviä tietoja**

• [Wi-Fi Direct -verkon määritys](#page-72-0)

#### **Liittyvät aiheet:**

• [Wi-Fi Direct -verkkomääritysten yleiskuvaus](#page-73-0)

<span id="page-80-0"></span> [Koti](#page-1-0) > [Verkko](#page-55-0) > Lisäverkkotoiminnot

## **Lisäverkkotoiminnot**

- [Tulosta verkkoasetusten raportti](#page-81-0)
- [WLAN-raportin tulostus](#page-82-0)

<span id="page-81-0"></span>▲ [Koti](#page-1-0) > [Verkko](#page-55-0) > [Lisäverkkotoiminnot](#page-80-0) > Tulosta verkkoasetusten raportti

### **Tulosta verkkoasetusten raportti**

**Vastaavat mallit**: HL-L2350DW/HL-L2357DW/HL-L2370DN/HL-L2375DW

Verkkoasetusraportissa näytetään verkon asetukset, mukaan lukien verkon tulostuspalvelimen asetukset.

- Solmun nimi: Solmun nimi näkyy voimassa olevien verkkoasetusten raportissa. Solmun oletusnimi kiinteässä verkossa on "BRNxxxxxxxxxxxx" tai langattomassa verkossa "BRWxxxxxxxxxxxx" (jossa "xxxxxxxxxxxx" on laitteen MAC-osoite/Ethernet-osoite).
- Jos verkkoasetusten raportissa oleva [IP Address] on 0.0.0.0, odota yksi minuutti ja yritä tulostaa uudelleen.
- Raportista löydät laitteen asetukset, kuten IP-osoitteen, aliverkon peitteen, solmun nimen ja MACosoitteen, esimerkiksi:
	- IP-osoite: 192.168.0.5
	- Aliverkon peite: 255.255.255.0
	- Solmun nimi: BRN000ca0000499
	- MAC-osoite: 00-0c-a0-00-04-99
- 1. Valitse [Tulosta rap.] painamalla **A-tai V-painiketta ja paina sitten OK-painiketta.**
- 2. Paina A tai  $\nabla$ , kunnes valittuna on [Verkkoasetuk.].
- 3. Paina **OK**.
- 4. Paina **Go (Siirry)**-painiketta.

### **Aiheeseen liittyviä tietoja**

• [Lisäverkkotoiminnot](#page-80-0)

#### **Liittyvät aiheet:**

- [Mistä näen Brother-laitteeni verkkoasetukset?](#page-181-0)
- [Verkkoyhteyden korjaustyökalun käyttö \(Windows\)](#page-184-0)
- [Haluan tarkistaa, että verkkolaitteet toimivat oikein.](#page-188-0)
- [WWW-pohjaisen hallinnan käyttö](#page-238-0)

<span id="page-82-0"></span> [Koti](#page-1-0) > [Verkko](#page-55-0) > [Lisäverkkotoiminnot](#page-80-0) > WLAN-raportin tulostus

# **WLAN-raportin tulostus**

**Vastaavat mallit**: HL-L2350DW/HL-L2357DW/HL-L2375DW

WLAN-raportti kertoo laitteen langattoman yhteyden tilan. Jos langattoman yhteyden muodostus epäonnistuu, katso virhekoodi tulostetusta raportista.

- 1. Valitse [Tulosta rap.] painamalla **A-tai V-painiketta ja paina sitten OK-painiketta.**
- 2. Valitse [WLAN-raportti] painamalla a- tai b-painiketta ja paina sitten **OK**-painiketta.
- 3. Paina **Go (Siirry)**-painiketta.

Laite tulostaa WLAN-raportin.

### **Aiheeseen liittyviä tietoja**

- [Lisäverkkotoiminnot](#page-80-0)
	- [Langattoman LAN-verkon raportin virhekoodit](#page-83-0)

#### **Liittyvät aiheet:**

- [Brother-laitteellani ei voi tulostaa verkon kautta](#page-186-0)
- [Haluan tarkistaa, että verkkolaitteet toimivat oikein.](#page-188-0)

# <span id="page-83-0"></span>**Langattoman LAN-verkon raportin virhekoodit**

#### **Vastaavat mallit**: HL-L2350DW/HL-L2357DW/HL-L2375DW

Jos langattoman LAN-verkon raportista ilmenee, että yhteyden muodostaminen epäonnistui, tarkista tulostetusta raportista virhekoodi ja katso vastaavat ohjeet taulukosta:

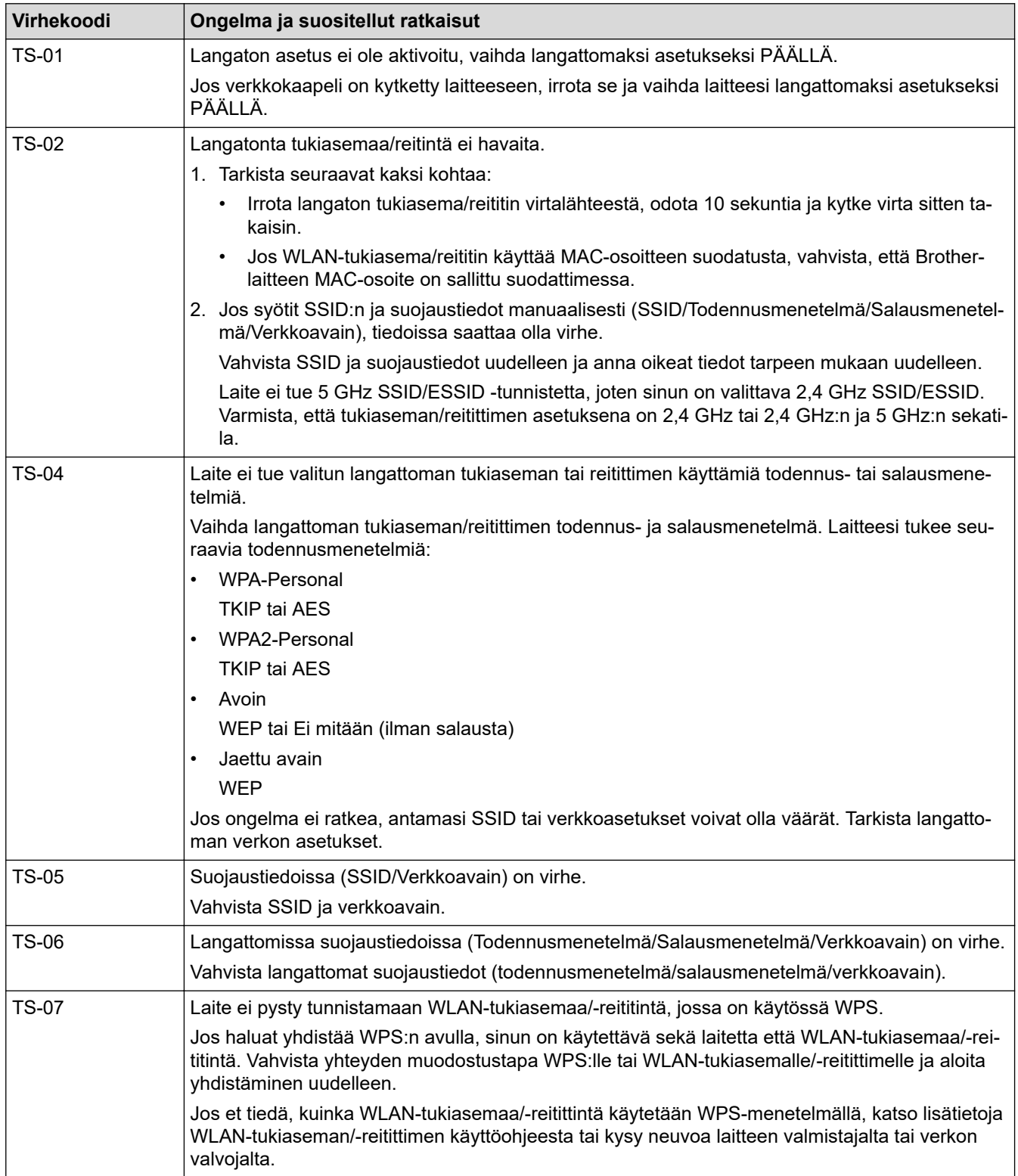

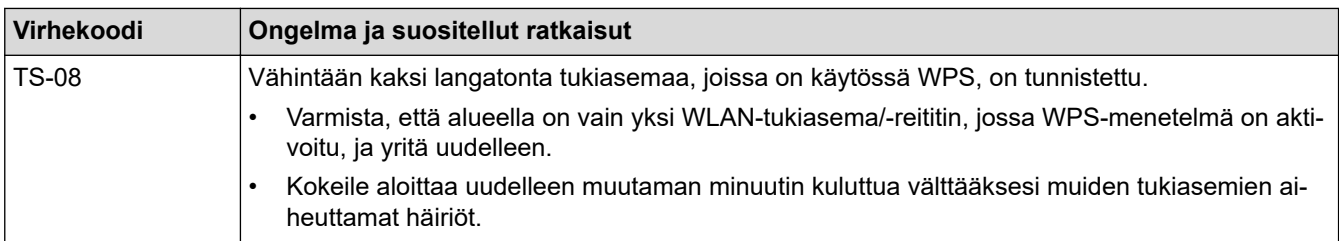

## **Aiheeseen liittyviä tietoja**

• [WLAN-raportin tulostus](#page-82-0)

#### **Liittyvät aiheet:**

- [Brother-laitteellani ei voi tulostaa verkon kautta](#page-186-0)
- [Haluan tarkistaa, että verkkolaitteet toimivat oikein.](#page-188-0)
- [Laitteen määritys langattomaan verkkoon käyttämällä Wi-Fi Protected Setup](#page-62-0)™ (WPS) -toiminnon [kertapainallusmenetelmää](#page-62-0)
- [Laitteen määritys langattomaan verkkoon käyttämällä Wi-Fi Protected Setup](#page-63-0)™ (WPS) -toiminnon PIN[menetelmää](#page-63-0)
- [Laitteen määrittäminen käyttämään langatonta verkkoa laitteen ohjauspaneelin ohjatun asennuksen](#page-66-0) [avulla](#page-66-0)
- [Laitteen määrittäminen langattomaan verkkoon, kun SSID-nimeä ei lähetetä](#page-68-0)

<span id="page-85-0"></span> [Koti](#page-1-0) > [Verkko](#page-55-0) > Teknisiä tietoja kokeneille käyttäjille

# **Teknisiä tietoja kokeneille käyttäjille**

• [Verkkoasetusten palautus tehdasasetuksiin](#page-86-0)

<span id="page-86-0"></span> [Koti](#page-1-0) > [Verkko](#page-55-0) > [Teknisiä tietoja kokeneille käyttäjille](#page-85-0) > Verkkoasetusten palautus tehdasasetuksiin

### **Verkkoasetusten palautus tehdasasetuksiin**

**Vastaavat mallit**: HL-L2350DW/HL-L2357DW/HL-L2370DN/HL-L2375DW

Voit palauttaa tulostuspalvelimen tehdasasetukset laitteen ohjauspaneelista. Tämä palauttaa kaikki tiedot, kuten salasanan ja IP-osoitteen.

- Tämä toiminto palauttaa kaikki kiinteän (vain tuetut mallit) ja langattoman verkon asetukset tehdasasetuksiin.
- Voit myös palauttaa tulostuspalvelimen tehdasasetuksiin BRAdmin Lightin, BRAdmin Professional:n tai WWW-pohjaisen hallinnan avulla.
- 1. Valitse [Verkko] painamalla **A-tai V-painiketta ja paina sitten OK-painiketta.**
- 2. Valitse [Verkon nollaus] painamalla **A-tai V-painiketta ja paina sitten OK-painiketta.**
- 3. Valitse [Kyllä] painamalla  $\nabla$ .

b

Laite käynnistyy uudelleen.

### **Aiheeseen liittyviä tietoja**

• [Teknisiä tietoja kokeneille käyttäjille](#page-85-0)

<span id="page-87-0"></span> [Koti](#page-1-0) > Suojaus

# **Suojaus**

- [Laitteen asetusten lukitseminen](#page-88-0)
- [Verkon suojausominaisuudet](#page-93-0)

<span id="page-88-0"></span> [Koti](#page-1-0) > [Suojaus](#page-87-0) > Laitteen asetusten lukitseminen

### **Laitteen asetusten lukitseminen**

Ennen kuin otat käyttöön laitteen käyttölukituksen, muista kirjoittaa salasanasi ylös. Jos unohdat salasanan, sinun on pyydettävä järjestelmänvalvojaa tai Brotherin asiakaspalvelua vaihtamaan kaikki laitteeseen tallennetut salasanat.

• [Asetuslukon yleistietoja](#page-89-0)

<span id="page-89-0"></span> [Koti](#page-1-0) > [Suojaus](#page-87-0) > [Laitteen asetusten lukitseminen](#page-88-0) > Asetuslukon yleistietoja

# **Asetuslukon yleistietoja**

**Vastaavat mallit**: HL-L2350DW/HL-L2357DW/HL-L2370DN/HL-L2375DW

Asetuslukon avulla voit estää laitteen asetusten luvattoman muokkaamisen. Kun asetuslukko on käytössä, et pääse laitteen asetuksiin antamatta salasanaa.

- [Asetuslukon salasanan asettaminen](#page-90-0)
- [Asetuslukon salasanan muuttaminen](#page-91-0)
- [Asetuslukon kytkeminen päälle](#page-92-0)

<span id="page-90-0"></span> [Koti](#page-1-0) > [Suojaus](#page-87-0) > [Laitteen asetusten lukitseminen](#page-88-0) > [Asetuslukon yleistietoja](#page-89-0) > Asetuslukon salasanan asettaminen

### **Asetuslukon salasanan asettaminen**

#### **Vastaavat mallit**: HL-L2350DW/HL-L2357DW/HL-L2370DN/HL-L2375DW

- 1. Tuo [Yleiset aset.]-vaihtoehto näyttöön painamalla *L* tai  $\overline{v}$  ja paina sitten OK.
- 2. Tuo [Asetuslukko]-vaihtoehto näyttöön painamalla ▲ tai ▼ ja paina sitten OK.
- 3. Anna nelinumeroinen PIN-koodi.

Syötä kukin numero valitsemalla numero painamalla ▲ tai ▼ ja paina sitten OK.

4. Kun LCD-näytössä näkyy [Vahvista:], syötä uusi salasana uudelleen.

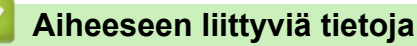

• [Asetuslukon yleistietoja](#page-89-0)

<span id="page-91-0"></span> [Koti](#page-1-0) > [Suojaus](#page-87-0) > [Laitteen asetusten lukitseminen](#page-88-0) > [Asetuslukon yleistietoja](#page-89-0) > Asetuslukon salasanan muuttaminen

### **Asetuslukon salasanan muuttaminen**

#### **Vastaavat mallit**: HL-L2350DW/HL-L2357DW/HL-L2370DN/HL-L2375DW

- 1. Tuo [Yleiset aset.]-vaihtoehto näyttöön painamalla a tai b ja paina sitten **OK**.
- 2. Tuo [Asetuslukko]-vaihtoehto näyttöön painamalla ▲ tai **V** ja paina sitten OK.
- 3. Valitse [Aseta tunnussana] painamalla **A-tai V-painiketta ja paina sitten OK-painiketta**.
- 4. Anna nykyinen nelinumeroinen PIN-koodisi. Syötä kukin numero valitsemalla numero painamalla ▲ tai ▼ ja paina sitten OK.
- 5. Anna uusi nelinumeroinen PIN-koodi. Syötä kukin numero valitsemalla numero painamalla a tai b ja paina sitten **OK**.
- 6. Kun LCD-näytössä näkyy [Vahvista:], syötä uusi salasana uudelleen.

#### **Aiheeseen liittyviä tietoja**

• [Asetuslukon yleistietoja](#page-89-0)

<span id="page-92-0"></span> [Koti](#page-1-0) > [Suojaus](#page-87-0) > [Laitteen asetusten lukitseminen](#page-88-0) > [Asetuslukon yleistietoja](#page-89-0) > Asetuslukon kytkeminen päälle

# **Asetuslukon kytkeminen päälle**

**Vastaavat mallit**: HL-L2350DW/HL-L2357DW/HL-L2370DN/HL-L2375DW

- 1. Tuo [Yleiset aset.]-vaihtoehto näyttöön painamalla a tai b ja paina sitten **OK**.
- 2. Tuo [Asetuslukko]-vaihtoehto näyttöön painamalla ▲ tai **V** ja paina sitten OK.
- 3. Paina **OK**, kun LCD-näytössä näkyy [Kyllä].
- 4. Anna nykyinen nelinumeroinen PIN-koodisi.

Syötä kukin numero valitsemalla numero painamalla ▲ tai ▼ ja paina sitten OK.

Jos haluat poistaa asetuslukon käytöstä, paina OK-painiketta. Paina v-painiketta kohteen [Kyllä] valitsemiseksi, kun nestekidenäytössä näkyy [Avaa?]. Syötä sitten nelinumeroinen salasana.

### **Aiheeseen liittyviä tietoja**

• [Asetuslukon yleistietoja](#page-89-0)

D

<span id="page-93-0"></span> [Koti](#page-1-0) > [Suojaus](#page-87-0) > Verkon suojausominaisuudet

### **Verkon suojausominaisuudet**

- [Ennen verkkosuojaustoimintojen käyttöä](#page-94-0)
- [Verkkolaitteen turvallinen hallinta SSL/TLS:n avulla](#page-95-0)
- [Sähköpostin suojattu lähetys](#page-128-0)

<span id="page-94-0"></span> [Koti](#page-1-0) > [Suojaus](#page-87-0) > [Verkon suojausominaisuudet](#page-93-0) > Ennen verkkosuojaustoimintojen käyttöä

### **Ennen verkkosuojaustoimintojen käyttöä**

**Vastaavat mallit**: HL-L2350DW/HL-L2357DW/HL-L2370DN/HL-L2375DW

Brother-laitteessa käytetään joitakin uusimmista käytettävissä olevista verkkosuojaus- ja salausprotokollista. Nämä verkkotoiminnot voidaan yhdistää yleisiin verkkosuojaustoimintoihin. Ne auttavat tietojen suojauksessa ja laitteen luvattoman käytön estämisessä.

Suosittelemme, että poistat Telnet-, FTP- ja TFTP-protokollat käytöstä. Laitteen käyttäminen näiden protokollien avulla ei ole suojattua.

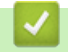

Ø

 **Aiheeseen liittyviä tietoja**

• [Verkon suojausominaisuudet](#page-93-0)

<span id="page-95-0"></span>▲ [Koti](#page-1-0) > [Suojaus](#page-87-0) > [Verkon suojausominaisuudet](#page-93-0) > Verkkolaitteen turvallinen hallinta SSL/TLS:n avulla

### **Verkkolaitteen turvallinen hallinta SSL/TLS:n avulla**

- [Johdanto SSL/TLS-salausprotokollaan](#page-96-0)
- [Varmenteet ja WWW-pohjainen hallinta](#page-99-0)
- [Verkkolaitteen turvallinen hallinta WWW-pohjaisen hallinnan avulla](#page-124-0)
- [Verkkolaitteen turvallinen hallinta BRAdmin Professional -apuohjelman avulla \(Windows\)](#page-126-0)
- [Asiakirjojen SSL/TLS-suojattu tulostus](#page-127-0)

<span id="page-96-0"></span> [Koti](#page-1-0) > [Suojaus](#page-87-0) > [Verkon suojausominaisuudet](#page-93-0) > [Verkkolaitteen turvallinen hallinta SSL/TLS:n](#page-95-0) [avulla](#page-95-0) > Johdanto SSL/TLS-salausprotokollaan

## **Johdanto SSL/TLS-salausprotokollaan**

**Vastaavat mallit**: HL-L2350DW/HL-L2357DW/HL-L2370DN/HL-L2375DW

Secure Socket Layer (SSL) tai Transport Layer Security (TLS) on tehokas menetelmä paikallis- tai suuralueverkon (LAN tai WAN) kautta lähetettyjen tietojen suojaamiseen. SSL/TLS salaa verkossa lähetetyt tiedot. Jos joku yrittää siepata verkosta esim. tulostustyön, hän ei pysty lukemaan tietoja, koska ne on salattu.

SSL/TLS voidaan määrittää sekä kiinteille että langattomille verkoille. Se toimii yhdessä muiden suojausmenetelmien kanssa, kuten WPA-avaimet ja palomuurit.

### **Aiheeseen liittyviä tietoja**

- [Verkkolaitteen turvallinen hallinta SSL/TLS:n avulla](#page-95-0)
	- [SSL/TLS:n historia lyhyesti](#page-97-0)
	- [SSL/TLS-salausprotokollan edut](#page-98-0)

<span id="page-97-0"></span> [Koti](#page-1-0) > [Suojaus](#page-87-0) > [Verkon suojausominaisuudet](#page-93-0) > [Verkkolaitteen turvallinen hallinta SSL/TLS:n](#page-95-0) [avulla](#page-95-0) > [Johdanto SSL/TLS-salausprotokollaan](#page-96-0) > SSL/TLS:n historia lyhyesti

# **SSL/TLS:n historia lyhyesti**

**Vastaavat mallit**: HL-L2350DW/HL-L2357DW/HL-L2370DN/HL-L2375DW

SSL/TLS-protokolla luotiin alunperin suojaamaan verkkoliikennetietoja erityisesti verkkoselainten ja palvelinten välisessä tiedonsiirrossa. Jos esimerkiksi käytät Internet Explorer -selainta verkkopankkiasiointiin ja näet selaimessasi merkkijonon https:// ja pienen munalukon, käytössä on SSL-suojaus. SSL-protokollaa alettiin myöhemmin käyttää muissakin sovelluksissa, kuten Telnetissä, tulostimissa ja FTP-ohjelmistoissa, ja näin siitä kehittyi verkkoturvallisuuden yleinen ratkaisu. Sen alkuperäiset käytännöt ovat edelleen monien verkkokauppiaiden ja pankkien käytössä arkaluontoisten tietojen, kuten luottokorttinumeroiden ja asiakastietojen, suojaamiseksi.

SSL/TLS-tekniikka käyttää erittäin korkeita salaustasoja, ja menetelmään luottavat useat pankit ympäri maailman.

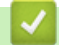

#### **Aiheeseen liittyviä tietoja**

• [Johdanto SSL/TLS-salausprotokollaan](#page-96-0)

<span id="page-98-0"></span> [Koti](#page-1-0) > [Suojaus](#page-87-0) > [Verkon suojausominaisuudet](#page-93-0) > [Verkkolaitteen turvallinen hallinta SSL/TLS:n](#page-95-0) [avulla](#page-95-0) > [Johdanto SSL/TLS-salausprotokollaan](#page-96-0) > SSL/TLS-salausprotokollan edut

# **SSL/TLS-salausprotokollan edut**

**Vastaavat mallit**: HL-L2350DW/HL-L2357DW/HL-L2370DN/HL-L2375DW

SSL/TLS-salausprotokollan käytöstä Brother-laitteissa on sikäli hyötyä, että se mahdollistaa suojatun tulostamisen IP-verkon kautta, koska luvattomat käyttäjät eivät pääse lukemaan laitteeseen lähetettyjä tietoja. SSL-tekniikan myyntivaltti on, että se mahdollistaa salassa pidettävien tietojen suojatun tulostamisen. Esimerkiksi suuren yrityksen henkilöstöosasto voi käyttää tekniikkaa säännöllisesti palkkalaskelmien tulostamiseen. Ilman salausta muut verkon käyttäjät voivat lukea palkkalaskelmien tietoja. SSL/TLS-tekniikan ansiosta luvattomat käyttäjät näkevät sivulla ainoastaan koodia palkkalaskelman sijasta.

### **Aiheeseen liittyviä tietoja**

• [Johdanto SSL/TLS-salausprotokollaan](#page-96-0)

<span id="page-99-0"></span> [Koti](#page-1-0) > [Suojaus](#page-87-0) > [Verkon suojausominaisuudet](#page-93-0) > [Verkkolaitteen turvallinen hallinta SSL/TLS:n](#page-95-0) [avulla](#page-95-0) > Varmenteet ja WWW-pohjainen hallinta

# **Varmenteet ja WWW-pohjainen hallinta**

Sinun täytyy määrittää varmenne, jotta voit hallita verkossa olevaa Brother-laitetta turvallisesti SSL/TLS:n avulla. Määritä varmenne käyttämällä WWW-pohjaista hallintaa.

- [Tuetut suojausvarmenteiden ominaisuudet](#page-100-0)
- [Varmenteen luominen ja asentaminen](#page-101-0)
- [Useiden varmenteiden hallinta](#page-123-0)

<span id="page-100-0"></span> [Koti](#page-1-0) > [Suojaus](#page-87-0) > [Verkon suojausominaisuudet](#page-93-0) > [Verkkolaitteen turvallinen hallinta SSL/TLS:n](#page-95-0) [avulla](#page-95-0) > [Varmenteet ja WWW-pohjainen hallinta](#page-99-0) > Tuetut suojausvarmenteiden ominaisuudet

### **Tuetut suojausvarmenteiden ominaisuudet**

**Vastaavat mallit**: HL-L2350DW/HL-L2357DW/HL-L2370DN/HL-L2375DW

Brother-laitteesi tukee useiden suojausvarmenteiden käyttöä, mikä mahdollistaa suojatun hallinnan, todennuksen ja tiedonsiirron laitteen kanssa. Laitteessa voidaan käyttää seuraavia suojausvarmenteen ominaisuuksia:

• SSL/TLS-tiedonsiirto

SSL-tiedonsiirto SMTP:lle

Brother-laite tukee seuraavia:

• Esiasennettu varmenne

Laitteessa on esiasennettu itseallekirjoitettu varmenne. Tämän varmenteen avulla voit käyttää SSL/TLStiedonsiirtoa luomatta tai asentamatta eri varmennetta.

Esiasennettu itseallekirjoitettu varmenne ei voi suojata tiedonsiirtoa tietoturvauhilta. Suosittelemme käyttämään luotettavan organisaation julkaisemaa varmennetta paremman turvallisuuden varmistamiseksi.

• Itseallekirjoitettu varmenne

Tämä tulostuspalvelin myöntää oman varmenteensa. Tämän varmenteen avulla voit käyttää kätevästi SSL/ TLS-tiedonsiirtoa luomatta tai asentamatta eri CA-varmennetta.

• Varmentajan (CA) myöntämä varmenne

CA:lta saadun varmenteen asennukseen on olemassa kaksi tapaa. Jos sinulla on jo CA-varmenne tai jos haluat käyttää ulkopuolista luotettavaa CA:ta:

- Kun käytetään varmennepyyntöä (CSR) tästä tulostuspalvelimesta.
- Kun tuodaan varmenne ja yksityinen avain.
- Varmentajan (CA) varmenne

Kun halutaan käyttää CA-varmennetta, joka tunnistaa itse varmentajan (CA) ja jolla on oma yksityisavain, kyseinen CA-varmenne on tuotava CA:lta ennen verkon suojausominaisuuksien määrittämistä.

• Jos aiot käyttää SSL/TLS-tiedonsiirtoa, suosittelemme ottamaan yhteyttä ensin järjestelmänvalvojaan.

• Kun palautat tulostuspalvelimen takaisin tehdasasetuksiin, asennettu varmenne ja yksityinen avain poistetaan. Jos haluat säilyttää saman varmenteen ja yksityisen avaimen tulostuspalvelimen palautuksen jälkeen, vie ne ennen palauttamista ja asenna ne uudelleen.

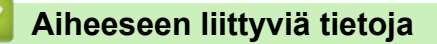

• [Varmenteet ja WWW-pohjainen hallinta](#page-99-0)

<span id="page-101-0"></span> [Koti](#page-1-0) > [Suojaus](#page-87-0) > [Verkon suojausominaisuudet](#page-93-0) > [Verkkolaitteen turvallinen hallinta SSL/TLS:n](#page-95-0) [avulla](#page-95-0) > [Varmenteet ja WWW-pohjainen hallinta](#page-99-0) > Varmenteen luominen ja asentaminen

### **Varmenteen luominen ja asentaminen**

- [Vaiheittainen kaavio varmenteen luomiseksi ja asentamiseksi](#page-102-0)
- [Itseallekirjoitetun varmenteen luominen ja asentaminen](#page-103-0)
- [Certificate Authorityn \(CA\) varmenteen luominen ja asentaminen](#page-113-0)
- [CA-varmenteen tuonti ja vienti](#page-120-0)

<span id="page-102-0"></span> [Koti](#page-1-0) > [Suojaus](#page-87-0) > [Verkon suojausominaisuudet](#page-93-0) > [Verkkolaitteen turvallinen hallinta SSL/TLS:n](#page-95-0) [avulla](#page-95-0) > [Varmenteet ja WWW-pohjainen hallinta](#page-99-0) > [Varmenteen luominen ja asentaminen](#page-101-0) > Vaiheittainen kaavio varmenteen luomiseksi ja asentamiseksi

# **Vaiheittainen kaavio varmenteen luomiseksi ja asentamiseksi**

**Vastaavat mallit**: HL-L2350DW/HL-L2357DW/HL-L2370DN/HL-L2375DW

Varmenteita on kahdentyyppisiä: itseallekirjoitettu varmenne tai CA:n myöntämä varmenne. Tässä lyhyt kuvaus varmenteiden asentamisesta.

### **Vaihtoehto 1**

#### **Itseallekirjoitettu varmenne**

- 1. Luo itseallekirjoitettu varmenne WWW-pohjaisella hallinnalla.
- 2. Asenna itseallekirjoitettu varmenne tietokoneeseesi.

### **Vaihtoehto 2**

#### **CA:n myöntämä varmenne**

- 1. Luo CSR-pyyntö WWW-pohjaisen hallinnan avulla.
- 2. Asenna CA:n myöntämä varmenne Brother-laitteeseen WWW-pohjaisen hallinnan avulla.
- 3. Asenna varmenne tietokoneeseesi.

### **Aiheeseen liittyviä tietoja**

• [Varmenteen luominen ja asentaminen](#page-101-0)

<span id="page-103-0"></span> [Koti](#page-1-0) > [Suojaus](#page-87-0) > [Verkon suojausominaisuudet](#page-93-0) > [Verkkolaitteen turvallinen hallinta SSL/TLS:n](#page-95-0) [avulla](#page-95-0) > [Varmenteet ja WWW-pohjainen hallinta](#page-99-0) > [Varmenteen luominen ja asentaminen](#page-101-0) > Itseallekirjoitetun varmenteen luominen ja asentaminen

## **Itseallekirjoitetun varmenteen luominen ja asentaminen**

- [Itseallekirjoitetun varmenteen luominen](#page-104-0)
- [Itseallekirjoitetun varmenteen asentaminen Windows-käyttäjille järjestelmänvalvojan](#page-106-0) [käyttöoikeuksilla](#page-106-0)
- [Itseallekirjoitetun varmenteen tuonti ja vienti Brother-laitteella](#page-110-0)

<span id="page-104-0"></span> [Koti](#page-1-0) > [Suojaus](#page-87-0) > [Verkon suojausominaisuudet](#page-93-0) > [Verkkolaitteen turvallinen hallinta SSL/TLS:n](#page-95-0) [avulla](#page-95-0) > [Varmenteet ja WWW-pohjainen hallinta](#page-99-0) > [Varmenteen luominen ja asentaminen](#page-101-0) > [Itseallekirjoitetun](#page-103-0) [varmenteen luominen ja asentaminen](#page-103-0) > Itseallekirjoitetun varmenteen luominen

### **Itseallekirjoitetun varmenteen luominen**

**Vastaavat mallit**: HL-L2350DW/HL-L2357DW/HL-L2370DN/HL-L2375DW

- 1. Käynnistä WWW-selain.
- 2. Kirjoita selaimen osoiteriville "http://laitteen IP-osoite" (jossa "laitteen IP-osoite" on laitteen IP-osoite). esim.

http://192.168.1.2

• Jos käytät Domain Name Systemin (verkkoalueen nimeä) tai otat käyttöön NetBIOS-nimen, voit syöttää IP-osoitteen sijasta toisen nimen, kuten "SharedPrinter".

- Esimerkiksi:
	- http://JaettuTulostin

Jos otat käyttöön NetBIOS-nimen, voit käyttää myös solmun nimeä.

- Esimerkiksi:
	- http://brnxxxxxxxxxxxx

NetBIOS-nimi on verkkoasetusten raportissa.

- Mac-tietokoneella voit avata WWW-pohjaisen hallinnan napsauttamalla laitteen kuvaketta **Status Monitor** -näytöllä.
- 3. Oletusarvoisesti salasanaa ei tarvita. Jos olet määrittänyt salasanan, kirjoita se ja napsauta
- 4. Napsauta **Network (Verkko)**-välilehteä.
- 5. Valitse **Security (Suojaus)**-välilehti.
- 6. Napsauta **Certificate (Sertifikaatti)**.
- 7. Napsauta **Create Self-Signed Certificate (Luo itseallekirjoitettu varmenne)**.
- 8. Syötä **Common Name (Yleinen nimi)** ja **Valid Date (Kelvollinen päivämäärä)**.
	- **Common Name (Yleinen nimi)** -pituus on alle 64 tavua. Kirjoita tunniste, kuten IP-osoite tai solmun tai toimialueen nimi, kun muodostat laitteeseen SSL/TLS-yhteyden. Solmun nimi on oletusarvoisesti näkyvissä.
	- Näkyviin tulee varoitus, jos käytät IPPS- tai HTTPS-protokollaa ja kirjoitat URL-kenttään eri nimen kuin kohtaan **Common Name (Yleinen nimi)**, jota käytettiin itse allekirjoitetussa varmenteessa.
- 9. Valitse laitteesi **Public Key Algorithm (Julkisen avaimen algoritmi)** -pudotusluettelosta. Oletusasetus on **RSA(2048bit) (RSA(2048-bittinen))**.
- 10. Valitse laitteesi **Digest Algorithm (Käsittelyalgoritmi)** -pudotusluettelosta. Oletusasetus on **SHA256**.
- 11. Napsauta **Submit (Lähetä)**.
- 12. Napsauta **Network (Verkko)**.
- 13. Napsauta **Protocol (Protokolla)**.
- 14. Napsauta **HTTP Server Settings (HTTP-palvelinasetukset)**.
- 15. Valitse määritettävä varmenne **Select the Certificate (Valitse varmenne)** -pudotusluettelosta.
- 16. Napsauta **Submit (Lähetä)**.

Seuraava näyttö avautuu.

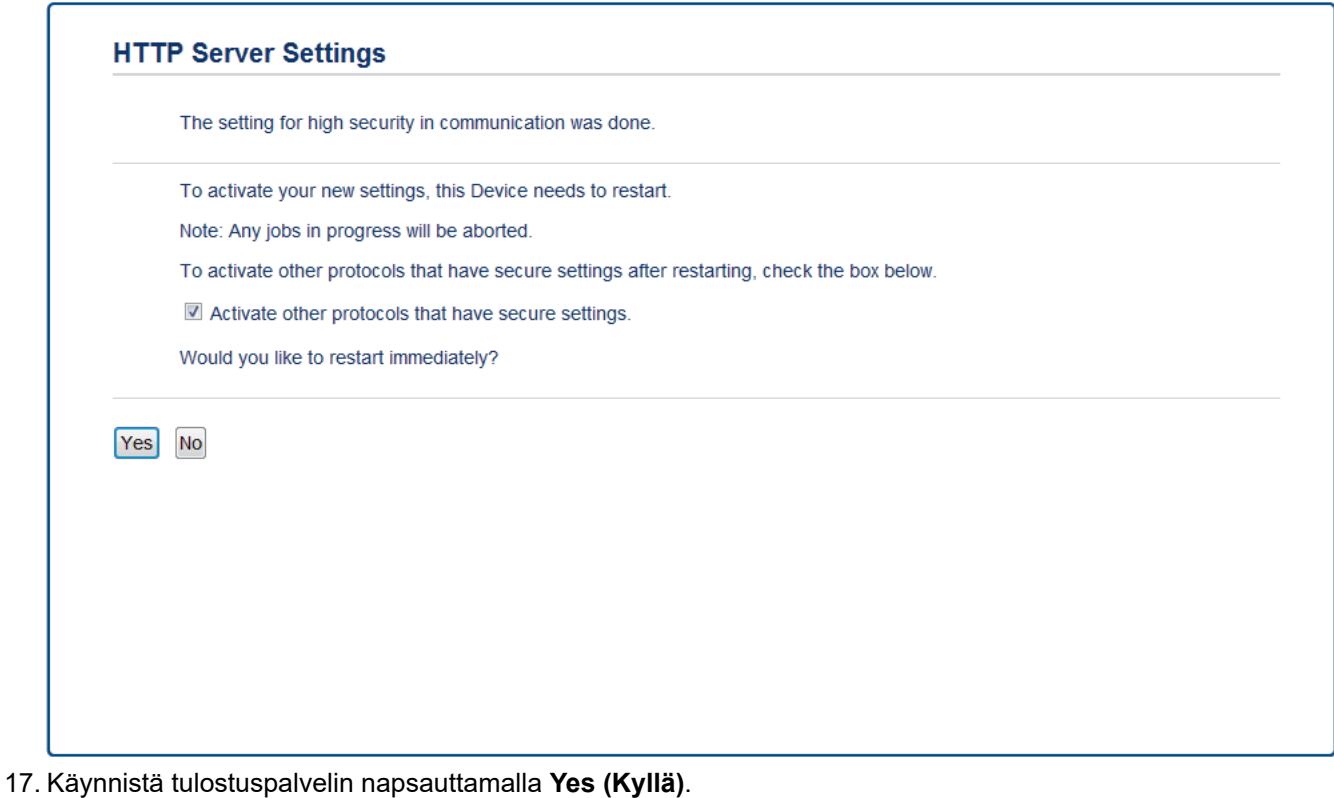

Itse allekirjoitettu varmenne on nyt luotu ja tallennettu laitteen muistiin.

SSL/TLS-yhteyden käyttäminen edellyttää, että itse allekirjoitettu varmenne on tallennettu tietokoneeseesi.

### **Aiheeseen liittyviä tietoja**

• [Itseallekirjoitetun varmenteen luominen ja asentaminen](#page-103-0)

<span id="page-106-0"></span> [Koti](#page-1-0) > [Suojaus](#page-87-0) > [Verkon suojausominaisuudet](#page-93-0) > [Verkkolaitteen turvallinen hallinta SSL/TLS:n](#page-95-0) [avulla](#page-95-0) > [Varmenteet ja WWW-pohjainen hallinta](#page-99-0) > [Varmenteen luominen ja asentaminen](#page-101-0) > [Itseallekirjoitetun](#page-103-0) [varmenteen luominen ja asentaminen](#page-103-0) > Itseallekirjoitetun varmenteen asentaminen Windows-käyttäjille järjestelmänvalvojan käyttöoikeuksilla

# **Itseallekirjoitetun varmenteen asentaminen Windows-käyttäjille järjestelmänvalvojan käyttöoikeuksilla**

**Vastaavat mallit**: HL-L2350DW/HL-L2357DW/HL-L2370DN/HL-L2375DW

Seuraavat vaiheet koskevat Microsoft Internet Explorer -selainta. Jos käytät toista selainta, katso lisätietoa varmenteiden asentamisesta selaimesi ohjeesta.

- 1. Tee jokin seuraavista:
	- (Windows 7 ja Windows Server 2008)
		- Valitse **(Käynnistä)** > **Kaikki ohjelmat**.
	- (Windows 8 )

Napsauta tehtäväpalkin (**Internet Explorer**) -kuvaketta hiiren oikealla painikkeella.

• (Windows 10 ja Windows Server 2016)

Napsauta > **Windowsin apuohjelmat**-painiketta.

• (Windows Server 2012 ja Windows Server 2012 R2)

Napsauta (**Internet Explorer**) ja napsauta sitten tehtäväpalkkiin ilmestynyttä (**Internet Explorer**) -kuvaketta hiiren oikealla painikkeella.

2. Napsauta **Internet Explorer** -kuvaketta hiiren oikealla painikkeella ja valitse **Suorita järjestelmänvalvojana**.

Jos **ennemän** -asetus tulee näkyviin, valitse **ennemän** .

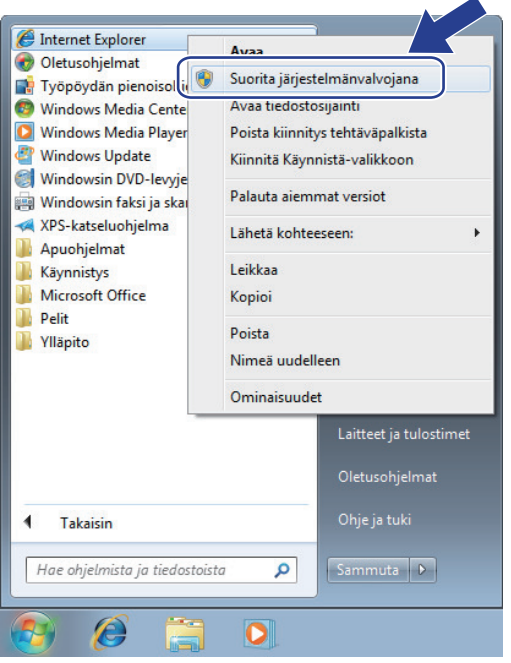

Jos **Käyttäjätilien valvonta** -näyttö tulee näkyviin, valitse **Kyllä**.

3. Siirry laitteeseen kirjoittamalla selaimeen "https://https://machine's IP address" (jossa "machine's IP address" on laitteen IP-osoite tai solmun nimi, joka määritettiin varmenteelle).

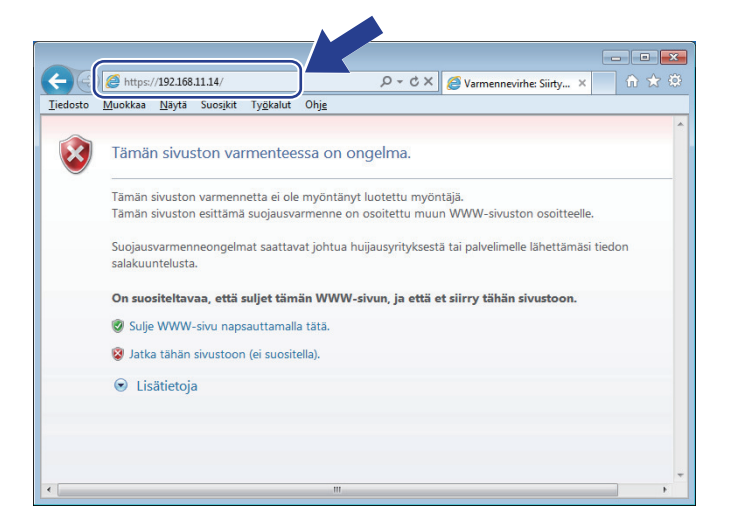

4. Napsauta **Jatka tähän WWW-sivustoon (ei suositella).**

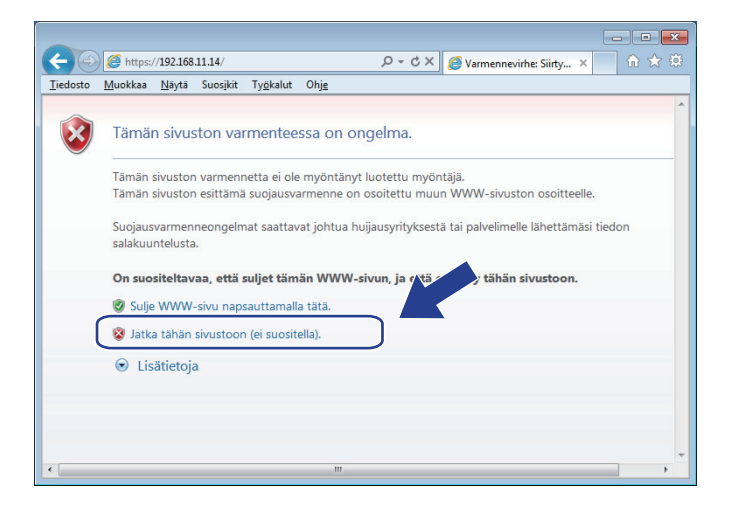

5. Valitse **Varmennevirhe** ja **Näytä sertifikaatti**.

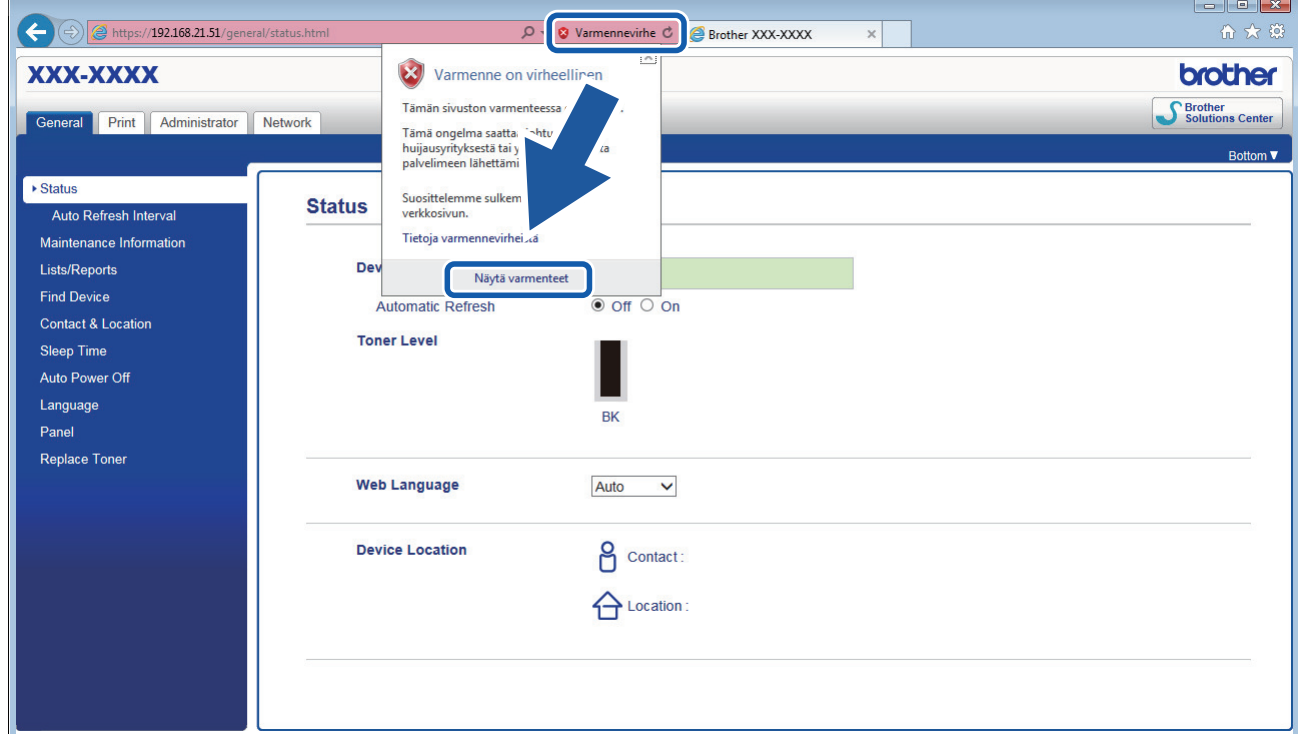

6. Napsauta **Asenna varmenne...**.
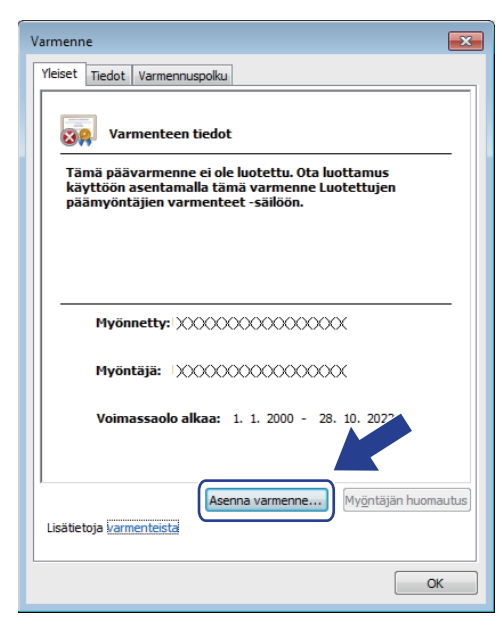

- 7. Kun **Ohjattu varmenteiden tuominen** -ikkuna tulee näkyviin, valitse **Seuraava**.
- 8. Valitse **Sijoita kaikki varmenteet seuraavaan säilöön** ja **Selaa...**.

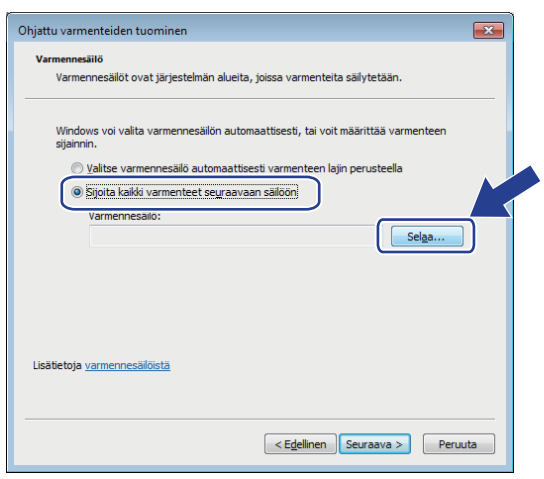

9. Valitse **Luotetut varmenteiden päämyöntäjät** ja **OK**.

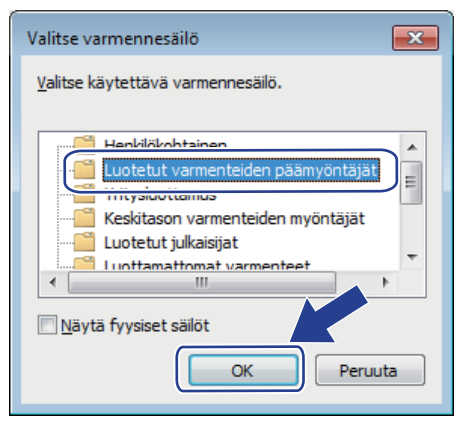

10. Napsauta **Seuraava**.

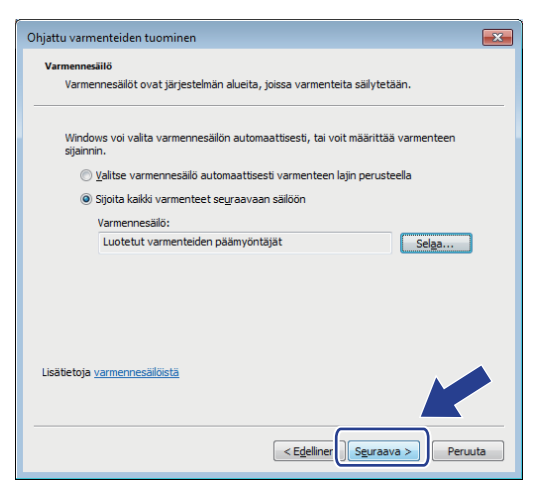

- 11. Napsauta **Valmis**.
- 12. Valitse **Kyllä**, jos tunnistetieto (allekirjoitus) on oikea.

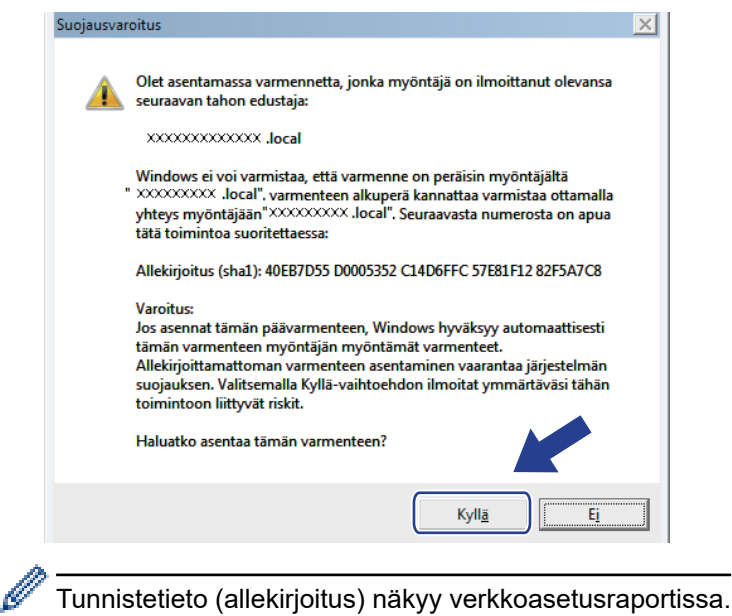

13. Napsauta **OK**.

Itseallekirjoitettu varmenne on asennettu tietokoneeseen ja SSL/TLS-yhteyttä voi käyttää.

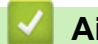

#### **Aiheeseen liittyviä tietoja**

• [Itseallekirjoitetun varmenteen luominen ja asentaminen](#page-103-0)

<span id="page-110-0"></span> [Koti](#page-1-0) > [Suojaus](#page-87-0) > [Verkon suojausominaisuudet](#page-93-0) > [Verkkolaitteen turvallinen hallinta SSL/TLS:n](#page-95-0) [avulla](#page-95-0) > [Varmenteet ja WWW-pohjainen hallinta](#page-99-0) > [Varmenteen luominen ja asentaminen](#page-101-0) > [Itseallekirjoitetun](#page-103-0) [varmenteen luominen ja asentaminen](#page-103-0) > Itseallekirjoitetun varmenteen tuonti ja vienti Brother-laitteella

# **Itseallekirjoitetun varmenteen tuonti ja vienti Brother-laitteella**

Voit tallentaa itseallekirjoitettuja varmenteita Brother-laitteeseen ja hallita niitä tuomalla ja viemällä.

- [Itseallekirjoitetun varmenteen tuominen](#page-111-0)
- [Itseallekirjoitetun varmenteen vieminen](#page-112-0)

<span id="page-111-0"></span> [Koti](#page-1-0) > [Suojaus](#page-87-0) > [Verkon suojausominaisuudet](#page-93-0) > [Verkkolaitteen turvallinen hallinta SSL/TLS:n](#page-95-0) [avulla](#page-95-0) > [Varmenteet ja WWW-pohjainen hallinta](#page-99-0) > [Varmenteen luominen ja asentaminen](#page-101-0) > [Itseallekirjoitetun](#page-103-0) [varmenteen luominen ja asentaminen](#page-103-0) > [Itseallekirjoitetun varmenteen tuonti ja vienti Brother](#page-110-0)[laitteella](#page-110-0) > Itseallekirjoitetun varmenteen tuominen

### **Itseallekirjoitetun varmenteen tuominen**

**Vastaavat mallit**: HL-L2350DW/HL-L2357DW/HL-L2370DN/HL-L2375DW

- 1. Käynnistä WWW-selain.
- 2. Kirjoita selaimen osoiteriville "http://laitteen IP-osoite" (jossa "laitteen IP-osoite" on laitteen IP-osoite). esim.

http://192.168.1.2

• Jos käytät Domain Name Systemin (verkkoalueen nimeä) tai otat käyttöön NetBIOS-nimen, voit syöttää IP-osoitteen sijasta toisen nimen, kuten "SharedPrinter".

- Esimerkiksi:
	- http://JaettuTulostin

Jos otat käyttöön NetBIOS-nimen, voit käyttää myös solmun nimeä.

Esimerkiksi:

http://brnxxxxxxxxxxxx

NetBIOS-nimi on verkkoasetusten raportissa.

- Mac-tietokoneella voit avata WWW-pohjaisen hallinnan napsauttamalla laitteen kuvaketta **Status Monitor** -näytöllä.
- 3. Oletusarvoisesti salasanaa ei tarvita. Jos olet määrittänyt salasanan, kirjoita se ja napsauta .
- 4. Napsauta **Network (Verkko)**-välilehteä.
- 5. Valitse **Security (Suojaus)**-välilehti.
- 6. Napsauta **Certificate (Sertifikaatti)**.
- 7. Napsauta **Import Certificate and Private Key (Tuo CA-varmenne ja yksityinen avain)**.
- 8. Selaa tuotavaan tiedostoon.
- 9. Kirjoita salasana, jos tiedosto on salattu, ja valitse sitten **Submit (Lähetä)**.

Itseallekirjoitettu varmenne tuodaan laitteeseen.

SSL/TLS-yhteyden käyttäminen edellyttää, että itseallekirjoitettu varmenne on tallennettu tietokoneeseesi. Ota yhteys verkon valvojaan.

#### **Aiheeseen liittyviä tietoja**

• [Itseallekirjoitetun varmenteen tuonti ja vienti Brother-laitteella](#page-110-0)

<span id="page-112-0"></span>▲ [Koti](#page-1-0) > [Suojaus](#page-87-0) > [Verkon suojausominaisuudet](#page-93-0) > [Verkkolaitteen turvallinen hallinta SSL/TLS:n](#page-95-0) [avulla](#page-95-0) > [Varmenteet ja WWW-pohjainen hallinta](#page-99-0) > [Varmenteen luominen ja asentaminen](#page-101-0) > [Itseallekirjoitetun](#page-103-0) [varmenteen luominen ja asentaminen](#page-103-0) > [Itseallekirjoitetun varmenteen tuonti ja vienti Brother](#page-110-0)[laitteella](#page-110-0) > Itseallekirjoitetun varmenteen vieminen

### **Itseallekirjoitetun varmenteen vieminen**

**Vastaavat mallit**: HL-L2350DW/HL-L2357DW/HL-L2370DN/HL-L2375DW

- 1. Käynnistä WWW-selain.
- 2. Kirjoita selaimen osoiteriville "http://laitteen IP-osoite" (jossa "laitteen IP-osoite" on laitteen IP-osoite). esim.

http://192.168.1.2

• Jos käytät Domain Name Systemin (verkkoalueen nimeä) tai otat käyttöön NetBIOS-nimen, voit syöttää IP-osoitteen sijasta toisen nimen, kuten "SharedPrinter".

- Esimerkiksi:
	- http://JaettuTulostin

Jos otat käyttöön NetBIOS-nimen, voit käyttää myös solmun nimeä.

Esimerkiksi:

http://brnxxxxxxxxxxxx

NetBIOS-nimi on verkkoasetusten raportissa.

- Mac-tietokoneella voit avata WWW-pohjaisen hallinnan napsauttamalla laitteen kuvaketta **Status Monitor** -näytöllä.
- 3. Oletusarvoisesti salasanaa ei tarvita. Jos olet määrittänyt salasanan, kirjoita se ja napsauta .
- 4. Napsauta **Network (Verkko)**-välilehteä.
- 5. Valitse **Security (Suojaus)**-välilehti.
- 6. Napsauta **Certificate (Sertifikaatti)**.
- 7. Napsauta **Export (Vienti)**, joka näkyy **Certificate List (Varmenneluettelo)**in kanssa.
- 8. Jos haluat salata tiedoston, syötä salasana **Enter Password (Syötä salasana)** -kenttään.

Jos **Enter Password (Syötä salasana)** -kenttä on tyhjä, tiedostoa ei salata.

- 9. Kirjoita salasana uudelleen **Retype Password (Anna salasana uudelleen)**-kenttään ja napsauta sitten **Submit (Lähetä)**.
- 10. Napsauta **Tallenna**.
- 11. Valitse tiedostolle tallennuskohde.

Itseallekirjoitettu varmenne viedään tietokoneeseesi.

Voit myös tuoda itse allekirjoitetun varmenteen tietokoneeltasi.

#### **Aiheeseen liittyviä tietoja**

• [Itseallekirjoitetun varmenteen tuonti ja vienti Brother-laitteella](#page-110-0)

<span id="page-113-0"></span> [Koti](#page-1-0) > [Suojaus](#page-87-0) > [Verkon suojausominaisuudet](#page-93-0) > [Verkkolaitteen turvallinen hallinta SSL/TLS:n](#page-95-0) [avulla](#page-95-0) > [Varmenteet ja WWW-pohjainen hallinta](#page-99-0) > [Varmenteen luominen ja asentaminen](#page-101-0) > Certificate Authorityn (CA) varmenteen luominen ja asentaminen

# **Certificate Authorityn (CA) varmenteen luominen ja asentaminen**

Jos sinulla on CA-varmenne, voit tallentaa varmenteen ja yksityisen avaimen laitteeseen ja hallita niitä tuomalla ja viemällä. Jos sinulla ei ole ulkoiselta, luotetulta taholta saatua CA-varmennetta, luo CSR (Certificate Signing Request), lähetä se CA:lle todentamista varten ja asenna saamasi varmenne tietokoneeseesi.

- [CSR:n luominen](#page-114-0)
- [Varmenteen asentaminen Brother-laitteeseen](#page-116-0)
- [Varmenteen ja yksityisen avaimen tuominen ja vieminen](#page-117-0)

<span id="page-114-0"></span>▲ [Koti](#page-1-0) > [Suojaus](#page-87-0) > [Verkon suojausominaisuudet](#page-93-0) > [Verkkolaitteen turvallinen hallinta SSL/TLS:n](#page-95-0) [avulla](#page-95-0) > [Varmenteet ja WWW-pohjainen hallinta](#page-99-0) > [Varmenteen luominen ja asentaminen](#page-101-0) > [Certificate](#page-113-0) [Authorityn \(CA\) varmenteen luominen ja asentaminen](#page-113-0) > CSR:n luominen

# **CSR:n luominen**

**Vastaavat mallit**: HL-L2350DW/HL-L2357DW/HL-L2370DN/HL-L2375DW

CSR (Certificate Signing Request) on CA:lle lähetetty pyyntö varmenteen sisältämien valtuuksien todentamiseksi.

On suositeltavaa asentaa CA:n päävarmenne tietokoneeseen ennen CSR:n luomista.

- 1. Käynnistä WWW-selain.
- 2. Kirjoita selaimen osoiteriville "http://laitteen IP-osoite" (jossa "laitteen IP-osoite" on laitteen IP-osoite). esim.

http://192.168.1.2

• Jos käytät Domain Name Systemin (verkkoalueen nimeä) tai otat käyttöön NetBIOS-nimen, voit syöttää IP-osoitteen sijasta toisen nimen, kuten "SharedPrinter".

Esimerkiksi:

http://JaettuTulostin

Jos otat käyttöön NetBIOS-nimen, voit käyttää myös solmun nimeä.

Esimerkiksi:

http://brnxxxxxxxxxxxx

NetBIOS-nimi on verkkoasetusten raportissa.

• Mac-tietokoneella voit avata WWW-pohjaisen hallinnan napsauttamalla laitteen kuvaketta **Status Monitor** -näytöllä.

3. Oletusarvoisesti salasanaa ei tarvita. Jos olet määrittänyt salasanan, kirjoita se ja napsauta .

- 4. Napsauta **Network (Verkko)**-välilehteä.
- 5. Valitse **Security (Suojaus)**-välilehti.
- 6. Napsauta **Certificate (Sertifikaatti)**.
- 7. Napsauta **Create CSR (Luo varmennepyyntö)**.
- 8. Syötä **Common Name (Yleinen nimi)** (pakollinen) ja lisää muita liittyen kohteeseen **Organization (Organisaatio)** (valinnainen).
	- Sinun on toimitettava yrityksesi tiedot, jotta CA voi varmistaa henkilöllisyytesi ja todistaa sen ulkopuolisille.
	- **Common Name (Yleinen nimi)** -pituuden on oltava alle 64 tavua. Kirjoita tunniste, kuten IP-osoite tai solmun tai toimialueen nimi, kun muodostat tulostimeen SSL/TLS-yhteyden. Solmun nimi on oletusarvoisesti näkyvissä. **Common Name (Yleinen nimi)** on määritettävä.
	- Näkyviin tulee varoitus, jos kirjoitat URL-kenttään eri nimen kuin varmenteessa käytetty yleinen nimi.
	- Kohteiden **Organization (Organisaatio)**, **Organization Unit (Organisaatioyksikkö)**, **City/Locality (Kaupunki/paikkakunta)** ja **State/Province (Osavaltio/provinssi)** pituuksien on oltava alle 64 tavua.
	- Kohteen **Country/Region (Maa/alue)** on oltava kaksimerkkinen, ISO 3166 -standardin mukainen maakoodi.
	- Jos määrität X.509v3-varmenteen jatketta, valitse **Configure extended partition (Määritä laajennettu osio)** -valintaruutu ja valitse sitten **Auto (Register IPv4) (Automaattinen (Rekisteri IPv4))** tai **Manual (Manuaalinen)**.
- 9. Valitse laitteesi **Public Key Algorithm (Julkisen avaimen algoritmi)** -pudotusluettelosta. Oletusasetus on **RSA(2048bit) (RSA(2048-bittinen))**.

10. Valitse laitteesi **Digest Algorithm (Käsittelyalgoritmi)** -pudotusluettelosta. Oletusasetus on **SHA256**.

#### 11. Napsauta **Submit (Lähetä)**.

CSR ilmestyy näytölle. Tallenna CSR tiedostona tai kopioi ja liitä se CA:n CSR-verkkolomakkeeseen.

#### 12. Napsauta **Save (Tallenna)**.

k

- Noudata CA-käytäntöä, kun lähetät CSR:n CA:llesi.
- Jos käytät käyttöjärjestelmän Windows Server 2008 / 2012 / 2012 R2 / 2016 Enterprise root CA palvelua, on suositeltavaa käyttää WWW-palvelimen varmennemallia työasemavarmenteen suojattuun luontiin. Lisätietoja saat siirtymällä mallisi sivulle Brother Solutions Centerissä osoitteessa [support.brother.com.](https://support.brother.com/)

#### **Aiheeseen liittyviä tietoja**

• [Certificate Authorityn \(CA\) varmenteen luominen ja asentaminen](#page-113-0)

<span id="page-116-0"></span> [Koti](#page-1-0) > [Suojaus](#page-87-0) > [Verkon suojausominaisuudet](#page-93-0) > [Verkkolaitteen turvallinen hallinta SSL/TLS:n](#page-95-0) [avulla](#page-95-0) > [Varmenteet ja WWW-pohjainen hallinta](#page-99-0) > [Varmenteen luominen ja asentaminen](#page-101-0) > [Certificate](#page-113-0) [Authorityn \(CA\) varmenteen luominen ja asentaminen](#page-113-0) > Varmenteen asentaminen Brother-laitteeseen

### **Varmenteen asentaminen Brother-laitteeseen**

**Vastaavat mallit**: HL-L2350DW/HL-L2357DW/HL-L2370DN/HL-L2375DW

Kun saat varmenteen CA:lta, asenna se tulostuspalvelimelle seuraavien ohjeiden mukaan:

Vain tämän laitteen CSR:llä hankittu varmenne voidaan asentaa laitteeseen. Varmista ennen toisen CSR:n luomista, että varmenne on asennettu. Luo toinen CSR asennettuasi varmenteen laitteeseen. Muussa tapauksessa ennen asennusta luotu CSR ei ole kelvollinen.

- 1. Käynnistä WWW-selain.
- 2. Kirjoita selaimen osoiteriville "http://laitteen IP-osoite" (jossa "laitteen IP-osoite" on laitteen IP-osoite). esim.

http://192.168.1.2

- Jos käytät Domain Name Systemin (verkkoalueen nimeä) tai otat käyttöön NetBIOS-nimen, voit syöttää IP-osoitteen sijasta toisen nimen, kuten "SharedPrinter".
	- Esimerkiksi:

http://JaettuTulostin

Jos otat käyttöön NetBIOS-nimen, voit käyttää myös solmun nimeä.

Esimerkiksi:

http://brnxxxxxxxxxxxx

NetBIOS-nimi on verkkoasetusten raportissa.

• Mac-tietokoneella voit avata WWW-pohjaisen hallinnan napsauttamalla laitteen kuvaketta **Status Monitor** -näytöllä.

3. Oletusarvoisesti salasanaa ei tarvita. Jos olet määrittänyt salasanan, kirjoita se ja napsauta .

- 4. Napsauta **Network (Verkko)**-välilehteä.
- 5. Valitse **Security (Suojaus)**-välilehti.
- 6. Napsauta **Certificate (Sertifikaatti)**.
- 7. Napsauta **Install Certificate (Asenna varmenne)**.
- 8. Selaa tiedostoon, joka sisältää CA:n myöntämän varmenteen, ja napsauta **Submit (Lähetä)**. Varmenne on nyt luotu ja tallennettu laitteen muistiin.

SSL/TLS-yhteyden käyttäminen edellyttää, että CA:lta saatu päävarmenne on tallennettu tietokoneeseesi. Ota yhteys verkon valvojaan.

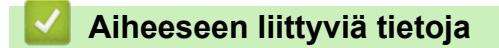

• [Certificate Authorityn \(CA\) varmenteen luominen ja asentaminen](#page-113-0)

<span id="page-117-0"></span> [Koti](#page-1-0) > [Suojaus](#page-87-0) > [Verkon suojausominaisuudet](#page-93-0) > [Verkkolaitteen turvallinen hallinta SSL/TLS:n](#page-95-0) [avulla](#page-95-0) > [Varmenteet ja WWW-pohjainen hallinta](#page-99-0) > [Varmenteen luominen ja asentaminen](#page-101-0) > [Certificate](#page-113-0) [Authorityn \(CA\) varmenteen luominen ja asentaminen](#page-113-0) > Varmenteen ja yksityisen avaimen tuominen ja vieminen

## **Varmenteen ja yksityisen avaimen tuominen ja vieminen**

Voit tallentaa varmenteen ja yksityisen avaimen laitteeseen ja hallita niitä tuomalla ja viemällä.

- [Varmenteen ja yksityisen avaimen tuominen](#page-118-0)
- [Varmenteen ja yksityisen avaimen vieminen](#page-119-0)

<span id="page-118-0"></span>▲ [Koti](#page-1-0) > [Suojaus](#page-87-0) > [Verkon suojausominaisuudet](#page-93-0) > [Verkkolaitteen turvallinen hallinta SSL/TLS:n](#page-95-0) [avulla](#page-95-0) > [Varmenteet ja WWW-pohjainen hallinta](#page-99-0) > [Varmenteen luominen ja asentaminen](#page-101-0) > [Certificate](#page-113-0) [Authorityn \(CA\) varmenteen luominen ja asentaminen](#page-113-0) > [Varmenteen ja yksityisen avaimen tuominen ja](#page-117-0) [vieminen](#page-117-0) > Varmenteen ja yksityisen avaimen tuominen

# **Varmenteen ja yksityisen avaimen tuominen**

**Vastaavat mallit**: HL-L2350DW/HL-L2357DW/HL-L2370DN/HL-L2375DW

- 1. Käynnistä WWW-selain.
- 2. Kirjoita selaimen osoiteriville "http://laitteen IP-osoite" (jossa "laitteen IP-osoite" on laitteen IP-osoite). esim.

http://192.168.1.2

• Jos käytät Domain Name Systemin (verkkoalueen nimeä) tai otat käyttöön NetBIOS-nimen, voit syöttää IP-osoitteen sijasta toisen nimen, kuten "SharedPrinter".

- Esimerkiksi:
	- http://JaettuTulostin

Jos otat käyttöön NetBIOS-nimen, voit käyttää myös solmun nimeä.

Esimerkiksi:

http://brnxxxxxxxxxxxx

NetBIOS-nimi on verkkoasetusten raportissa.

- Mac-tietokoneella voit avata WWW-pohjaisen hallinnan napsauttamalla laitteen kuvaketta **Status Monitor** -näytöllä.
- 3. Oletusarvoisesti salasanaa ei tarvita. Jos olet määrittänyt salasanan, kirjoita se ja napsauta .
- 4. Napsauta **Network (Verkko)**-välilehteä.
- 5. Valitse **Security (Suojaus)**-välilehti.
- 6. Napsauta **Certificate (Sertifikaatti)**.
- 7. Napsauta **Import Certificate and Private Key (Tuo CA-varmenne ja yksityinen avain)**.
- 8. Selaa tuotavaan tiedostoon.
- 9. Kirjoita salasana, jos tiedosto on salattu, ja valitse sitten **Submit (Lähetä)**.

Varmenne ja yksityinen avain on tuotu laitteeseesi.

SSL/TLS-yhteyden käyttäminen edellyttää, että CA:lta saatu päävarmenne on tallennettu tietokoneeseesi. Ota yhteys verkon valvojaan.

### **Aiheeseen liittyviä tietoja**

• [Varmenteen ja yksityisen avaimen tuominen ja vieminen](#page-117-0)

<span id="page-119-0"></span>▲ [Koti](#page-1-0) > [Suojaus](#page-87-0) > [Verkon suojausominaisuudet](#page-93-0) > [Verkkolaitteen turvallinen hallinta SSL/TLS:n](#page-95-0) [avulla](#page-95-0) > [Varmenteet ja WWW-pohjainen hallinta](#page-99-0) > [Varmenteen luominen ja asentaminen](#page-101-0) > [Certificate](#page-113-0) [Authorityn \(CA\) varmenteen luominen ja asentaminen](#page-113-0) > [Varmenteen ja yksityisen avaimen tuominen ja](#page-117-0) [vieminen](#page-117-0) > Varmenteen ja yksityisen avaimen vieminen

# **Varmenteen ja yksityisen avaimen vieminen**

**Vastaavat mallit**: HL-L2350DW/HL-L2357DW/HL-L2370DN/HL-L2375DW

- 1. Käynnistä WWW-selain.
- 2. Kirjoita selaimen osoiteriville "http://laitteen IP-osoite" (jossa "laitteen IP-osoite" on laitteen IP-osoite). esim.

http://192.168.1.2

• Jos käytät Domain Name Systemin (verkkoalueen nimeä) tai otat käyttöön NetBIOS-nimen, voit syöttää IP-osoitteen sijasta toisen nimen, kuten "SharedPrinter".

- Esimerkiksi:
	- http://JaettuTulostin

Jos otat käyttöön NetBIOS-nimen, voit käyttää myös solmun nimeä.

Esimerkiksi:

http://brnxxxxxxxxxxxx

NetBIOS-nimi on verkkoasetusten raportissa.

- Mac-tietokoneella voit avata WWW-pohjaisen hallinnan napsauttamalla laitteen kuvaketta **Status Monitor** -näytöllä.
- 3. Oletusarvoisesti salasanaa ei tarvita. Jos olet määrittänyt salasanan, kirjoita se ja napsauta .
- 4. Napsauta **Network (Verkko)**-välilehteä.
- 5. Valitse **Security (Suojaus)**-välilehti.
- 6. Napsauta **Certificate (Sertifikaatti)**.
- 7. Napsauta **Export (Vienti)**, joka näkyy **Certificate List (Varmenneluettelo)**in kanssa.
- 8. Kirjoita salasana, jos haluat salata tiedoston. Jos salasanaa ei kirjoiteta, tiedostoa ei salata.
- 9. Vahvista salasana kirjoittamalla se uudelleen ja valitse sitten **Submit (Lähetä)**.
- 10. Napsauta **Tallenna**.
- 11. Valitse tiedostolle tallennuskohde.

Varmenne ja yksityinen avain viedään tietokoneeseesi.

Voit myös tuoda varmenteen tietokoneeseen.

#### **Aiheeseen liittyviä tietoja**

• [Varmenteen ja yksityisen avaimen tuominen ja vieminen](#page-117-0)

<span id="page-120-0"></span> [Koti](#page-1-0) > [Suojaus](#page-87-0) > [Verkon suojausominaisuudet](#page-93-0) > [Verkkolaitteen turvallinen hallinta SSL/TLS:n](#page-95-0) [avulla](#page-95-0) > [Varmenteet ja WWW-pohjainen hallinta](#page-99-0) > [Varmenteen luominen ja asentaminen](#page-101-0) > CA-varmenteen tuonti ja vienti

# **CA-varmenteen tuonti ja vienti**

Voit tuoda ja tallentaa CA-varmenteita Brother-laitteeseesi ja viedä niitä laitteestasi.

- [CA-varmenteen tuonti](#page-121-0)
- [CA-varmenteen vienti](#page-122-0)

<span id="page-121-0"></span> [Koti](#page-1-0) > [Suojaus](#page-87-0) > [Verkon suojausominaisuudet](#page-93-0) > [Verkkolaitteen turvallinen hallinta SSL/TLS:n](#page-95-0) [avulla](#page-95-0) > [Varmenteet ja WWW-pohjainen hallinta](#page-99-0) > [Varmenteen luominen ja asentaminen](#page-101-0) > [CA-varmenteen](#page-120-0) [tuonti ja vienti](#page-120-0) > CA-varmenteen tuonti

# **CA-varmenteen tuonti**

**Vastaavat mallit**: HL-L2350DW/HL-L2357DW/HL-L2370DN/HL-L2375DW

- 1. Käynnistä WWW-selain.
- 2. Kirjoita selaimen osoiteriville "http://laitteen IP-osoite" (jossa "laitteen IP-osoite" on laitteen IP-osoite). esim.

http://192.168.1.2

• Jos käytät Domain Name Systemin (verkkoalueen nimeä) tai otat käyttöön NetBIOS-nimen, voit syöttää IP-osoitteen sijasta toisen nimen, kuten "SharedPrinter".

- Esimerkiksi:
	- http://JaettuTulostin

Jos otat käyttöön NetBIOS-nimen, voit käyttää myös solmun nimeä.

- Esimerkiksi:
	- http://brnxxxxxxxxxxxx

NetBIOS-nimi on verkkoasetusten raportissa.

- Mac-tietokoneella voit avata WWW-pohjaisen hallinnan napsauttamalla laitteen kuvaketta **Status Monitor** -näytöllä.
- 3. Oletusarvoisesti salasanaa ei tarvita. Jos olet määrittänyt salasanan, kirjoita se ja napsauta .
- 4. Napsauta **Network (Verkko)**-välilehteä.
- 5. Valitse **Security (Suojaus)**-välilehti.
- 6. Napsauta **CA Certificate (CA-varmenne)**.
- 7. Napsauta **Import CA Certificate (Tuo CA-varmenne)**.
- 8. Selaa tuotavaan tiedostoon.
- 9. Napsauta **Submit (Lähetä)**.

#### **Aiheeseen liittyviä tietoja**

• [CA-varmenteen tuonti ja vienti](#page-120-0)

<span id="page-122-0"></span> [Koti](#page-1-0) > [Suojaus](#page-87-0) > [Verkon suojausominaisuudet](#page-93-0) > [Verkkolaitteen turvallinen hallinta SSL/TLS:n](#page-95-0) [avulla](#page-95-0) > [Varmenteet ja WWW-pohjainen hallinta](#page-99-0) > [Varmenteen luominen ja asentaminen](#page-101-0) > [CA-varmenteen](#page-120-0) [tuonti ja vienti](#page-120-0) > CA-varmenteen vienti

# **CA-varmenteen vienti**

**Vastaavat mallit**: HL-L2350DW/HL-L2357DW/HL-L2370DN/HL-L2375DW

- 1. Käynnistä WWW-selain.
- 2. Kirjoita selaimen osoiteriville "http://laitteen IP-osoite" (jossa "laitteen IP-osoite" on laitteen IP-osoite). esim.

http://192.168.1.2

• Jos käytät Domain Name Systemin (verkkoalueen nimeä) tai otat käyttöön NetBIOS-nimen, voit syöttää IP-osoitteen sijasta toisen nimen, kuten "SharedPrinter".

- Esimerkiksi:
	- http://JaettuTulostin

Jos otat käyttöön NetBIOS-nimen, voit käyttää myös solmun nimeä.

- Esimerkiksi:
	- http://brnxxxxxxxxxxxx

NetBIOS-nimi on verkkoasetusten raportissa.

- Mac-tietokoneella voit avata WWW-pohjaisen hallinnan napsauttamalla laitteen kuvaketta **Status Monitor** -näytöllä.
- 3. Oletusarvoisesti salasanaa ei tarvita. Jos olet määrittänyt salasanan, kirjoita se ja napsauta .
- 4. Napsauta **Network (Verkko)**-välilehteä.
- 5. Valitse **Security (Suojaus)**-välilehti.
- 6. Napsauta **CA Certificate (CA-varmenne)**.
- 7. Valitse vietävä varmenne ja napsauta **Export (Vienti)**.
- 8. Napsauta **Submit (Lähetä)**.
- 9. Napsauta **Tallenna**.
- 10. Määritä varmenteelle vientikohde tietokoneellasi ja tallenna se.

#### **Aiheeseen liittyviä tietoja**

• [CA-varmenteen tuonti ja vienti](#page-120-0)

 [Koti](#page-1-0) > [Suojaus](#page-87-0) > [Verkon suojausominaisuudet](#page-93-0) > [Verkkolaitteen turvallinen hallinta SSL/TLS:n](#page-95-0) [avulla](#page-95-0) > [Varmenteet ja WWW-pohjainen hallinta](#page-99-0) > Useiden varmenteiden hallinta

### **Useiden varmenteiden hallinta**

**Vastaavat mallit**: HL-L2350DW/HL-L2357DW/HL-L2370DN/HL-L2375DW

Useiden varmenteiden ominaisuuden avulla voit hallita kutakin laitteeseen asennettua varmennetta WWWpohjaisen hallinnan avulla. Voit siirtyä WWW-pohjaisessa hallinnassa **Certificate (Sertifikaatti)** tai **CA Certificate (CA-varmenne)** -näyttöön, kun haluat tarkastella varmenteen sisältöä tai poistaa tai viedä varmenteita.

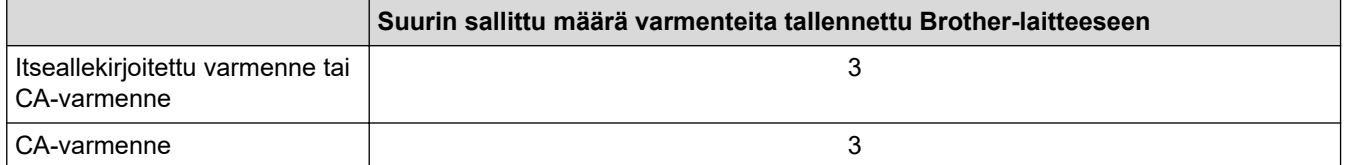

Voit tallentaa enintään 3 Certificate Authority (CA) -varmennetta SMTP over SSL:n käyttöön (vain joissakin malleissa).

Suosittelemme tallentamaan varmenteita yhtä vähemmän kuin mikä on sallittu määrä, jolloin yksi tyhjä paikka jää varmenteen vanhenemisen varalle. Kun varmenne vanhenee, tuo uusi varmenne varattuun paikkaan ja poista sitten vanhentunut varmenne. Näin varmistat, että vältät määritysvian.

• Kun käytössä on SSL SMTP-tiedonsiirrolle, varmennetta ei tarvitse valita. Tarvittu varmenne valitaan automaattisesti.

#### **Aiheeseen liittyviä tietoja**

Ø

• [Varmenteet ja WWW-pohjainen hallinta](#page-99-0)

 [Koti](#page-1-0) > [Suojaus](#page-87-0) > [Verkon suojausominaisuudet](#page-93-0) > [Verkkolaitteen turvallinen hallinta SSL/TLS:n](#page-95-0) [avulla](#page-95-0) > Verkkolaitteen turvallinen hallinta WWW-pohjaisen hallinnan avulla

### **Verkkolaitteen turvallinen hallinta WWW-pohjaisen hallinnan avulla**

**Vastaavat mallit**: HL-L2350DW/HL-L2357DW/HL-L2370DN/HL-L2375DW

Verkkolaitteen turvallinen hallinta edellyttää, että hallinta-apuohjelmia käytetään suojausprotokollien kanssa.

On suositeltavaa käyttää HTTPS-protokollaa suojattuun hallintaan. Tämän protokollan käyttö edellyttää, että laitteessa on otettu käyttöön HTTPS.

- HTTPS-protokolla on oletusarvon mukaan käytössä.
- Voit muokata HTTPS-protokollan asetuksia verkkopohjaisen hallinnan avulla.
- 1. Käynnistä WWW-selain.

Ø

- 2. Kirjoita "https://yleinen nimi" selaimen osoitepalkkiin (missä "yleinen nimi" on varmenteelle määrittämäsi yleinen nimi, esimerkiksi IP-osoite, osoitteen nimi tai verkkoalueen nimi).
- 3. Oletusarvoisesti salasanaa ei tarvita. Jos olet määrittänyt salasanan, kirjoita se ja napsauta .
- 4. Voit nyt käyttää tulostinta HTTPS-protokollalla.
	- Jos käytät SNMPv3-protokollaa, toimi seuraavien vaiheiden mukaan.
	- Voit muuttaa SNMP-asetuksia myös BRAdmin Professional -ohjelmassa.
- 5. Napsauta **Network (Verkko)**-välilehteä.
- 6. Napsauta **Protocol (Protokolla)**.
- 7. Varmista, että **SNMP**-asetus on käytössä, ja valitse sitten **Advanced Settings (Lisäasetukset)**.
- 8. Määritä SNMP-asetukset.

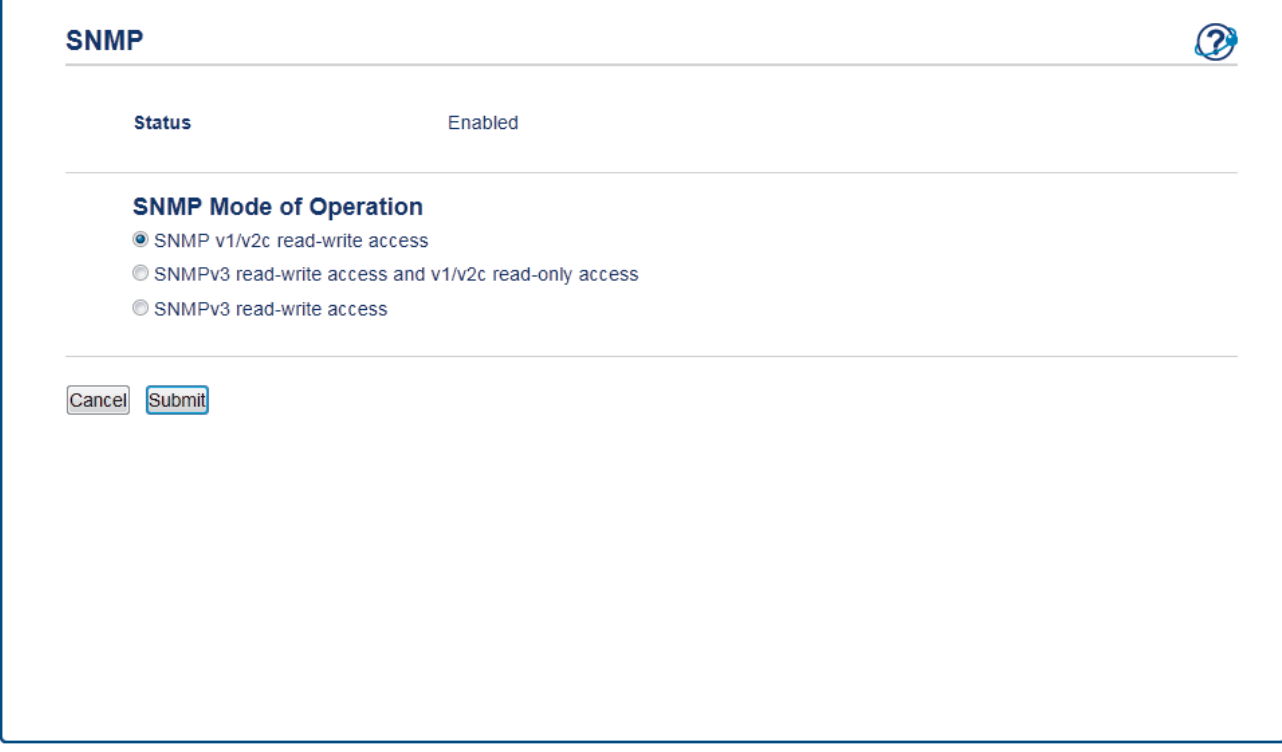

**SNMP Mode of Operation (SNMP-käyttötila)** -vaihtoehtoja on kolme.

• **SNMP v1/v2c read-write access (SNMP v1/v2c -luku-kirjoitus-käyttö)**

Tässä tilassa tulostuspalvelin käyttää SNMP-protokollan versioita 1 ja 2c. Tässä tilassa voidaan käyttää kaikkia Brother-sovelluksia. Tila ei kuitenkaan ole suojattu, sillä käyttäjiä ei varmenneta eikä tietoja salata.

• **SNMPv3 read-write access and v1/v2c read-only access (SNMPv3-luku-kirjoitus-käyttö ja v1/v2cvain-luku-käyttö)**

Tässä tilassa tulostuspalvelin käyttää version 3 luku- ja kirjoitusoikeuksia, version 1 vain luku -oikeuksia ja SNMP-protokollan versiota 2c.

Kun käytät **SNMPv3 read-write access and v1/v2c read-only access (SNMPv3-luku-kirjoitus-käyttö ja v1/v2c-vain-luku-käyttö)** -tilaa, jotkin Brother-sovellukset, (esimerkiksi BRAdmin Light) eivät toimi oikein, sillä ne hyväksyvät versioiden 1 ja 2c vain luku -oikeudet. Jos haluat käyttää kaikkia sovelluksia, käytä **SNMP v1/v2c read-write access (SNMP v1/v2c -luku-kirjoitus-käyttö)** -tilaa.

#### • **SNMPv3 read-write access (SNMPv3-luku-kirjoitus-käyttö)**

Tässä tilassa tulostuspalvelin käyttää SNMP-protokollan versiota 3. Jos haluat käyttää tulostuspalvelinta suojattuna, käytä tätä tilaa.

Kun käytät **SNMPv3 read-write access (SNMPv3-luku-kirjoitus-käyttö)** -tilaa, ota huomioon seuraavat seikat:

- Voit hallita tulostuspalvelinta ainoastaan BRAdmin Professional:n tai WWW-pohjaisen hallinnan avulla.
- Kaikkien SNMPv1/v2c-protokollaa käyttävien sovellusten, paitsi BRAdmin Professional -ohjelman, käyttö estetään. Jos haluat sallia SNMPv1/v2c-sovellusten käytön, käytä **SNMPv3 read-write access and v1/v2c read-only access (SNMPv3-luku-kirjoitus-käyttö ja v1/v2c-vain-luku-käyttö)** - tai **SNMP v1/v2c read-write access (SNMP v1/v2c -luku-kirjoitus-käyttö)** -tilaa.

#### 9. Napsauta **Submit (Lähetä)**.

#### **Aiheeseen liittyviä tietoja**

• [Verkkolaitteen turvallinen hallinta SSL/TLS:n avulla](#page-95-0)

▲ [Koti](#page-1-0) > [Suojaus](#page-87-0) > [Verkon suojausominaisuudet](#page-93-0) > [Verkkolaitteen turvallinen hallinta SSL/TLS:n](#page-95-0) [avulla](#page-95-0) > Verkkolaitteen turvallinen hallinta BRAdmin Professional -apuohjelman avulla (Windows)

# **Verkkolaitteen turvallinen hallinta BRAdmin Professional -apuohjelman avulla (Windows)**

**Vastaavat mallit**: HL-L2350DW/HL-L2357DW/HL-L2370DN/HL-L2375DW

Voit käyttää BRAdmin Professional -apuohjelmaa seuraavin edellytyksin:

- Käytä BRAdmin Professional -apuohjelman viimeisintä versiota. Voit ladata muut oppaat siirtymällä mallisi **Ladattavat tiedostot**-sivulle Brother Solutions Centerissä osoitteessa [support.brother.com.](https://support.brother.com/)
- Jos käytät BRAdmin Professional -apuohjelmaa ja WWW-pohjaista hallintaa yhdessä, käytä Webpohjaisessa hallinnassa HTTPS-protokollaa.
- Jos hallittavana on useita erilaisia vanhoja tulostuspalvelimia ja tulostuspalvelimia BRAdmin Professional apuohjelman kanssa, eri ryhmillä on oltava yksilölliset salasanat. Tämä varmistaa uusien tulostuspalvelinten suojauksen säilymisen.
	- "BRAdminin vanhemmat versiot" viittaavat BRAdmin Professionalin versioihin, jotka ovat vanhempia kuin versio 2.80 ja BRAdmin Lightin versioita (Mac), jotka ovat vanhempia kuin versio 1.10.
		- "Vanhemmat tulostuspalvelimet" viittaavat NC-2000-sarjaan, sekä palvelimiin NC-2100p, NC-3100h, NC-3100s, NC-4100h, NC-5100h, NC-5200h, NC-6100h, NC-6200h, NC-6300h, NC-6400h, NC-8000, NC-100h, NC-110h, NC-120w, NC-130h, NC-140w, NC-8100h, NC-9100h, NC-7100w, NC-7200w ja NC-2200w.

#### **Aiheeseen liittyviä tietoja**

• [Verkkolaitteen turvallinen hallinta SSL/TLS:n avulla](#page-95-0)

▲ [Koti](#page-1-0) > [Suojaus](#page-87-0) > [Verkon suojausominaisuudet](#page-93-0) > [Verkkolaitteen turvallinen hallinta SSL/TLS:n](#page-95-0) [avulla](#page-95-0) > Asiakirjojen SSL/TLS-suojattu tulostus

### **Asiakirjojen SSL/TLS-suojattu tulostus**

**Vastaavat mallit**: HL-L2350DW/HL-L2357DW/HL-L2370DN/HL-L2375DW

Voit tulostaa asiakirjoja suojatusti IPP-protokollan avulla kautta käyttämällä IPPS-protokollaa.

- 1. Käynnistä WWW-selain.
- 2. Kirjoita selaimen osoiteriville "http://laitteen IP-osoite" (jossa "laitteen IP-osoite" on laitteen IP-osoite). esim.

http://192.168.1.2

• Jos käytät Domain Name Systemin (verkkoalueen nimeä) tai otat käyttöön NetBIOS-nimen, voit syöttää IP-osoitteen sijasta toisen nimen, kuten "SharedPrinter".

- Esimerkiksi:
	- http://JaettuTulostin

Jos otat käyttöön NetBIOS-nimen, voit käyttää myös solmun nimeä.

Esimerkiksi:

http://brnxxxxxxxxxxxx

NetBIOS-nimi on verkkoasetusten raportissa.

- Mac-tietokoneella voit avata WWW-pohjaisen hallinnan napsauttamalla laitteen kuvaketta **Status Monitor** -näytöllä.
- 3. Oletusarvoisesti salasanaa ei tarvita. Jos olet määrittänyt salasanan, kirjoita se ja napsauta .
- 4. Napsauta **Network (Verkko)**-välilehteä.

Ø

5. Napsauta **Protocol (Protokolla)**. Varmista, että **IPP**-valintaruutu on valittuna.

Jos **IPP**-valintaruutu ei ole valittuna, valitse **IPP**-valintaruutu ja napsauta **Submit (Lähetä)**.

Aktivoi määritykset käynnistämällä laite uudelleen.

Kun laite käynnistyy uudelleen, palaa laitteen WWW-sivulle, napsauta **Network (Verkko)**-välilehteä ja napsauta **Protocol (Protokolla)**.

- 6. Napsauta **HTTP Server Settings (HTTP-palvelinasetukset)**.
- 7. Valitse **HTTPS(Port 443)** -valintaruutu **IPP**-kohdassa ja napsauta **Submit (Lähetä)**.
- 8. Aktivoi määritykset käynnistämällä laite uudelleen.

IPPS-protokollan käyttäminen tietoliikenteessä ei estä tulostuspalvelimen luvatonta käyttöä.

#### **Aiheeseen liittyviä tietoja**

• [Verkkolaitteen turvallinen hallinta SSL/TLS:n avulla](#page-95-0)

<span id="page-128-0"></span> [Koti](#page-1-0) > [Suojaus](#page-87-0) > [Verkon suojausominaisuudet](#page-93-0) > Sähköpostin suojattu lähetys

# **Sähköpostin suojattu lähetys**

- [Sähköpostin lähetyksen määritys WWW-pohjaisen hallinnan avulla](#page-129-0)
- [Sähköpostin lähetys käyttäjän todennuksella](#page-130-0)
- [Sähköpostin suojattu lähetys SSL/TLS:n avulla](#page-131-0)

<span id="page-129-0"></span> [Koti](#page-1-0) > [Suojaus](#page-87-0) > [Verkon suojausominaisuudet](#page-93-0) > [Sähköpostin suojattu lähetys](#page-128-0) > Sähköpostin lähetyksen määritys WWW-pohjaisen hallinnan avulla

# **Sähköpostin lähetyksen määritys WWW-pohjaisen hallinnan avulla**

**Vastaavat mallit**: HL-L2350DW/HL-L2357DW/HL-L2370DN/HL-L2375DW

Suosittelemme, että määrität suojatun sähköpostin lähetyksen käyttäjän todennuksella tai sähköpostin lähetyksen SSL/TLS-protokollalla WWW-pohjaisen hallinnan avulla.

- 1. Käynnistä WWW-selain.
- 2. Kirjoita selaimen osoiteriville "http://laitteen IP-osoite" (jossa "laitteen IP-osoite" on laitteen IP-osoite). Esimerkki:

http://192.168.1.2

- 3. Oletusarvoisesti salasanaa ei tarvita. Jos olet määrittänyt salasanan, kirjoita se ja napsauta ...
	-

- 4. Napsauta **Network (Verkko)**-välilehteä.
- 5. Napsauta **Protocol (Protokolla)** -valikkoa vasemmassa selauspalkissa.
- 6. Napsauta **SMTP**-kentässä **Advanced Settings (Lisäasetukset)** ja varmista, että **SMTP**-tila on **Enabled (Käytössä)**.
- 7. Määritä **SMTP**-asetukset.
	- Voit varmistaa, että sähköpostiasetukset on määritetty oikein lähettämällä testisähköpostiviestin.
	- Jos et tiedä SMTP-palvelimen asetuksia, ota yhteys verkonvalvojaan tai Internet-palveluntarjoajaan (ISP).
- 8. Kun olet valmis, napsauta **Submit (Lähetä)**. **Test Send E-mail Configuration (Testaa sähköpostin lähetysasetukset)** -valintaikkuna avautuu.
- 9. Testaa nykyisiä asetuksia noudattamalla valintaikkunan ohjeita.

#### **Aiheeseen liittyviä tietoja**

• [Sähköpostin suojattu lähetys](#page-128-0)

<span id="page-130-0"></span> [Koti](#page-1-0) > [Suojaus](#page-87-0) > [Verkon suojausominaisuudet](#page-93-0) > [Sähköpostin suojattu lähetys](#page-128-0) > Sähköpostin lähetys käyttäjän todennuksella

# **Sähköpostin lähetys käyttäjän todennuksella**

**Vastaavat mallit**: HL-L2350DW/HL-L2357DW/HL-L2370DN/HL-L2375DW

Brother-laitteesi tukee SMTP-AUTH-menetelmää sähköpostin lähettämiseen käyttäjän todennusta käyttävän sähköpostipalvelimen kautta. Tämä menetelmä estää luvattomia käyttäjiä käyttämästä sähköpostipalvelinta.

Voit käyttää STMP-AUTH-menetelmää sähköposti-ilmoituksia ja -raportteja varten.

Suosittelemme WWW-pohjaisen hallinnan käyttöä SMTP-todennuksen määritykseen.

#### **Sähköpostipalvelimen asetukset**

Ø

Ø

Laitteen SMTP-todennusmenetelmä on määritettävä sopimaan sähköpostipalvelimesi käyttämään menetelmään. Kysy lisätietoja sähköpostipalvelimen asetuksista verkonvalvojalta tai Internet-palveluntarjoalta (ISP).

Ottaaksesi SMTP-palvelintodennuksen käyttöön WWW-pohjaisen hallinnan **SMTP**-näytön kohdassa **Server Authentication Method (Palvelimen todennustapa) SMTP-AUTH** on valittava.

#### **Aiheeseen liittyviä tietoja**

• [Sähköpostin suojattu lähetys](#page-128-0)

<span id="page-131-0"></span> [Koti](#page-1-0) > [Suojaus](#page-87-0) > [Verkon suojausominaisuudet](#page-93-0) > [Sähköpostin suojattu lähetys](#page-128-0) > Sähköpostin suojattu lähetys SSL/TLS:n avulla

### **Sähköpostin suojattu lähetys SSL/TLS:n avulla**

**Vastaavat mallit**: HL-L2350DW/HL-L2357DW/HL-L2370DN/HL-L2375DW

Brother-laitteesi tukee SSL/TLS-menetelmiä sähköpostin lähetykseen sähköpostipalvelimen kautta, joka edellyttää SSL/TLS-tiedonsiirtoa. Kun halutaan lähettää sähköposti sähköpostipalvelimen kautta, jossa käytetään SSL/TLS-tiedonsiirtoa, on määritettävä SMTP n yli SSL/TLS.

Suosittelemme WWW-pohjaisen hallinnan käyttöä SSL/TLS:n määritykseen.

#### **Tarkista palvelinvarmenne**

k

Jos kohdassa **SSL/TLS** valitaan **SSL** tai **TLS**, **Verify Server Certificate (Tarkista palvelinvarmenne)** valintaruutu valitaan automaattisesti.

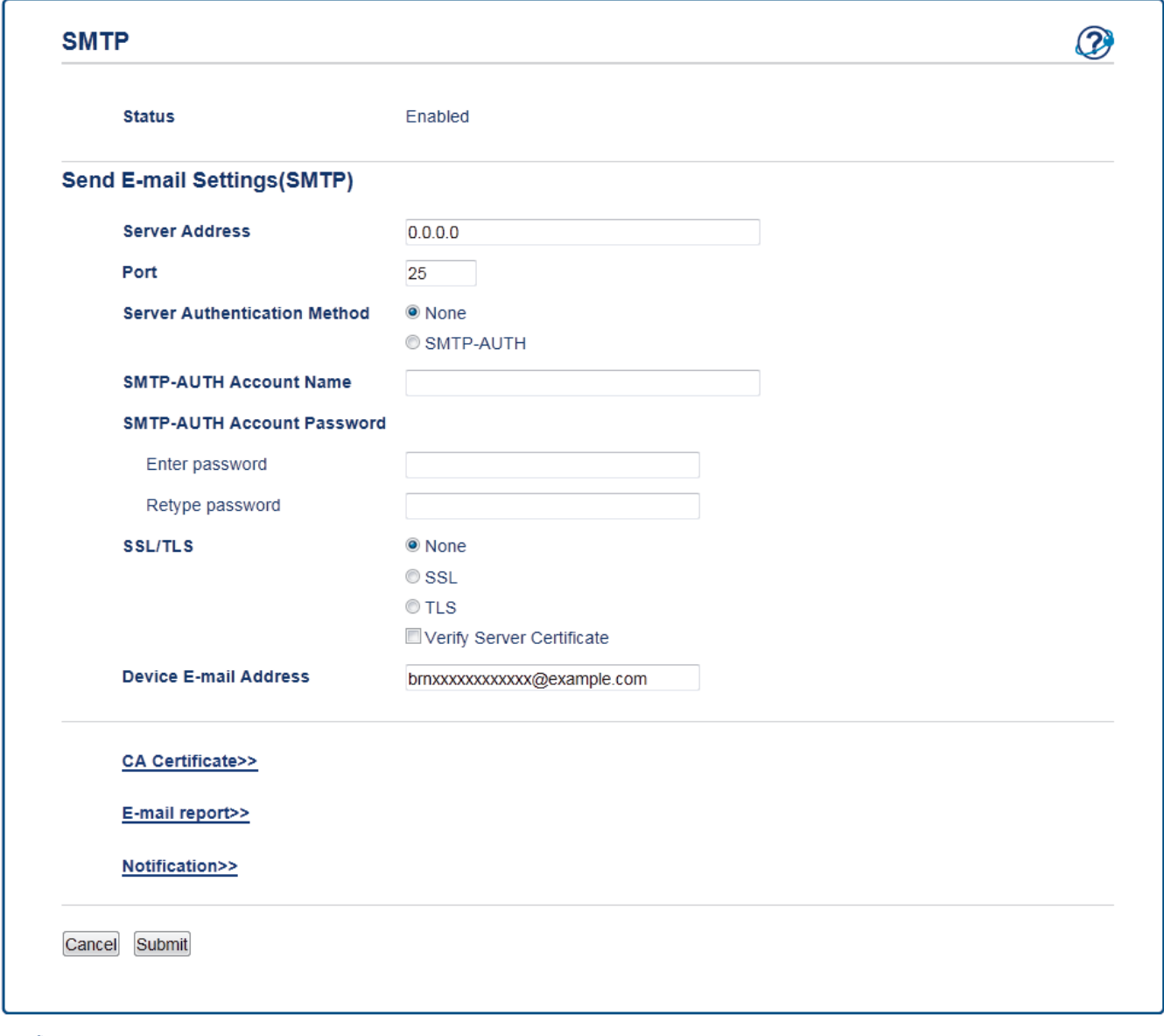

- Ennen kuin tarkistat palvelinvarmenteen, sinun on tuotava CA-varmenne, jonka palvelinvarmenteen allekirjoittanut CA on myöntänyt. Ota yhteys verkonvalvojaan tai Internet-palveluntarjoajaan (ISP) varmistaaksesi, onko CA-varmenteen tuonti välttämätöntä.
- Jos palvelinvarmennetta ei tarvitse tarkistaa, tyhjennä **Verify Server Certificate (Tarkista palvelinvarmenne)** -valintaruutu.

#### **Portin numero**

Jos valitaan **SSL**, **Port (Portti)** -arvo muutetaan protokollaan sopivaksi. Voit muuttaa portin numeron manuaalisesti kirjoittamalla portin numeron valittuasi **SSL/TLS**-valinnan.

Laitteen SMTP-tiedonsiirtomenetelmä on määritettävä sopimaan sähköpostipalvelimesi käyttämään menetelmään. Kysy lisätietoja sähköpostipalvelimen asetuksista verkonvalvojalta tai Internet-palveluntarjoalta (ISP).

Useimmissa tapauksissa suojatut WWW-sähköpostipalvelut edellyttävät seuraavia asetuksia:

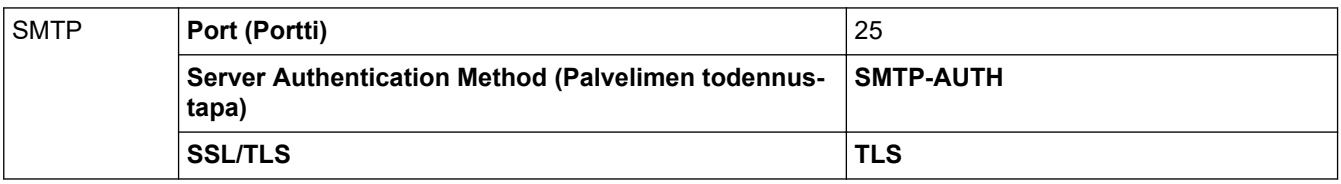

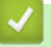

### **Aiheeseen liittyviä tietoja**

• [Sähköpostin suojattu lähetys](#page-128-0)

<span id="page-133-0"></span> [Koti](#page-1-0) > Mobiili

### **Mobiili**

- [Google Cloud Print](#page-134-0)
- [AirPrint](#page-143-0)
- [Mobiilitulostus Windowsille](#page-152-0)
- Mopria®[-tulostuspalvelu](#page-153-0)
- [Brother iPrint&Scan mobiililaitteille](#page-154-0)

<span id="page-134-0"></span>Koti > [Mobiili](#page-133-0) > Google Cloud Print

- [Google Cloud Print -yleiskuvaus](#page-135-0)
- [Ennen Google Cloud Print -toiminnon käyttöä](#page-136-0)
- Tulostus Google Chrome™ [-selaimessa tai Chrome OS](#page-140-0)™ -käyttöjärjestelmässä
- Tulostus Google Drive™ [-työkalusta mobiililaitteille](#page-141-0)
- Tulostus Gmail™[-WWW-sähköpostipalvelusta mobiililaitteille](#page-142-0)

<span id="page-135-0"></span> [Koti](#page-1-0) > [Mobiili](#page-133-0) > [Google Cloud Print](#page-134-0) > Google Cloud Print -yleiskuvaus

### **Google Cloud Print -yleiskuvaus**

```
Vastaavat mallit: HL-L2350DW/HL-L2357DW/HL-L2370DN/HL-L2375DW
```
Google Cloud Print™ on Googlen palvelu. Sen avulla voit tulostaa tulostimeen, joka on rekisteröity Google-tiliisi, käyttämällä verkkoon yhteensopivaa laitetta (kuten matkapuhelinta tai tietokonetta) asentamatta tulostinohjainta kyseiseen laitteeseen.

Android™-sovelluksista tulostaminen edellyttää Google Cloud Print™ -sovelluksen asentamista Google Play™ Storesta.

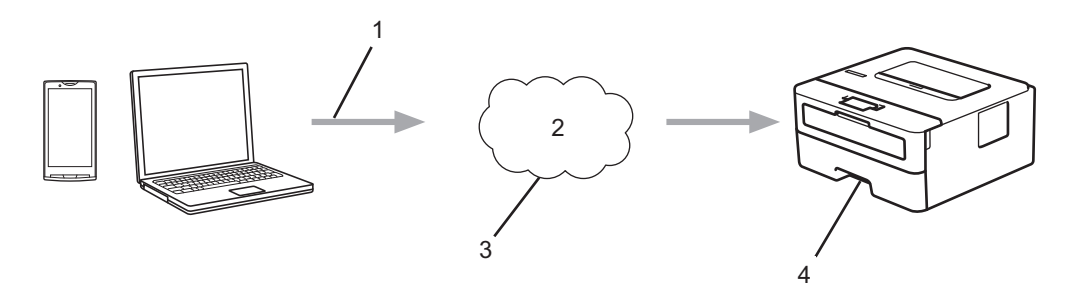

- 1. Tulostuspyyntö
- 2. Internet
- 3. Google Cloud Print™
- 4. Tulostus

#### **Aiheeseen liittyviä tietoja**

<span id="page-136-0"></span> [Koti](#page-1-0) > [Mobiili](#page-133-0) > [Google Cloud Print](#page-134-0) > Ennen Google Cloud Print -toiminnon käyttöä

# **Ennen Google Cloud Print -toiminnon käyttöä**

- [Verkkoasetukset Google Cloud Print -toiminnon käyttöön](#page-137-0)
- [Laitteen rekisteröinti Google Cloud Print -toimintoon Google Chromen](#page-138-0)™ avulla
- [Laitteen rekisteröinti Google Cloud Print -palveluun verkkopohjaisen hallinnan avulla](#page-139-0)

<span id="page-137-0"></span> [Koti](#page-1-0) > [Mobiili](#page-133-0) > [Google Cloud Print](#page-134-0) > [Ennen Google Cloud Print -toiminnon käyttöä](#page-136-0) > Verkkoasetukset Google Cloud Print -toiminnon käyttöön

# **Verkkoasetukset Google Cloud Print -toiminnon käyttöön**

**Vastaavat mallit**: HL-L2350DW/HL-L2357DW/HL-L2370DN/HL-L2375DW

Google Cloud Print™ -toiminnon käyttö edellyttää, että Brother-laitteesi on kytketty internetiin kiinteän tai langattoman verkon kautta. Voit kytkeä laitteen ja määrittää sen asetukset asianmukaisesti katsomalla ohjeet *Pika-asennusoppaasta* tai liittyvistä aiheista tässä oppaassa.

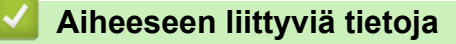

• [Ennen Google Cloud Print -toiminnon käyttöä](#page-136-0)

**Liittyvät aiheet:**

• [Google Cloud Print -ongelmat](#page-189-0)

<span id="page-138-0"></span> [Koti](#page-1-0) > [Mobiili](#page-133-0) > [Google Cloud Print](#page-134-0) > [Ennen Google Cloud Print -toiminnon käyttöä](#page-136-0) > Laitteen rekisteröinti Google Cloud Print -toimintoon Google Chromen™ avulla

# **Laitteen rekisteröinti Google Cloud Print -toimintoon Google Chromen™ avulla**

**Vastaavat mallit**: HL-L2350DW/HL-L2357DW/HL-L2370DN/HL-L2375DW

Varmista, että olet jo luonut Google-tilin. Jos sinulla ei vielä ole tiliä, siirry tietokoneella tai mobiililaitteella Google-sivustoon ([https://accounts.google.com/signup\)](https://accounts.google.com/signup) ja luo tili.

Varmista ennen rekisteröinnin aloittamista, että Brother-laitteesi ei ole käytössä.

Tämän osan ohjeet ovat esimerkkejä Windows-käyttäjille.

Tietokoneellasi näkyvät ruudut voivat olla erilaisia käyttöjärjestelmän ja ympäristön mukaan.

- 1. Avaa Google Chrome™ tietokoneellasi.
- 2. Kirjaudu sisään Google-tilillesi.
- 3. Napsauta Google Chrome™ -valikkokuvaketta ja sitten **Asetukset** > **Näytä lisäasetukset...**.
- 4. Napsauta **Google Cloud Print** -osiossa **Hallinnoi**.
- 5. Rekisteröi laitteesi näytöllä olevien ohjeiden mukaan.
- 6. Kun laitteessa näkyy vahvistusviesti, paina [OK]-painiketta.

Jos laitteen LCD-näyttöön ei tule vahvistusviestiä, toista nämä vaiheet.

7. Kun Brother-laitteen rekisteröinti onnistuu, se tulee näkyviin **Omat laitteet** -kenttään.

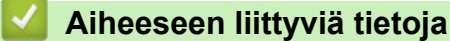

• [Ennen Google Cloud Print -toiminnon käyttöä](#page-136-0)

<span id="page-139-0"></span> [Koti](#page-1-0) > [Mobiili](#page-133-0) > [Google Cloud Print](#page-134-0) > [Ennen Google Cloud Print -toiminnon käyttöä](#page-136-0) > Laitteen rekisteröinti Google Cloud Print -palveluun verkkopohjaisen hallinnan avulla

# **Laitteen rekisteröinti Google Cloud Print -palveluun verkkopohjaisen hallinnan avulla**

**Vastaavat mallit**: HL-L2350DW/HL-L2357DW/HL-L2370DN/HL-L2375DW

Varmista, että olet jo luonut Google-tilin. Jos sinulla ei vielä ole tiliä, siirry tietokoneella tai mobiililaitteella Google-sivustoon ([https://accounts.google.com/signup\)](https://accounts.google.com/signup) ja luo tili.

Varmista ennen rekisteröinnin aloittamista, että Brother-laitteesi ei ole käytössä.

Varmista, että laitteeseen on asetettu oikea päivä ja aika ennen tilin rekisteröinnin aloitusta.

- 1. Varmista, että Brother-laite on yhteydessä samaan verkkoon kuin tietokone tai mobiililaite.
- 2. Käynnistä WWW-selain.
- 3. Kirjoita selaimen osoiteriville "http://laitteen IP-osoite" (jossa "laitteen IP-osoite" on laitteen IP-osoite). Esimerkki:

http://192.168.1.2

4. Oletusarvoisesti salasanaa ei tarvita. Jos olet määrittänyt salasanan, kirjoita se ja napsauta .

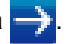

- 5. Napsauta **Network (Verkko)**-välilehteä.
- 6. Napsauta **Protocol (Protokolla)** -valikkoa vasemmassa selauspalkissa.
- 7. Varmista, että **Google Cloud Print** on valittu, ja napsauta sitten **Advanced Settings (Lisäasetukset)**.
- 8. Varmista, että **Status (Tila)** -asetuksena on **Enabled (Käytössä)**. Napsauta **Register (Rekisteröidy)**.
- 9. Rekisteröi laitteesi näytöllä olevien ohjeiden mukaan.
- 10. Kun laitteeseen tulee vahvistusviesti, napsauta OK-painiketta.

Jos laitteen LCD-näyttöön ei tule vahvistusviestiä, toista nämä vaiheet.

- 11. Napsauta **Google**.
- 12. Esiin tulee Google Cloud Print™ -sisäänkirjausnäyttö. Kirjaudu Google-tiliin ja rekisteröi laitteesi näytöllä olevien ohjeiden mukaan.
- 13. Kun olet rekisteröinyt laitteesi, palaa WWW-pohjaiseen hallintaan ja varmista, että **Registration Status (Rekisteröinnin tila)** -asetuksena on **Registered (Rekisteröity)**.

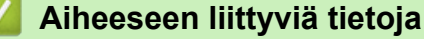

• [Ennen Google Cloud Print -toiminnon käyttöä](#page-136-0)

<span id="page-140-0"></span> [Koti](#page-1-0) > [Mobiili](#page-133-0) > [Google Cloud Print](#page-134-0) > Tulostus Google Chrome™ -selaimessa tai Chrome OS™ käyttöjärjestelmässä

# **Tulostus Google Chrome™ -selaimessa tai Chrome OS™ käyttöjärjestelmässä**

**Vastaavat mallit**: HL-L2350DW/HL-L2357DW/HL-L2370DN/HL-L2375DW

- 1. Varmista, että Brother-laitteen virta on kytketty.
- 2. Avaa tulostettava WWW-sivu.
- 3. Napsauta Google Chrome™ -valikkokuvaketta.
- 4. Napsauta **Print (Tulosta)**.
- 5. Valitse laitteesi tulostinluettelosta.
- 6. Valitse tulostusasetukset tarpeen mukaan.
- 7. Napsauta **Print (Tulosta)**.

#### **Aiheeseen liittyviä tietoja**

<span id="page-141-0"></span> [Koti](#page-1-0) > [Mobiili](#page-133-0) > [Google Cloud Print](#page-134-0) > Tulostus Google Drive™ -työkalusta mobiililaitteille

# **Tulostus Google Drive™ -työkalusta mobiililaitteille**

#### **Vastaavat mallit**: HL-L2350DW/HL-L2357DW/HL-L2370DN/HL-L2375DW

- 1. Varmista, että Brother-laitteen virta on kytketty.
- 2. Käytä Google Drive™ -työkalua Android™- tai iOS-laitteen WWW-selaimella.
- 3. Avaa tulostettava asiakirja.
- 4. Kosketa valikkokuvaketta.
- 5. Kosketa **Print (Tulosta)**.
- 6. Valitse laitteesi tulostinluettelosta.
- 7. Valitse tulostusasetukset tarpeen mukaan.
- 8. Kosketa **tai Print (Tulosta)**.

#### **Aiheeseen liittyviä tietoja**

<span id="page-142-0"></span> [Koti](#page-1-0) > [Mobiili](#page-133-0) > [Google Cloud Print](#page-134-0) > Tulostus Gmail™-WWW-sähköpostipalvelusta mobiililaitteille

# **Tulostus Gmail™-WWW-sähköpostipalvelusta mobiililaitteille**

#### **Vastaavat mallit**: HL-L2350DW/HL-L2357DW/HL-L2370DN/HL-L2375DW

- 1. Varmista, että Brother-laitteen virta on kytketty.
- 2. Käytä Gmail™-WWW-sähköpostipalvelua Android™- tai iOS-laitteen WWW-selaimella.
- 3. Avaa tulostettava sähköpostiviesti.
- 4. Kosketa valikkokuvaketta.

Jos liitteen nimen viereen tulee **Print (Tulosta)**, voit tulostaa myös liitteen. Kosketa **Print (Tulosta)**, ja noudata sitten mobiililaitteeseen tulevia ohjeita.

5. Kosketa **Print (Tulosta)**.

Ø

- 6. Valitse laitteesi tulostinluettelosta.
- 7. Valitse tulostusasetukset tarpeen mukaan.
- 8. Kosketa **tai Print (Tulosta)**.

#### **Aiheeseen liittyviä tietoja**

#### <span id="page-143-0"></span> [Koti](#page-1-0) > [Mobiili](#page-133-0) > AirPrint

### **AirPrint**

- [AirPrint-yleiskuvaus](#page-144-0)
- [Ennen AirPrint-toiminnon käyttöä](#page-145-0)
- [Tulostus AirPrint-toiminnolla](#page-148-0)
[Koti](#page-1-0) > [Mobiili](#page-133-0) > [AirPrint](#page-143-0) > AirPrint-yleiskuvaus

## **AirPrint-yleiskuvaus**

**Vastaavat mallit**: HL-L2350DW/HL-L2357DW/HL-L2370DN/HL-L2375DW

AirPrint on Apple-käyttöjärjestelmien tulostusratkaisu, jonka avulla voit tulostaa langattomasti valokuvia, sähköpostiviestejä, WWW-sivuja ja asiakirjoja iPadista, iPhonesta ja iPod touchista sekä Mac-tietokoneista ilman ohjaimen asentamista.

Lisätietoja on Applen verkkosivustolla.

Works with Apple -merkin käyttö merkitsee sitä, että lisävaruste on suunniteltu toimimaan erityisesti merkin ilmaiseman teknologian kanssa ja että kehittäjä on sertifioinut sen täyttämään Applen suorituskykystandardit.

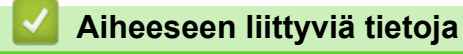

• [AirPrint](#page-143-0)

**Liittyvät aiheet:**

• [AirPrint-ongelmat](#page-190-0)

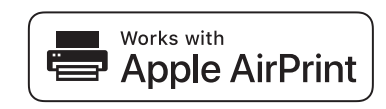

<span id="page-145-0"></span> [Koti](#page-1-0) > [Mobiili](#page-133-0) > [AirPrint](#page-143-0) > Ennen AirPrint-toiminnon käyttöä

### **Ennen AirPrint-toiminnon käyttöä**

- [Verkkoasetukset AirPrint-käytölle](#page-146-0)
- [AirPrint-toiminnon ottaminen käyttöön / poistaminen käytöstä WWW-pohjaisen hallinnan](#page-147-0) [\(WWW-selaimen\) avulla](#page-147-0)

<span id="page-146-0"></span> [Koti](#page-1-0) > [Mobiili](#page-133-0) > [AirPrint](#page-143-0) > [Ennen AirPrint-toiminnon käyttöä](#page-145-0) > Verkkoasetukset AirPrint-käytölle

## **Verkkoasetukset AirPrint-käytölle**

**Vastaavat mallit**: HL-L2350DW/HL-L2357DW/HL-L2370DN/HL-L2375DW

Jotta AirPrint-toimintoa voisi käyttää, mobiililaitteen ja Brother-laitteen on oltava yhteydessä samaan langattomaan verkkoon. AirPrint tukee langattomia yhteyksiä, joissa käytetään infrastruktuuritilaa tai Wi-Fi Direct® -toimintoa.

Katso mobiililaitteen käyttöoppaasta, miten mobiililaite määritetään langattomaan verkkoon. Linkki Applen

verkkosivustolla olevaan mobiililaitteen käyttöoppaaseen saadaan esille koskettamalla Safarissa .

Määritä Brother-laite langattomaan verkkoon katsomalla ohjeita *Pika-asennusoppaasta* tai liittyviä aiheita tästä oppaasta. Jos Brother-laite tukee kiinteää verkkoa, voit luoda yhteyden langattomaan tukiasemaan/reitittimeen verkkokaapelin avulla.

Jos Brother-laite tukee Wi-Fi Direct -toimintoa ja haluat määrittää Brother-laitteesi Wi-Fi Direct -verkkoon, katso aiheeseen liittyviä tietoja tästä Online-oppaasta.

#### **Aiheeseen liittyviä tietoja**

• [Ennen AirPrint-toiminnon käyttöä](#page-145-0)

<span id="page-147-0"></span> [Koti](#page-1-0) > [Mobiili](#page-133-0) > [AirPrint](#page-143-0) > [Ennen AirPrint-toiminnon käyttöä](#page-145-0) > AirPrint-toiminnon ottaminen käyttöön / poistaminen käytöstä WWW-pohjaisen hallinnan (WWW-selaimen) avulla

## **AirPrint-toiminnon ottaminen käyttöön / poistaminen käytöstä WWWpohjaisen hallinnan (WWW-selaimen) avulla**

**Vastaavat mallit**: HL-L2350DW/HL-L2357DW/HL-L2370DN/HL-L2375DW

Varmista, että Brother-laite on yhteydessä samaan verkkoon kuin tietokone.

- 1. Käynnistä WWW-selain.
- 2. Kirjoita selaimen osoiteriville "http://laitteen IP-osoite" (jossa "laitteen IP-osoite" on laitteen IP-osoite). Esimerkki:

http://192.168.1.2

- 3. Oletusarvoisesti salasanaa ei tarvita. Jos olet määrittänyt salasanan, kirjoita se ja napsauta .
- 4. Napsauta **Network (Verkko)**-välilehteä.
- 5. Napsauta **Protocol (Protokolla)** -valikkoa vasemmassa selauspalkissa.
- 6. Poista AirPrint käytöstä tyhjentämällä **AirPrint**-valintaruutu. Ota AirPrint käyttöön valitsemalla **AirPrint**valintaruutu.

AirPrint on oletusarvoisesti käytössä.

7. Napsauta **Submit (Lähetä)**.

Ø

8. Aktivoi määritykset käynnistämällä laite uudelleen.

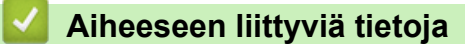

• [Ennen AirPrint-toiminnon käyttöä](#page-145-0)

<span id="page-148-0"></span> [Koti](#page-1-0) > [Mobiili](#page-133-0) > [AirPrint](#page-143-0) > Tulostus AirPrint-toiminnolla

## **Tulostus AirPrint-toiminnolla**

- [Tulostus iPad-, iPhone- tai iPod Touch -laitteesta](#page-149-0)
- [Ennen AirPrintin käyttöä \(macOS\)](#page-150-0)
- [Tulostaminen AirPrintin \(macOS\) avulla](#page-151-0)

<span id="page-149-0"></span> [Koti](#page-1-0) > [Mobiili](#page-133-0) > [AirPrint](#page-143-0) > [Tulostus AirPrint-toiminnolla](#page-148-0) > Tulostus iPad-, iPhone- tai iPod Touch -laitteesta

## **Tulostus iPad-, iPhone- tai iPod Touch -laitteesta**

**Vastaavat mallit**: HL-L2350DW/HL-L2357DW/HL-L2370DN/HL-L2375DW

Tulostustoimenpide voi vaihdella sovelluksen mukaan. Seuraavassa esimerkissä käytetään Safaria.

- 1. Varmista, että Brother-laite on kytketty päälle.
- 2. Avaa tulostettava sivu Safarilla.
- 3. Napauta  $\overrightarrow{r}$  tai  $\overrightarrow{r}$ .
- 4. Napauta **Tulosta**.
- 5. Varmista, että Brother-laite on valittu.
- 6. Jos eri laite on valittuna (tai mitään tulostinta ei ole valittu), napauta **Tulostin**. Esiin tulee käytettävissä olevien laitteiden luettelo.
- 7. Napauta laitteesi nimeä luettelossa.
- 8. Valitse halutut asetukset, kuten tulostettavien sivujen lukumäärä tai 2-puolinen tulostus (jos laitteesi tukee sitä).
- 9. Napauta **Tulosta**.

#### **Aiheeseen liittyviä tietoja**

• [Tulostus AirPrint-toiminnolla](#page-148-0)

<span id="page-150-0"></span> [Koti](#page-1-0) > [Mobiili](#page-133-0) > [AirPrint](#page-143-0) > [Tulostus AirPrint-toiminnolla](#page-148-0) > Ennen AirPrintin käyttöä (macOS)

## **Ennen AirPrintin käyttöä (macOS)**

**Vastaavat mallit**: HL-L2350DW/HL-L2357DW/HL-L2370DN/HL-L2375DW

Lisää Brother-laite Mac-tietokoneen tulostinluetteloon ennen tulostusta, kun käytössä on macOS.

- 1. Valitse **Järjestelmäasetukset** Apple-valikosta.
- 2. Napsauta **Tulostimet ja skannerit**.
- 3. Osoita +-kuvaketta vasemmalla olevan Tulostimet-paneelin alapuolella.
- 4. Napsauta **Lisää tulostin tai skanneri…**. **Lisää**-näyttö avautuu.
- 5. Valitse Brother-laitteesi ja valitse sitten **AirPrint Käyttö**-ponnahdusvalikosta.
- 6. Osoita **Lisää**.

### **Aiheeseen liittyviä tietoja**

• [Tulostus AirPrint-toiminnolla](#page-148-0)

<span id="page-151-0"></span> [Koti](#page-1-0) > [Mobiili](#page-133-0) > [AirPrint](#page-143-0) > [Tulostus AirPrint-toiminnolla](#page-148-0) > Tulostaminen AirPrintin (macOS) avulla

## **Tulostaminen AirPrintin (macOS) avulla**

**Vastaavat mallit**: HL-L2350DW/HL-L2357DW/HL-L2370DN/HL-L2375DW

Tulostustoimenpide voi vaihdella sovelluksen mukaan. Seuraavassa esimerkissä käytetään Safaria. Varmista ennen tulostusta, että Brother-laite on Mac-tietokoneen tulostinluettelossa.

- 1. Varmista, että Brother-laitteen virta on kytketty.
- 2. Avaa Mac-tietokoneessa Safarilla sivu, jonka haluat tulostaa.
- 3. Osoita **Arkisto**-valikkoa ja valitse **Tulosta**.
- 4. Varmista, että Brother-laite on valittu. Jos eri laite on valittuna (tai mitään tulostinta ei ole valittu), osoita **Tulostin** -ponnahdusvalikkoa ja valitse Brother-laitteesi.
- 5. Valitse halutut asetukset, kuten tulostettavien sivujen lukumäärä tai 2-puolinen tulostus (jos laitteesi tukee sitä).
- 6. Osoita **Tulosta**.

### **Aiheeseen liittyviä tietoja**

• [Tulostus AirPrint-toiminnolla](#page-148-0)

 [Koti](#page-1-0) > [Mobiili](#page-133-0) > Mobiilitulostus Windowsille

## **Mobiilitulostus Windowsille**

**Vastaavat mallit**: HL-L2350DW/HL-L2357DW/HL-L2370DN/HL-L2375DW

Mobiilitulostus Windowsille on toiminto, jolla tulostetaan langattomasti Windows -mobiililaitteesta. Voit muodostaa yhteyden samaan verkkoon, johon Brother-laitteesi on liitetty ja tulostaa asentamatta tulostinohjainta laitteeseen. Useat Windows-sovellukset tukevat tätä toimintoa.

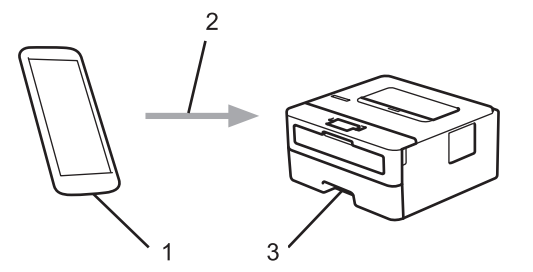

- 1. Windows-mobiililaite (Windows 10 Mobile tai uudempi)
- 2. Wi-Fi®-yhteys
- 3. Brother-laite

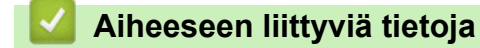

• [Mobiili](#page-133-0)

 $\triangle$  [Koti](#page-1-0) > [Mobiili](#page-133-0) > Mopria<sup>®</sup>-tulostuspalvelu

## **Mopria®-tulostuspalvelu**

### **Vastaavat mallit**: HL-L2350DW/HL-L2357DW/HL-L2370DN/HL-L2375DW

Mopria®-tulostuspalvelu on Android™-mobiililaitteiden (Android™ versio 4.4 tai uudempi) tulostustoiminto, jonka on kehittänyt Mopria® Alliance. Tämän palvelun avulla voi liittyä samaan verkkoon tulostimen kanssa ja tulostaa ilman lisäasetuksia. Monet alkuperäiset Android™-sovellukset tukevat tulostamista.

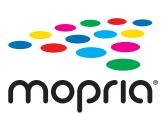

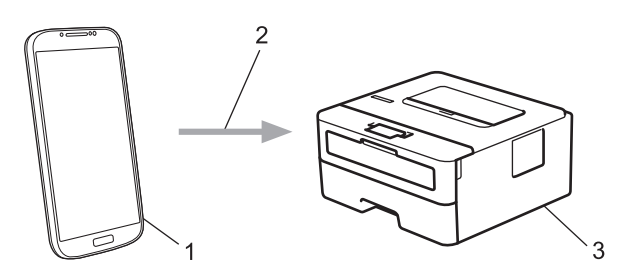

- 1. Android™ 4.4 tai uudempi
- 2. Wi-Fi®-yhteys
- 3. Brother-laite

Mopria®-laajennus voidaan ladata Google Play™ Storesta ja asentaa Android™-laitteeseen. Ennen tämän palvelun käyttöä sinun on kytkettävä se päälle.

### **Aiheeseen liittyviä tietoja**

• [Mobiili](#page-133-0)

<span id="page-154-0"></span> [Koti](#page-1-0) > [Mobiili](#page-133-0) > Brother iPrint&Scan mobiililaitteille

## **Brother iPrint&Scan mobiililaitteille**

#### **Vastaavat mallit**: HL-L2350DW/HL-L2357DW/HL-L2370DN/HL-L2375DW

Tulosta ja skannaa eri mobiililaitteilta Brother iPrint&Scan -sovelluksella.

• Android™-laitteet

Brother iPrint&Scan -sovelluksen avulla voit käyttää Brother-laitteesi toimintoja suoraan Android™-laitteesta ilman tietokonetta.

Brother iPrint&Scanin voi ladata ja asentaa Google Play™ Store -sovelluksesta.

• Kaikille tuetuille iOS-laitteille, kuten iPhonelle, iPadille ja iPod touchille

Brother iPrint&Scan mahdollistaa Brother-laitteen toimintojen käytön suoraan iOS-laitteesta.

Lataa ja asenna Brother iPrint&Scan App Storesta.

• Windows-laitteet

Brother iPrint&Scan -sovelluksen avulla voit käyttää Brother-laitteesi toimintoja suoraan Windows-laitteesta ilman tietokonetta.

Lataa ja asenna Brother iPrint&Scan Microsoft Storesta.

Yksityiskohtaisempia tietoja, käy osoitteessa [support.brother.com/ips.](https://support.brother.com/ips/)

### **Aiheeseen liittyviä tietoja**

• [Mobiili](#page-133-0)

#### **Liittyvät aiheet:**

• [Brother iPrint&Scan -yleiskuvaus](#page-156-0)

<span id="page-155-0"></span> [Koti](#page-1-0) > Brother iPrint&Scan Windowsille ja Macille

## **Brother iPrint&Scan Windowsille ja Macille**

• [Brother iPrint&Scan -yleiskuvaus](#page-156-0)

<span id="page-156-0"></span> [Koti](#page-1-0) > [Brother iPrint&Scan Windowsille ja Macille](#page-155-0) > Brother iPrint&Scan -yleiskuvaus

### **Brother iPrint&Scan -yleiskuvaus**

Brother iPrint&Scan Windowsille ja Macille -ohjelmiston avulla voit tulostaa tietokoneesta.

Seuraavassa näytössä on esimerkki Brother iPrint&Scan Windowsille -ohjelmistosta. Varsinainen näyttö saattaa olla erilainen sovelluksen versiosta riippuen.

**Windows** 

Siirry laitemallisi **Ladattavat tiedostot**-sivulle Brother Solutions Centerissä osoitteessa [support.brother.com](https://support.brother.com/) ja lataa uusin sovellus.

• Mac

Lataa ja asenna Brother iPrint&Scan App Storesta.

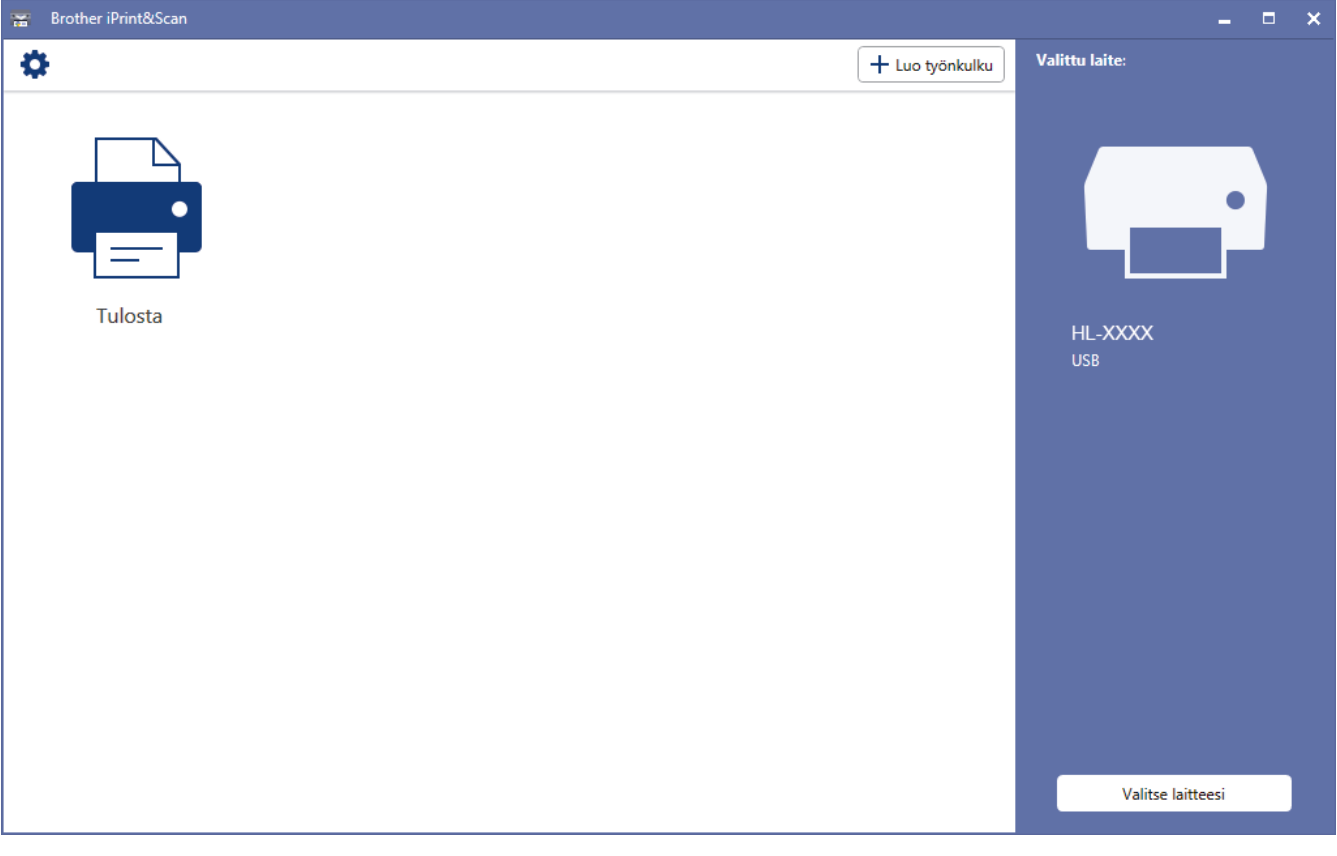

### **Aiheeseen liittyviä tietoja**

• [Brother iPrint&Scan Windowsille ja Macille](#page-155-0)

#### **Liittyvät aiheet:**

• [Brother iPrint&Scan mobiililaitteille](#page-154-0)

#### <span id="page-157-0"></span>Koti > Vianetsintä

## **Vianetsintä**

Tämän osan avulla voit ratkaista yleisimpiä Brother-laitetta käytettäessä ilmeneviä ongelmia. Useimmat ongelmat ovat korjattavissa omatoimisesti.

## **TÄRKEÄÄ**

Ø

Ota yhteys Brotherin asiakastukeen tai paikalliseen Brother-jälleenmyyjään saadaksesi teknistä apua. Muiden kuin Brotherin valmistamien tarvikkeiden käyttö voi vaikuttaa tulostuslaatuun, laitteiston suorituskykyyn ja laitteen luotettavuuteen.

Jos tarvitset apua, tutustu Brother Solutions Centeriin osoitteessa [support.brother.com.](https://support.brother.com/)

Tarkista ensin seuraavat:

- Laitteen virtajohto on kytketty kunnolla ja laite on käynnistetty. >> Pika-asennusopas
- Kaikki suojamateriaalit on poistettu laitteesta. >> Pika-asennusopas
- Paperi on asetettu paperikasettiin oikein.
- Liitäntäkaapelit on kiinnitetty kunnolla laitteeseen ja tietokoneeseen, tai niille on määritetty langaton yhteys.
- Virhe- ja huoltoviestit

Jos ongelma ei ratkennut edellisten ohjeiden avulla, selvitä ongelma ja >> Aiheeseen liittyviä tietoja

#### **Aiheeseen liittyviä tietoja**

- [Virhe- ja huoltoilmoitukset](#page-158-0)
- [Virhe- ja huoltoviestit](#page-161-0)
- [Paperitukokset](#page-164-0)
- [Tulostusongelmat](#page-171-0)
- [Tulostuslaadun parantaminen](#page-174-0)
- [Verkko-ongelmat](#page-179-0)
- [Google Cloud Print -ongelmat](#page-189-0)
- [AirPrint-ongelmat](#page-190-0)
- [Muut ongelmat](#page-191-0)
- [Laitetiedot](#page-192-0)

<span id="page-158-0"></span> [Koti](#page-1-0) > [Vianetsintä](#page-157-0) > Virhe- ja huoltoilmoitukset

## **Virhe- ja huoltoilmoitukset**

**Vastaavat mallit**: HL-L2310D

Kehittyneimmissäkin toimistotuotteissa voi esiintyä virheitä ja tarvikkeita on ajoittain vaihdettava. Tällaisissa tapauksissa Status Monitor ilmoittaa virheen tai vaadittavan rutiinihuoltotoimenpiteen asianmukaisella viestillä. Yleisimmät virhe- ja huoltoilmoitukset on kuvattu taulukossa.

Voit parantaa laitteen tilaa noudattamalla toimenpideohjeita.

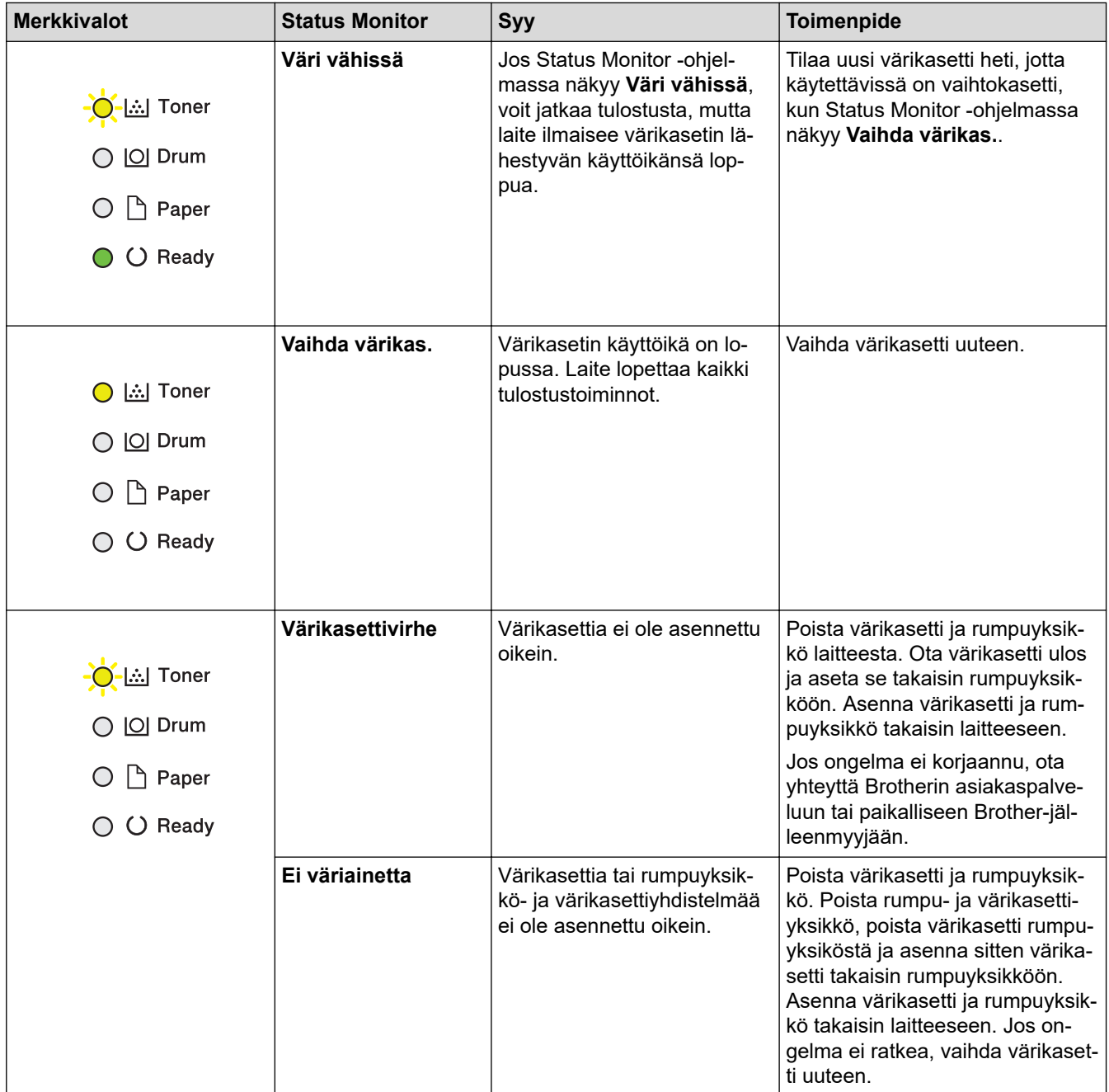

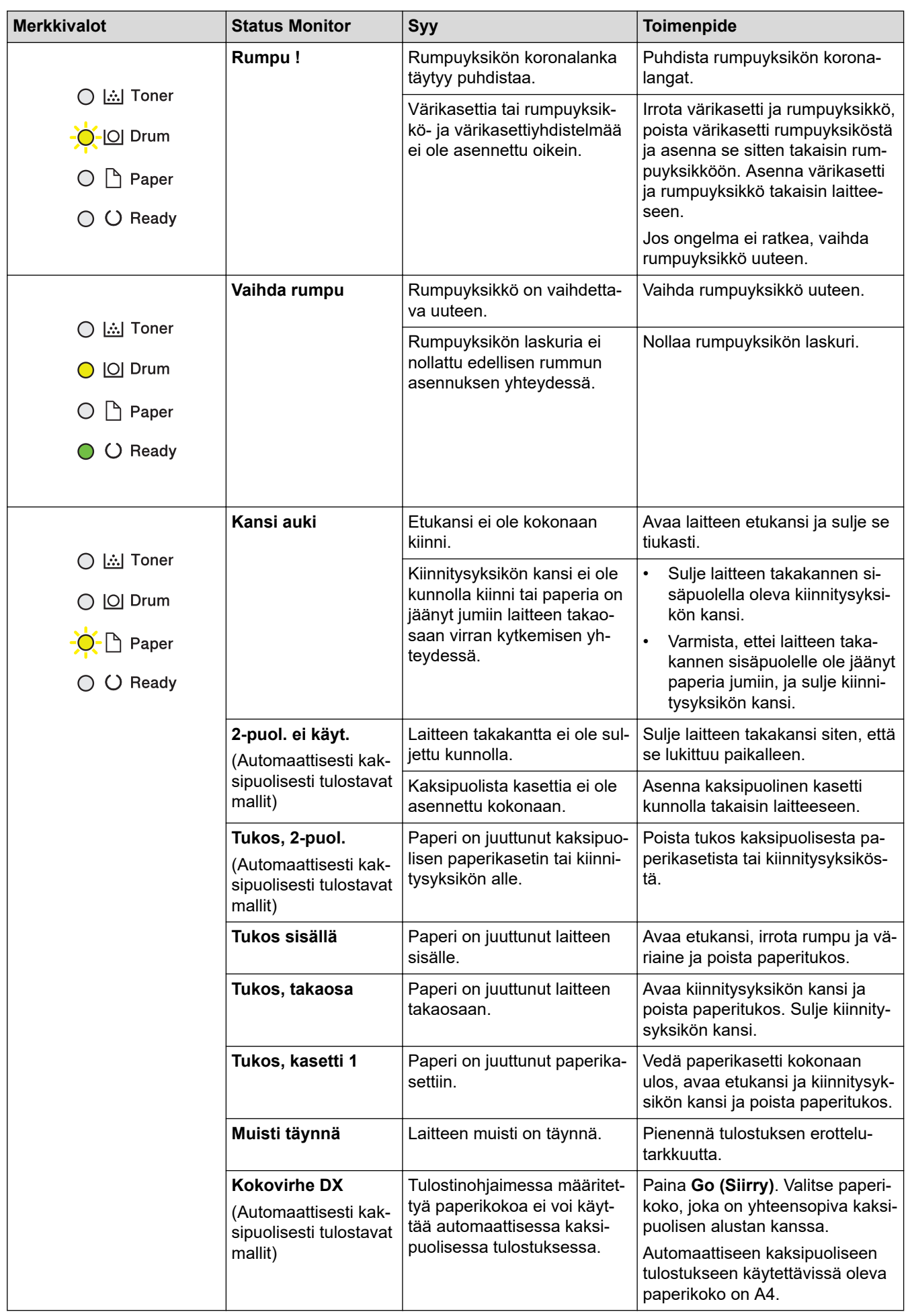

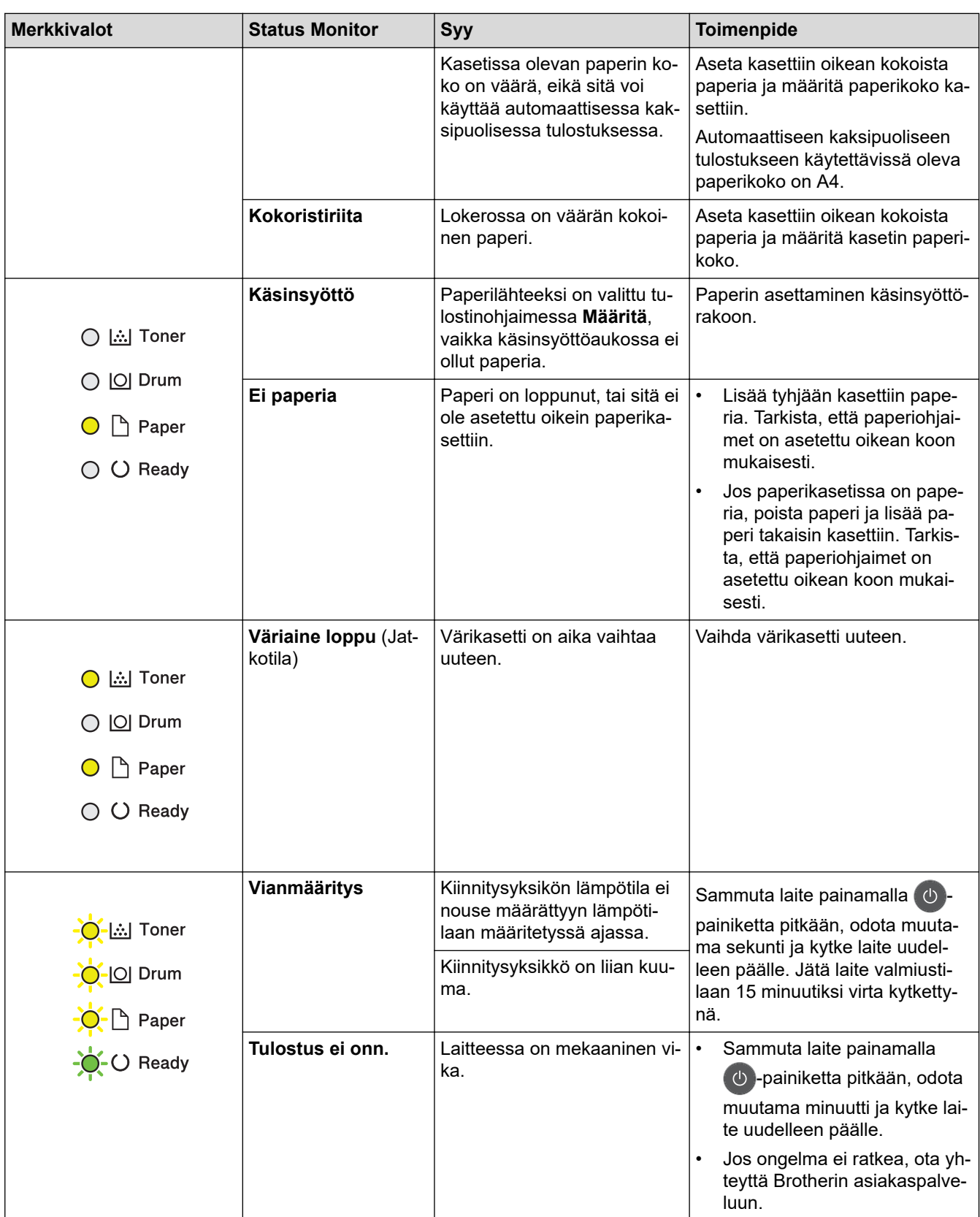

## **Aiheeseen liittyviä tietoja**

• [Vianetsintä](#page-157-0)

∣√

### **Liittyvät aiheet:**

- [Tarvikkeiden vaihtaminen](#page-198-0)
- [Rumpuyksikön vaihtaminen](#page-202-0)
- [Koronalangan puhdistaminen](#page-206-0)

<span id="page-161-0"></span> [Koti](#page-1-0) > [Vianetsintä](#page-157-0) > Virhe- ja huoltoviestit

## **Virhe- ja huoltoviestit**

Kehittyneimmissäkin toimistotuotteissa voi esiintyä virheitä ja tarvikkeita on ajoittain vaihdettava. Tällaisissa tapauksissa laitteesi ilmoittaa virheen tai vaadittavan rutiinihuoltotoimenpiteen asianmukaisella viestillä. Yleisimmät virhe- ja huoltoviestit on kuvattu taulukossa.

Korjaa virhe ja poista viesti noudattamalla **Toimenpide**-sarakkeessa annettuja ohjeita.

Voit korjata useimmat virheet ja suorittaa säännöllisen kunnossapidon itse. Jos tarvitset lisää vihjeitä, käy osoitteessa [support.brother.com](https://support.brother.com/) ja napsauta **Usein kysytyt kysymykset ja vianmääritys** -sivua.

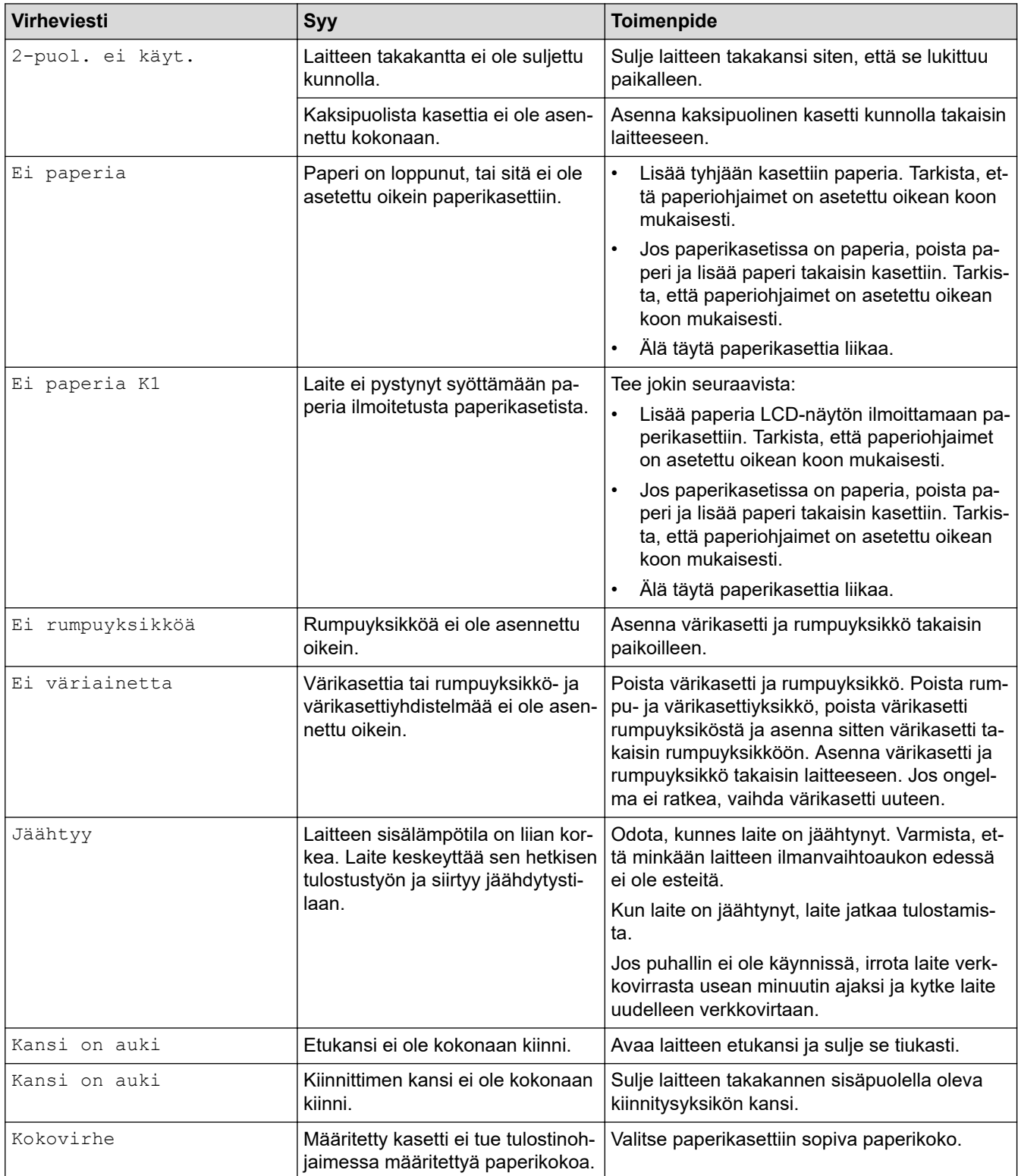

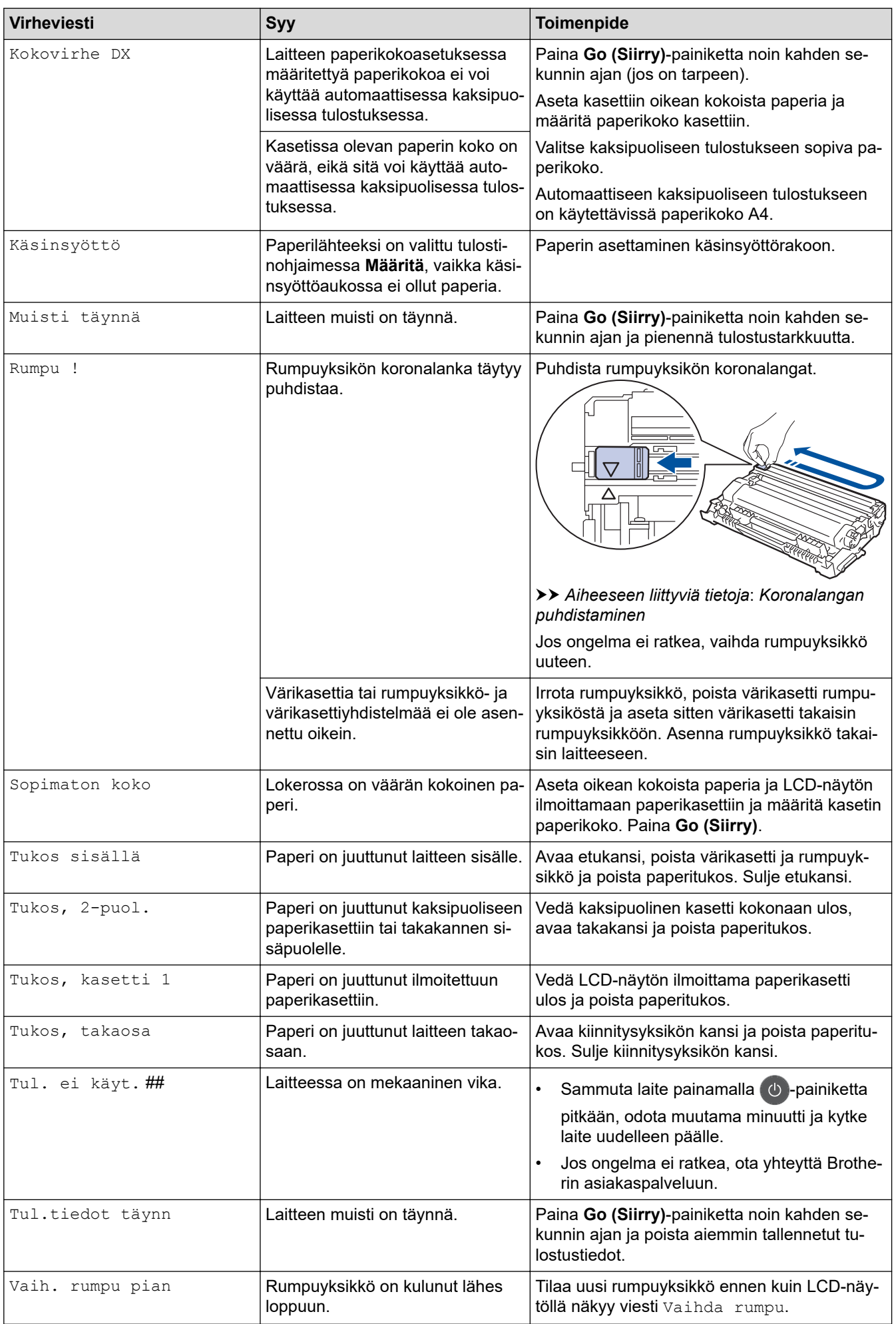

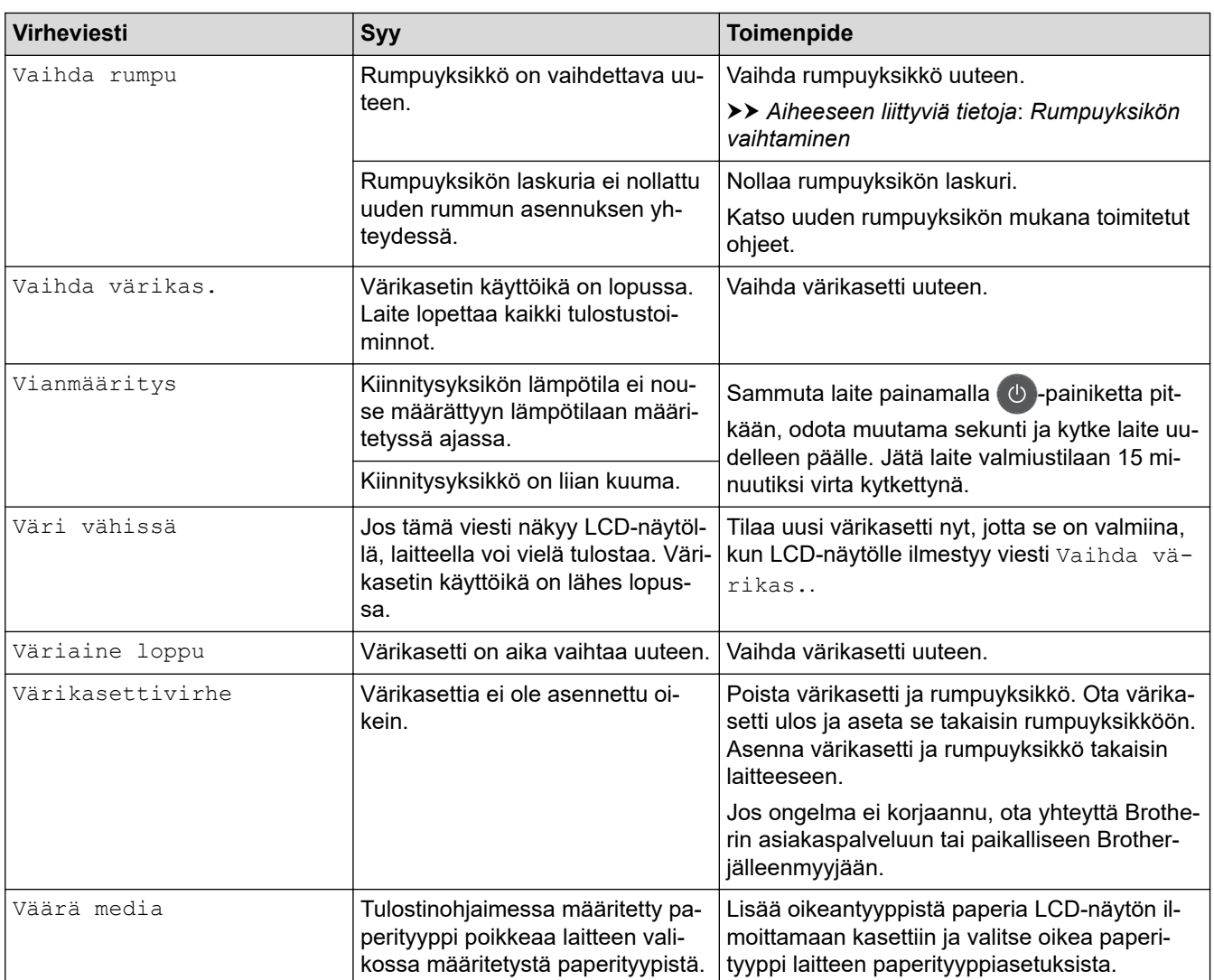

# **Aiheeseen liittyviä tietoja**

- [Vianetsintä](#page-157-0)
- **Liittyvät aiheet:**
- [Tarvikkeiden vaihtaminen](#page-198-0)
- [Rumpuyksikön vaihtaminen](#page-202-0)
- [Koronalangan puhdistaminen](#page-206-0)

#### <span id="page-164-0"></span> [Koti](#page-1-0) > [Vianetsintä](#page-157-0) > Paperitukokset

## **Paperitukokset**

Poista jäljellä oleva paperi aina paperikasetista ja suorista pino aina, kun lisäät paperia. Tällä tavoin ehkäistään useiden arkkien syöttöä kerrallaan laitteen läpi ja siten paperitukosten syntymistä.

- [Paperikasettiin on juuttunut paperia](#page-165-0)
- [Paperi on juuttunut laitteen takaosaan](#page-166-0)
- [Paperi on juuttunut laitteen sisälle.](#page-168-0)
- [Paperi on juuttunut kaksipuoliseen paperikasettiin](#page-169-0)

<span id="page-165-0"></span> [Koti](#page-1-0) > [Vianetsintä](#page-157-0) > [Paperitukokset](#page-164-0) > Paperikasettiin on juuttunut paperia

## **Paperikasettiin on juuttunut paperia**

Jos laitteen ohjauspaneeli tai Status Monitor -ohjelma ilmaisee paperikasetissa olevan paperitukoksen, suorita seuraavat vaiheet:

1. Vedä paperikasetti kokonaan ulos laitteesta.

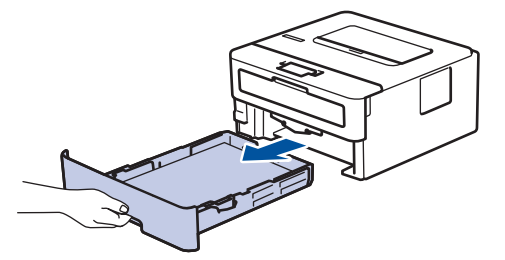

2. Vedä juuttunut paperi varovasti ulos.

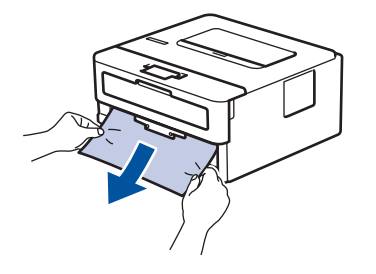

Paperi on helpompi vetää ulos vetämällä sitä alaspäin molemmin käsin.

3. Leyhyttele paperit paperitukosten välttämiseksi vastaisuudessa ja liu'uta paperinohjaimet paperin kokoon sopiviksi.

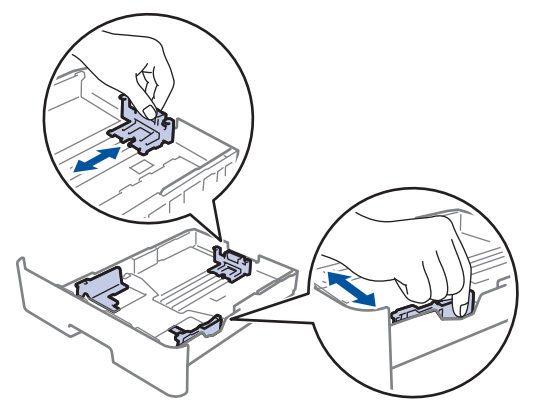

4. Varmista, että paperinippu jää yläreunan merkkien ( $\triangledown \triangledown \triangledown$ ) alapuolelle.

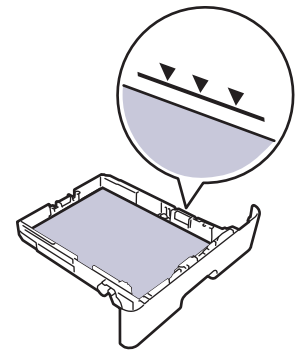

5. Aseta paperikasetti kunnolla takaisin laitteeseen.

### **Aiheeseen liittyviä tietoja**

• [Paperitukokset](#page-164-0)

<span id="page-166-0"></span> [Koti](#page-1-0) > [Vianetsintä](#page-157-0) > [Paperitukokset](#page-164-0) > Paperi on juuttunut laitteen takaosaan

### **Paperi on juuttunut laitteen takaosaan**

Jos laitteen ohjauspaneeli tai Status Monitor -ohjelma ilmaisee laitteen takaosassa olevan paperitukoksen, suorita seuraavat vaiheet:

- 1. Anna laitteen olla päällä noin 10 minuuttia, jotta sisäänrakennettu tuuletin ehtii viilentää laitteen sisällä olevat erittäin kuumat osat.
- 2. Avaa takakansi.

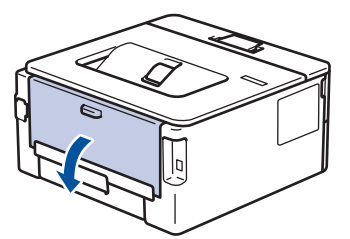

3. Vapauta kiinnitysyksikön kansi vetämällä vasemman ja oikean puolen sinisiä kielekkeitä itseäsi kohti.

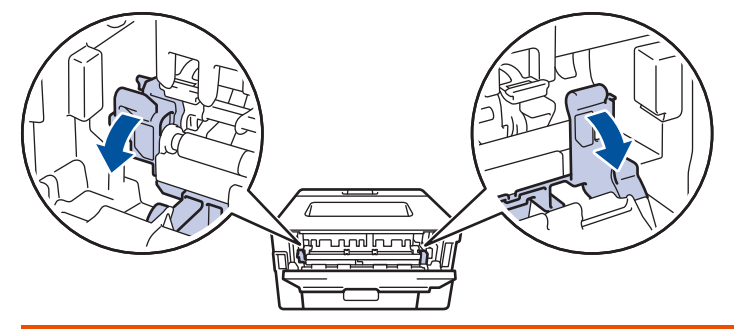

## **VAROITUS**

#### KUUMA PINTA

Laitteen sisäiset osat ovat erittäin kuumia. Odota, että laite jäähtyy, ennen kuin kosketat niitä.

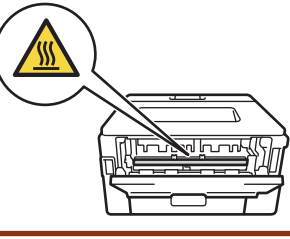

Jos vihreät kirjekuorivivut takakannen sisäpuolella on vedetty kirjekuoriasentoon, nosta kyseiset vivut alkuperäiseen asentoon, ennen kuin vedät vihreät liuskat alas.

4. Vedä jumittunut paperi molemmin käsin varovaisesti kiinnitysyksiköstä.

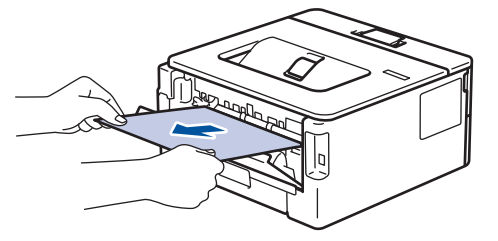

5. Sulje kiinnitysyksikön kansi.

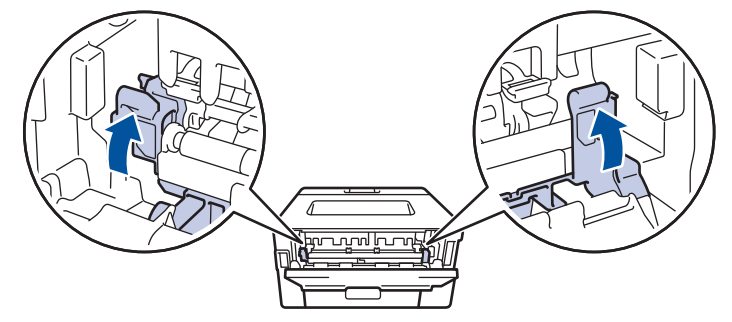

Jos tulostat kirjekuorille, vedä vihreät kirjekuorivivut alas kirjekuoriasentoon uudelleen, ennen kuin suljet takakannen.

6. Sulje laitteen takakansi siten, että se lukittuu paikalleen.

### **Aiheeseen liittyviä tietoja**

• [Paperitukokset](#page-164-0)

Ø

<span id="page-168-0"></span> [Koti](#page-1-0) > [Vianetsintä](#page-157-0) > [Paperitukokset](#page-164-0) > Paperi on juuttunut laitteen sisälle.

**Paperi on juuttunut laitteen sisälle.**

Jos laitteen ohjauspaneeli tai Status Monitor -ohjelma ilmaisee laitteen sisällä olevan paperitukoksen, suorita seuraavat vaiheet:

- 1. Anna laitteen olla päällä noin 10 minuuttia, jotta sisäänrakennettu tuuletin ehtii viilentää laitteen sisällä olevat erittäin kuumat osat.
- 2. Avaa etukansi.

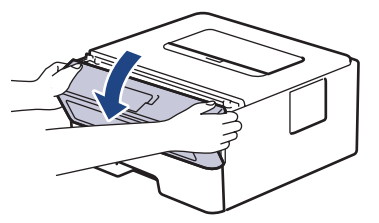

3. Poista värikasetti ja rumpuyksikkö.

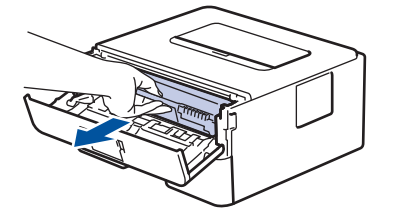

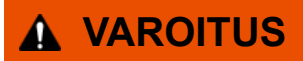

KUUMA PINTA

Laitteen sisäiset osat ovat erittäin kuumia. Odota, että laite jäähtyy, ennen kuin kosketat niitä.

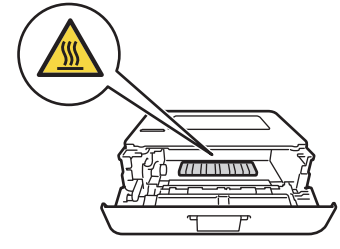

4. Vedä jumittunut paperi ulos hitaasti.

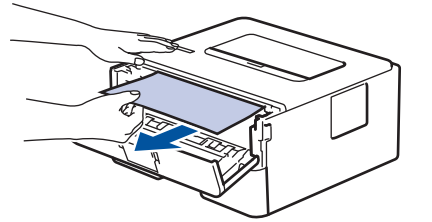

5. Asenna värikasetti ja rumpuyksikkö laitteeseen.

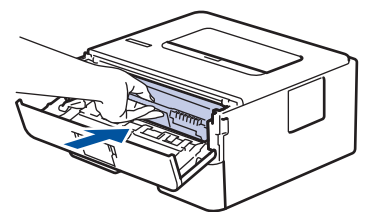

6. Sulje etukansi.

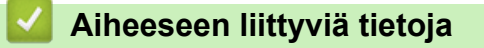

• [Paperitukokset](#page-164-0)

<span id="page-169-0"></span> [Koti](#page-1-0) > [Vianetsintä](#page-157-0) > [Paperitukokset](#page-164-0) > Paperi on juuttunut kaksipuoliseen paperikasettiin

## **Paperi on juuttunut kaksipuoliseen paperikasettiin**

Jos laitteen ohjauspaneeli tai Status Monitor -ohjelma ilmaisee kaksipuolisessa paperikasetissa olevan paperitukoksen, suorita seuraavat vaiheet:

- 1. Jätä laite päälle 10 minuutiksi ja anna sisätuulettimen jäähdyttää erittäin kuumat osat laitteen sisällä.
- 2. Vedä paperikasetti kokonaan ulos laitteesta.

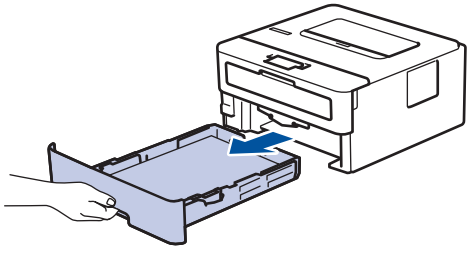

3. Vedä laitteen takana oleva kaksipuolinen paperikasetti täysin ulos laitteesta.

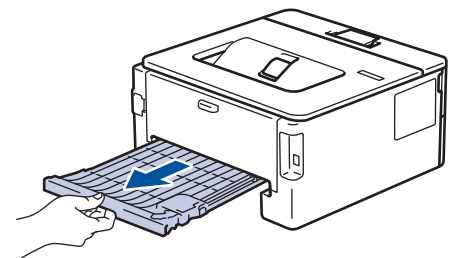

4. Vedä tukkeutunut paperi ulos laitteesta tai kaksipuoleisesta paperikasetista.

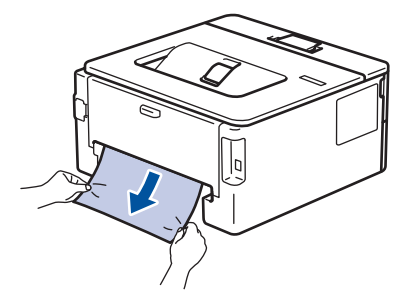

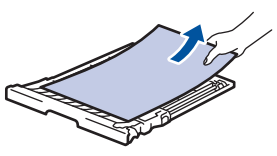

5. Poista tarvittaessa paperit, jotka ovat juuttuneet laitteen alle staattisen sähkön vaikutuksesta.

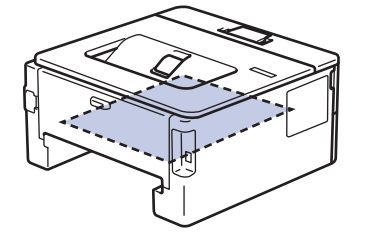

6. Jos paperi juuttuu kaksipuolisen paperikasetin sisään, avaa takakansi.

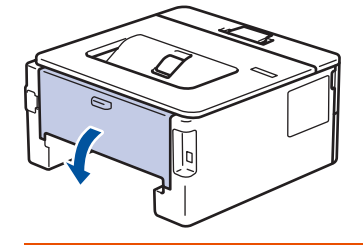

 **VAROITUS**

#### KUUMA PINTA

Laitteen sisäiset osat ovat erittäin kuumia. Odota, että laite jäähtyy, ennen kuin kosketat niitä.

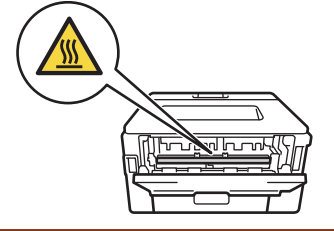

7. Vedä varoen ja molemmin käsin juuttunut paperi koneen takaa.

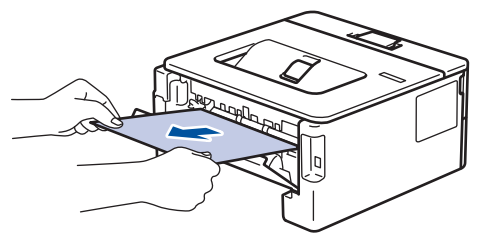

- 8. Sulje laitteen takakansi siten, että se lukittuu paikalleen.
- 9. Aseta kaksipuolinen kasetti kunnolla takaisin laitteeseen.
- 10. Aseta paperikasetti kunnolla takaisin laitteen etuosaan.

### **Aiheeseen liittyviä tietoja**

• [Paperitukokset](#page-164-0)

## <span id="page-171-0"></span>**Tulostusongelmat**

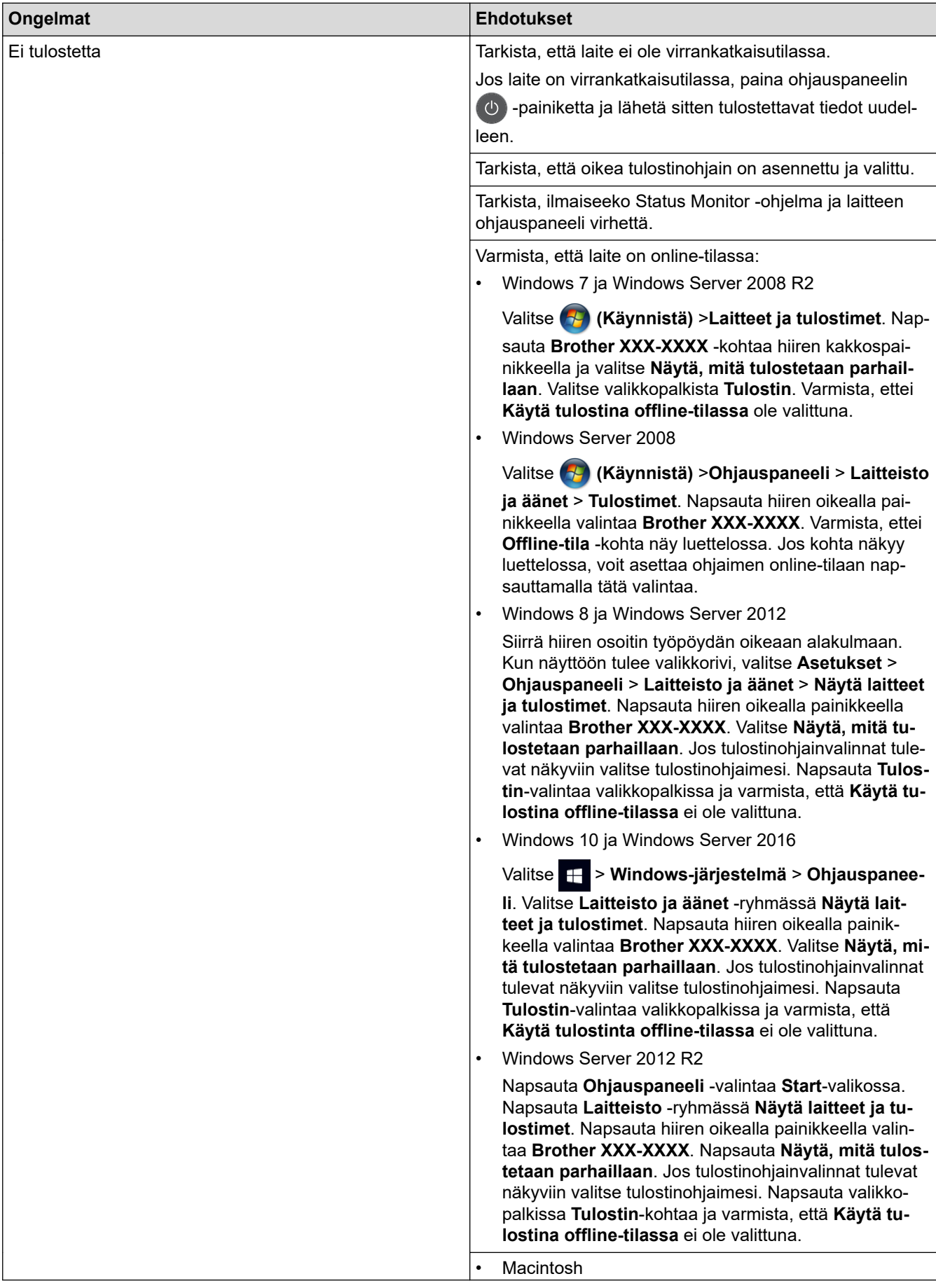

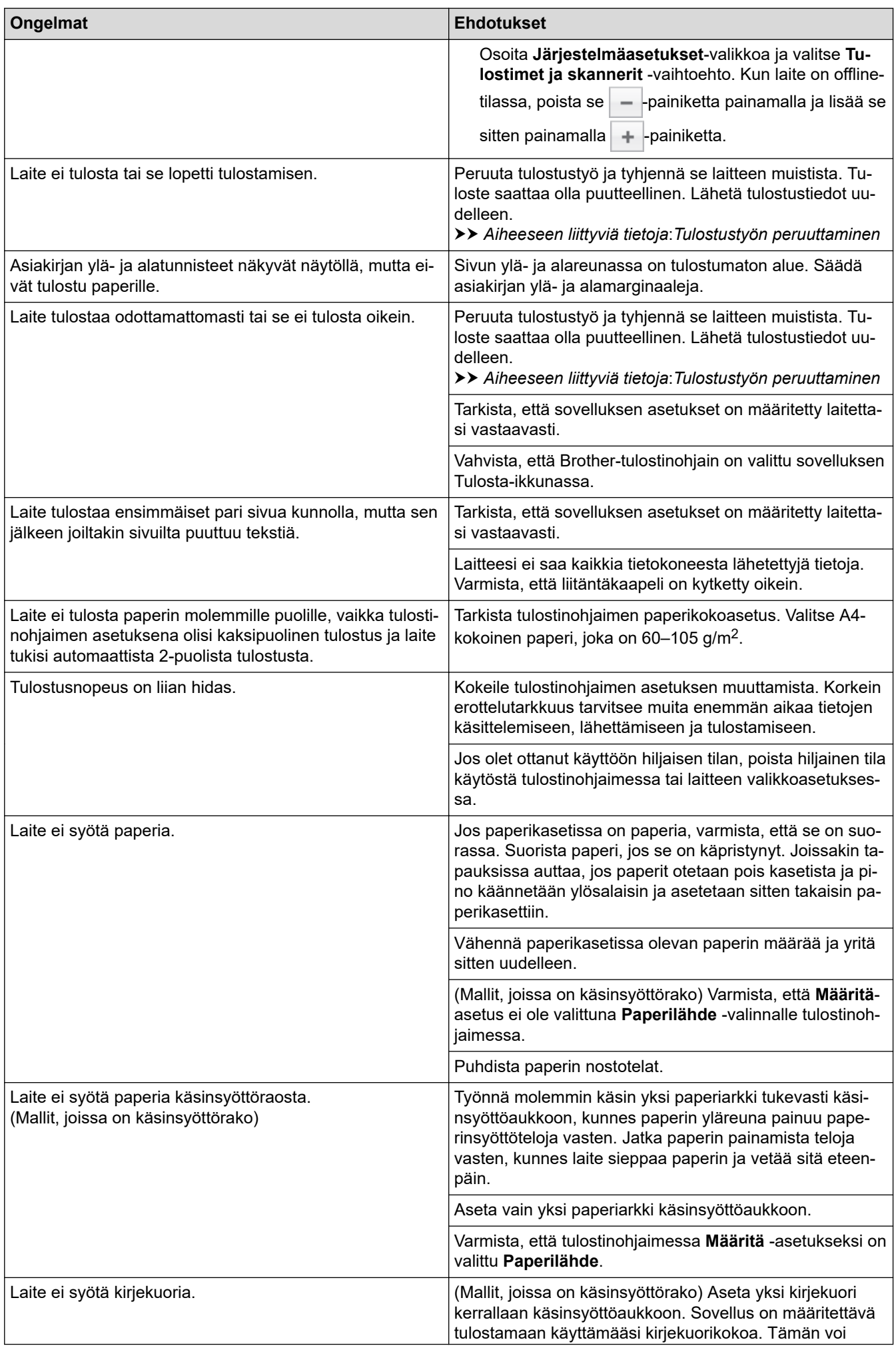

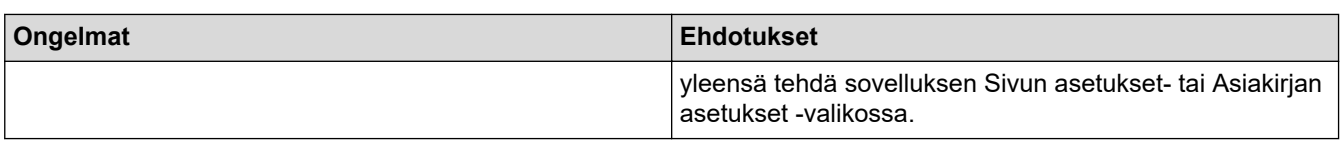

#### **Aiheeseen liittyviä tietoja** √

• [Vianetsintä](#page-157-0)

#### **Liittyvät aiheet:**

- [Laitteen tilan valvonta tietokoneesta \(Windows\)](#page-43-0)
- [Laitteen tilan valvonta tietokoneesta \(Mac\)](#page-51-0)
- [Tulostustyön peruuttaminen](#page-53-0)
- [Paperinsyöttörullien puhdistaminen](#page-213-0)

<span id="page-174-0"></span> [Koti](#page-1-0) > [Vianetsintä](#page-157-0) > Tulostuslaadun parantaminen

### **Tulostuslaadun parantaminen**

Jos tulostuslaadussa ilmenee ongelmia, tulosta testisivu. Jos tuloste näyttää hyvältä, ongelma ei todennäköisesti ole laitteessa. Tarkista liitäntäkaapelin kytkennät ja yritä tulostaa jokin toinen asiakirja. Jos laitteesta tulostetussa tulosteessa tai testisivussa on laatuongelmia, tarkastele huonon tulostuslaadun esimerkkejä ja noudata taulukossa olevia suosituksia.

## **TÄRKEÄÄ**

Muiden kuin aitojen tarvikkeiden käyttö voi vaikuttaa tulostuslaatuun, laitteiston suorituskykyyn ja laitteen luotettavuuteen.

- 1. Voit varmistaa parhaan mahdollisen tulostuslaadun käyttämällä suositeltuja tulostusmateriaaleja. Varmista, että käytät vaatimusten mukaista paperia.
- 2. Tarkista, että väriainekasetti ja rumpuyksikkö on asennettu oikein.

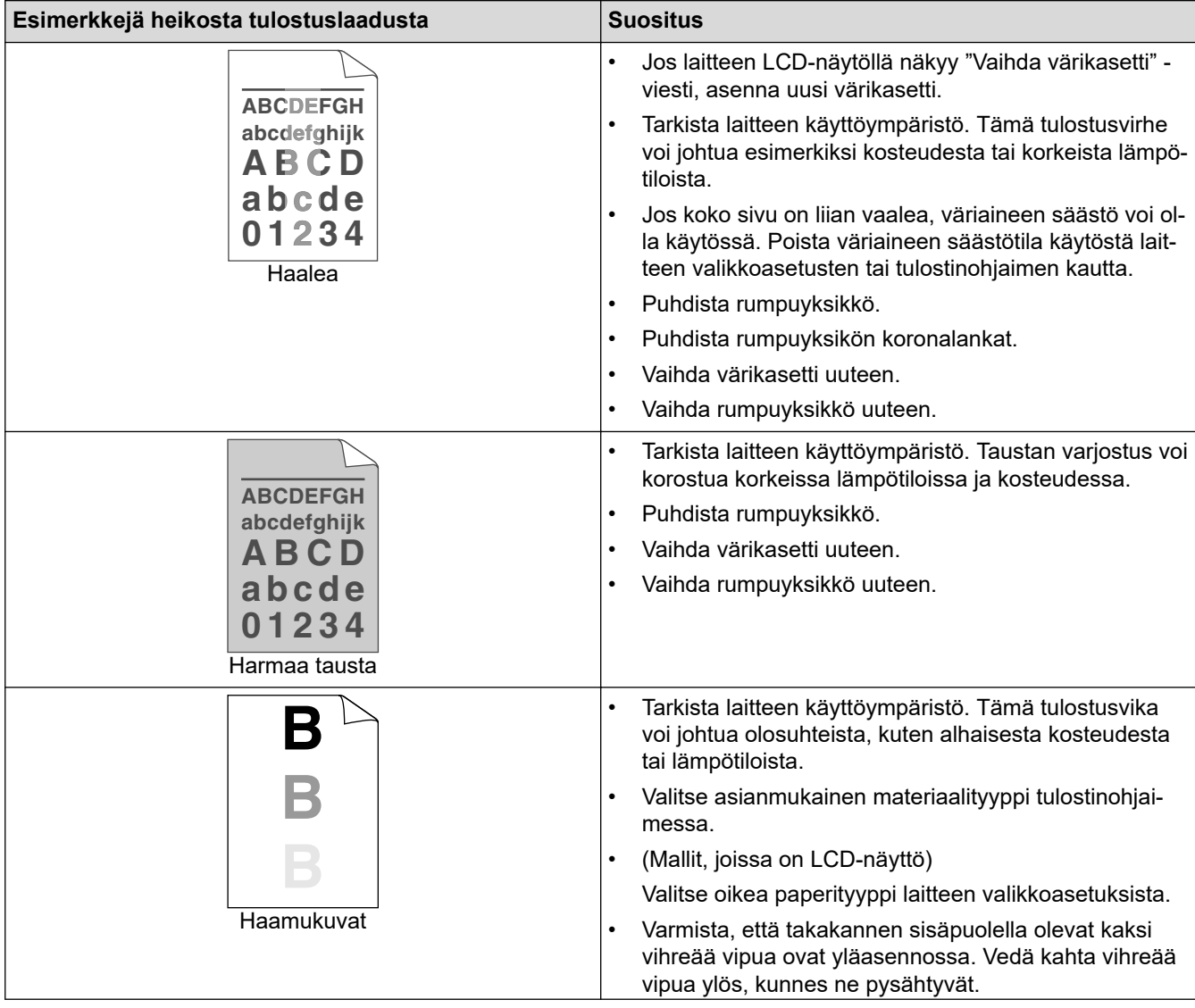

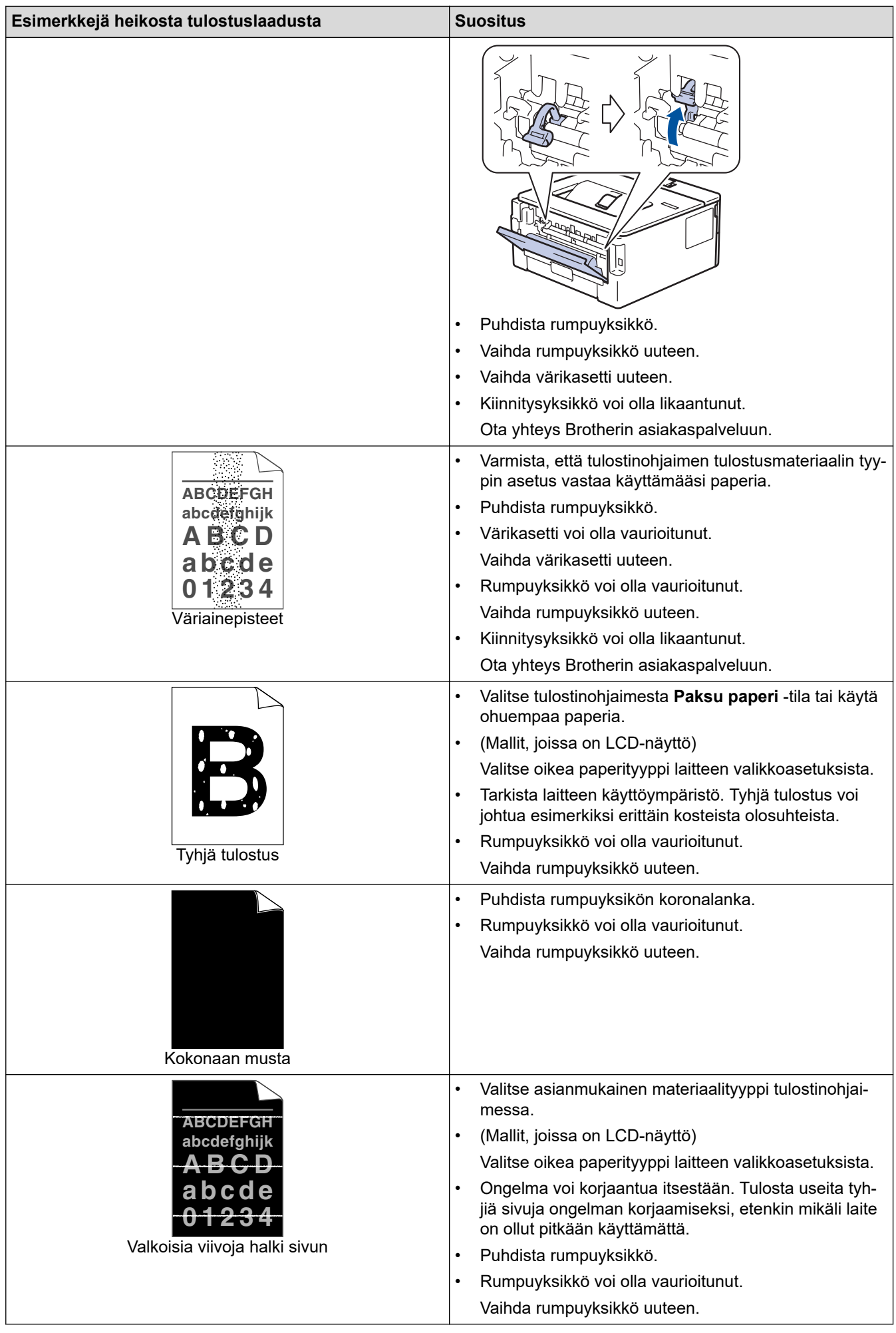

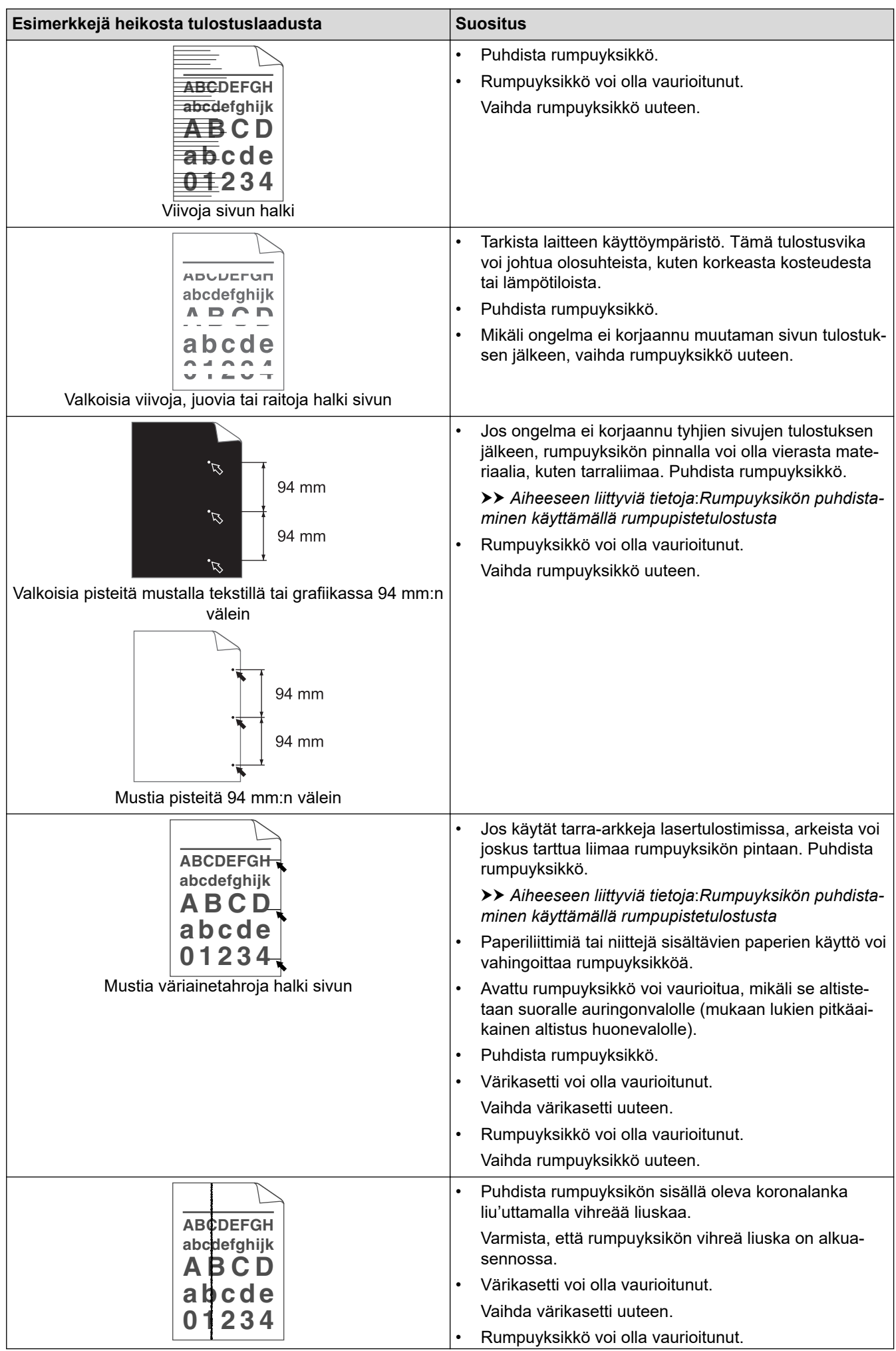

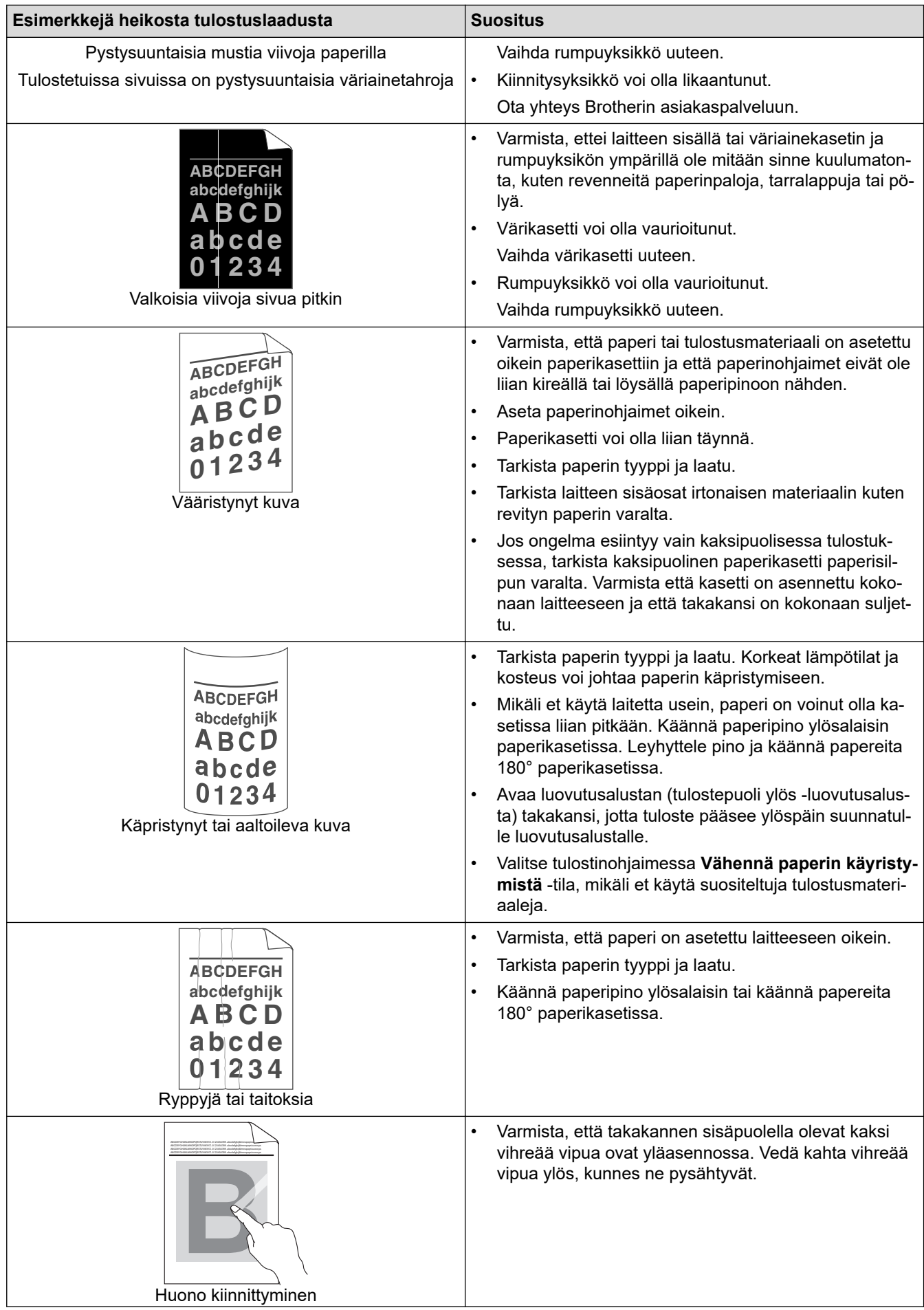

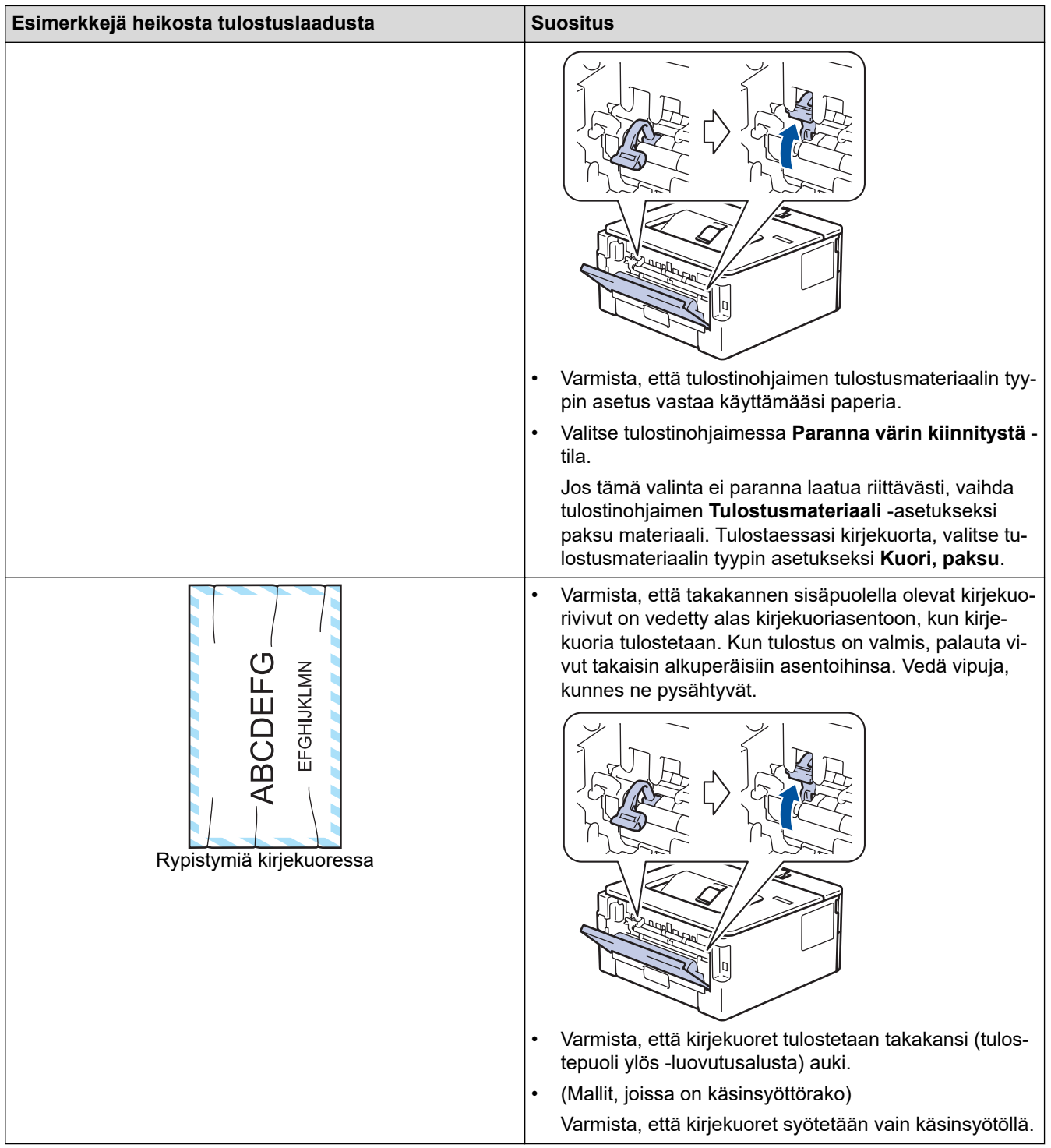

## **Aiheeseen liittyviä tietoja**

• [Vianetsintä](#page-157-0)

#### **Liittyvät aiheet:**

- [Testitulostus](#page-54-0)
- [Rumpuyksikön puhdistaminen käyttäen rummun testisivua](#page-207-0)
- [Vähennä väriaineen kulutusta](#page-222-0)
- [Värikasetin vaihto](#page-200-0)
- [Rumpuyksikön vaihtaminen](#page-202-0)

<span id="page-179-0"></span>Koti > [Vianetsintä](#page-157-0) > Verkko-ongelmat

### **Verkko-ongelmat**

- [Virheviestit](#page-180-0)
- [Mistä näen Brother-laitteeni verkkoasetukset?](#page-181-0)
- [En pysty määrittämään kaikkia langattoman verkon asetuksia](#page-182-0)
- [Verkkoyhteyden korjaustyökalun käyttö \(Windows\)](#page-184-0)
- [Brother-laitteellani ei voi tulostaa verkon kautta](#page-186-0)
- [Haluan tarkistaa, että verkkolaitteet toimivat oikein.](#page-188-0)
# **Virheviestit**

**Vastaavat mallit**: HL-L2350DW/HL-L2357DW/HL-L2375DW

Brother-laite näyttää virheviestin virheen sattuessa. Yleisimmät virheviestit on kuvattu taulukossa.

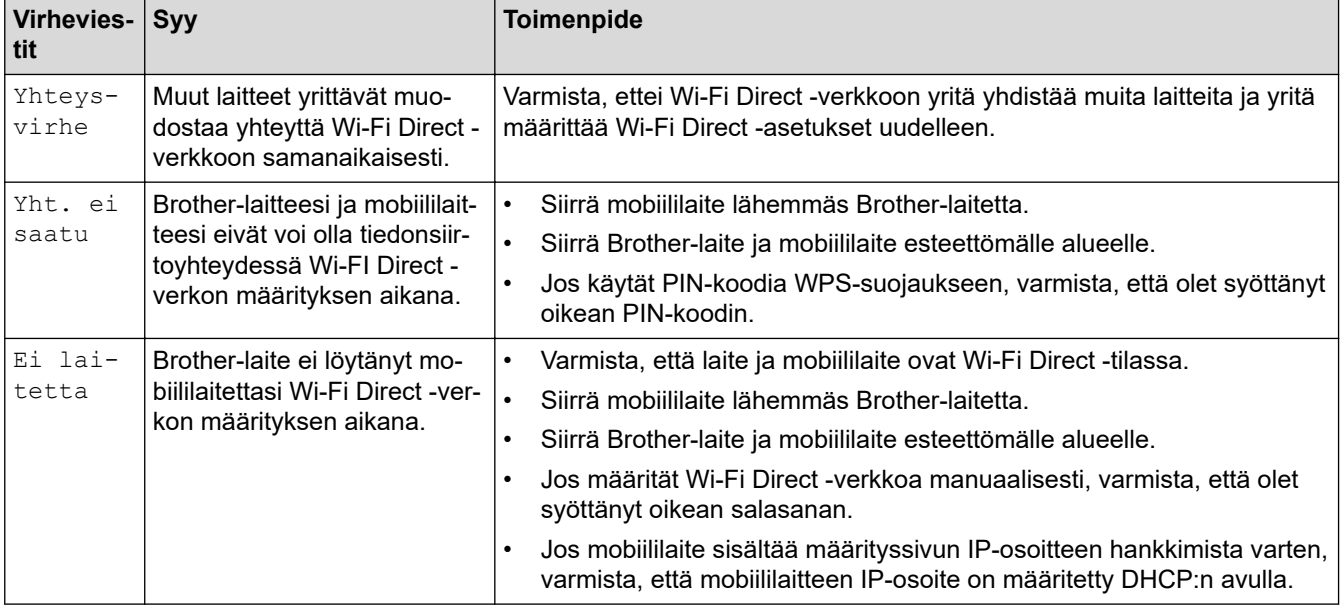

# **Aiheeseen liittyviä tietoja**

• [Verkko-ongelmat](#page-179-0)

 [Koti](#page-1-0) > [Vianetsintä](#page-157-0) > [Verkko-ongelmat](#page-179-0) > Mistä näen Brother-laitteeni verkkoasetukset?

## **Mistä näen Brother-laitteeni verkkoasetukset?**

**Vastaavat mallit**: HL-L2350DW/HL-L2357DW/HL-L2370DN/HL-L2375DW

- [Tulosta verkkoasetusten raportti](#page-81-0)
- [Laiteasetusten muuttaminen tietokoneesta](#page-235-0)

 [Koti](#page-1-0) > [Vianetsintä](#page-157-0) > [Verkko-ongelmat](#page-179-0) > En pysty määrittämään kaikkia langattoman verkon asetuksia

## **En pysty määrittämään kaikkia langattoman verkon asetuksia**

#### **Vastaavat mallit**: HL-L2350DW/HL-L2357DW/HL-L2375DW

Katkaise langattoman reitittimen virta ja kytke se takaisin päälle. Kokeile sitten määrittää langattomat asetukset uudelleen. Jos et pysty ratkaisemaan ongelmaa, toimi alla olevien ohjeiden mukaisesti: Tutki ongelmaa WLAN-raportin avulla.

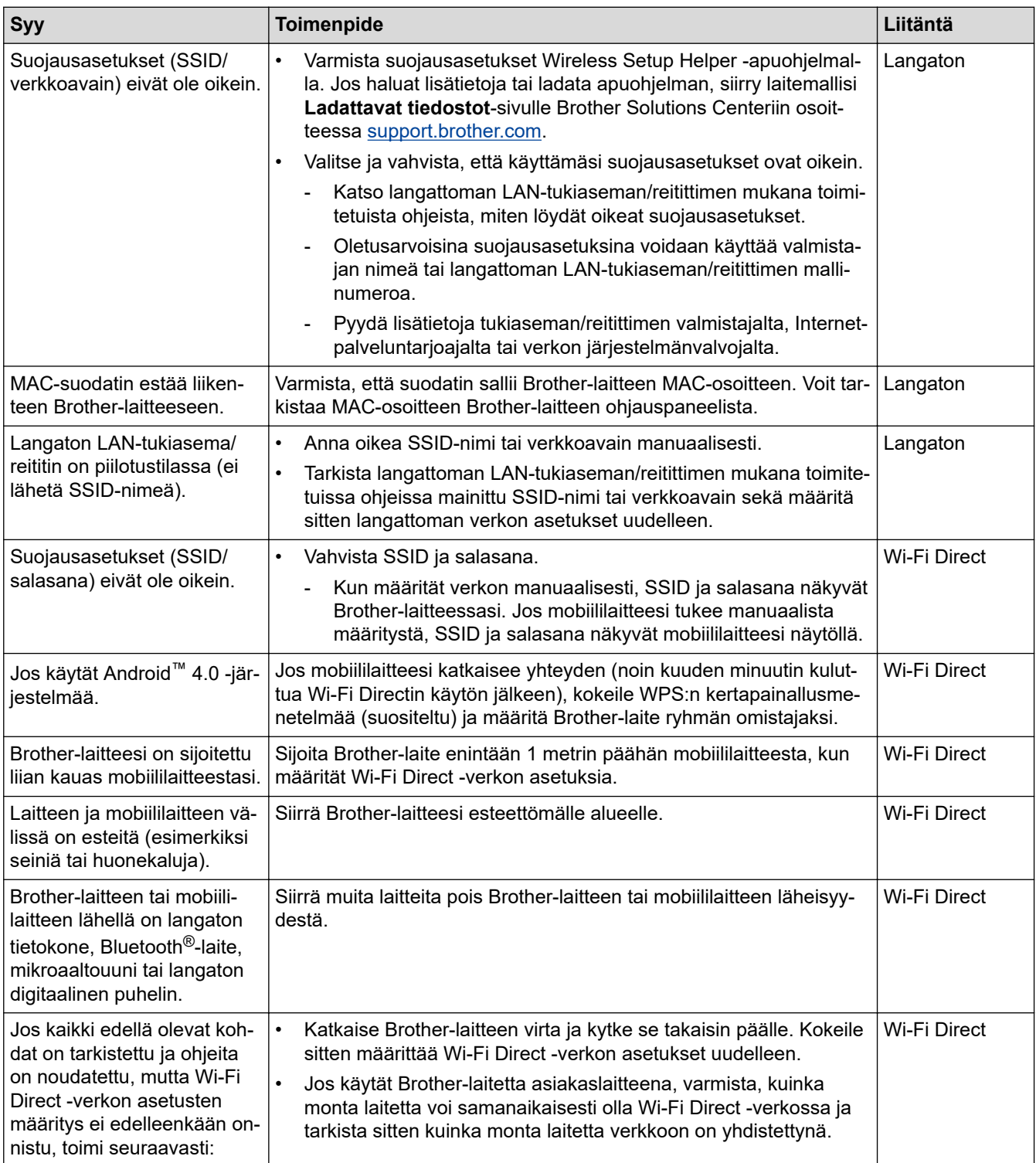

#### **Windows**

Jos langaton yhteys on keskeytynyt ja olet tarkistanut ja kokeillut kaikki yllä mainitut kohdat, suosittelemme käyttämään verkkoyhteyden korjaustyökalua.

## **Aiheeseen liittyviä tietoja**

• [Verkko-ongelmat](#page-179-0)

↵

- [Laitteen määrittäminen langattomaan verkkoon, kun SSID-nimeä ei lähetetä](#page-68-0)
- [Wi-Fi Direct](#page-70-0)® -käyttö

<span id="page-184-0"></span> [Koti](#page-1-0) > [Vianetsintä](#page-157-0) > [Verkko-ongelmat](#page-179-0) > Verkkoyhteyden korjaustyökalun käyttö (Windows)

## **Verkkoyhteyden korjaustyökalun käyttö (Windows)**

**Vastaavat mallit**: HL-L2350DW/HL-L2357DW/HL-L2370DN/HL-L2375DW

Korjaa Brother-laitteen verkkoasetukset Verkkoyhteyden korjaustyökalu -ohjelman avulla. Se määrittää oikean IP-osoitteen ja aliverkon peitteen.

• Windows 7 / Windows 8 / Windows 10

Sinun on kirjauduttava järjestelmänvalvojan käyttöoikeuksin.

- Varmista, että Brother-laitteeseen on kytketty virta päälle ja että se on yhteydessä samaan verkkoon kuin tietokone.
- 1. Tee jokin seuraavista:

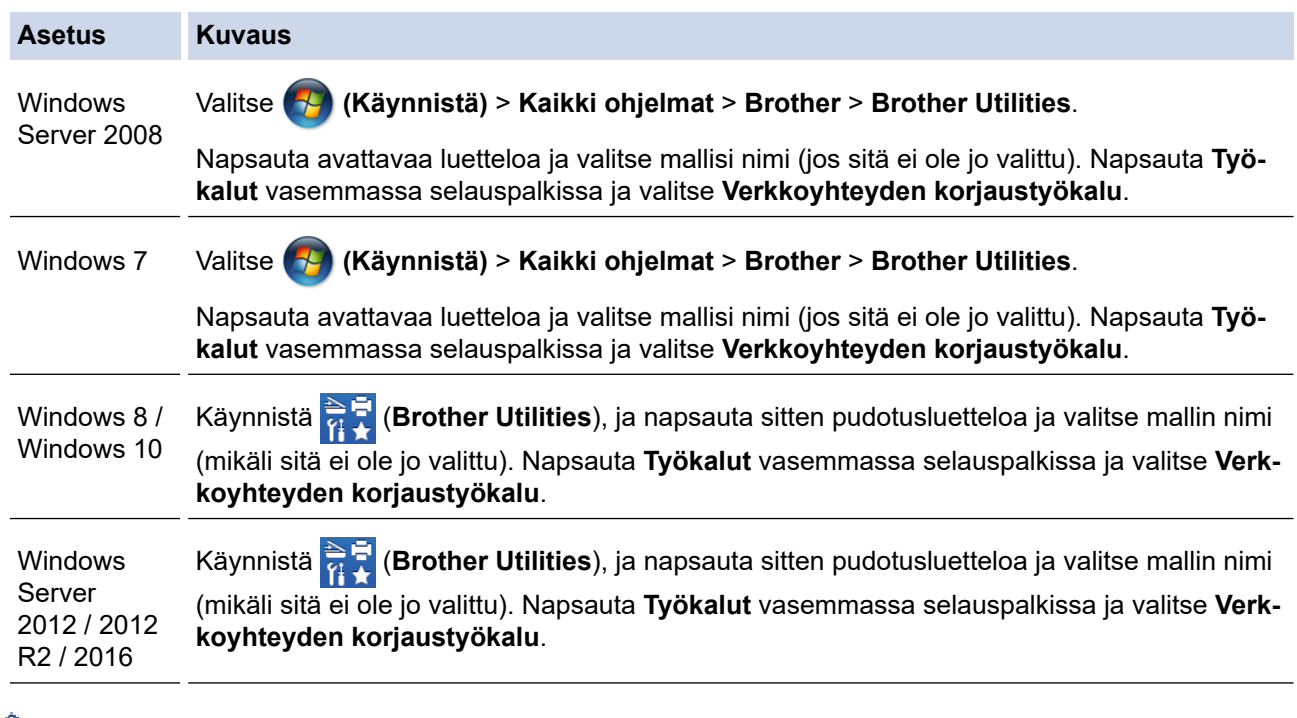

• Jos **Käyttäjätilien valvonta** -näyttö tulee näkyviin, valitse **Kyllä**.

- 2. Noudata näyttöön tulevia ohjeita.
- 3. Tarkista vianmääritys tulostamalla Verkkoasetusten raportti- tai Tulostimen asetukset -sivu.

Verkkoyhteyden korjaustyökalu käynnistyy automaattisesti, jos valitset **Ota yhteyden korjaustyökalu käyttöön** -valinnan Status Monitor -apuohjelmassa. Kaksoisnapsauta Status Monitor -näyttöä ja napsauta sitten **Muut asetukset** > **Ota yhteyden korjaustyökalu käyttöön**. Tätä ei suositella, jos verkonvalvoja on määrittänyt staattisen IP-osoitteen, sillä tällä valinnalla IP-osoite saattaa vaihtua automaattisesti.

Jos IP-osoitetta ja aliverkon peitettä ei ole määritetty oikein vielä verkkoliitännän korjaustyökalun käyttämisen jälkeenkään, pyydä näitä tietoja verkonvalvojaltasi.

#### **Aiheeseen liittyviä tietoja**

• [Verkko-ongelmat](#page-179-0)

- [Tulosta verkkoasetusten raportti](#page-81-0)
- [Brother-laitteellani ei voi tulostaa verkon kautta](#page-186-0)

• [Haluan tarkistaa, että verkkolaitteet toimivat oikein.](#page-188-0)

## <span id="page-186-0"></span>**Brother-laitteellani ei voi tulostaa verkon kautta**

**Vastaavat mallit**: HL-L2350DW/HL-L2357DW/HL-L2370DN/HL-L2375DW

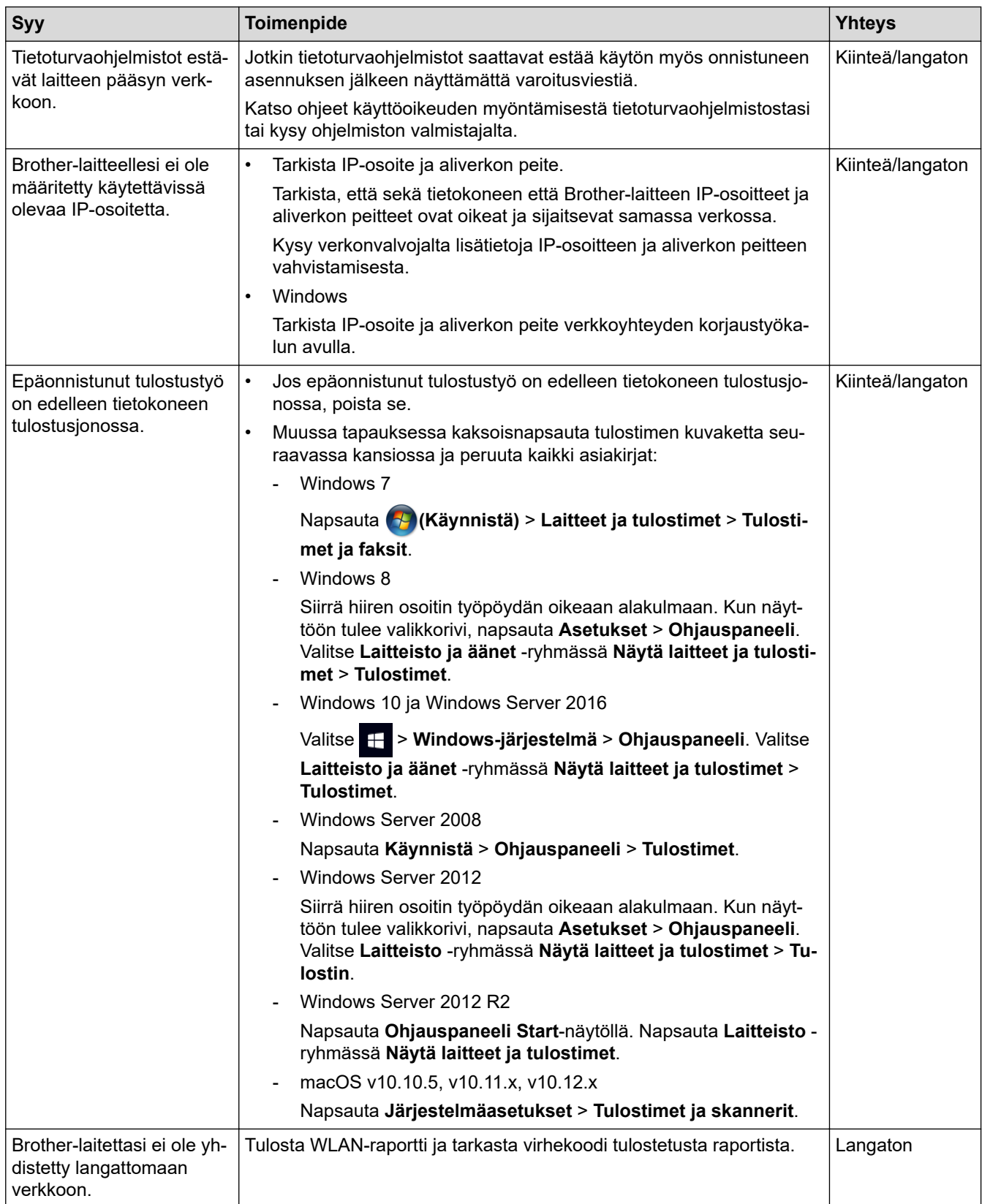

Jos kaikki edellä olevat kohdat on tarkistettu ja ohjeita on noudatettu, mutta Brother-laite ei edelleenkään tulosta, poista tulostinohjaimen asennus ja asenna se uudelleen.

## **Aiheeseen liittyviä tietoja**

• [Verkko-ongelmat](#page-179-0)

- [WLAN-raportin tulostus](#page-82-0)
- [Langattoman LAN-verkon raportin virhekoodit](#page-83-0)
- [Verkkoyhteyden korjaustyökalun käyttö \(Windows\)](#page-184-0)
- [Haluan tarkistaa, että verkkolaitteet toimivat oikein.](#page-188-0)

<span id="page-188-0"></span> [Koti](#page-1-0) > [Vianetsintä](#page-157-0) > [Verkko-ongelmat](#page-179-0) > Haluan tarkistaa, että verkkolaitteet toimivat oikein.

## **Haluan tarkistaa, että verkkolaitteet toimivat oikein.**

**Vastaavat mallit**: HL-L2350DW/HL-L2357DW/HL-L2370DN/HL-L2375DW

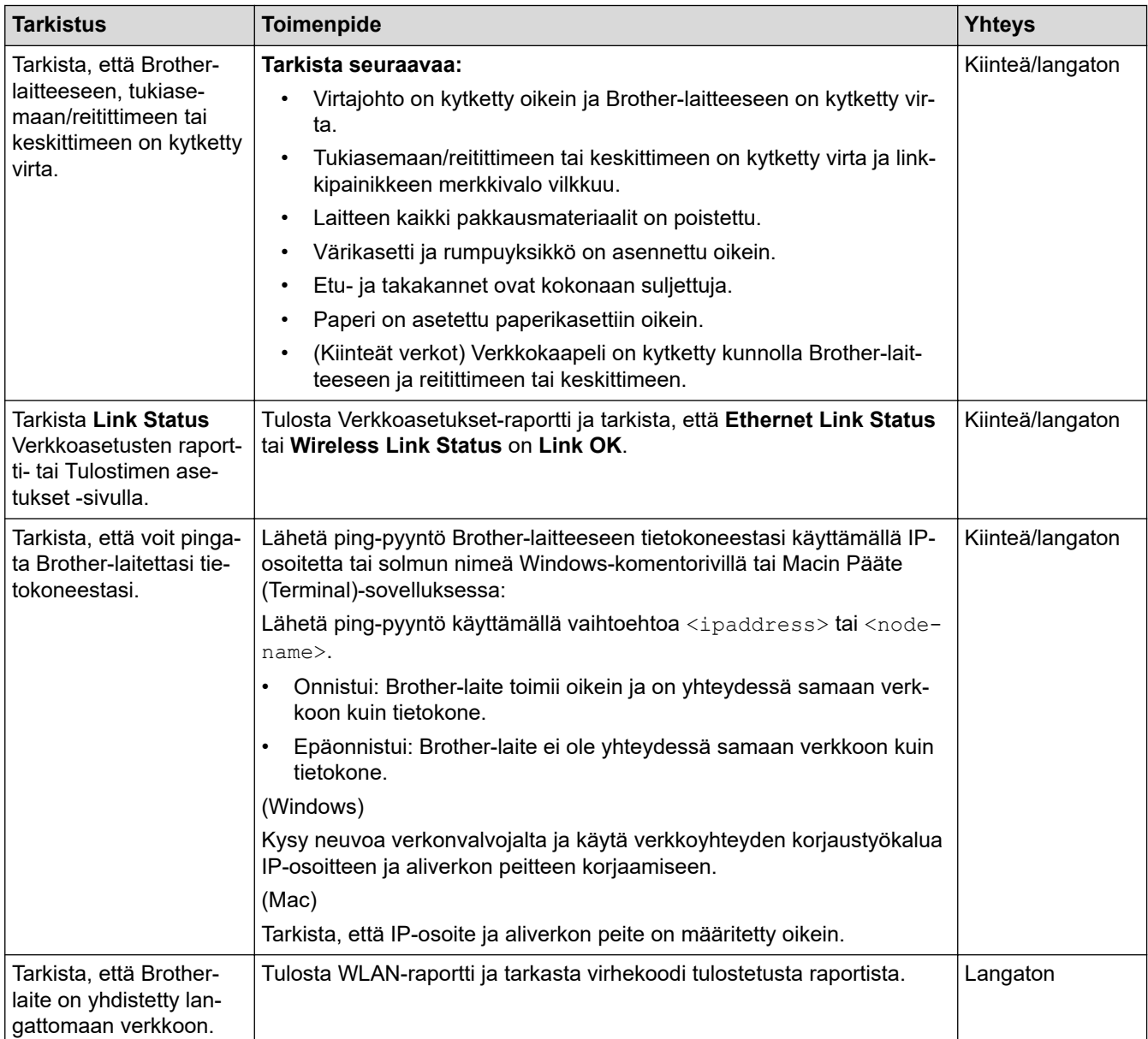

Jos kaikki edellä olevat kohdat on tarkistettu ja ohjeita noudatettu, katso langattoman LAN-tukiaseman/reitittimen mukana toimitetuista ohjeista, mistä SSID-nimi ja verkkoavain löytyvät ja miten ne pitää määrittää.

#### **Aiheeseen liittyviä tietoja**

• [Verkko-ongelmat](#page-179-0)

- [Tulosta verkkoasetusten raportti](#page-81-0)
- [WLAN-raportin tulostus](#page-82-0)
- [Langattoman LAN-verkon raportin virhekoodit](#page-83-0)
- [Verkkoyhteyden korjaustyökalun käyttö \(Windows\)](#page-184-0)
- [Brother-laitteellani ei voi tulostaa verkon kautta](#page-186-0)

# **Google Cloud Print -ongelmat**

**Vastaavat mallit**: HL-L2350DW/HL-L2357DW/HL-L2370DN/HL-L2375DW

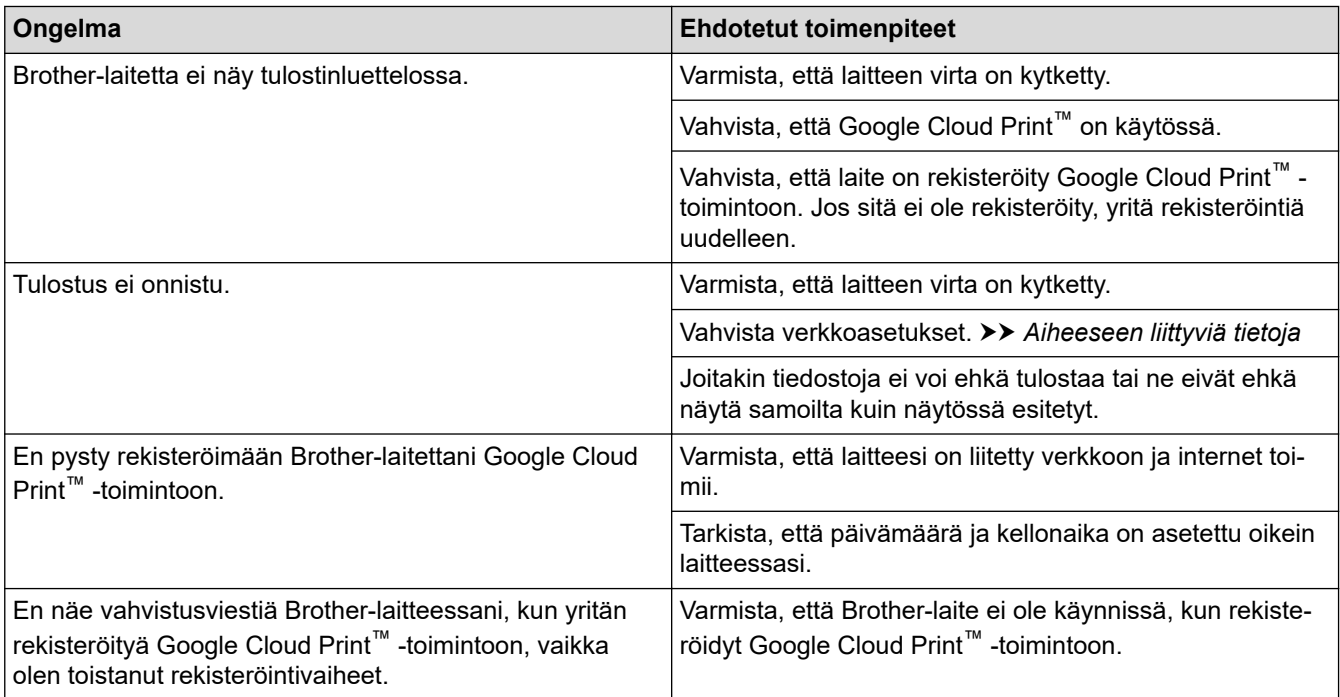

#### **Aiheeseen liittyviä tietoja**

• [Vianetsintä](#page-157-0)

**Liittyvät aiheet:**

• [Verkkoasetukset Google Cloud Print -toiminnon käyttöön](#page-137-0)

#### [Koti](#page-1-0) > [Vianetsintä](#page-157-0) > AirPrint-ongelmat

# **AirPrint-ongelmat**

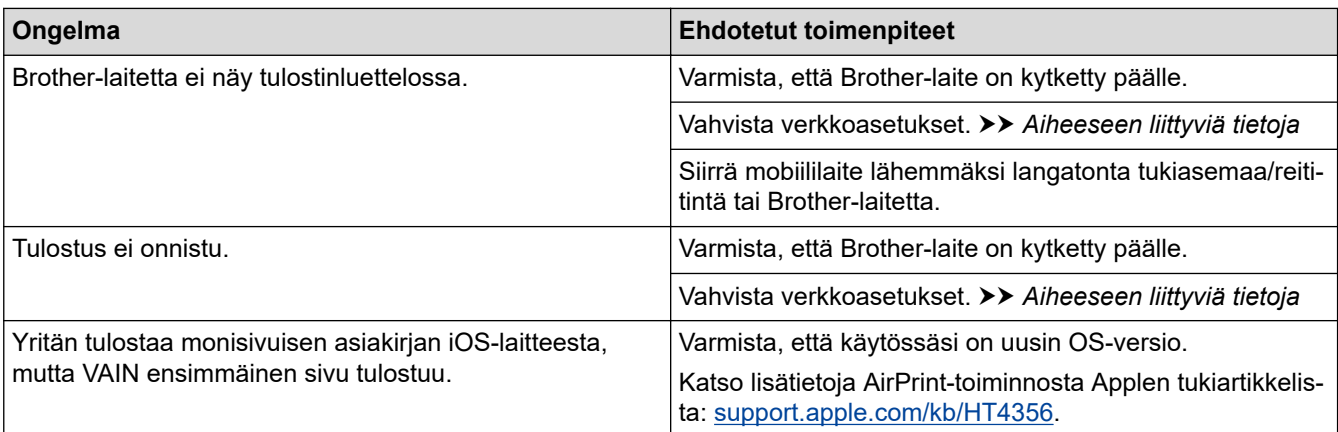

# **Aiheeseen liittyviä tietoja**

• [Vianetsintä](#page-157-0)

#### **Liittyvät aiheet:**

• [AirPrint-yleiskuvaus](#page-144-0)

# **Muut ongelmat**

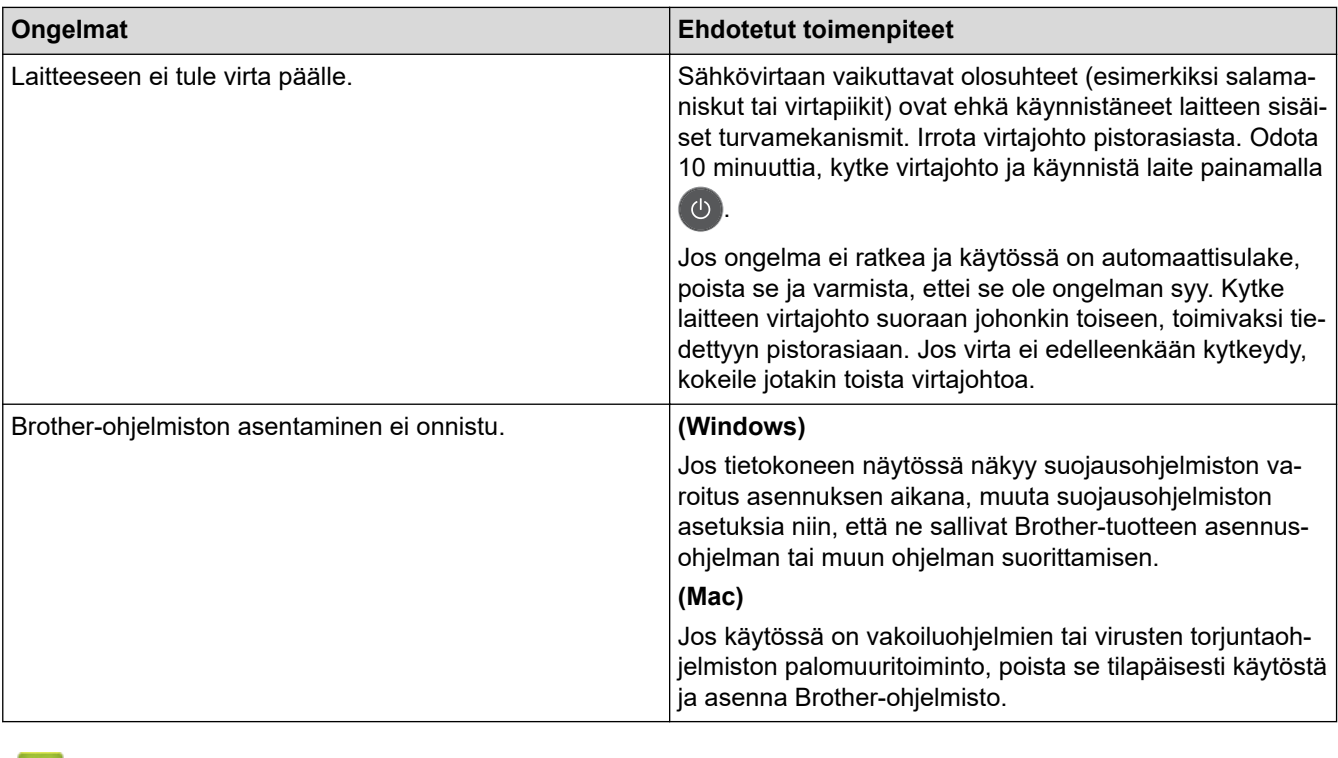

 **Aiheeseen liittyviä tietoja**

• [Vianetsintä](#page-157-0)

#### <span id="page-192-0"></span> [Koti](#page-1-0) > [Vianetsintä](#page-157-0) > Laitetiedot

- [Tarkasta sarjanumero](#page-193-0)
- [Tarkasta laiteohjelmiston versio](#page-194-0)
- [Nollaustoimintojen esittely](#page-195-0)
- [Brother-laitteen asetusten palautus](#page-196-0)

<span id="page-193-0"></span> [Koti](#page-1-0) > [Vianetsintä](#page-157-0) > [Laitetiedot](#page-192-0) > Tarkasta sarjanumero

### **Tarkasta sarjanumero**

**Vastaavat mallit**: HL-L2350DW/HL-L2357DW/HL-L2370DN/HL-L2375DW

- 1. Valitse [Laitetiedot] painamalla **A-tai V-painiketta ja paina sitten OK-painiketta.**
- 2. Valitse [Sarjanumero] painamalla **A-tai V-painiketta ja paina sitten OK-painiketta.**

Laite näyttää sarjanumeron LCD-näytöllä.

#### **Aiheeseen liittyviä tietoja**

<span id="page-194-0"></span> [Koti](#page-1-0) > [Vianetsintä](#page-157-0) > [Laitetiedot](#page-192-0) > Tarkasta laiteohjelmiston versio

## **Tarkasta laiteohjelmiston versio**

**Vastaavat mallit**: HL-L2350DW/HL-L2357DW/HL-L2370DN/HL-L2375DW

- 1. Tuo [Laitetiedot]-vaihtoehto näyttöön painamalla a tai b ja paina sitten **OK**.
- 2. Tuo [Laiteohjelmaver.]-vaihtoehto näyttöön painamalla ▲ tai ▼ ja paina sitten OK.

Laite näyttää laiteohjelmistoversion LCD-näytöllä.

#### **Aiheeseen liittyviä tietoja**

<span id="page-195-0"></span> [Koti](#page-1-0) > [Vianetsintä](#page-157-0) > [Laitetiedot](#page-192-0) > Nollaustoimintojen esittely

## **Nollaustoimintojen esittely**

**Vastaavat mallit**: HL-L2350DW/HL-L2357DW/HL-L2370DN/HL-L2375DW

Käytettävissä ovat seuraavat asetusten palautustoiminnot:

Irrota liitäntäkaapeli ennen kuin valitset verkkoasetusten palautustoiminnon tai tehdasasetusten palautuksen.

Jaetut palautustoiminnot eivät ole käytettävissä joissakin malleissa.

1. Koneen palautus

Ø

Ø

Tämä toiminto palauttaa seuraavat asetukset:

- Asetuslukko
- Kieliasetus
- 2. Verkkoasetusten palauttaminen (Verkkomallit)

Voit palauttaa tulostuspalvelimen alkuperäiset oletusasetukset, kuten salasana- ja IP-osoitetiedot.

3. Tehdasasetusten palauttaminen

Brother suosittelee, että näin tehtäisiin erityisesti laitteen hävittämisen yhteydessä.

#### **Aiheeseen liittyviä tietoja**

<span id="page-196-0"></span> [Koti](#page-1-0) > [Vianetsintä](#page-157-0) > [Laitetiedot](#page-192-0) > Brother-laitteen asetusten palautus

## **Brother-laitteen asetusten palautus**

**Vastaavat mallit**: HL-L2350DW/HL-L2357DW/HL-L2370DN/HL-L2375DW

- 1. Tuo [Perusasetukset]-vaihtoehto näyttöön painamalla a tai b ja paina sitten **OK**.
- 2. Tuo [Tehdasasetus]-vaihtoehto näyttöön painamalla ▲ tai ▼ ja paina sitten OK.
- 3. Valitse suoritettavan palautuksen tyyppi painamalla a tai b ja paina sitten **OK**.
- 4. Paina **v**-painiketta.
- 5. Valitse [Kyllä] painamalla  $\nabla$ . Laite käynnistyy uudelleen.

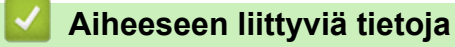

#### <span id="page-197-0"></span> [Koti](#page-1-0) > Rutiinihuolto

# **Rutiinihuolto**

- [Tarvikkeiden vaihtaminen](#page-198-0)
- [Laitteen puhdistaminen](#page-204-0)
- [Jäljellä oleva osien käyttöiän tarkistus](#page-214-0)
- [Brother-laitteen pakkaaminen ja lähettäminen](#page-215-0)

<span id="page-198-0"></span> [Koti](#page-1-0) > [Rutiinihuolto](#page-197-0) > Tarvikkeiden vaihtaminen

## **Tarvikkeiden vaihtaminen**

Tarvikkeet on vaihdettava, kun laite ilmoittaa, että tarvikkeen käyttöikä on päättynyt.

Muiden kuin Brotherin valmistamien tarvikkeiden käyttö voi vaikuttaa tulostuslaatuun, laitteiston suorituskykyyn ja laitteen luotettavuuteen. Rumpuyksikkö ja värikasetti ovat kaksi erillistä tarviketta. Varmista, että molemmat asennetaan kokonaisuutena. Tarvikkeiden mallin nimi voi vaihdella maasta riippuen.

# **HUOMAUTUS**

- Varmista, että suljet käytetyt tarvikkeet tiukasti pussiin, jotta värijauhe ei vuoda kasetista.
- Katso osoitteesta [www.brother.com/original/index.html](http://www.brother.com/original/index.html) ohjeita käytettyjen tarvikkeiden palauttamisesta Brotherin keräys- ja kierrätysohjelmaan. Jos päätät olla palauttamatta käytettyä tarviketta, hävitä käytetty tarvike paikallisten määräysten mukaisesti ja pidä ne erillään kotitalousjätteistä. Jos sinulla on kysymyksiä, ota yhteyttä paikallisiin jätehuoltoviranomaisiin.
- Suosittelemme käytettyjen ja uusien tarvikkeiden asettamista paperin päälle siltä varalta, että sisällä oleva materiaali valuu vahingossa ulos.
- Jos käytät paperia, joka ei täysin vastaa suositeltua tulostusmateriaalia, tarvikkeiden ja laitteen osien käyttöikä saattaa lyhentyä.
- Jokaisen väriainekasetin käyttöikä on arvioitu ISO/ICE 19752 -standardin mukaan. Vaihtoväli vaihtelee tulostusmäärän, peittoprosentin, käytettävien materiaalien ja laitteen virran kytkemisen mukaan.
- Väriainekasetteja lukuun ottamatta tarvikkeiden vaihtoväli vaihtelee tulostusmäärän, käytetyn materiaalin ja koneen käynnistyksen/sammutuksen mukaan.
- Käsittele värikasettia huolellisesti. Jos väriainetta leviää käsiin tai vaatteisiin, pyyhi tai pese se välittömästi pois kylmällä vedellä.

## **TÄRKEÄÄ**

• ÄLÄ kosketa kuvissa varjostettuja osia välttääksesi tulostuslaatuun liittyviä ongelmia. **Väriainekasetti**

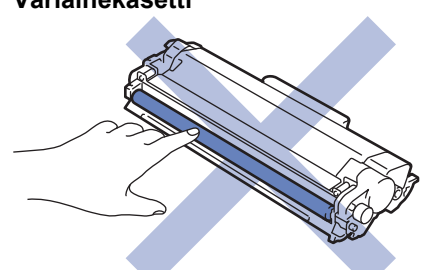

**Rumpuyksikkö**

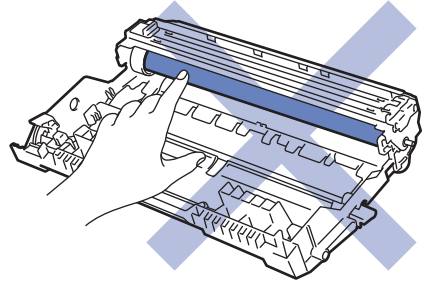

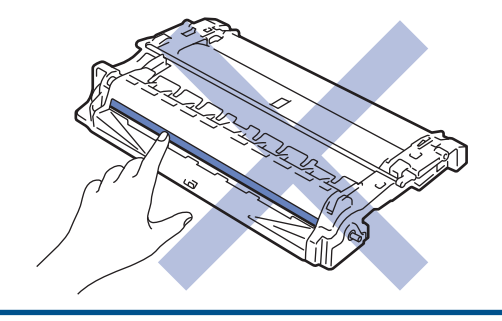

# **Aiheeseen liittyviä tietoja**

• [Rutiinihuolto](#page-197-0)

✔

- [Värikasetin vaihto](#page-200-0)
- [Rumpuyksikön vaihtaminen](#page-202-0)

- [Virhe- ja huoltoilmoitukset](#page-158-0)
- [Virhe- ja huoltoviestit](#page-161-0)
- [Tarvikkeet](#page-247-0)

<span id="page-200-0"></span> [Koti](#page-1-0) > [Rutiinihuolto](#page-197-0) > [Tarvikkeiden vaihtaminen](#page-198-0) > Värikasetin vaihto

## **Värikasetin vaihto**

- 1. Varmista, että laite on kytketty päälle.
- 2. Avaa etukansi.

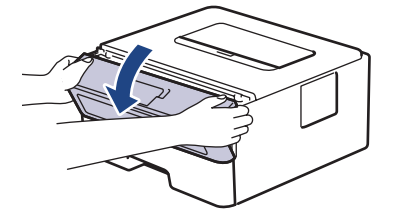

3. Poista värikasetti ja rumpuyksikkö laitteesta.

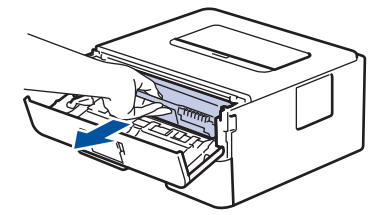

4. Paina vihreä lukitusvipu alas ja poista värikasetti rumpuyksiköstä.

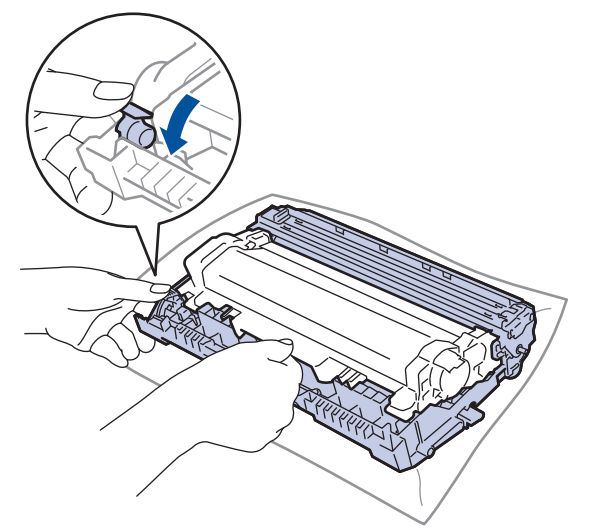

- 5. Avaa uuden värikasetin pakkaus.
- 6. Poista suojus.

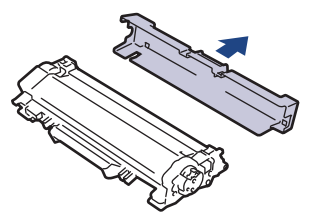

7. Työnnä uutta väriainekasettia tiukasti rumpuyksikköön siten, että kuulet sen lukittuvan paikalleen.

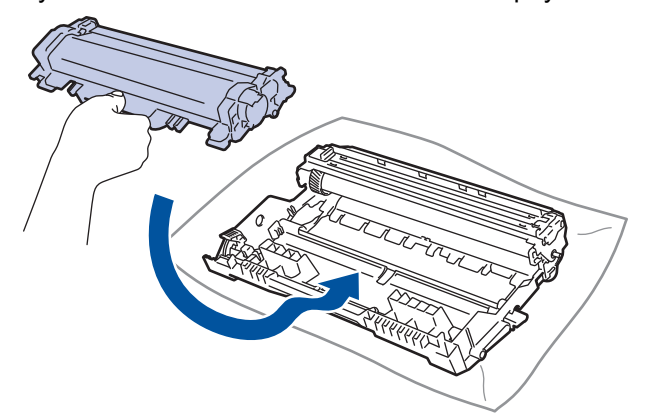

Varmista, että värikasetti on asennettu oikein. Muussa tapauksessa se voi irrota rumpuyksiköstä.

8. Puhdista rumpuyksikön sisällä oleva koronalanka liu'uttamalla vihreää liuskaa kevyesti vasemmalta oikealle ja takaisin useita kertoja.

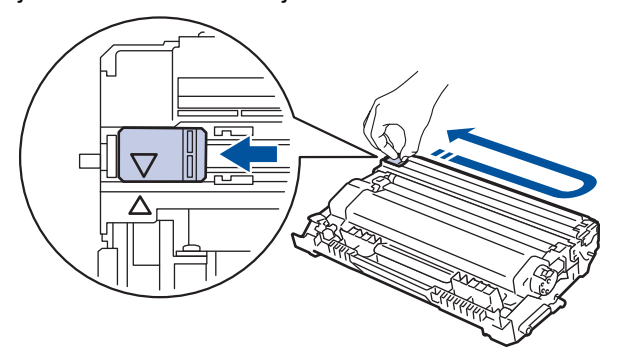

Muista palauttaa liuska takaisin alkuasentoon (A). Liuskan nuolen on oltava kohdistettuna rumpuyksikön nuolen kanssa. Mikäli näin ei ole, tulosteissa voi näkyä pystyraita.

9. Asenna värikasetti ja rumpuyksikkö takaisin laitteeseen.

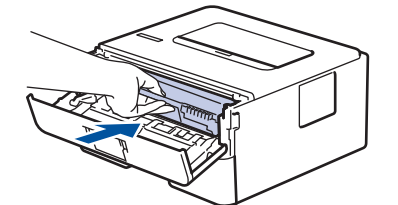

10. Sulje laitteen etukansi.

- Älä sammuta laitetta tai avaa etukantta, ennen kuin laite palautuu Valmis-tilaan.
- Brother-laitteen mukana toimitetaan aloitusvärikasetti.
- Uusi värikasetti kannattaa hankkia varalle, kun laitteessa näkyy varoitus alhaisesta väriainemäärästä.
- Korkean tulostuslaadun varmistamiseksi on suositeltavaa käyttää ainoastaan Brotherin alkuperäisiä värikasetteja. Jos haluat ostaa värikasetteja, ota yhteys Brother-jälleenmyyjään.
- ÄLÄ avaa uuden värikasetin pakkausta ennen kuin olet valmis asentamaan sen.
- Jos värikasetti on pitkään pois pakkauksesta, sen käyttöikä lyhenee.
- Laitteen mukana toimitettuja värikasetteja EI suositella täytettäväksi. On erittäin suositeltavaa käyttää ainoastaan aitoja Brotherin alkuperäisiä värikasetteja. Muiden valmistajien väriaineiden ja/tai värikasettien käyttäminen Brotherin laitteessa voi vahingoittaa laitetta ja/tai heikentää tulostuslaatua. Rajoitettu takuu ei kata ongelmia, joiden syynä on muiden valmistajien väriaineiden ja/tai värikasettien käyttö. Voit suojella investointiasi ja nauttia parhaista mahdollisista käyttötuloksista Brother-laitteellasi käyttämällä aitojaBrotherin tarvikkeita.

#### **Aiheeseen liittyviä tietoja**

• [Tarvikkeiden vaihtaminen](#page-198-0)

#### **Liittyvät aiheet:**

• [Tulostuslaadun parantaminen](#page-174-0)

<span id="page-202-0"></span> [Koti](#page-1-0) > [Rutiinihuolto](#page-197-0) > [Tarvikkeiden vaihtaminen](#page-198-0) > Rumpuyksikön vaihtaminen

## **Rumpuyksikön vaihtaminen**

- 1. Varmista, että laite on kytketty päälle.
- 2. Avaa etukansi.

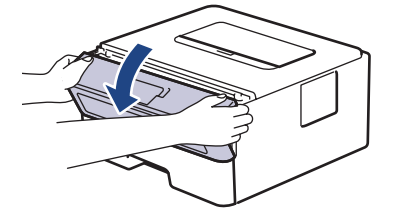

3. Poista värikasetti ja rumpuyksikkö laitteesta.

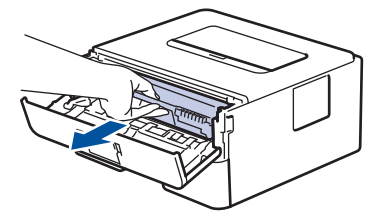

4. Paina vihreä lukitusvipu alas ja poista värikasetti rumpuyksiköstä.

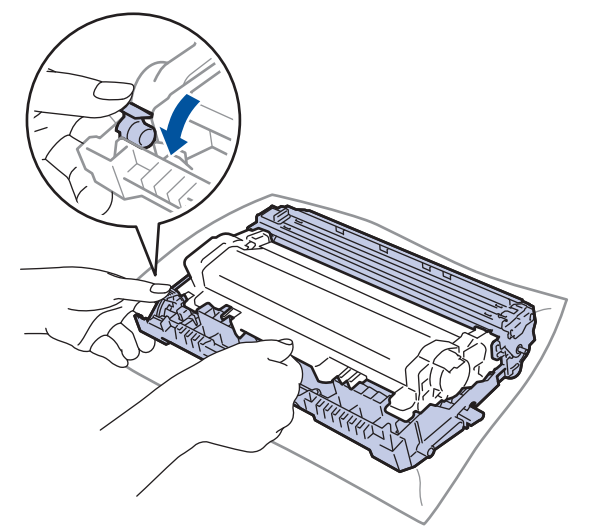

- 5. Poista uusi rumpuyksikkö pakkauksesta.
- 6. Työnnä väriainekasettia tiukasti uuteen rumpuyksikköön siten, että kuulet sen lukittuvan paikalleen.

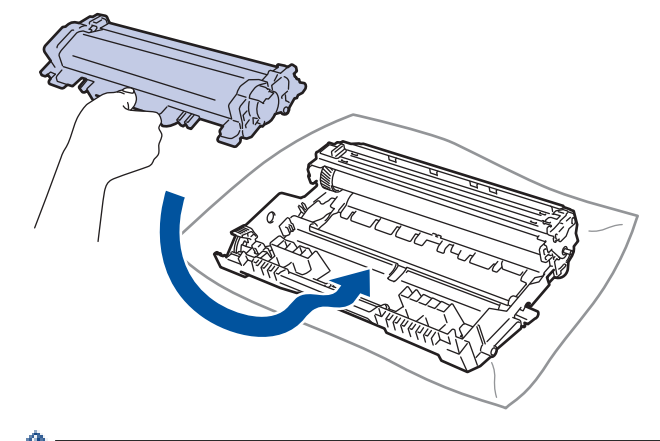

Varmista, että värikasetti on asennettu oikein. Muussa tapauksessa se voi irrota rumpuyksiköstä.

7. Asenna värikasetti ja rumpuyksikkö takaisin laitteeseen.

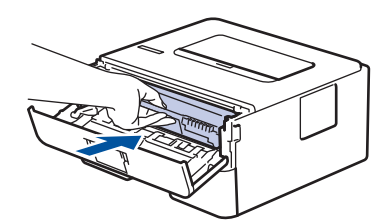

8. Sulje laitteen etukansi.

# **HUOMAUTUS**

- Rumpuyksikkö kuluu käytössä rumpuyksikön pyöriessä ja ollessa kosketuksissa paperin, väriaineen ja muiden paperin kulkuradalla olevien materiaalien kanssa. Tuotetta suunniteltaessa Brother on päättänyt, että rumpuyksikön kierrosten lukumäärä kuvaa rumpuyksikön käyttöikää suhteellisen tarkasti. Kun rumpuyksikkö saavuttaa tehdasasetuksena määritetyn kierrosrajan, joka vastaa nimellistä riittoisuutta, tuotteen LCD-näyttö kehottaa vaihtamaan rumpuyksikön uuteen. Tuotetta voidaan edelleen käyttää, mutta tulostuslaatu ei välttämättä ole paras mahdollinen.
- Avattu rumpuyksikkö voi vaurioitua, mikäli se altistetaan suoralle auringonvalolle (mukaan lukien pitkäaikainen altistus ympäröivälle valolle).
- Rummun todellinen käyttöikä riippuu useista eri tekijöistä, kuten lämpötilasta, kosteudesta, paperityypistä, väriaineesta, jne. Ihanteellisissa olosuhteissa rummun keskimääräinen käyttöikä arvioidaan noin 12 000 sivuksi perustuen yhteen sivuun työtä kohden (yksipuoliset A4- tai Letter-kokoiset sivut). Sivumäärään voivat vaikuttaa erilaiset tekijät, mukaan lukien muun muassa paperityyppi ja -koko.

Emme voi hallita todelliseen käyttöikään vaikuttavia tekijöitä, emmekä tästä johtuen voi taata rumpuyksikön tulostamien sivujen minimimäärää.

- Parhaan suorituskyvyn takaamiseksi on suositeltavaa käyttää ainoastaan aitoja Brother-väriaineita.
- Laitetta saa käyttää vain puhtaassa, pölyttömässä ympäristössä, jossa on riittävä ilmanvaihto.
- Muulla kuin Brother-rumpuyksiköllä tulostaminen voi johtaa sekä heikentyneeseen tulostuslaatuun että laitteen käyttöiän lyhenemiseen. Takuu ei kata muun kuin Brotherin rumpuyksikön käytöstä johtuvia ongelmia.

#### **Aiheeseen liittyviä tietoja**

• [Tarvikkeiden vaihtaminen](#page-198-0)

- [Virhe- ja huoltoilmoitukset](#page-158-0)
- [Virhe- ja huoltoviestit](#page-161-0)
- [Tulostuslaadun parantaminen](#page-174-0)

<span id="page-204-0"></span> [Koti](#page-1-0) > [Rutiinihuolto](#page-197-0) > Laitteen puhdistaminen

## **Laitteen puhdistaminen**

Puhdista laitteen ulkopinta ja sisäosat säännöllisesti kuivalla, nukkaamattomalla liinalla.

Kun vaihdat värikasetin tai rumpuyksikön, muista puhdistaa laitteen sisäosat. Jos tulosteissa näkyy väriainetahroja, puhdista laitteen sisäosat kuivalla ja nukkaamattomalla liinalla.

# **VAROITUS**

• ÄLÄ käytä tulenarkoja aineita, kuten suihkeita tai orgaanisia liuotteita tai alkoholia/ammoniakkia sisältäviä nesteitä laitteen sisä- tai ulko-osien puhdistamiseen. Muussa tapauksessa seurauksena voi olla tulipalo. Käytä vain kuivaa, nukkaamatonta kangasta.

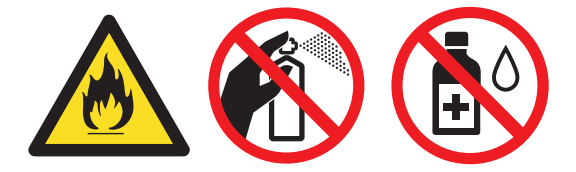

## **TÄRKEÄÄ**

- ÄLÄ käytä isopropyylialkoholia lian poistamiseksi ohjauspaneelista. Muussa tapauksessa paneeli voi haljeta.
- ÄLÄ kosketa kuvissa varjostettuja osia välttääksesi tulostuslaatuun liittyviä ongelmia.

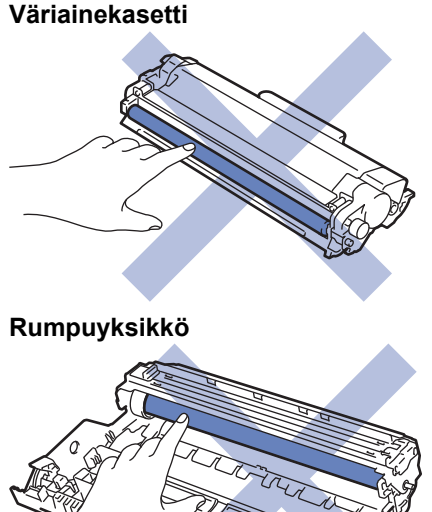

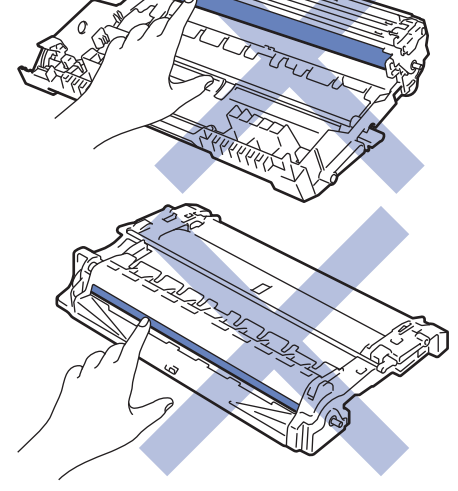

#### **Aiheeseen liittyviä tietoja**

- [Rutiinihuolto](#page-197-0)
	- [Koronalangan puhdistaminen](#page-206-0)
- [Rumpuyksikön puhdistaminen käyttäen rummun testisivua](#page-207-0)
- [Paperinsyöttörullien puhdistaminen](#page-213-0)

<span id="page-206-0"></span> [Koti](#page-1-0) > [Rutiinihuolto](#page-197-0) > [Laitteen puhdistaminen](#page-204-0) > Koronalangan puhdistaminen

## **Koronalangan puhdistaminen**

Jos havaitset tulostuslaatuun liittyviä ongelmia tai näytöllä näkyy viesti [Rumpu!], puhdista koronalanka.

1. Avaa etukansi.

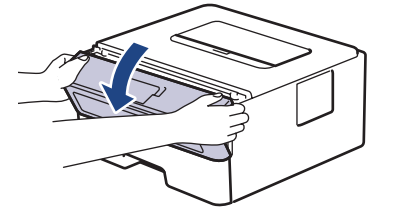

2. Poista värikasetti ja rumpuyksikkö laitteesta.

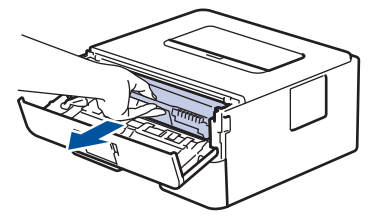

3. Puhdista rumpuyksikön sisällä oleva koronalanka liu'uttamalla vihreää liuskaa kevyesti vasemmalta oikealle ja takaisin useita kertoja.

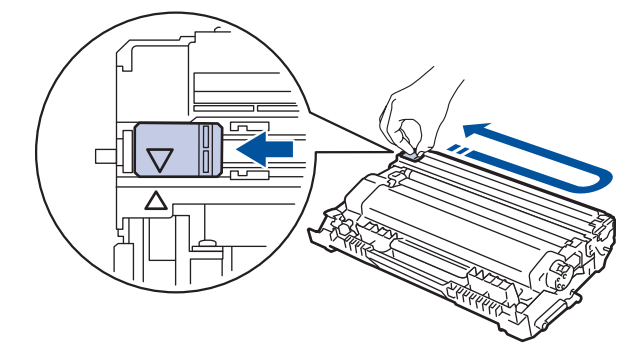

Muista palauttaa liuska takaisin alkuasentoon (A). Liuskan nuolen on oltava kohdistettuna rumpuyksikön nuolen kanssa. Mikäli näin ei ole, tulosteissa voi näkyä pystyraita.

4. Asenna värikasetti ja rumpuyksikkö takaisin laitteeseen.

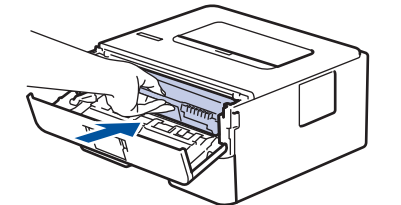

5. Sulje laitteen etukansi.

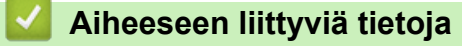

• [Laitteen puhdistaminen](#page-204-0)

- [Virhe- ja huoltoilmoitukset](#page-158-0)
- [Virhe- ja huoltoviestit](#page-161-0)

<span id="page-207-0"></span> [Koti](#page-1-0) > [Rutiinihuolto](#page-197-0) > [Laitteen puhdistaminen](#page-204-0) > Rumpuyksikön puhdistaminen käyttäen rummun testisivua

### **Rumpuyksikön puhdistaminen käyttäen rummun testisivua**

Jos tulosteessa on pisteitä tai muita toistuvia jälkiä 94 mm välein, rumpuyksikössä voi olla vieraita materiaaleja, kuten rumpuyksikön pintaan tarran jättämää liimaa.

>> HL-L2310D [>> HL-L2350DW/HL-L2357DW/HL-L2370DN/HL-L2375DW](#page-209-0)

#### **HL-L2310D**

- 1. Varmista, että laite on valmiustilassa.
- 2. Paina **Go (Siirry)**-näppäintä kahdeksan kertaa. Laite tulostaa rumpuyksikön testisivun.
- 3. Sammuta laite pitämällä  $\circledcirc$  -painiketta painettuna.
- 4. Avaa etukansi.

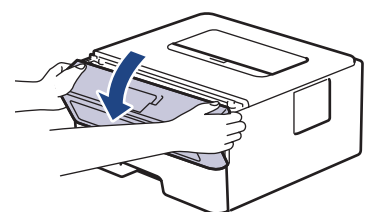

5. Poista värikasetti ja rumpuyksikkö laitteesta.

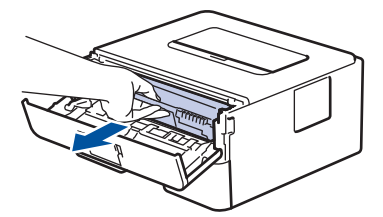

6. Paina vihreä lukitusvipu alas ja poista värikasetti rumpuyksiköstä.

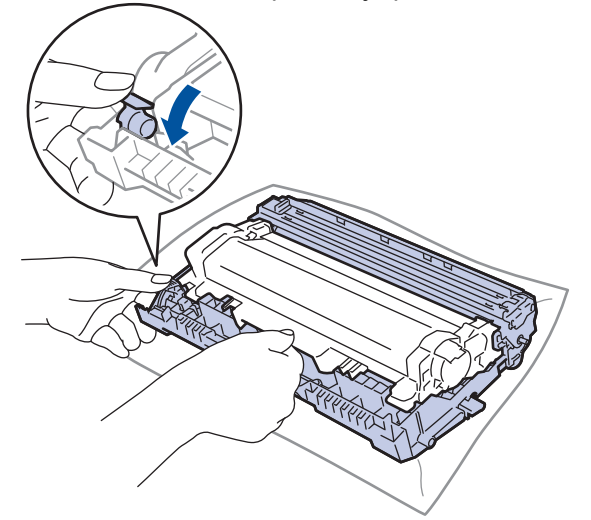

7. Käännä rumpuyksikköä kuvan osoittamalla tavalla. Varmista, että rumpuyksikön hammasratas on vasemmalla.

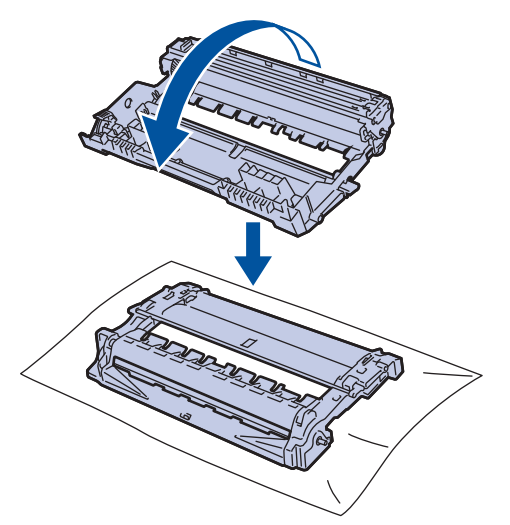

8. Paikanna merkki rumpuyksikön rullan vieressä olevien numeroitujen merkkien avulla. Esimerkiksi piste testisivun sarakkeessa 2 tarkoittaa, että merkki löytyy rumpuyksikön alueelta 2.

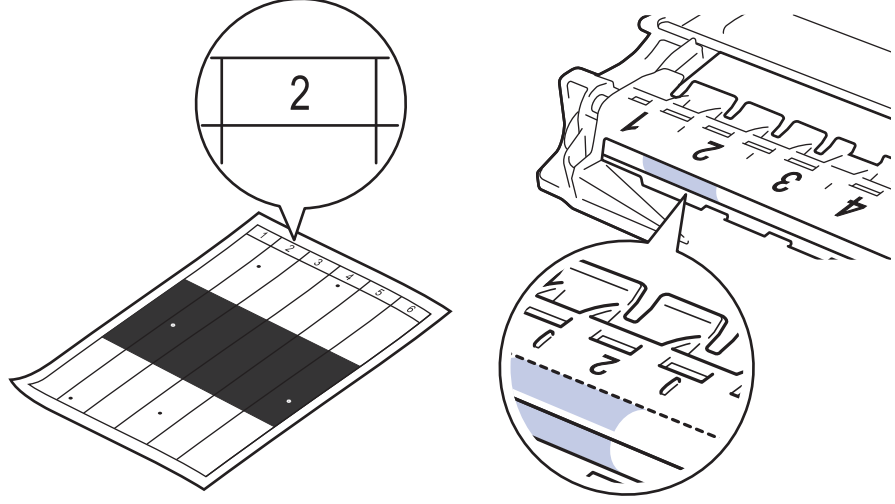

9. Käännä rumpuyksikön reunaa itseäsi kohti ja tarkkaile sen pintaa nähdäksesi merkin.

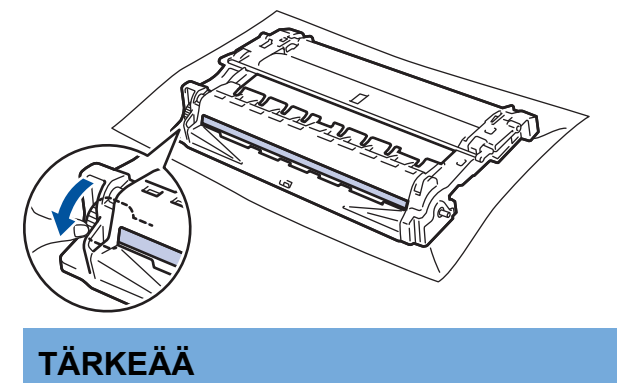

- Välttääksesi tulostuslaatuun liittyvät ongelmat ÄLÄ kosketa rumpuyksikön pintaa. Kosketa vain päässä olevaa pyörää.
- 10. Pyyhi rumpuyksikön pintaa kevyesti kuivalla vanupuikolla, kunnes pinnan jälki tai vieras materiaali irtoaa.

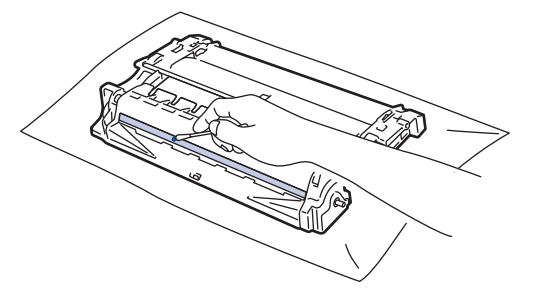

# <span id="page-209-0"></span>**HUOMAUTUS**

ÄLÄ puhdista valonherkän rummun pintaa terävällä esineellä tai nesteillä.

11. Työnnä väriainekasettia tiukasti rumpuyksikköön siten, että kuulet sen lukittuvan paikalleen.

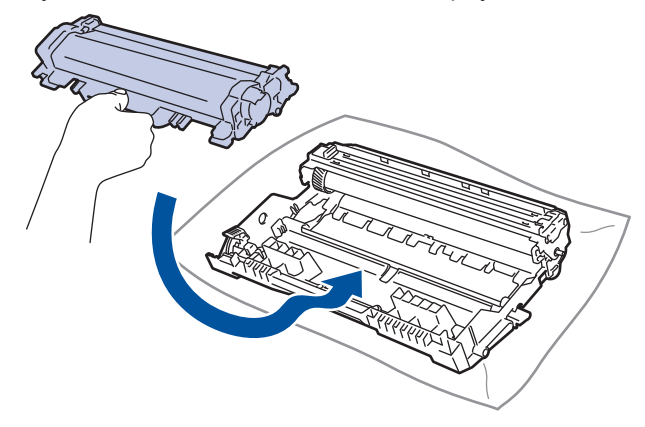

Varmista, että värikasetti on asennettu oikein. Muussa tapauksessa se voi irrota rumpuyksiköstä.

12. Asenna värikasetti ja rumpuyksikkö takaisin laitteeseen.

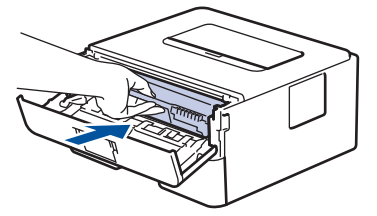

- 13. Sulje laitteen etukansi.
- 14. Kytke laitteen virta päälle painamalla ( $\bigcirc$ )

#### **HL-L2350DW/HL-L2357DW/HL-L2370DN/HL-L2375DW**

- 1. Varmista, että laite on valmiustilassa.
- 2. Tuo [Tulosta rap.]-vaihtoehto näyttöön painamalla ▲ tai ▼ ja paina sitten OK.
- 3. Paina  $\triangle$  tai  $\nabla$  ja valitse [Rumpu/pistetul].
- 4. Paina **Go (Siirry)**-painiketta. Laite tulostaa rumpuyksikön testisivun.
- 5. Sammuta laite pitämällä (1) -painiketta painettuna.
- 6. Avaa etukansi.

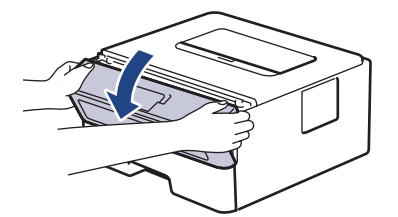

7. Poista värikasetti ja rumpuyksikkö laitteesta.

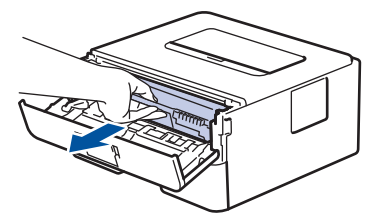

8. Paina vihreä lukitusvipu alas ja poista värikasetti rumpuyksiköstä.

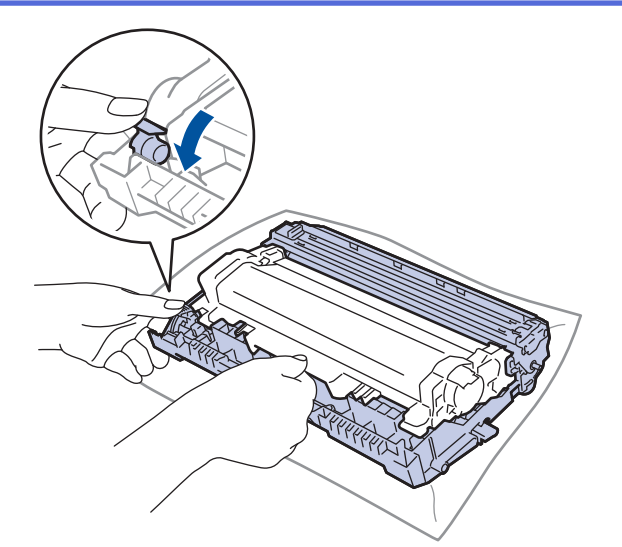

9. Käännä rumpuyksikköä kuvan osoittamalla tavalla. Varmista, että rumpuyksikön hammasratas on vasemmalla.

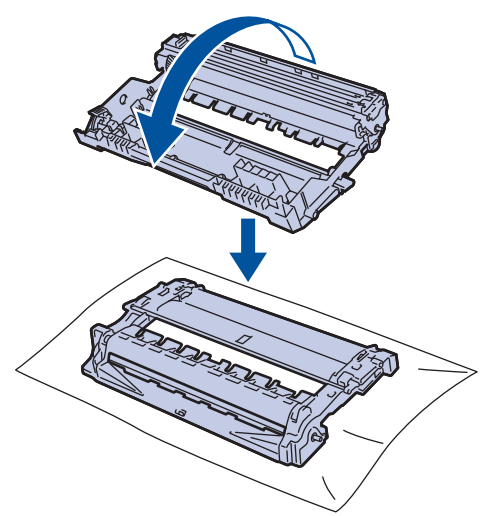

10. Paikanna merkki rumpuyksikön rullan vieressä olevien numeroitujen merkkien avulla. Esimerkiksi piste testisivun sarakkeessa 2 tarkoittaa, että merkki löytyy rumpuyksikön alueelta 2.

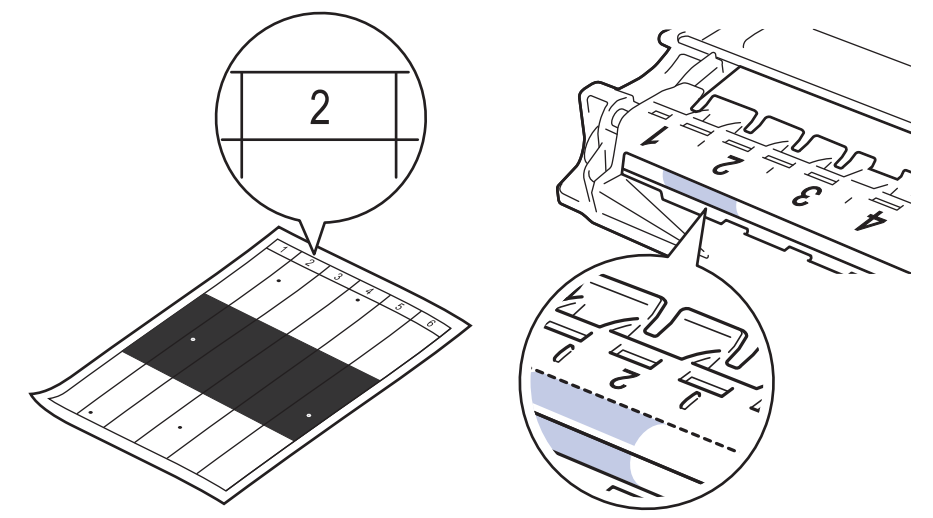

11. Käännä rumpuyksikön reunaa itseäsi kohti ja tarkkaile sen pintaa nähdäksesi merkin.

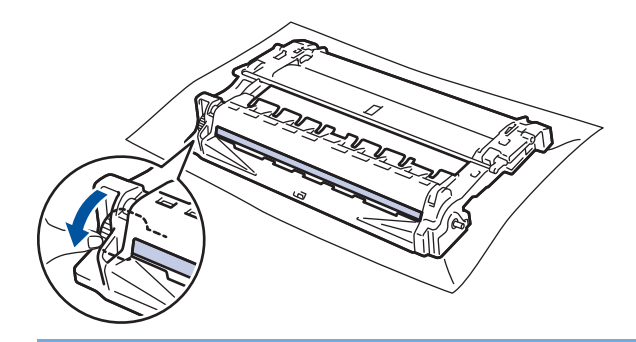

# **TÄRKEÄÄ**

- Välttääksesi tulostuslaatuun liittyvät ongelmat ÄLÄ kosketa rumpuyksikön pintaa. Kosketa vain päässä olevaa pyörää.
- 12. Pyyhi rumpuyksikön pintaa kevyesti kuivalla vanupuikolla, kunnes pinnan jälki tai vieras materiaali irtoaa.

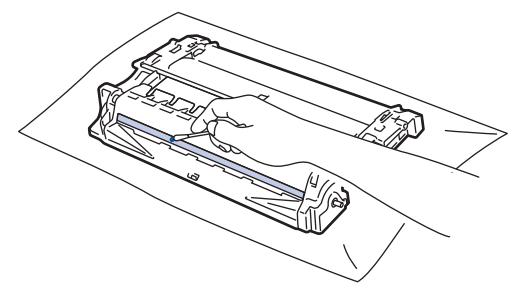

## **HUOMAUTUS**

ÄLÄ puhdista valonherkän rummun pintaa terävällä esineellä tai nesteillä.

13. Työnnä väriainekasettia tiukasti rumpuyksikköön siten, että kuulet sen lukittuvan paikalleen.

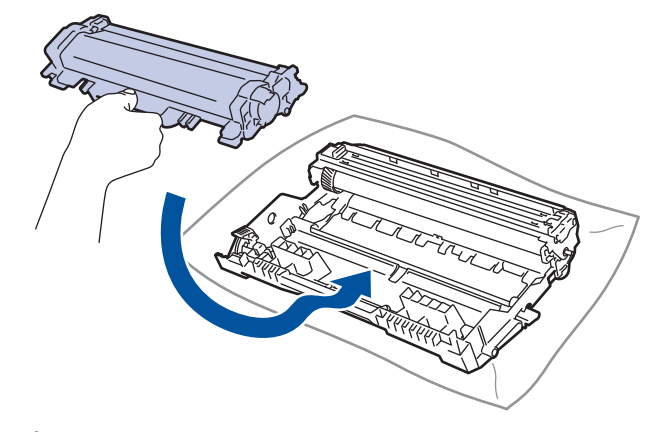

Varmista, että värikasetti on asennettu oikein. Muussa tapauksessa se voi irrota rumpuyksiköstä.

14. Asenna värikasetti ja rumpuyksikkö takaisin laitteeseen.

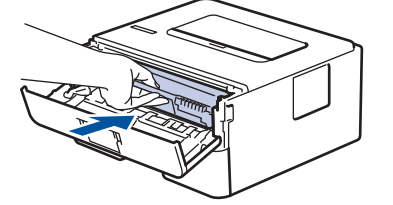

- 15. Sulje laitteen etukansi.
- 16. Kytke laitteen virta päälle painamalla  $\circledcirc$ .

# **Aiheeseen liittyviä tietoja**

- [Laitteen puhdistaminen](#page-204-0)
- **Liittyvät aiheet:**
- [Tulostuslaadun parantaminen](#page-174-0)

<span id="page-213-0"></span> [Koti](#page-1-0) > [Rutiinihuolto](#page-197-0) > [Laitteen puhdistaminen](#page-204-0) > Paperinsyöttörullien puhdistaminen

## **Paperinsyöttörullien puhdistaminen**

Paperinsyöttörullien puhdistaminen säännöllisesti voi estää paperitukokset varmistamalla paperinsyötön luotettavuuden.

Paperinsyöttöongelmien esiintyessä voit puhdistaa paperinsyöttörullat seuraavasti:

- 1. Sammuta laite pitämällä  $\circledcirc$  -painiketta painettuna.
- 2. Vedä paperikasetti kokonaan ulos laitteesta.

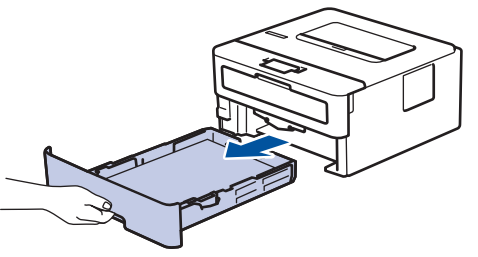

- 3. Poista kasetista sinne asetetut paperit ja jos paperikasettiin on juuttunut jotain, poista tukos
- 4. Purista nukkaamaton, haaleassa vedessä kostutettu liina kunnolla kuivaksi ja pyyhi pölyt paperikasetin erottelukumista.

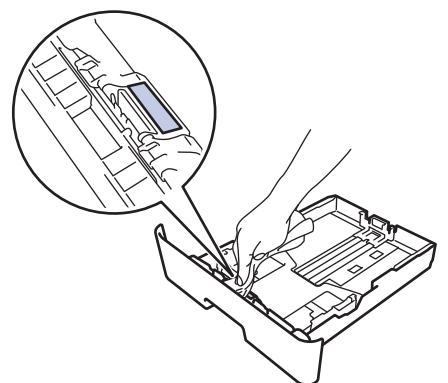

5. Pyyhi pölyt molemmista paperinsyöttörullista laitteen sisällä.

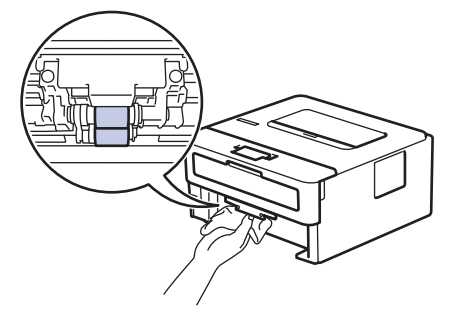

- 6. Aseta paperia uudelleen paperikasettiin ja paperikasetti takaisin paikalleen laitteeseen.
- 7. Kytke laitteen virta päälle painamalla  $\circledcirc$ .

#### **Aiheeseen liittyviä tietoja**

• [Laitteen puhdistaminen](#page-204-0)

#### **Liittyvät aiheet:**

• [Tulostusongelmat](#page-171-0)

<span id="page-214-0"></span> [Koti](#page-1-0) > [Rutiinihuolto](#page-197-0) > Jäljellä oleva osien käyttöiän tarkistus

## **Jäljellä oleva osien käyttöiän tarkistus**

**Vastaavat mallit**: HL-L2350DW/HL-L2357DW/HL-L2370DN/HL-L2375DW

- 1. Tuo [Laitetiedot]-vaihtoehto näyttöön painamalla a tai b ja paina sitten **OK**.
- 2. Valitse [Osien käyttöikä] painamalla **A** tai **V** ja paina sitten OK.
- 3. Valitse tarkistettavat laitteen osat painamalla a tai b, ja paina sitten **OK**. LCD-näytöllä näkyy odotettavissa oleva rumpuyksikön käyttöikä.

## **Aiheeseen liittyviä tietoja**

• [Rutiinihuolto](#page-197-0)

<span id="page-215-0"></span> [Koti](#page-1-0) > [Rutiinihuolto](#page-197-0) > Brother-laitteen pakkaaminen ja lähettäminen

## **Brother-laitteen pakkaaminen ja lähettäminen**

- Jos sinun on jostain syystä postitettava laite, pakkaa laite huolellisesti alkuperäiseen pakkaukseen kuljetusvaurioiden estämiseksi. Laite on vakuutettava riittävästä summasta kuljetusta varten.
- 1. Sammuta laite pitämällä ( $\circledcirc$ ) -painiketta painettuna. Anna laitteen jäähtyä vähintään 10 minuuttia sammutuksen jälkeen.
- 2. Irrota kaikki kaapelit ja irrota virtajohto pistorasiasta.

Joissakin malleissa on virtajohto, jota ei voi irrottaa. Jos mallisi johtoa ei voi irrottaa, taita se löysästi ja sijoita se laitteen päälle, jotta se on helppo pakata.

3. Aseta laite takaisin alkuperäiseen pussiin.

Ø

4. Pakkaa laite, painetut materiaalit ja virtajohto (jos sellainen on) alkuperäiseen laatikkoon alkuperäisillä pakkausmateriaaleilla kuvan mukaisesti. Kuvat voivat olla erilaisia kuin todelliset pakkausmateriaalit. Pakkausmateriaalit vaihtelevat mallin mukaan.

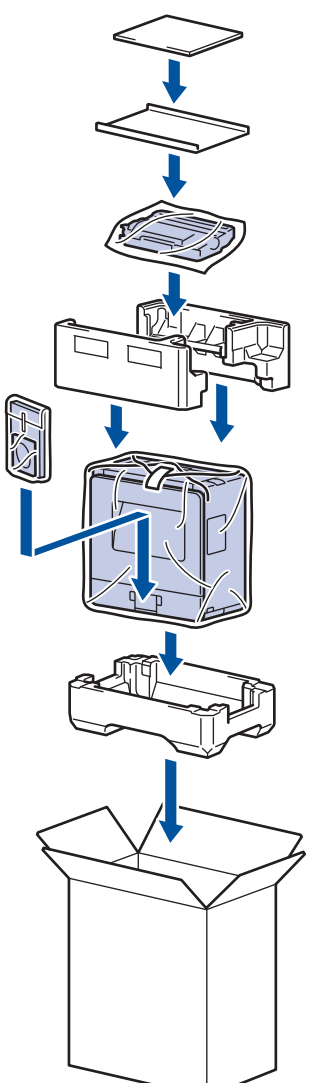

5. Sulje laatikko ja teippaa se kiinni.

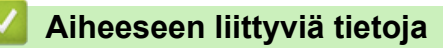

• [Rutiinihuolto](#page-197-0)
### <span id="page-216-0"></span>Koti > Laitteen asetukset

# **Laitteen asetukset**

Muuta Brother-laitteesi tehokkaammaksi työkaluksi mukauttamalla asetuksia ja toimintoja, luomalla pikakuvakkeita ja käyttämällä LCD-näytössä näkyviä vaihtoehtoja.

- [Laitteen asetusten muuttaminen ohjauspaneelista](#page-217-0)
- [Tulostimen asetusluettelon tulostus](#page-233-0)
- [Etätulostuskonsoliohjelmiston asentaminen \(vain Windows\)](#page-234-0)
- [Laiteasetusten muuttaminen tietokoneesta](#page-235-0)

<span id="page-217-0"></span> [Koti](#page-1-0) > [Laitteen asetukset](#page-216-0) > Laitteen asetusten muuttaminen ohjauspaneelista

# **Laitteen asetusten muuttaminen ohjauspaneelista**

- [Yleiset asetukset](#page-218-0)
- [Valikkotaulukko \(LCD-mallit\)](#page-225-0)

<span id="page-218-0"></span> [Koti](#page-1-0) > [Laitteen asetukset](#page-216-0) > [Laitteen asetusten muuttaminen ohjauspaneelista](#page-217-0) > Yleiset asetukset

- [Lepotilaan siirtymisen asettaminen](#page-219-0)
- [Tietoja syvästä lepotilasta](#page-220-0)
- [Puhelun vastaustunnuksen asettaminen](#page-221-0)
- [Vähennä väriaineen kulutusta](#page-222-0)
- [Tulostusmelun vähentäminen](#page-223-0)
- [LCD-näytön kielen muuttaminen](#page-224-0)

<span id="page-219-0"></span> [Koti](#page-1-0) > [Laitteen asetukset](#page-216-0) > [Laitteen asetusten muuttaminen ohjauspaneelista](#page-217-0) > [Yleiset](#page-218-0) [asetukset](#page-218-0) > Lepotilaan siirtymisen asettaminen

# **Lepotilaan siirtymisen asettaminen**

Lepotilan (tai virransäästötilan) asetus voi vähentää virrankulutusta. Valitse, kuinka pitkään laitteen on oltava valmiustilassa ennen lepotilaan siirtymistä. Lepotilan ajastin nollataan, kun laite vastaanottaa tulostustyön.

Laitteen lepotila vastaa virran sammuttamista. Laite herää ja alkaa tulostaa, kun se vastaanottaa tulostustyön. Aseta aikaviive laitteen siirtymiselle lepotilaan näiden ohjeiden mukaisesti.

- 1. Valitse [Yleiset aset.] painamalla **A** tai  $\mathbf{v}$  ja paina sitten OK.
- 2. Valitse [Säästötoiminnot] painamalla ▲ tai ▼ ja paina sitten OK.
- 3. Valitse [Lepotila] painamalla a tai b ja paina sitten **OK**.
- 4. Voit syöttää ajan, jonka laitteen on oltava joutilaana ennen lepotilaan siirtymistä, painamalla *L*tai V. Paina **Go (Siirry)**.

### **Aiheeseen liittyviä tietoja**

<span id="page-220-0"></span> [Koti](#page-1-0) > [Laitteen asetukset](#page-216-0) > [Laitteen asetusten muuttaminen ohjauspaneelista](#page-217-0) > [Yleiset asetukset](#page-218-0) > Tietoja syvästä lepotilasta

# **Tietoja syvästä lepotilasta**

Jos laite on lepotilassa eikä vastaanota töitä tietyn ajan kuluessa, laite siirtyy syvään lepotilaan automaattisesti. Aika riippuu mallista ja asetuksista.

Syvä lepotila kuluttaa vähemmän virtaa kuin lepotila.

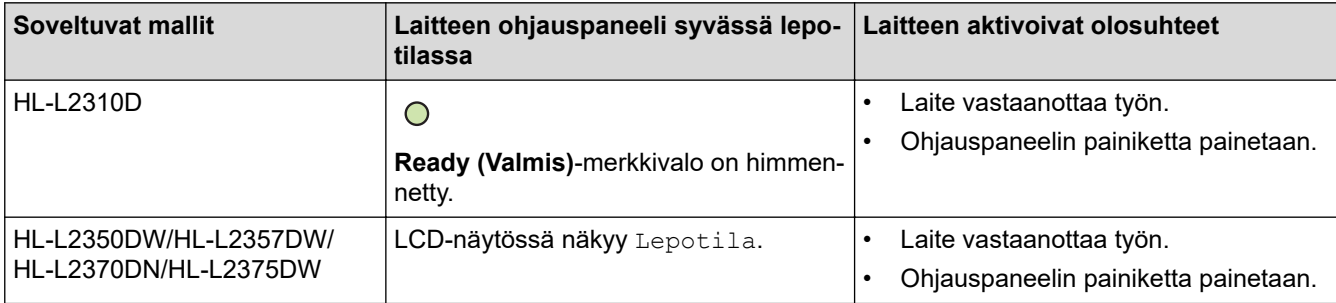

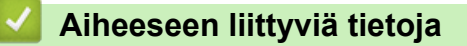

<span id="page-221-0"></span> [Koti](#page-1-0) > [Laitteen asetukset](#page-216-0) > [Laitteen asetusten muuttaminen ohjauspaneelista](#page-217-0) > [Yleiset asetukset](#page-218-0) > Puhelun vastaustunnuksen asettaminen

# **Puhelun vastaustunnuksen asettaminen**

Jos laite on syvässä lepotilassa tietyn ajan, laite siirtyy virrankatkaisutilaan riippuen mallista ja asetuksista. Laite ei siirry virrankatkaisutilaan, kun laite on yhdistetty verkkoon.

Aloita tulostus painamalla ohjauspaneelissa  $\bigcirc$  ja lähettämällä sitten tulostustyö.

### >> HL-L2310D >> HL-L2350DW/HL-L2357DW/HL-L2370DN/HL-L2375DW

# **HL-L2310D**

k

- 1. Varmista, että etukansi on suljettu ja että virtajohto on kytketty.
- 2. Kytke laitteeseen virta painamalla (1) ja varmista, että vain **Ready (Valmis)**-merkkivalo syttyy.
- 3. Ota toiminto käyttöön tai poista se käytöstä painamalla **Go (Siirry)** neljä kertaa. Kaikki LED-merkkivalot vilkkuvat kahdesti, kun automaattinen virrankatkaisutila otetaan käyttöön. Kaikki LED-merkkivalot vilkkuvat kerran, kun automaattinen virrankatkaisutila poistetaan käytöstä.

## **HL-L2350DW/HL-L2357DW/HL-L2370DN/HL-L2375DW**

Valitse, kuinka pitkään laitteen on oltava syvässä lepotilassa ennen siirtymistä virrankatkaisutilaan.

- 1. Tuo [Yleiset aset.]-vaihtoehto näyttöön painamalla a tai b ja paina sitten **OK**.
- 2. Tuo [Säästötoiminnot]-vaihtoehto näyttöön painamalla a tai b ja paina sitten **OK**.
- 3. Valitse [Autom. sammutus] painamalla a- tai b-painiketta ja paina sitten **OK**-painiketta.
- 4. Valitse haluamasi numero painamalla **A** tai **V** ja paina sitten **Go (Siirry)**.

## **Aiheeseen liittyviä tietoja**

<span id="page-222-0"></span> [Koti](#page-1-0) > [Laitteen asetukset](#page-216-0) > [Laitteen asetusten muuttaminen ohjauspaneelista](#page-217-0) > [Yleiset](#page-218-0) [asetukset](#page-218-0) > Vähennä väriaineen kulutusta

# **Vähennä väriaineen kulutusta**

Väriaineen säästötoiminnon käyttö voi vähentää väriaineen kulutusta. Väriaineen säästötoiminnon ollessa käytössä tulosteet ovat vaaleampia.

EMME suosittele väriaineen säästötoiminnon käyttämistä valokuvien tai harmaasävykuvien tulostamiseen.

- 1. Tuo [Yleiset aset.]-vaihtoehto näyttöön painamalla *L* tai  $\overline{v}$  ja paina sitten OK.
- 2. Tuo [Säästötoiminnot]-vaihtoehto näyttöön painamalla **▲ tai V** ja paina sitten OK.
- 3. Tuo [Värinsäästö]-vaihtoehto näyttöön painamalla ▲ tai **V** ja paina sitten OK.
- 4. Tuo [Kyllä] näytölle painamalla **▲** tai ▼ ja paina sitten **Go (Siirry)**.

## **Aiheeseen liittyviä tietoja**

- [Yleiset asetukset](#page-218-0)
- **Liittyvät aiheet:**
- [Tulostuslaadun parantaminen](#page-174-0)

<span id="page-223-0"></span> [Koti](#page-1-0) > [Laitteen asetukset](#page-216-0) > [Laitteen asetusten muuttaminen ohjauspaneelista](#page-217-0) > [Yleiset](#page-218-0) [asetukset](#page-218-0) > Tulostusmelun vähentäminen

# **Tulostusmelun vähentäminen**

Hiljainen tila -asetus voi vähentää tulostusmelua. Kun Hiljainen tila on päällä, tulostusnopeus hidastuu. Tehdasasetus on pois päältä.

>> HL-L2310D >> HL-L2350DW/HL-L2357DW/HL-L2370DN/HL-L2375DW

## **HL-L2310D**

- 1. Varmista, että etukansi on suljettu ja että virtajohto on kytketty.
- 2. Kytke laitteeseen virta painamalla  $\circledcirc$  ja odota, kunnes laite siirtyy valmiustilaan.
- 3. Ota toiminto käyttöön tai poista se käytöstä painamalla 11 kertaa **Go (Siirry)**. Kaikki-LED-merkkivalot vilkkuvat kahdesti, kun hiljainen tila otetaan käyttöön. Kaikki-LED-merkkivalot vilkkuvat kerran, kun hiljainen tila poistetaan käytöstä.

## **HL-L2350DW/HL-L2357DW/HL-L2370DN/HL-L2375DW**

- 1. Tuo [Yleiset aset.]-vaihtoehto näyttöön painamalla a tai b ja paina sitten **OK**.
- 2. Tuo [Säästötoiminnot]-vaihtoehto näyttöön painamalla **▲** tai **V** ja paina sitten OK.
- 3. Valitse [Hiljainen tila] painamalla **A**-tai **V**-painiketta ja paina sitten OK-painiketta.
- 4. Tuo näyttöön [Kyllä] tai [Ei] -vaihtoehto painamalla a tai b ja paina sitten **Go (Siirry)**.

## **Aiheeseen liittyviä tietoja**

<span id="page-224-0"></span> [Koti](#page-1-0) > [Laitteen asetukset](#page-216-0) > [Laitteen asetusten muuttaminen ohjauspaneelista](#page-217-0) > [Yleiset asetukset](#page-218-0) > LCDnäytön kielen muuttaminen

# **LCD-näytön kielen muuttaminen**

Voit muuttaa LCD-näytön kieltä tarvittaessa.

Tämä toiminto ei ole käytettävissä joissakin maissa.

- 1. Tuo [Perusasetukset]-vaihtoehto näyttöön painamalla a tai b ja paina sitten **OK**.
- 2. Tuo [Kielivalinta]-vaihtoehto näyttöön painamalla ▲ tai ▼ ja paina sitten OK.
- 3. Tuo haluamasi kieli näkyviin painamalla a tai b ja paina sitten **Go (Siirry)**.

## **Aiheeseen liittyviä tietoja**

<span id="page-225-0"></span> [Koti](#page-1-0) > [Laitteen asetukset](#page-216-0) > [Laitteen asetusten muuttaminen ohjauspaneelista](#page-217-0) > Valikkotaulukko (LCDmallit)

# **Valikkotaulukko (LCD-mallit)**

• [Asetustaulukot \(1-riviset LCD-mallit\)](#page-226-0)

<span id="page-226-0"></span> [Koti](#page-1-0) > [Laitteen asetukset](#page-216-0) > [Laitteen asetusten muuttaminen ohjauspaneelista](#page-217-0) > [Valikkotaulukko \(LCD](#page-225-0)[mallit\)](#page-225-0) > Asetustaulukot (1-riviset LCD-mallit)

# **Asetustaulukot (1-riviset LCD-mallit)**

**Vastaavat mallit**: HL-L2350DW/HL-L2357DW/HL-L2370DN/HL-L2375DW

Seuraavien taulukoiden avulla saat lisätietoa eri valikoista ja vaihtoehdoista, joiden avulla voit määrittää laitteen asetukset.

### **[Yleiset aset.]**

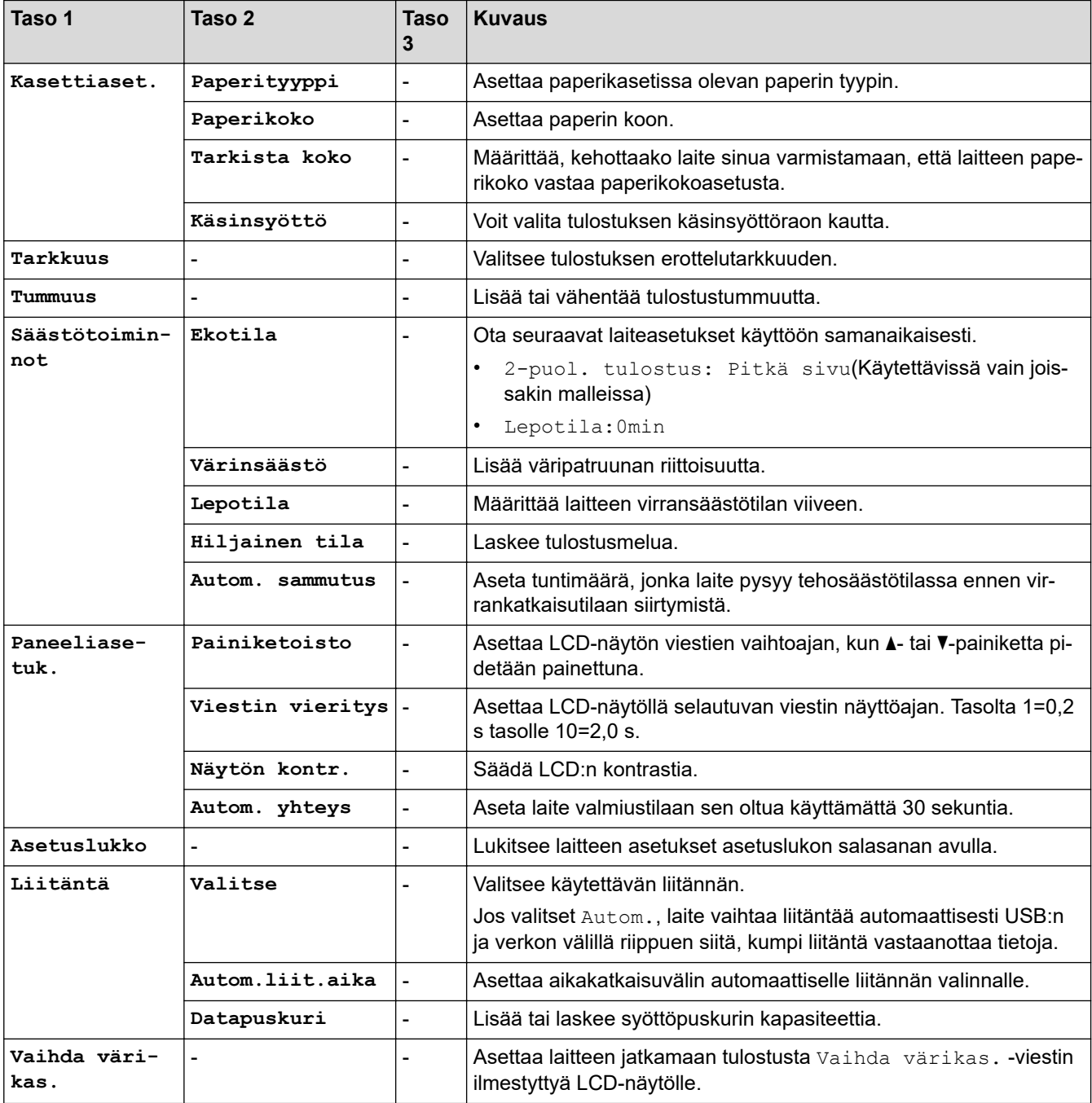

### **[Tulostin]**

### **Tulostinemulointia tukevat mallit**

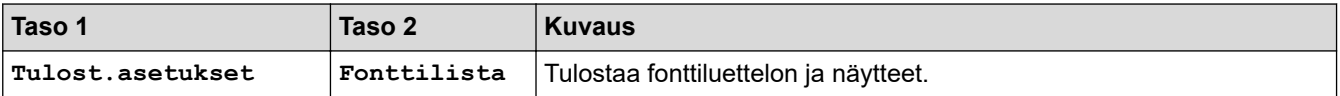

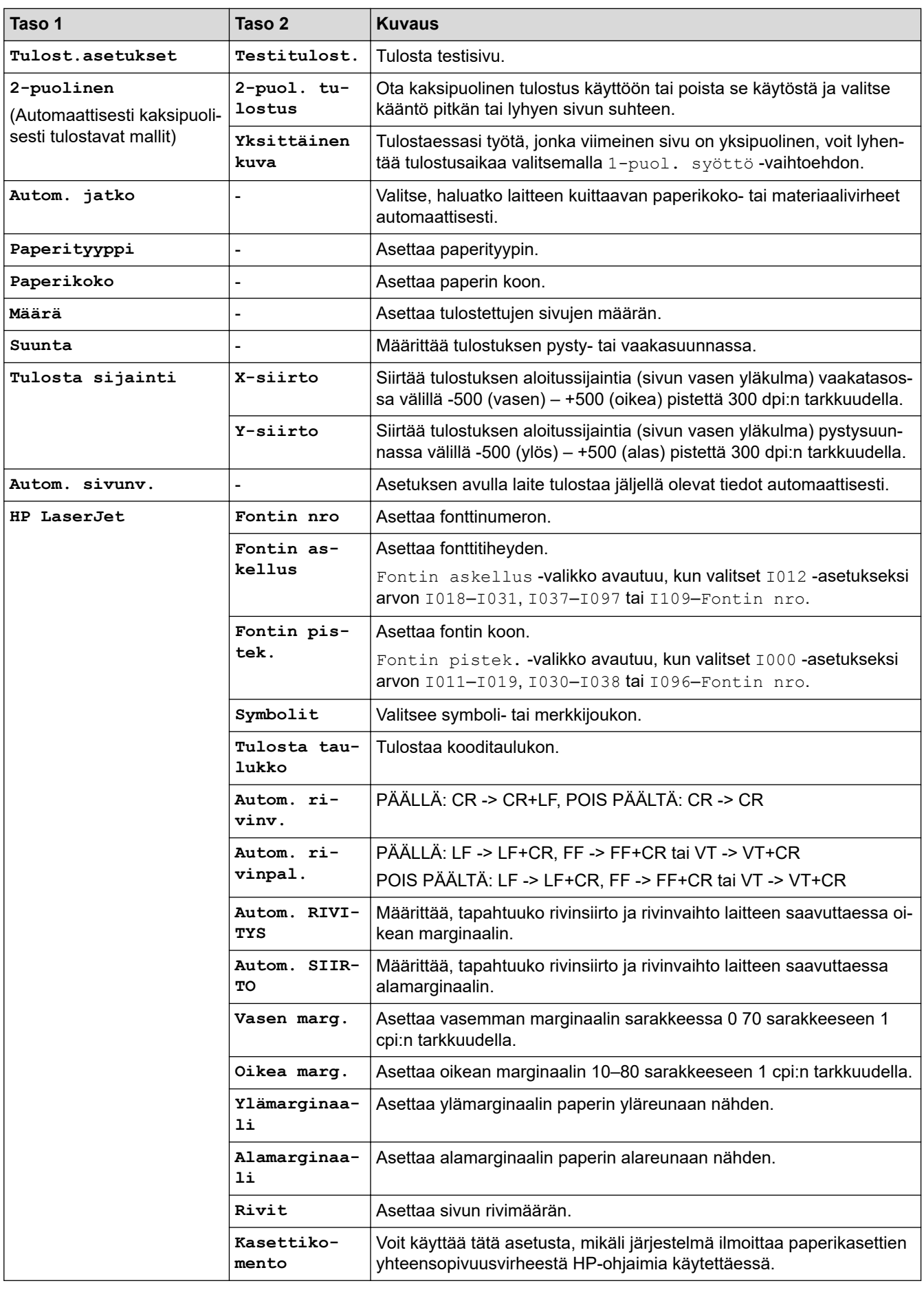

## **Kaikki muut mallit**

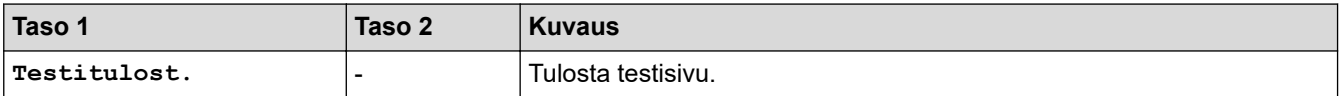

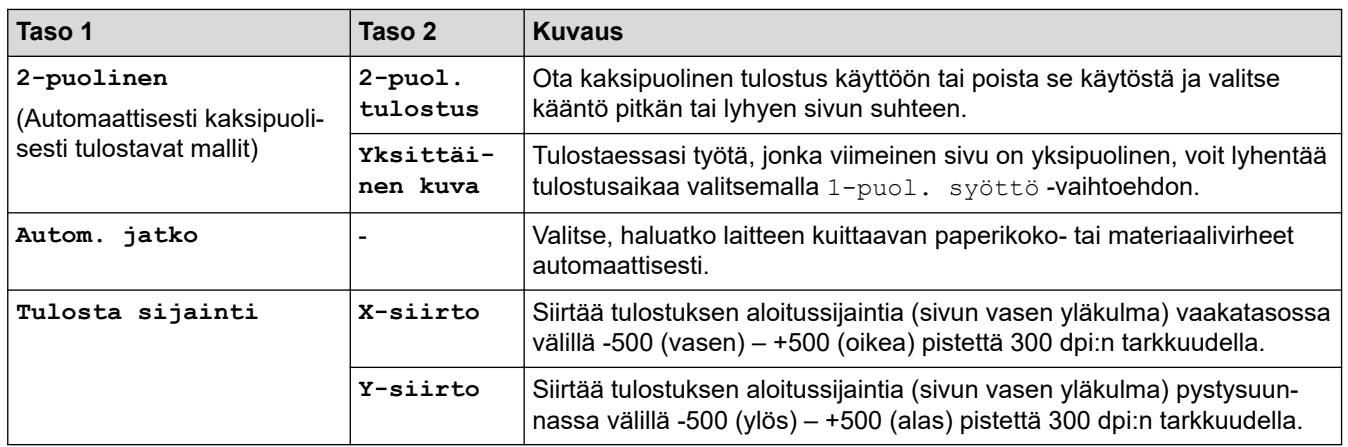

# **[Verkko] (HL-L2350DW/HL-L2357DW)**

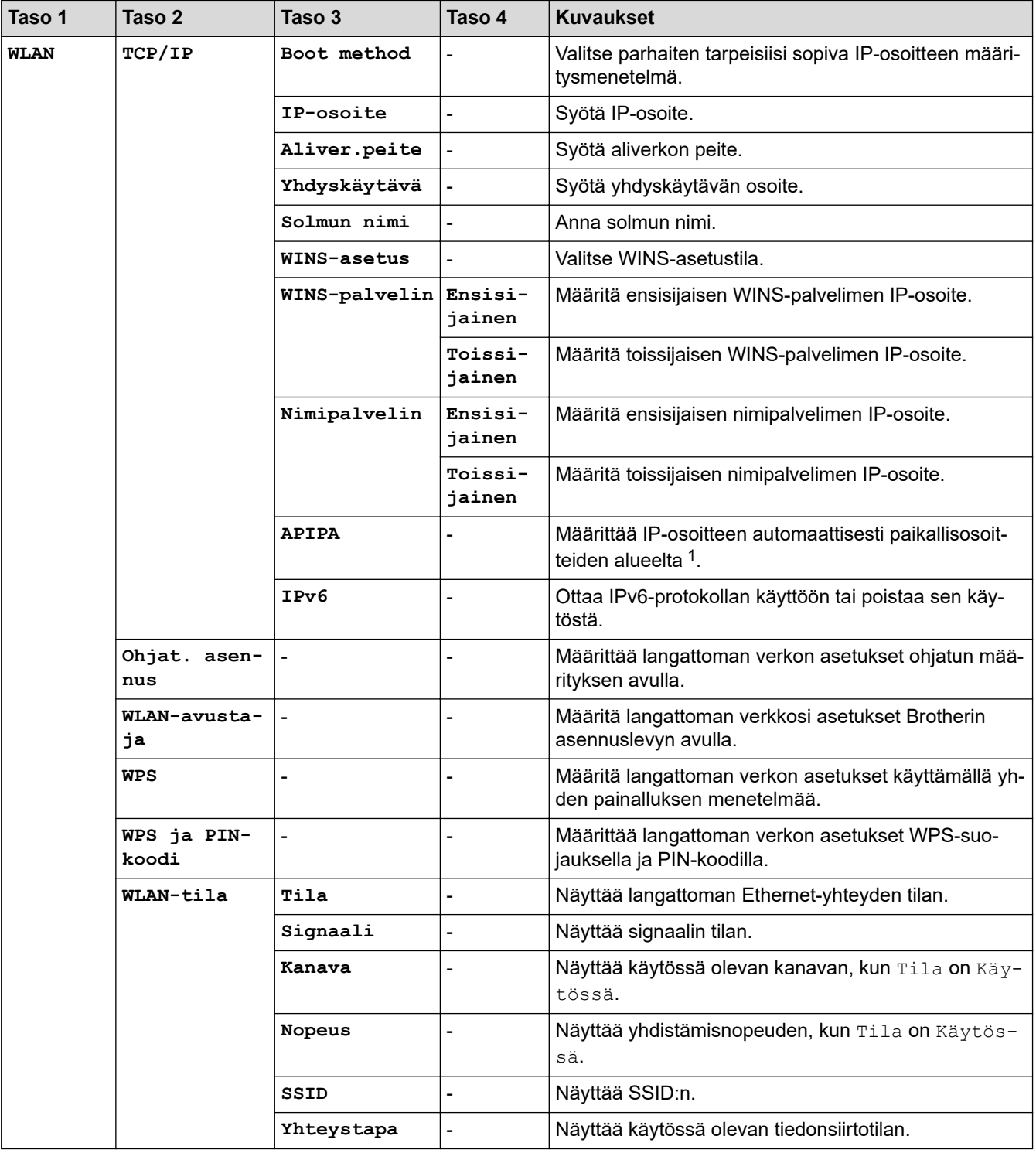

<span id="page-229-0"></span>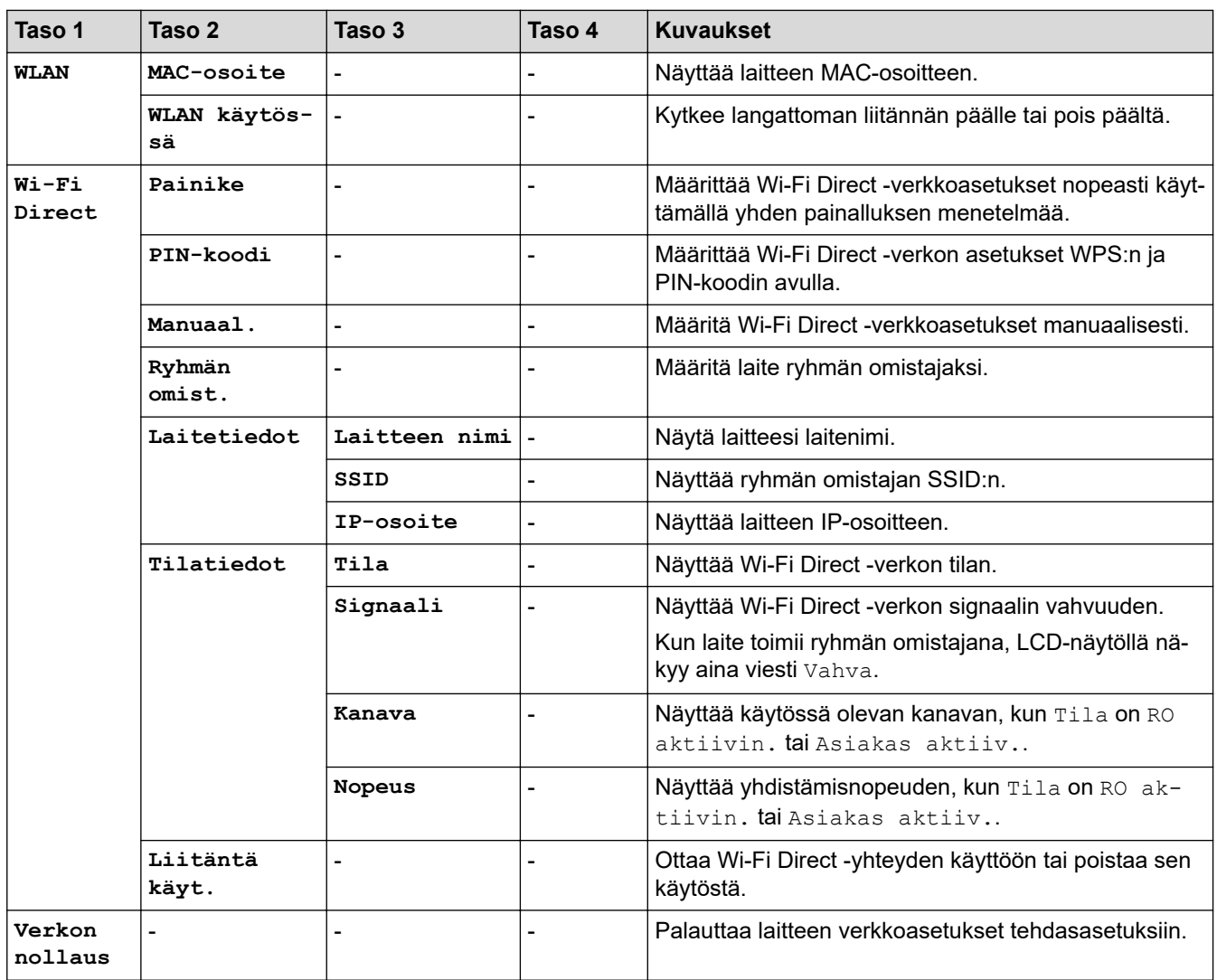

1 Jos laitteen 'Boot Method' on tilassa 'Auto', laite yrittää määrittää IP-osoitteen ja aliverkon peitteen boot-palvelimen, kuten DHCPpalvelimen, avulla. Jos boot-palvelinta ei löydy, laite ottaa käyttöön APIPA IP-osoitteen (esim. 169. 254. [001-254]. [000-255]). Jos "Boot Method" on tilassa "Static", sinun on syötettävä IP-osoite manuaalisesti laitteen ohjauspaneelissa.

# **[Verkko] (HL-L2370DN)**

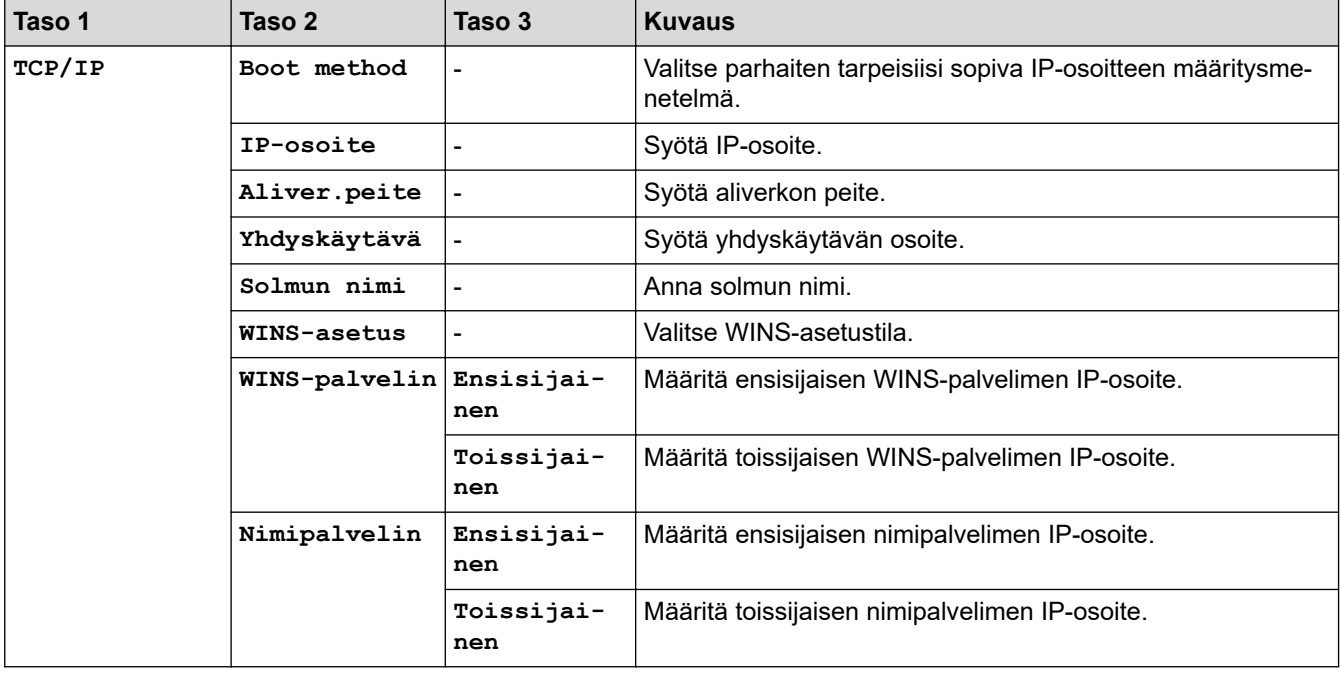

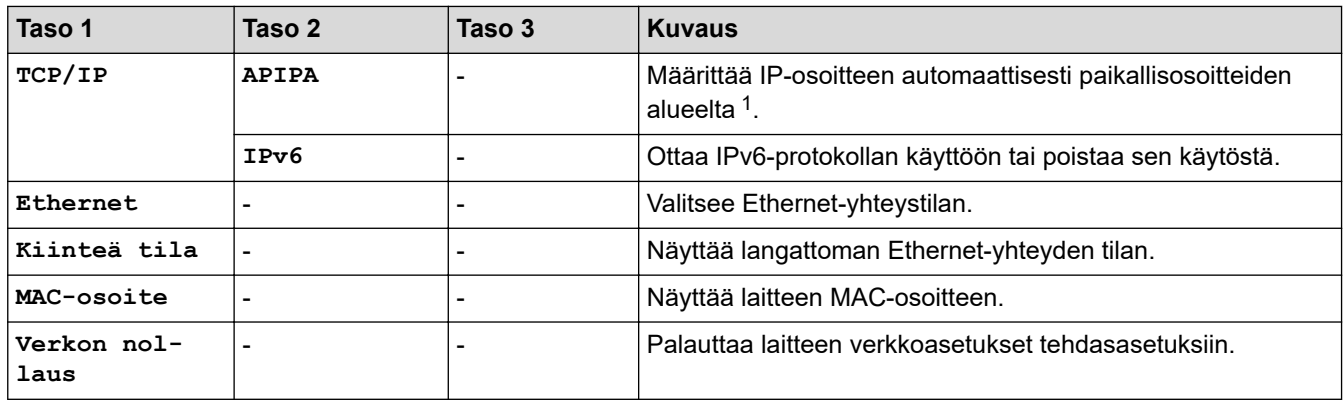

1 Jos laitteen 'Boot Method' on tilassa 'Auto', laite yrittää määrittää IP-osoitteen ja aliverkon peitteen boot-palvelimen avulla, kuten DHCP. Jos boot-palvelinta ei löydy, laite määrittää APIPA IP-osoitteen (esim. 169). 254. [001-254]. [000-255]. Jos "Boot Method" on tilassa "Static", sinun on syötettävä IP-osoite manuaalisesti laitteen ohjauspaneelissa.

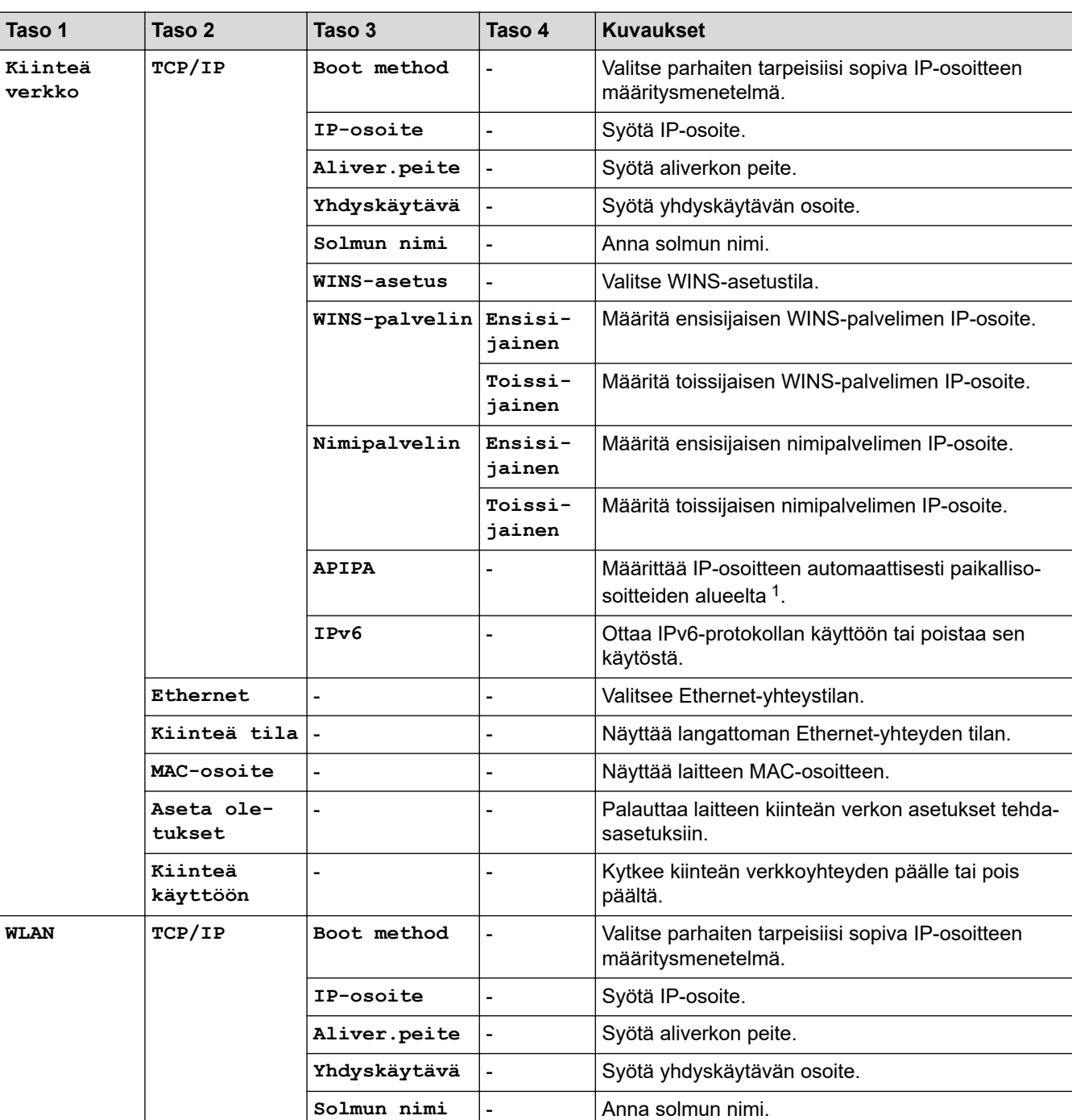

## **[Verkko] (HL-L2375DW)**

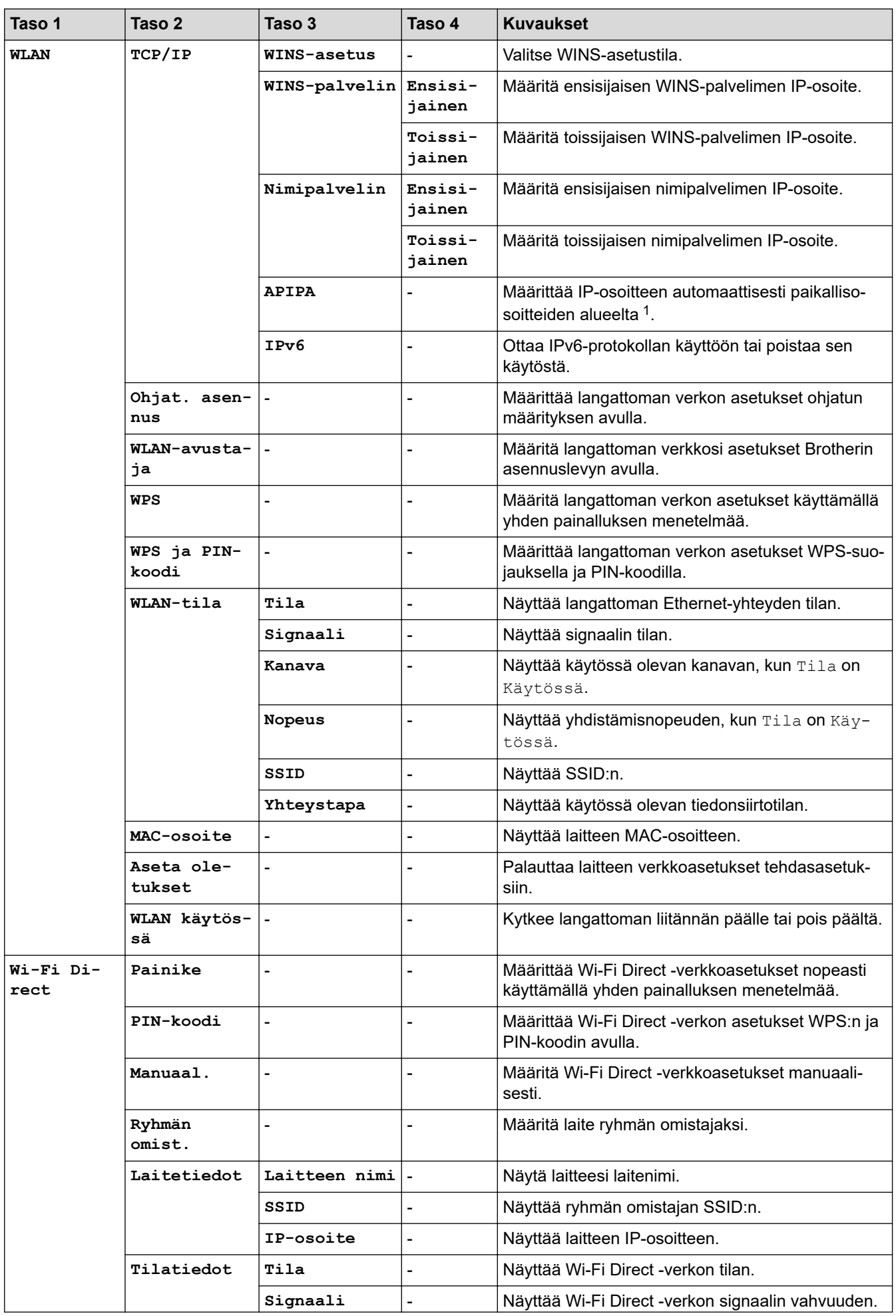

<span id="page-232-0"></span>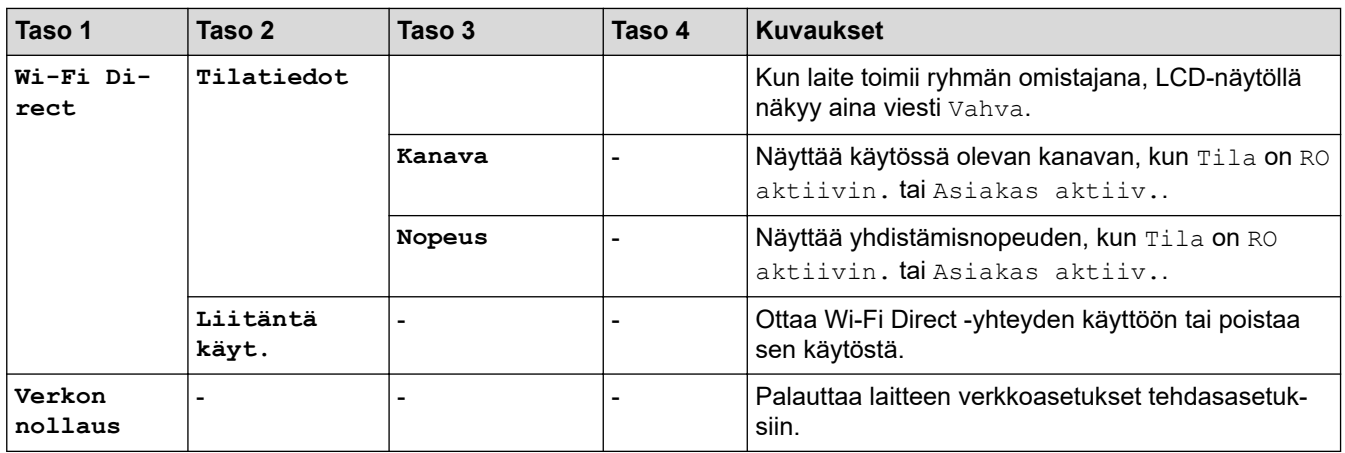

1 Jos laitteen 'Boot Method' on tilassa 'Auto', laite yrittää määrittää IP-osoitteen ja aliverkon peitteen boot-palvelimen, kuten DHCPpalvelimen, avulla. Jos boot-palvelinta ei löydy, laite ottaa käyttöön APIPA IP-osoitteen (esim. 169. 254. [001-254]. [000-255]). Jos "Boot Method" on tilassa "Static", sinun on syötettävä IP-osoite manuaalisesti laitteen ohjauspaneelissa.

## **[Tulosta rap.]**

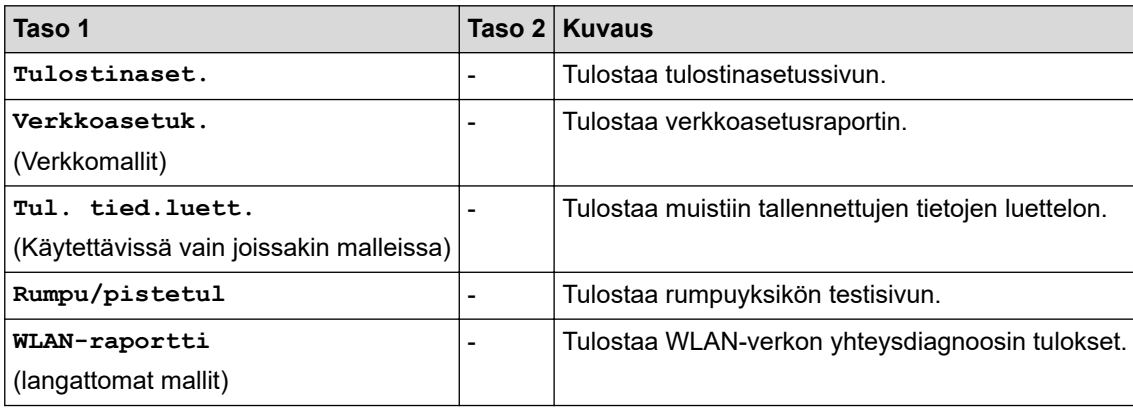

### **[Laitetiedot]**

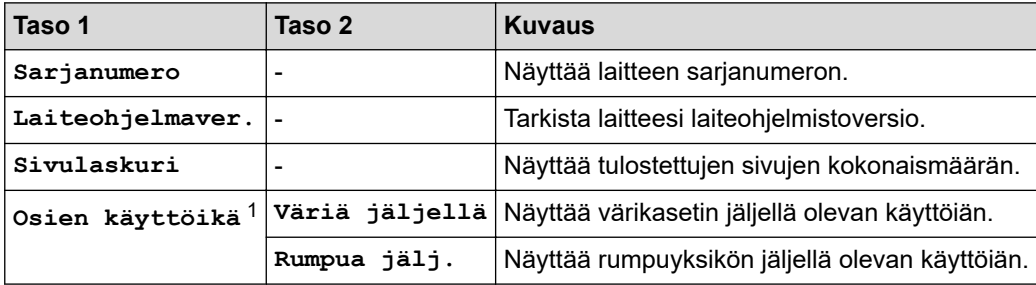

1 Käyttöikä on arvioitu ja saattaa vaihdella käytön mukaan.

### **[Perusasetukset]**

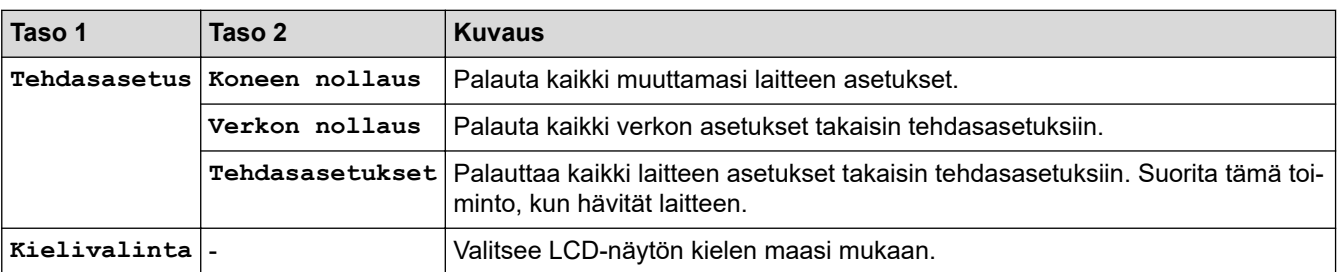

# **Aiheeseen liittyviä tietoja**

• [Valikkotaulukko \(LCD-mallit\)](#page-225-0)

<span id="page-233-0"></span> [Koti](#page-1-0) > [Laitteen asetukset](#page-216-0) > Tulostimen asetusluettelon tulostus

## **Tulostimen asetusluettelon tulostus**

```
>> HL-L2310D
```
>> HL-L2350DW/HL-L2357DW/HL-L2370DN/HL-L2375DW

## **HL-L2310D**

- 1. Varmista, että etukansi on suljettu ja että virtajohto on kytketty.
- 2. Kytke laitteeseen virta painamalla (1) ja varmista, että vain **Ready (Valmis)**-merkkivalo syttyy.
- 3. Paina kolmesti **Go (Siirry)**.

Laite tulostaa tulostimen asetukset.

## **HL-L2350DW/HL-L2357DW/HL-L2370DN/HL-L2375DW**

- 1. Tuo [Tulosta rap.]-vaihtoehto näyttöön painamalla a tai b ja paina sitten **OK**.
- 2. Tuo [Tulostinaset.]-vaihtoehto näyttöön painamalla ▲ tai ▼ ja paina sitten OK.
- 3. Paina **Go (Siirry)**-painiketta.

Laite tulostaa tulostimen asetukset.

## **Aiheeseen liittyviä tietoja**

• [Laitteen asetukset](#page-216-0)

<span id="page-234-0"></span> [Koti](#page-1-0) > [Laitteen asetukset](#page-216-0) > Etätulostuskonsoliohjelmiston asentaminen (vain Windows)

# **Etätulostuskonsoliohjelmiston asentaminen (vain Windows)**

**Vastaavat mallit**: HL-L2310D

Etätulostuskonsoli on ohjelmistosovellus, jonka avulla Brother-laitteen asetuksia voidaan muokata huolimatta siitä, mitä tulostussovellusta käytät.

Etätulostuskonsolin avulla voit esimerkiksi muuttaa tulostusmarginaalien, unitilan ja merkistön asetuksia. Asetukset tallentuvat Brother-laitteen muistiin oletustulostusasetuksina. Kaikki tekemäsi muutokset sovelluksessa tai tulostinohjaimessa ohittavat kuitenkin etätulostuskonsolin asetukset.

# **HUOMAUTUS**

Ei ole saatavissa vientirajoitusten alaisissa maissa.

- 1. Aseta Brother-asennuslevy CD-ROM-asemaasi. Sulje avautuva näyttö.
- 2. Avaa Windows Explorer ja valitse CD-ROM-asema.
- 3. Kaksoisnapsauta **Työkalut**-kansiota.
- 4. Kaksoisnapsauta **RPC**-kansiota.
- 5. Katso etätulostuskonsolin asennus- ja käyttöohjeet tiedostosta **RPC\_User's\_Guide.pdf**.

## **Aiheeseen liittyviä tietoja**

• [Laitteen asetukset](#page-216-0)

<span id="page-235-0"></span> [Koti](#page-1-0) > [Laitteen asetukset](#page-216-0) > Laiteasetusten muuttaminen tietokoneesta

# **Laiteasetusten muuttaminen tietokoneesta**

- [Laiteasetusten muuttaminen WWW-pohjaisen hallinnan avulla](#page-236-0)
- [Mistä näen Brother-laitteeni verkkoasetukset?](#page-181-0)
- [Verkonhallintaohjelmisto ja apuohjelmat](#page-57-0)

<span id="page-236-0"></span> [Koti](#page-1-0) > [Laitteen asetukset](#page-216-0) > [Laiteasetusten muuttaminen tietokoneesta](#page-235-0) > Laiteasetusten muuttaminen WWW-pohjaisen hallinnan avulla

# **Laiteasetusten muuttaminen WWW-pohjaisen hallinnan avulla**

WWW-pohjainen hallinta on apuohjelma, jossa laitteen hallintaan käytetään tavallista WWW-selainta hypertekstin siirtoprotokollalla (HTTP) tai hypertekstin siirtoprotokollalla SSL:n (Secure Socket Layer) yli (HTTPS).

- [Mikä on WWW-pohjainen hallinta?](#page-237-0)
- [WWW-pohjaisen hallinnan käyttö](#page-238-0)
- [Sisäänkirjautumissalasanan asettaminen WWW-pohjaiselle hallinnalle](#page-239-0)
- [Verkonhallintaohjelmisto ja apuohjelmat](#page-57-0)

<span id="page-237-0"></span> [Koti](#page-1-0) > [Laitteen asetukset](#page-216-0) > [Laiteasetusten muuttaminen tietokoneesta](#page-235-0) > [Laiteasetusten muuttaminen](#page-236-0) [WWW-pohjaisen hallinnan avulla](#page-236-0) > Mikä on WWW-pohjainen hallinta?

# **Mikä on WWW-pohjainen hallinta?**

k

**Vastaavat mallit**: HL-L2350DW/HL-L2357DW/HL-L2370DN/HL-L2375DW

WWW-pohjainen hallinta on apuohjelma, jossa laitteen hallintaan käytetään tavallista WWW-selainta hypertekstin siirtoprotokollalla (HTTP) tai hypertekstin siirtoprotokollalla SSL:n (Secure Socket Layer) yli (HTTPS). Kirjoita laitteesi IP-osoite WWW-selaimeen käyttääksesi tai muuttaaksesi tulostuspalvelimen asetuksia.

- Suosittelemme Microsoft Internet Explorer 11/Edge -selainta Windows-käyttöjärjestelmälle ja Safari 9/10 -selainta Macille. Varmista aina, että JavaScript ja evästeet ovat käytössä selaimessa.
	- Verkossa on käytettävä TCP/IP-protokollaa. Tulostuspalvelimessa ja tietokoneessa pitää olla ohjelmoituna voimassa oleva IP-osoite.

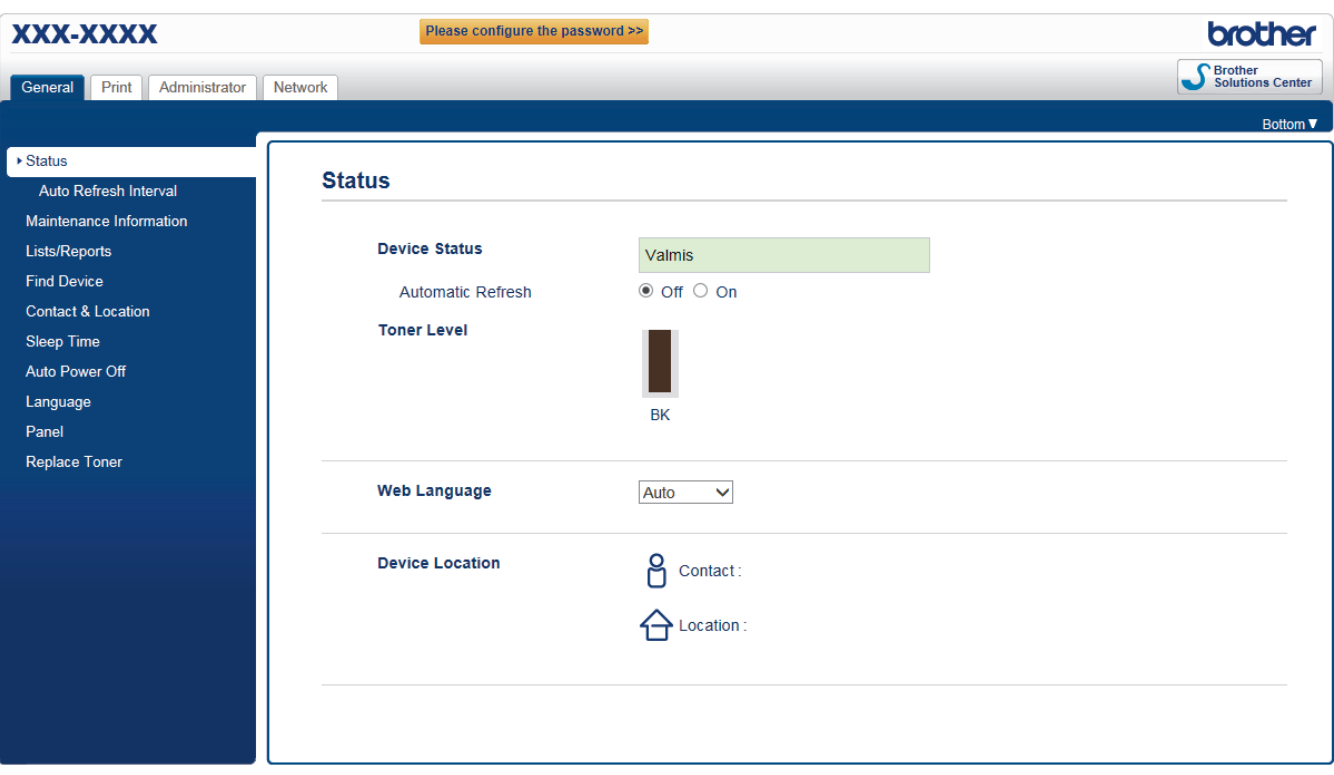

• Todellinen näyttö voi olla erilainen kuin yllä oleva näyttö.

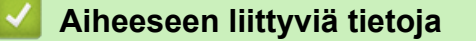

• [Laiteasetusten muuttaminen WWW-pohjaisen hallinnan avulla](#page-236-0)

<span id="page-238-0"></span> [Koti](#page-1-0) > [Laitteen asetukset](#page-216-0) > [Laiteasetusten muuttaminen tietokoneesta](#page-235-0) > [Laiteasetusten muuttaminen](#page-236-0) [WWW-pohjaisen hallinnan avulla](#page-236-0) > WWW-pohjaisen hallinnan käyttö

# **WWW-pohjaisen hallinnan käyttö**

**Vastaavat mallit**: HL-L2350DW/HL-L2357DW/HL-L2370DN/HL-L2375DW

- Suosittelemme HTTPS-suojausprotokollan käyttöä, kun määritetään asetuksia WWW-pohjaisen hallinnan avulla.
- Kun käytät HTTPS-protokollaa WWW-pohjaisen hallinnan määritykseen, selaimessa näkyy varoituksen valintaikkuna.
- 1. Käynnistä WWW-selain.
- 2. Kirjoita selaimen osoiteriville "http://laitteen IP-osoite" (jossa "laitteen IP-osoite" on laitteen IP-osoite). esim.

http://192.168.1.2

• Jos käytät Domain Name Systemin (verkkoalueen nimeä) tai otat käyttöön NetBIOS-nimen, voit syöttää IP-osoitteen sijasta toisen nimen, kuten "SharedPrinter".

Esimerkiksi:

http://JaettuTulostin

Jos otat käyttöön NetBIOS-nimen, voit käyttää myös solmun nimeä.

- Esimerkiksi:

http://brnxxxxxxxxxxx

NetBIOS-nimi on verkkoasetusten raportissa.

- Mac-tietokoneella voit avata WWW-pohjaisen hallinnan napsauttamalla laitteen kuvaketta **Status Monitor** -näytöllä.
- 3. Oletusarvoisesti salasanaa ei tarvita. Jos olet määrittänyt salasanan, kirjoita se ja napsauta .

Tulostuspalvelimen asetuksia voidaan nyt muuttaa.

Jos muutat protokolla-asetuksia, määritykset aktivoidaan käynnistämällä kone uudelleen sen jälkeen, kun on napsautettu **Submit (Lähetä)**.

## **Aiheeseen liittyviä tietoja**

• [Laiteasetusten muuttaminen WWW-pohjaisen hallinnan avulla](#page-236-0)

### **Liittyvät aiheet:**

• [Tulosta verkkoasetusten raportti](#page-81-0)

<span id="page-239-0"></span> [Koti](#page-1-0) > [Laitteen asetukset](#page-216-0) > [Laiteasetusten muuttaminen tietokoneesta](#page-235-0) > [Laiteasetusten muuttaminen](#page-236-0) [WWW-pohjaisen hallinnan avulla](#page-236-0) > Sisäänkirjautumissalasanan asettaminen WWW-pohjaiselle hallinnalle

# **Sisäänkirjautumissalasanan asettaminen WWW-pohjaiselle hallinnalle**

**Vastaavat mallit**: HL-L2350DW/HL-L2357DW/HL-L2370DN/HL-L2375DW

Suosittelemme sisäänkirjauksen salasanan asettamista luvattoman käytön välttämiseksi.

- 1. Käynnistä WWW-selain.
- 2. Kirjoita selaimen osoiteriville "http://laitteen IP-osoite" (jossa "laitteen IP-osoite" on laitteen IP-osoite). esim.

http://192.168.1.2

• Jos käytät Domain Name Systemin (verkkoalueen nimeä) tai otat käyttöön NetBIOS-nimen, voit syöttää IP-osoitteen sijasta toisen nimen, kuten "SharedPrinter".

- Esimerkiksi:
	- http://JaettuTulostin

Jos otat käyttöön NetBIOS-nimen, voit käyttää myös solmun nimeä.

Esimerkiksi:

http://brnxxxxxxxxxxxx

NetBIOS-nimi on verkkoasetusten raportissa.

- Mac-tietokoneella voit avata WWW-pohjaisen hallinnan napsauttamalla laitteen kuvaketta **Status Monitor** -näytöllä.
- 3. Oletusarvoisesti salasanaa ei tarvita. Jos olet määrittänyt salasanan, kirjoita se ja napsauta .
- 4. Napsauta **Administrator (Järjestelmänvalvoja)**.
- 5. Syötä haluamasi salasana **Enter New Password (Syötä uusi salasana)** -kenttään (8–32 merkkiä).
- 6. Kirjoita salasana uudelleen **Confirm New Password (Vahvista uusi salasana)** -kenttään.
- 7. Napsauta **Submit (Lähetä)**.

Käyttäessäsi WWW-pohjaista hallintaa vastaisuudessa kirjoita salasana **Login (Sisäänkirjaus)** -kenttään ja napsauta sitten .

Kun olet määrittänyt kaikki asetukset, kirjaudu ulos napsauttamalla .

Jos et aseta sisäänkirjautumissalasanaa, voit asettaa salasanan myös napsauttamalla **Please configure the password (Määritä salasana)** -painiketta laitteen WWW-sivulla.

## **Aiheeseen liittyviä tietoja**

• [Laiteasetusten muuttaminen WWW-pohjaisen hallinnan avulla](#page-236-0)

<span id="page-240-0"></span> [Koti](#page-1-0) > Liite

# **Liite**

- [Tekniset tiedot](#page-241-0)
- [Tekstin syöttäminen Brother-laitteella](#page-246-0)
- [Tarvikkeet](#page-247-0)
- [Tietoja uusiopaperista](#page-249-0)
- [Brotherin numerot](#page-250-0)

# <span id="page-241-0"></span>**Tekniset tiedot**

- >> Yleiset tekniset tiedot
- [>> Tulostusmateriaalin tiedot](#page-242-0)
- [>> Tulostimen tekniset tiedot](#page-243-0)
- [>> Liitäntöjen tekniset tiedot](#page-243-0)
- [>> Tuetut protokollat ja suojaustoiminnot](#page-243-0)

[>> Järjestelmävaatimukset](#page-244-0)

## **Yleiset tekniset tiedot**

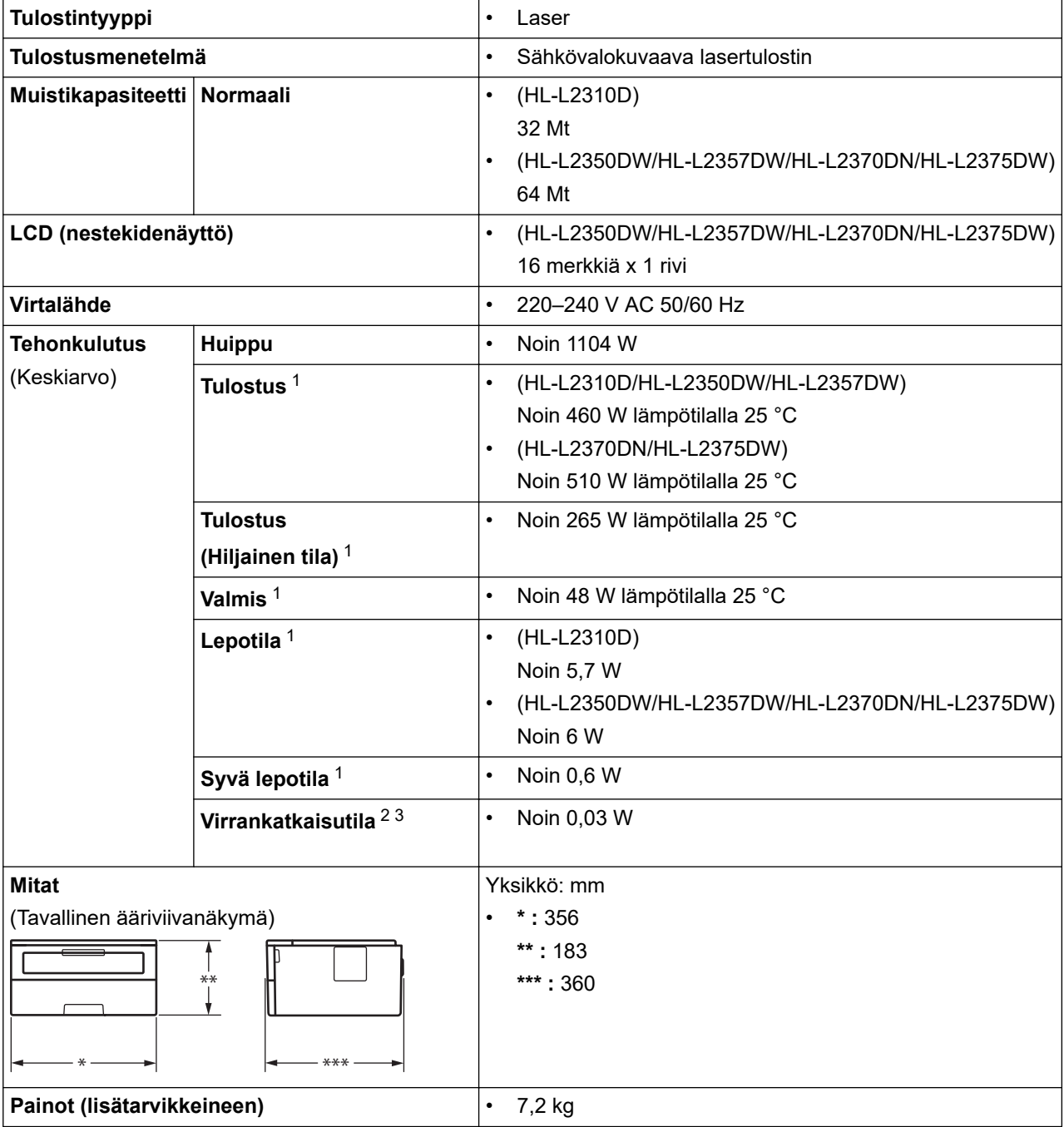

<sup>1</sup> Mitattu laitteen ollessa kytkettynä USB-liitäntään.

<sup>2</sup> Mitattu standardin IEC 62301 painoksen 2.0 mukaan.

<sup>3</sup> Virrankulutus vaihtelee hieman riippuen käyttöympäristöstä.

<span id="page-242-0"></span>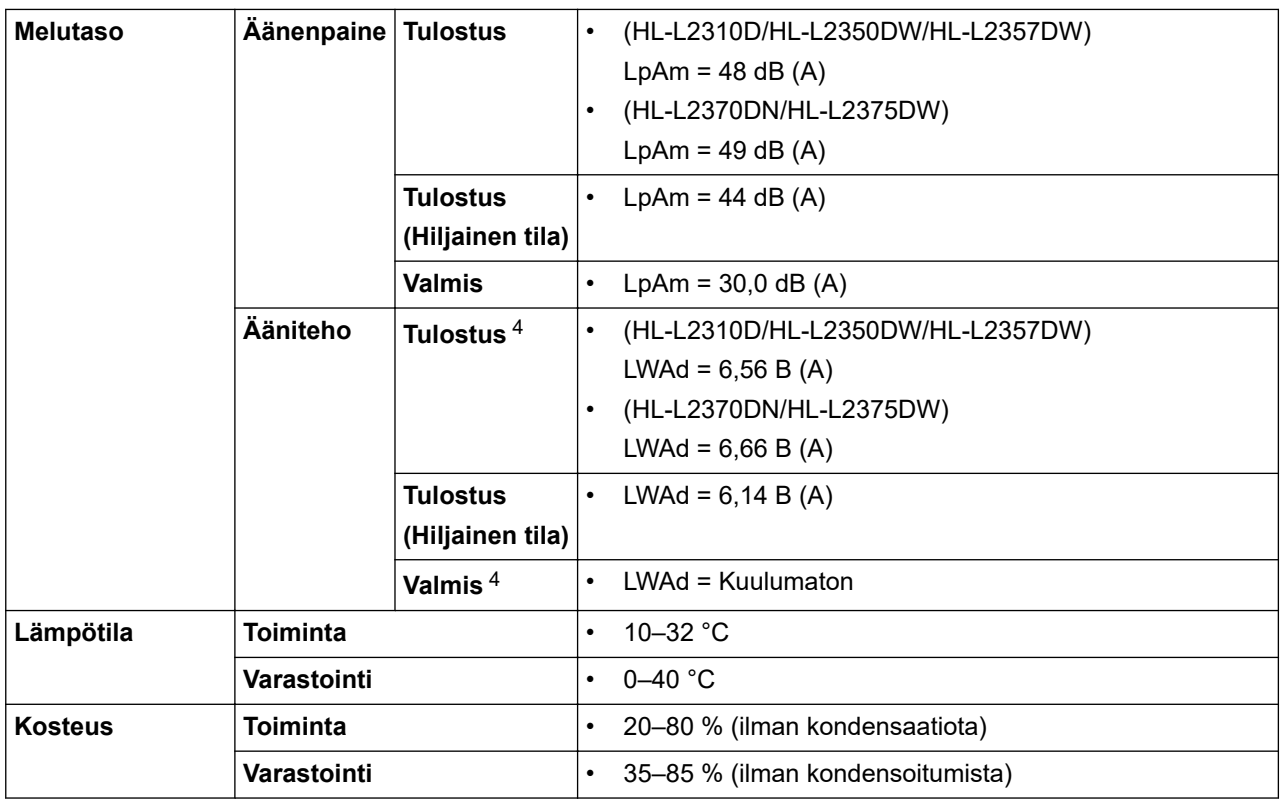

## **Tulostusmateriaalin tiedot**

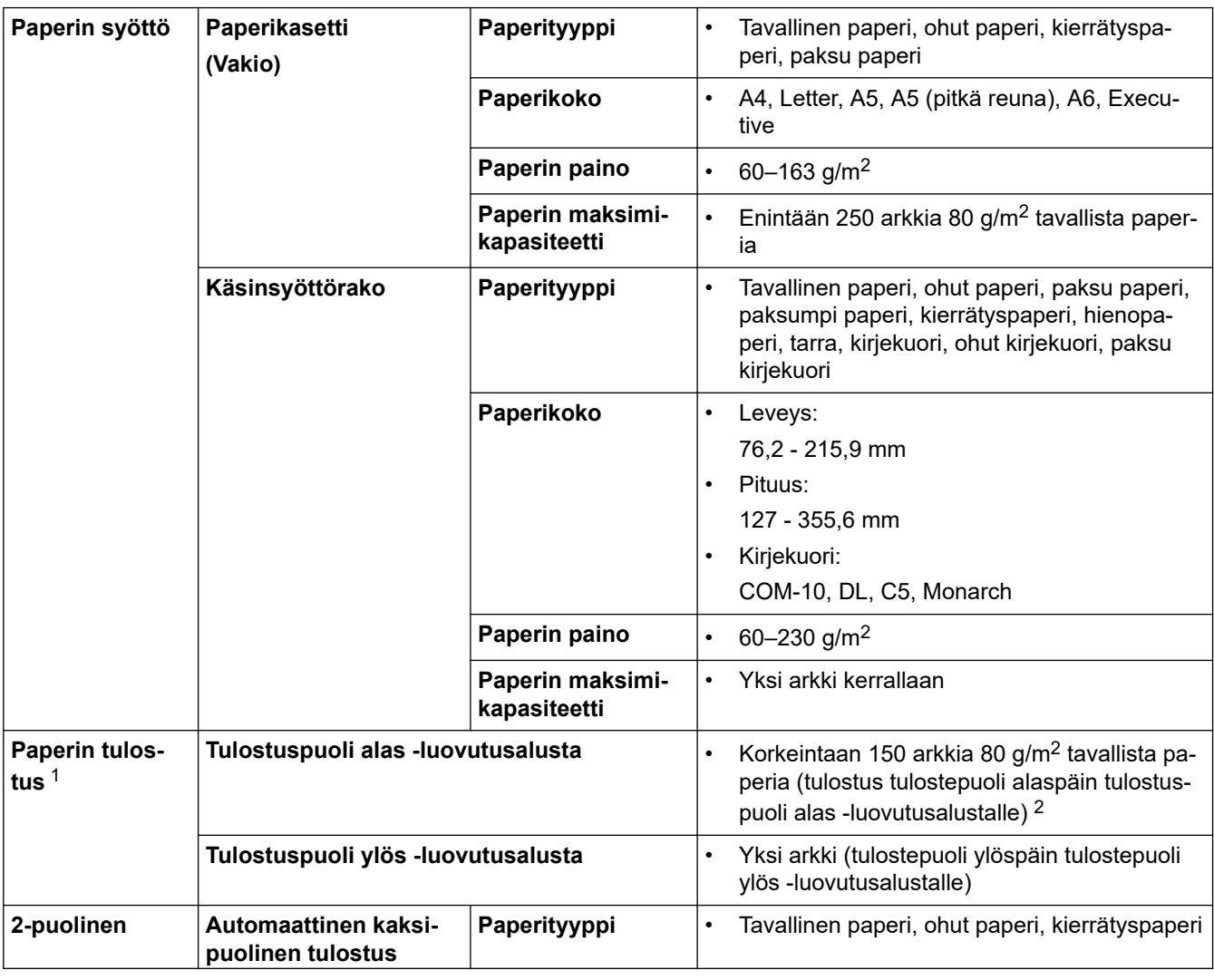

4 Mitattu RAL-UZ205-ohjeessa kuvatun menetelmän mukaisest.

<span id="page-243-0"></span>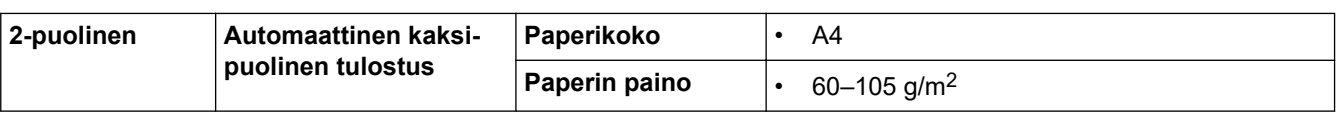

1 Tarroja tulostettaessa on suositeltavaa poistaa tulostetut arkit luovutusalustalta välittömästi niiden tulostuttua tahriintumisen ehkäisemiseksi.

2 Laskettu 80 g/m2:n painolla lauhkeassa, ei -kosteassa ympäristössä.

## **Tulostimen tekniset tiedot**

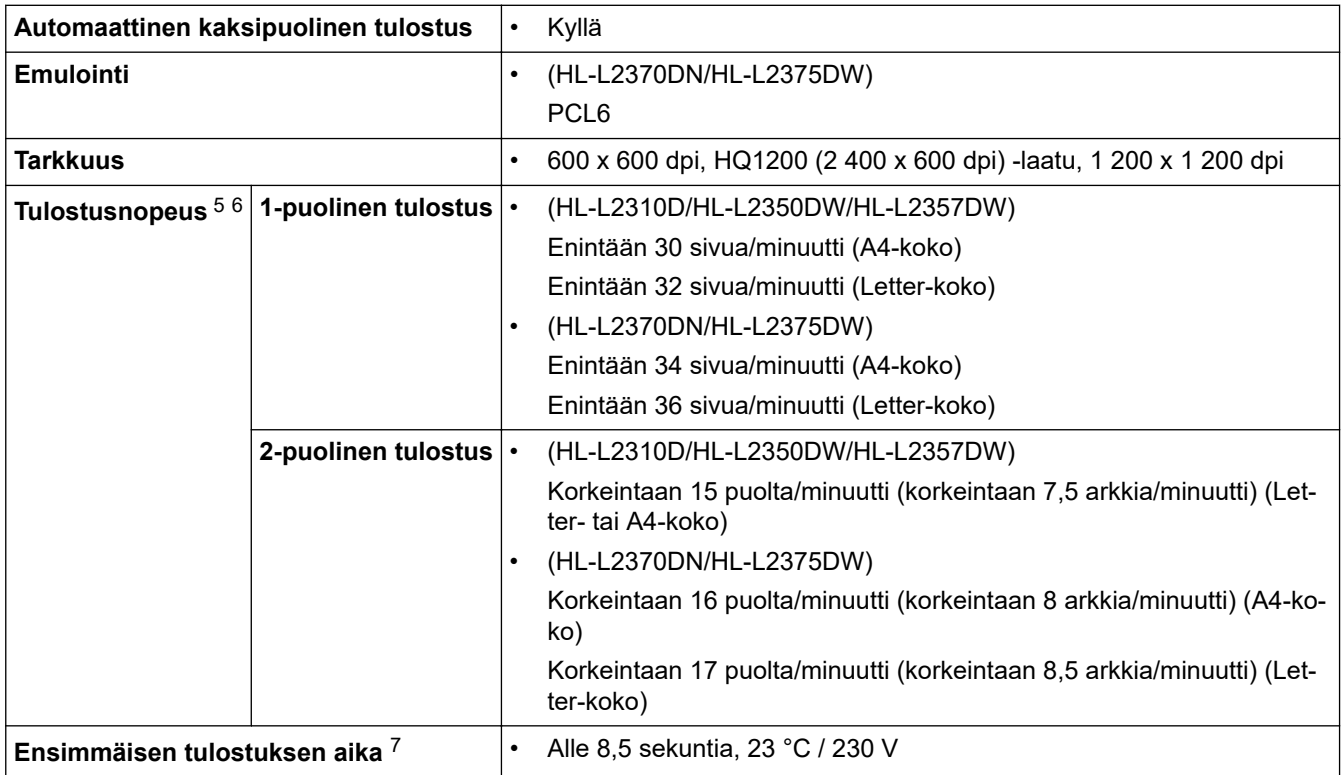

## **Liitäntöjen tekniset tiedot**

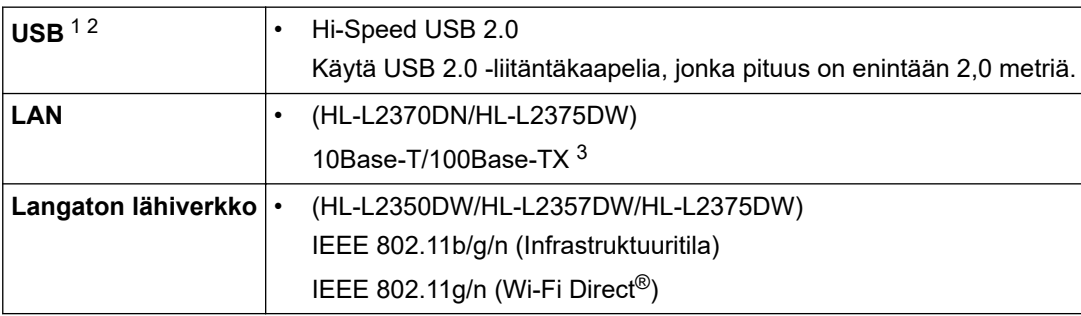

1 Laitteessa on Hi-Speed USB 2.0 -liitäntä. Laite voidaan kytkeä myös tietokoneeseen, jossa on USB 1.1 -liitäntä.

2 Muiden valmistajien USB-portteja ei tueta.

3 Käytä suoraan kytkettyä, vähintään luokan 5 kierrettyä parikaapelia.

## **Tuetut protokollat ja suojaustoiminnot**

### **Ethernet**

10Base-T/100Base-TX

<sup>5</sup> Tulostusnopeus voi vaihdella tulostettavan asiakirjan mukaan.

<sup>6</sup> Tulostusnopeus voi olla hitaampi tulostettaessa langattoman verkon kautta.

<sup>7</sup> Valmiustilassa vakiokasetista

### <span id="page-244-0"></span>**Langaton lähiverkko**

IEEE 802.11b/g/n (infrastruktuuritila), IEEE 802.11g/n (Wi-Fi Direct)

### **Protokollat (IPv4)**

ARP, RARP, BOOTP, DHCP, APIPA (Auto IP), WINS-/NetBIOS-nimenselvitys, DNS-selvitys, mDNS, LLMNRvastaaja, LPR/LPD, Custom Raw Port/Port9100, SMTP-asiakassovellus, IPP/IPPS, FTP-palvelin, SNMPv1/v2c/v3, HTTP-/HTTPS-palvelin, TFTP-asiakassovellus ja -palvelin, ICMP, WWW-palvelut (tulostus)

### **Protokollat (IPv6)**

NDP, RA, DNS-selvitys, mDNS, LLMNR-vastaaja, LPR/LPD, Custom Raw Port/Port9100, IPP/IPPS, SMTPasiakassovellus, FTP-palvelin, SNMPv1/v2c/v3, HTTP-/HTTPS-palvelin, TFTP-asiakassovellus ja -palvelin, ICMPv6, WWW-palvelut (tulostus)

### **Verkon suojaus (kiinteä verkko)**

SMTP-AUTH, SNMP v3, SSL/TLS (SMTP, HTTP, IPP)

### **Verkon suojaus (langaton verkko)**

SMTP-AUTH, SNMP v3, SSL/TLS (SMTP, HTTP, IPP)

### **Langattoman yhteyden suojaus**

64-/128-bittinen WEP, WPA-PSK (TKIP/AES), WPA2-PSK (TKIP/AES)Wi-Fi Direct tukee vain WPA2-PSK:ta (AES)

### **Langaton sertifiointi**

Wi-Fi-sertifointimerkin käyttöoikeus (WPA™/WPA2™ – Personal), Wi-Fi Protected Setup (WPS) tunnistemerkin käyttöoikeus, Wi-Fi CERTIFIED™ Wi-Fi Direct

### **Järjestelmävaatimukset**

Tuetut käyttöjärjestelmät ja ohjelmistotoiminnot

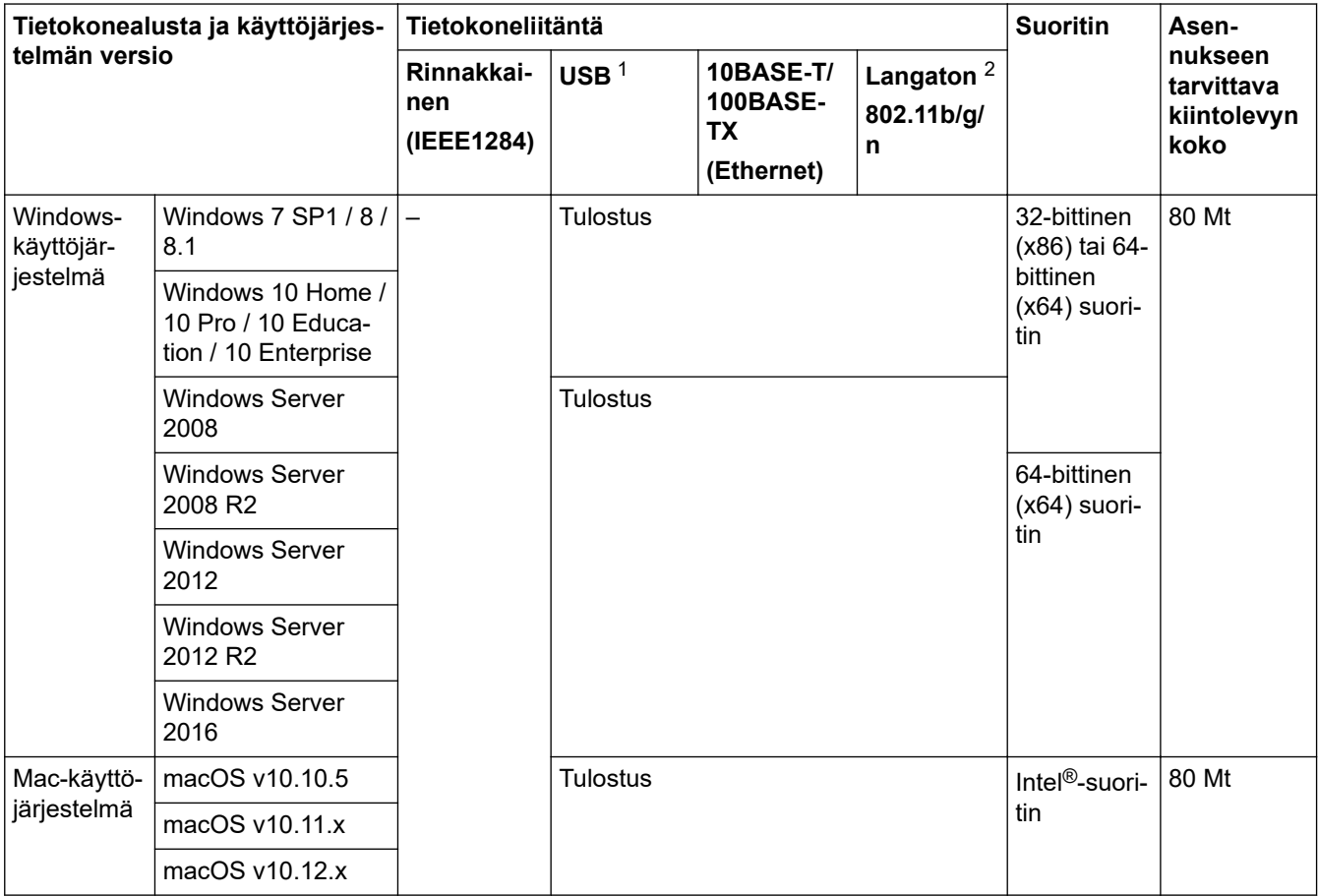

1 Kolmansien osapuolten USB-portteja ei tueta.

2 HL-L2350DW/HL-L2357DW/HL-L2375DW

Viimeisimmät ohjainpäivitykset saat löydät siirtymällä mallisi **Ladattavat tiedostot** -sivulle Brother Solutions Centerissä osoitteessa [support.brother.com](https://support.brother.com/).

Kaikki tavaramerkit ja tuotenimet ovat omistajiensa omaisuutta.

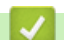

## **Aiheeseen liittyviä tietoja**

• [Liite](#page-240-0)

<span id="page-246-0"></span> [Koti](#page-1-0) > [Liite](#page-240-0) > Tekstin syöttäminen Brother-laitteella

# **Tekstin syöttäminen Brother-laitteella**

**Vastaavat mallit**: HL-L2350DW/HL-L2357DW/HL-L2370DN/HL-L2375DW

Kun sinun on kirjoitettava tekstiä, kirjoita merkit laitteella. Käytettävissä olevat merkit voivat vaihdella tehtävän toiminnon mukaan.

- Valitse jokin seuraavassa luettelossa esitetyistä merkeistä painamalla pitkään tai toistuvasti a tai b: 0123456789abcdefghijklmnopqrstuvwxyzABCDEFGHIJKLMNOPQRSTUVWXYZ(väli)!"#\$%&'()\*+,-./:;<=>?  $@[]`$
- Kun haluamasi merkki tai symboli on näkyvissä, paina **OK**. Syötä sitten seuraava merkki.
- Voit poistaa väärin syötetyt merkit painamalla **Back (Takaisin)**.

### **Aiheeseen liittyviä tietoja**

• [Liite](#page-240-0)

**Liittyvät aiheet:**

- [Laitteen määrittäminen käyttämään langatonta verkkoa laitteen ohjauspaneelin ohjatun asennuksen](#page-66-0) [avulla](#page-66-0)
- [Laitteen määrittäminen langattomaan verkkoon, kun SSID-nimeä ei lähetetä](#page-68-0)

### <span id="page-247-0"></span>Koti > [Liite](#page-240-0) > Tarvikkeet

# **Tarvikkeet**

Kun on aika vaihtaa tiettyjä tarvikkeita, kuten värikasetti tai rumpu, laitteen ohjauspaneeliin tai Status Monitor ohjelmaan tulee näkyviin virheviesti. Lisätietoja laitteesi tarvikkeista saat vierailemalla osoitteessa [www.brother.com/original/index.html](http://www.brother.com/original/index.html) tai ottamalla yhteyttä paikalliseen Brother-jälleenmyyjään.

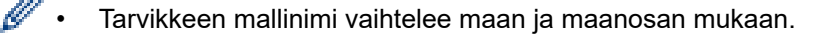

### **Värikasetti**

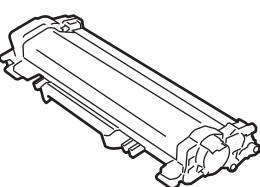

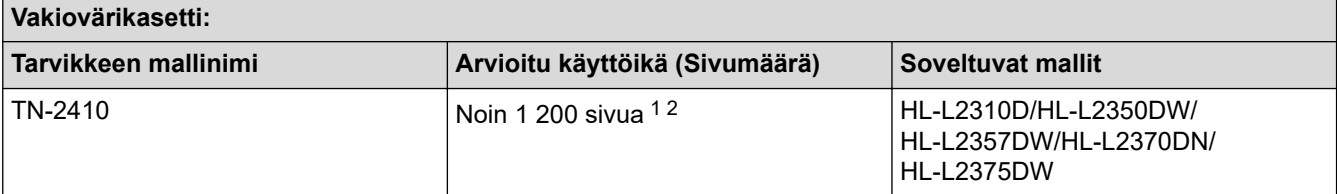

1 Värikasettien likimääräinen riittoisuus on ilmoitettu ISO/IEC 19752 -standardin mukaan.

2 Yksipuoliset A4- tai Letter-sivut

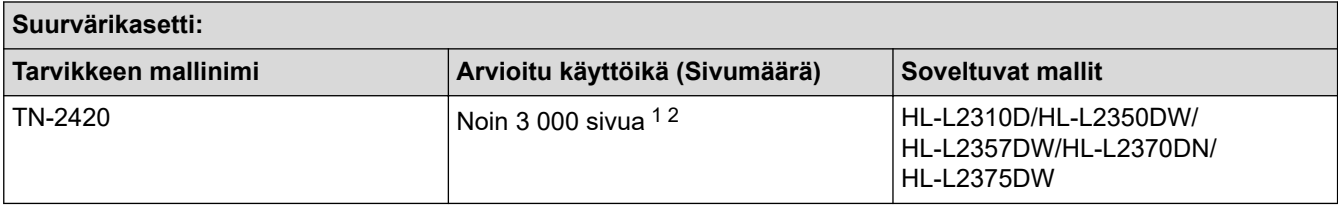

1 Värikasettien likimääräinen riittoisuus on ilmoitettu ISO/IEC 19752 -standardin mukaan.

2 Yksipuoliset A4- tai Letter-sivut

Aloitusvärikasetin keskimääräiseksi käyttöiäksi arvioidaan Noin 700 sivua <sup>1</sup> tai Noin 1 200 sivua <sup>2</sup> tulostettaessa yksi sivu per työ (yksipuolisia A4- tai Letter-kokoisia sivuja).

- 1 HL-L2310D/HL-L2350DW/HL-L2370DN
- 2 HL-L2357DW/HL-L2375DW

### **Rumpuyksikkö**

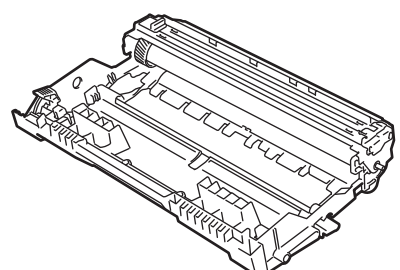

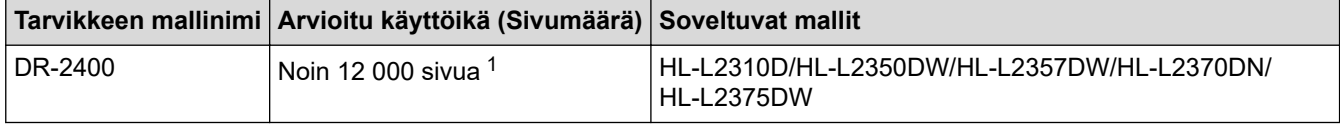

1 Noin 12 000 sivua, 1 sivu/työ [yksipuoliset A4-/Letter-kokoiset sivut]. Sivumäärään voivat vaikuttaa erilaiset tekijät, mukaan lukien esimerkiksi tulostusmateriaalin tyyppi ja koko.

# **Aiheeseen liittyviä tietoja**

• [Liite](#page-240-0)

∣√

- **Liittyvät aiheet:**
- [Tarvikkeiden vaihtaminen](#page-198-0)

<span id="page-249-0"></span>▲ [Koti](#page-1-0) > [Liite](#page-240-0) > Tietoja uusiopaperista

# **Tietoja uusiopaperista**

- Uusiopaperi on valmistettu samanlaatuisesta paperista kuin paperi, joka valmistetaan alkuperäisistä lähteistä. Nykyaikaisen uusiopaperin valmistusta koskevat standardit varmistavat, että se vastaa erilaisille tulostusprosesseille asetettuja korkeimpia laatuvaatimuksia. Vapaaehtoisen sopimuksen allekirjoittajaosapuolten toimittamassa kuvantamislaitteistossa voidaan käyttää kierrätettyä paperia, joka täyttää standardin EN 12281:2002 vaatimukset.
- Uusiopaperin ostaminen säästää luonnonvaroja ja edistää kierrätystaloutta. Paperi on valmistettu puun selluloosakuiduista. Paperin kerääminen ja kierrätys laajentaa kuitujen käyttöikää usean elinkaaren mittaiseksi, minkä ansiosta resurssien hyödyntäminen tehostuu.
- Uusiopaperin tuotantoprosessi on lyhyempi. Koska kuidut on jo käsitelty, tarvitaan vähemmän vettä, kemikaaleja ja energiaa.
- Paperin kierrätyksen etuna on hiilen säästäminen, koska paperituotteet suunnataan pois vaihtoehtoisilta hävitysreiteiltä, kuten kaatopaikoilta ja jätteenpoltosta. Kaatopaikkojen jäte lisää metaanikaasuja, jotka edesauttavat kasvihuoneilmiötä.

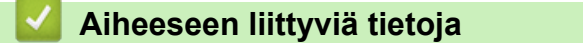

• [Liite](#page-240-0)

# <span id="page-250-0"></span>**Brotherin numerot**

# **TÄRKEÄÄ**

Ota yhteys Brotherin asiakaspalveluun tai paikalliseen Brother-jälleenmyyjään, jos haluat teknistä tukea.

>> UKK (Usein kysyttyjä kysymyksiä)

>> Asiakaspalvelu

## **UKK (Usein kysyttyjä kysymyksiä)**

Brother Solutions Center sisältää kaikki laitteelle tarpeelliset resurssit. Voit ladata viimeisimmät ohjelmistot ja hyötyohjelmat sekä lukea usein kysytyt kysymykset ja vianetsintävihjeet oppiaksesi tuntemaan Brother-tuotteesi läpikotaisin.

Sivusto sisältää myös Brother-ohjainpäivitykset.

**[support.brother.com](https://support.brother.com/)**

## **Asiakaspalvelu**

Paikallisen Brother-toimipisteen yhteystiedot löytyvät osoitteesta [global.brother/gw](https://global.brother/en/gateway).

## **Huoltokeskukset**

Ota yhteys paikalliseen Brother-toimipisteeseen saadaksesi tietoa huoltokeskusten sijainneista Euroopassa. Euroopan toimipisteiden yhteystiedot siirtymällä sivustoo[nglobal.brother/gw,](https://global.brother/en/gateway) ja valitsemalla alueesi ja maasi.

### **Verkko-osoitteet**

Brotherin maailmanlaajuinen verkkosivusto: [global.brother/gw](https://global.brother/en/gateway)

Usein kysytyt kysymykset, tuotetuki, tekninen tuki, ohjainpäivitykset ja apuohjelmat löytyvät osoitteesta: [support.brother.com](https://support.brother.com/)

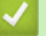

## **Aiheeseen liittyviä tietoja**

• [Liite](#page-240-0)

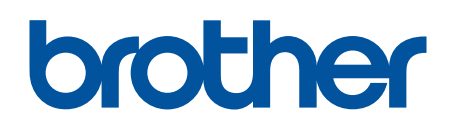

**Käy Brotherin Web-sivustolla osoitteessa [global.brother/gw](https://global.brother/en/gateway)**

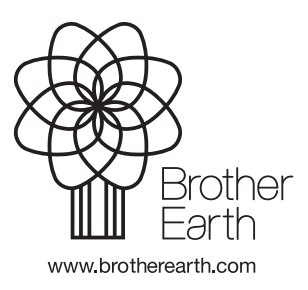

FIN Versio C